# **Microsoft**

# Microsoft<sup>®</sup> Excel 2010

Build *exactly* the skills you need. Learn at the pace *you* want.

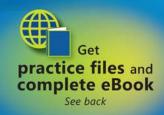

Curtis D. Frye

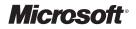

### Microsoft<sup>®</sup> Excel<sub>®</sub> 2010

Step by Step

**Curtis Frye** 

PUBLISHED BY Microsoft Press A Division of Microsoft Corporation One Microsoft Way Redmond, Washington 98052-6399

Copyright © 2010 by Curtis Frye

All rights reserved. No part of the contents of this book may be reproduced or transmitted in any form or by any means without the written permission of the publisher.

Library of Congress Control Number: 2010924442

Printed and bound in the United States of America.

ISBN: 978-0-7356-2694-2

11 12 13 14 15 16 17 18 19 LSI 8 7 6 5 4 3

A CIP catalogue record for this book is available from the British Library.

Microsoft Press books are available through booksellers and distributors worldwide. For further information about international editions, contact your local Microsoft Corporation office or contact Microsoft Press International directly at fax (425) 936-7329. Visit our Web site at www.microsoft.com/mspress. Send comments to mspinput@ microsoft.com.

Microsoft, Microsoft Press, Access, Encarta, Excel, Fluent, Internet Explorer, MS, Outlook, PivotChart, PivotTable, PowerPoint, SmartArt, SQL Server, Visual Basic, Windows and Windows Mobile are either registered trademarks or trademarks of the Microsoft group of companies. Other product and company names mentioned herein may be the trademarks of their respective owners.

The example companies, organizations, products, domain names, e-mail addresses, logos, people, places, and events depicted herein are fictitious. No association with any real company, organization, product, domain name, e-mail address, logo, person, place, or event is intended or should be inferred.

This book expresses the author's views and opinions. The information contained in this book is provided without any express, statutory, or implied warranties. Neither the authors, Microsoft Corporation, nor its resellers, or distributors will be held liable for any damages caused or alleged to be caused either directly or indirectly by this book.

Acquisitions Editor: Juliana Aldous Developmental Editor: Devon Musgrave Project Editor: Valerie Woolley Editorial Production: Online Training Solutions, Inc. Technical Reviewer: Bob Dean; Technical Review services provided by Content Master, a member of CM Group, Ltd.

Body Part No. X16-88507

# Contents

| Acknowledgments                       | vii   |
|---------------------------------------|-------|
| Introducing Microsoft Excel 2010      | ix    |
| Modifying the Display of the Ribbon   | . xxv |
| Features and Conventions of This Book | хххі  |
| Using the Practice Files              | xxiii |
| Your Companion eBookx                 | xxvi  |
| Getting Helpxx                        | xvii  |

#### **1** Setting Up a Workbook

| Creating Workbooks                                  | . 2 |
|-----------------------------------------------------|-----|
| Modifying Workbooks                                 | .7  |
| Modifying Worksheets                                | 11  |
| Customizing the Excel 2010 Program Window         1 | 15  |
| Zooming In on a Worksheet                           | 16  |
| Arranging Multiple Workbook Windows                 | 17  |
| Adding Buttons to the Quick Access Toolbar          | 18  |
| Customizing the Ribbon                              | 20  |
| Maximizing Usable Space in the Program Window       | 23  |
| Key Points                                          | 27  |
|                                                     |     |

#### 2 Working with Data and Excel Tables

| Entering and Revising Data                   | 30 |
|----------------------------------------------|----|
| Moving Data Within a Workbook                | 34 |
| Finding and Replacing Data                   | 38 |
| Correcting and Expanding Upon Worksheet Data | 43 |
| Defining Excel Tables                        | 48 |
| Key Points                                   | 53 |

What do you think of this book? We want to hear from you!

Microsoft is interested in hearing your feedback so we can continually improve our books and learning resources for you. To participate in a brief online survey, please visit:

microsoft.com/learning/booksurvey

1

29

| 3 | Performing Calculations on Data55Naming Groups of Data56Creating Formulas to Calculate Values.60Summarizing Data That Meets Specific Conditions.70Finding and Correcting Errors in Calculations74Key Points81                                                                                                    |
|---|----------------------------------------------------------------------------------------------------|
| 4 | Changing Workbook Appearance83Formatting Cells84Defining Styles90Applying Workbook Themes and Excel Table Styles94Making Numbers Easier to Read101Changing the Appearance of Data Based on Its Value.106Adding Images to Worksheets.113Key Points119                                                                       |
| 5 | Focusing on Specific Data by Using Filters121Limiting Data That Appears on Your Screen.122Manipulating Worksheet Data128Selecting List Rows at Random128Summarizing Worksheets with Hidden and Filtered Rows129Finding Unique Values Within a Data Set132Defining Valid Sets of Values for Ranges of Cells135Key Points141 |
| 6 | Reordering and Summarizing Data143Sorting Worksheet Data.144Organizing Data into Levels.153Looking Up Information in a Worksheet.160Key Points.165                                                                                                    |
| 7 | Combining Data from Multiple Sources167Using Workbooks as Templates for Other Workbooks168Linking to Data in Other Worksheets and Workbooks175Consolidating Multiple Sets of Data into a Single Workbook180Grouping Multiple Sets of Data184Key Points187                                                                  |

| 8  | Analyzing Alternative Data Sets18Defining an Alternative Data Set19Defining Multiple Alternative Data Sets19Varying Your Data to Get a Desired Result by Using Goal Seek19Finding Optimal Solutions by Using Solver20Analyzing Data by Using Descriptive Statistics20Key Points20                          | 90<br>94<br>98<br>01<br>07                   |
|----|----------------------------------------------------------------------------------------------------|----------------------------------------------|
| 9  | Creating Dynamic Worksheets by Using PivotTables21Analyzing Data Dynamically by Using PivotTables21Filtering, Showing, and Hiding PivotTable Data22Editing PivotTables23Formatting PivotTables24Creating PivotTables from External Data25Key Points25                                                      | 12<br>22<br>36<br>42<br>50                   |
| 10 | Creating Charts and Graphics25Creating Charts26Customizing the Appearance of Charts26Finding Trends in Your Data.27Summarizing Your Data by Using Sparklines27Creating Dynamic Charts by Using PivotCharts28Creating Diagrams by Using SmartArt.28Creating Shapes and Mathematical Equations29Key Points30 | 60<br>67<br>74<br>76<br>81<br>86<br>93       |
| 11 | Printing30Adding Headers and Footers to Printed Pages30Preparing Worksheets for Printing30Previewing Worksheets Before Printing31Changing Page Breaks in a Worksheet31Changing the Page Printing Order for Worksheets31Printing Worksheets31Printing Parts of Worksheets32Printing Charts32Key Points32    | 04<br>09<br>12<br>12<br>14<br>18<br>22<br>26 |

| 12 | Automating Repetitive Tasks by Using Macros          | 329 |
|----|------------------------------------------------------|-----|
|    | Enabling and Examining Macros                        |     |
|    | Macro Security in Excel 2010                         |     |
|    | Examining Macros                                     |     |
|    | Creating and Modifying Macros                        |     |
|    | Running Macros When a Button Is Clicked              |     |
|    | Running Macros When a Workbook Is Opened             |     |
|    | Key Points                                           |     |
| 13 | Working with Other Microsoft Office Programs         | 349 |
|    | Including Office Documents in Workbooks              |     |
|    | Storing Workbooks as Parts of Other Office Documents |     |
|    | Creating Hyperlinks                                  |     |
|    | Pasting Charts into Other Documents                  |     |
|    | Key Points                                           |     |
| 14 | Collaborating with Colleagues                        | 367 |
|    | Sharing Workbooks                                    |     |
|    | Saving a Workbook for Secure Electronic Distribution |     |
|    | Managing Comments                                    |     |
|    | Tracking and Managing Colleagues' Changes            |     |
|    | Protecting Workbooks and Worksheets                  |     |
|    | Finalizing a Workbook                                |     |
|    | Authenticating Workbooks                             |     |
|    | Saving Workbooks for the Web                         |     |
|    | Key Points                                           |     |
|    | Glossary                                             | 393 |
|    | Keyboard Shortcuts                                   | 397 |
|    | Index                                                | 404 |
|    | About the Author                                     | 436 |

#### What do you think of this book? We want to hear from you!

Microsoft is interested in hearing your feedback so we can continually improve our books and learning resources for you. To participate in a brief online survey, please visit:

microsoft.com/learning/booksurvey

# Acknowledgments

Creating a book is a time-consuming (sometimes all-consuming) process, but working within an established relationship makes everything go much more smoothly. In that light, I'd like to thank Juliana Aldous Atkinson and Devon Musgrave from Microsoft Press for bringing me back for another tilt at the windmill. I've been lucky to work with Microsoft Press for the past nine years, and always enjoy working with Valerie Woolley, who oversaw this project for Microsoft Press.

I'd also like to thank Kathy Krause and Marlene Lambert of OTSI. Kathy provided able project oversight and a thorough copy edit, while Marlene managed the production process. Bob Dean did a great job with the technical edit, Elisabeth Van Every brought everything together as the book's compositor, and Jaime Odell completed the project with a careful proofread. I hope I get the chance to work with all of them again.

# Introducing Microsoft Excel 2010

For those of you who are upgrading to Microsoft Excel 2010 from an earlier version of the program, this introduction summarizes the new features in Excel 2010. One of the first things you'll notice about Excel 2010 is that the program incorporates the ribbon, which was introduced in Excel 2007. If you used Excel 2003 or an earlier version of Excel, you'll need to spend only a little bit of time working with the new user interface to bring yourself back up to your usual proficiency.

# Managing Excel Files and Settings in the Backstage View

If you used Excel 2007, you'll immediately notice one significant change: the Microsoft Office button, located at the top left corner of the program window in Excel 2007, has been replaced by the File tab. After releasing the 2007 Microsoft Office System, the Office User Experience team re-examined the programs' user interfaces to determine how they could be improved. During this process, they discovered that it was possible to divide user tasks into two categories: "in" tasks, such as formatting and formula creation, which affect the contents of the workbook directly, and "out" tasks, such as saving and printing, which could be considered workbook management tasks.

When the User Experience and Excel teams focused on the Excel 2007 user interface, they discovered that several workbook management tasks were sprinkled among the ribbon tabs that contained content-related tasks. The Excel team moved all of the workbook management tasks to the File tab, which users can click to display these commands in the new Backstage view.

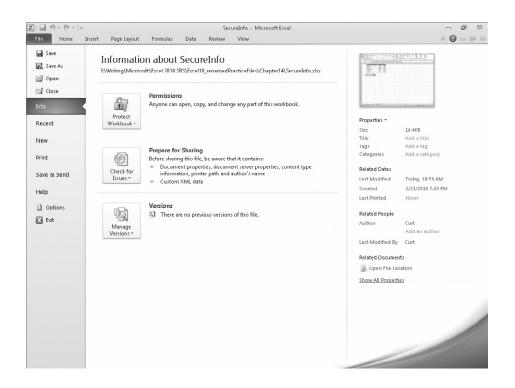

#### **Previewing Data by Using Paste Preview**

One of the most common tasks undertaken by Excel users involves cutting or copying a worksheet's contents, such as text or numbers, and pasting that data into either the same workbook or a separate Office document. Users have always been able to paste data from the Microsoft Office Clipboard and control which formatting elements were pasted into the destination; however, in versions prior to Excel 2010, you had to select a paste option, observe the results, and (often) undo the paste and try another option until you found the option that produced the desired result. In Excel 2010, you can take advantage of the new Paste Preview capability to see how your data will appear in the worksheet before you commit to the paste. By pointing to any of the icons in the Paste Options palette, you can switch between options to discover the one that makes your pasted data appear the way you want it to.

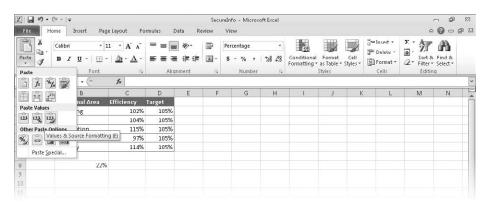

**Troubleshooting** The appearance of buttons and groups on the ribbon changes depending on the width of the program window. For information about changing the appearance of the ribbon to match our screen images, see "Modifying the Display of the Ribbon" at the beginning of this book.

#### **Customizing the Excel 2010 User Interface**

When the Office User Experience team designed the ribbon interface for Excel 2007, they allowed users to modify the program window by adding and removing commands on the Quick Access Toolbar. In Excel 2010, you can still modify the Quick Access Toolbar, but you also have many more options for changing the ribbon interface. You can hide or display built-in ribbon tabs, change the order of built-in ribbon tabs, add custom groups to a ribbon tab, and create custom ribbon tabs which, in turn, can contain custom groups. These custom groups provide easy access to existing ribbon commands as well as custom commands that run macros stored in the workbook.

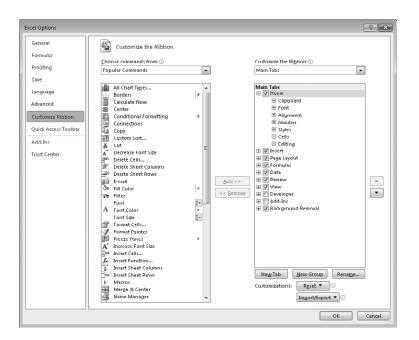

# Summarizing Data by Using More Accurate Functions

In earlier versions of Excel, the program contained statistical, scientific, engineering, and financial functions that would return inaccurate results in some relatively rare circumstances. For Excel 2010, the Excel programming team identified the functions that returned inaccurate results and collaborated with academic and industry analysts to improve the functions' accuracy.

The Excel team also changed the naming conventions used to identify the program's functions. This change is most noticeable with regard to the program's statistical functions. The table below lists the statistical distribution functions that have been improved in Excel 2010.

| Distribution | Functions                                          |
|--------------|----------------------------------------------------|
| Beta         | BETA.DIST, BETA.INV                                |
| Binomial     | BINOM.DIST, BINOM.INV                              |
| Chi squared  | CHISQ.DIST, CHISQ.DIST.RT, CHISQ.INV, CHISQ.INV.RT |
| Exponential  | EXPON.DIST                                         |
| F            | F.DIST, F.DIST.RT, F.INV, F.INV.RT                 |

| Distribution      | Functions                                     |
|-------------------|-----------------------------------------------|
| Gamma             | GAMMA.DIST, GAMMA.INV                         |
| Hypergeometric    | HYPGEOM.DIST                                  |
| Lognormal         | LOGNORM.DIST, LOGNORM.INV                     |
| Negative Binomial | NEGBINOM.DIST                                 |
| Normal            | NORM.DIST, NORM.INV                           |
| Standard Normal   | NORM.S.DIST, NORMS.INV                        |
| Poisson           | POISSON.DIST                                  |
| Student's t       | T.DIST, T.DIST.RT, T.DIST.2T, T.INV, T.INV.2T |
| Weibull           | WEIBULL.DIST                                  |

Excel 2010 also contains more accurate statistical summary and test functions. The following table lists those functions, as well as the new naming convention that distinguishes between new and old functions. The Excel programming team chose to retain the older functions to ensure that workbooks created in Excel 2010 would be compatible with workbooks created in previous versions of the program.

| Description                                                                                                    |
|----------------------------------------------------------------------------------------------------|
| Consistent with mathematical definition; rounds up towards positive infinity regardless of sign of number being rounded   |
| Consistent with mathematical definition; rounds down towards negative infinity regardless of sign of number being rounded |
| Name for existing CONFIDENCE function that is internally consistent with naming of other confidence function              |
| Consistent definition with industry best practice;. confidence function assuming a Student's t distribution               |
| Name for existing COVAR function that is internally consistent with naming of other covariance function                   |
| Internally consistent name with other functions that act on a population or a sample                                      |
| Consistent with user expectations; returns multiple modes for a range                                                     |
| Name for existing MODE function that is internally consistent with naming of other mode function                          |
| Consistent with industry best practices, assuming percentile is a value between 0 and 1, exclusive                        |
| Name for existing PERCENTILE function that is internally consistent with naming of other percentile function              |
|                                                                                                    |

| Function name   | Description                                                                                                    |
|-----------------|----------------------------------------------------------------------------------------------------|
| PERCENTRANK.EXC | Consistent with industry best practices; assuming percentile is a value between 0 and 1, exclusive               |
| PERCENTRANK.INC | Name for existing PERCENTRANK function that is internally consistent with naming of other PERCENTRANK function   |
| QUARTILE.EXC    | Consistent with industry best practices, assuming percentile is a value between 0 and 1, exclusive               |
| QUARTILE.INC    | Name for existing QUARTILE function that is internally consistent with naming of other quartile function         |
| RANK.AVG        | Consistent with industry best practices, returning the average rank when there is a tie                          |
| RANK.EQ         | Name for existing RANK function that is internally consistent with naming of other rank function                 |
| STDEV.P         | Name for existing STDEVP function that is internally consistent with naming of other standard deviation function |
| STDEV.S         | Name for existing STDEV function that is internally consistent with naming of other standard deviation function  |
| VAR.P           | Name for existing VARP function that is internally consistent with naming of other variance function             |
| VAR.S           | Name for existing VAR function that is internally consistent with naming of other variance function              |
| CHISQ.TEST      | Name for existing CHITEST function that is internally consistent with naming of other hypothesis test functions  |
| F.TEST          | Name for existing FTEST function that is internally consistent with naming of other hypothesis functions         |
| T.TEST          | Name for existing TTEST function that is internally consistent with naming of other hypothesis functions         |
| Z.TEST          | Name for existing ZTEST function that is internally consistent with naming of other hypothesis functions         |

It is possible in Excel 2010 to create formulas by using the older functions. The Excel team assigned these functions to a new group called Compatibility Functions. These older functions appear at the bottom of the Formula AutoComplete list, but they are marked with a different icon than the newer functions. Additionally, the tooltip that appears when you point to the older function's name indicates that the function is included for backward compatibility only.

| X    | 19 · CI       | =  =   |        |                                   |                     | Pastel      | Preview - Micro     | soft Excel              |                |                      |           |                                    |                             | - 6   | 52   |
|------|---------------|--------|--------|-----------------------------------|---------------------|-------------|---------------------|-------------------------|----------------|----------------------|-----------|------------------------------------|-----------------------------|-------|------|
| F    | ile Home      | Insert | Page L | ayout Formul                      | as Data             | Review      | View                |                         |                |                      |           |                                    | ۵                           | 0 - 0 | P 23 |
| ų    | В ¥<br>№ 3- В | ΙŪ·    | • 11   | • A <sup>•</sup> A <sup>•</sup> ≡ | = = ≫·<br>= = (= () | <b>副</b> ·  | General<br>\$ · % • | ▼<br>00. 0.4<br>0.€ 00. | Conditional    | Format as Table * St | Cell      | insert +<br>M Delete +<br>Format + | Σ·A<br>Z·Sort &<br>Z·Filter |       |      |
| Clip | board G       | F      | ont    | 15                                | Alignment           | (g)         | Number              | G.                      |                | Styles               | aco       | Cells                              | Editin                      |       |      |
|      | IF            | • (*   | ××     | fx =std                           |                     |             |                     |                         |                |                      |           |                                    |                             |       | *    |
|      | A             | в      | С      | D                                 | E                   | F           | G                   | н                       | 1 1            | í J I                | K         | í L                                | M                           | N     | IE   |
| 1    | Month         | Calls  |        |                                   |                     |             |                     |                         |                |                      |           |                                    |                             |       | Ē    |
| 2    | January       | 2257   |        |                                   |                     |             |                     |                         |                |                      |           |                                    |                             |       |      |
| 3    | February      | 1096   |        | Standard Devi                     | iation              |             |                     |                         |                |                      |           |                                    |                             |       |      |
| 4    | March         | 1843   |        | =std                              |                     |             |                     |                         |                |                      |           |                                    |                             |       |      |
| 5    | April         | 1823   |        | STDEV.P                           |                     |             |                     |                         |                |                      |           |                                    |                             |       |      |
| G    | May           | 1726   |        | STDEV.S                           |                     |             |                     |                         |                |                      |           |                                    |                             |       |      |
| 7    | June          | 1669   |        | STDEVA                            |                     |             |                     |                         |                |                      |           |                                    |                             |       |      |
| 8    | July          | 1429   |        | STDEVPA                           |                     |             |                     |                         |                |                      |           |                                    |                             |       |      |
| 9    | August        | 1680   |        | STDEV<br>STDEVP                   | This function i     | s available | for compatibili     | ty with Exce            | el 2007 and ea | rlier.               |           | 1.000                              |                             |       |      |
| 10   | September     | 2454   |        | <b>N</b>                          | Calculates star     | ndard devi  | ation based on t    | ne entire p             | opulation give | en as argumer        | nts (igno | ores logical va                    | lues and text)              | Į.    |      |
| 11   | October       | 1455   |        |                                   |                     |             |                     |                         |                |                      |           |                                    |                             |       |      |
| 12   | November      | 1582   |        |                                   |                     |             |                     |                         |                |                      |           |                                    |                             |       |      |
| 13   | December      | 1774   |        |                                   |                     |             |                     |                         |                |                      |           |                                    |                             |       | -    |
| 14   |               |        |        |                                   |                     |             |                     |                         |                |                      |           |                                    |                             |       |      |
| 15   |               |        |        |                                   |                     |             |                     |                         |                |                      |           |                                    |                             |       |      |
|      |               |        |        |                                   |                     |             |                     |                         |                |                      |           |                                    |                             |       |      |

When a user saves a workbook that contains functions that are new in Excel 2010 to an older format, the Compatibility Checker flags the functions and indicates that they will return a #NAME? error when the workbook is opened in Excel 2007 or earlier versions.

#### **Summarizing Data by Using Sparklines**

In his book *Beautiful Evidence*, Edward Tufte describes sparklines as "intense, simple, wordlike graphics." In Excel 2010, sparklines take the form of small charts that summarize data in a single cell. These small but powerful additions to Excel 2010 enhance the program's reporting and summary capabilities.

Adding a sparkline to a summary worksheet provides context for a single value, such as an average or total, displayed in the worksheet. Excel 2010 includes three types of sparklines: line, column, and win/loss. A line sparkline is a line chart that displays a data trend over time. A column sparkline summarizes data by category, such as sales by product type or by month. Finally, a win/loss sparkline indicates whether the points in a data series are positive, zero, or negative.

| X    | B 19 - (11 -  | -   =  |        | PastePrev                                  | iew - M | icrosoft Exc | el                                      |      | Spatkline Too          | 15                   |                         |                               |    |              | - <b>6</b>             | 57    |
|------|---------------|--------|--------|--------------------------------------------|---------|--------------|-----------------------------------------|------|------------------------|----------------------|-------------------------|-------------------------------|----|--------------|------------------------|-------|
| F    | ile Home      | Insert | Page L | ayout Fo                                   | ormulas | Data         | Review                                  | View | Design                 |                      |                         |                               |    |              | ∾ <b>@</b>             | er 23 |
| Pive | atTable Table |        |        | Shapes *<br>SmartArt<br>Screenshot *<br>ns | Colum   | 🐸 Ple 🔹      | Area *<br>Scatter *<br>O Other Ch<br>ts |      | Vin/Loss<br>Sparklines | Slicer<br>Filter     | Q<br>Hyperlink<br>Links | A<br>Text Heade<br>Box & Foot | er | ature Line * | π Equation<br>Ω Symbol |       |
|      | D4            | • (    | -      | fx                                         |         |              |                                         |      | Insert Line Spa        | arkline              |                         |                               |    |              |                        | *     |
| 4    | A             | В      | С      | D                                          |         | E            | F                                       | G    | Insert a line (        | chart witi           | hin a single            | К                             | L  | M            | N                      | Ę     |
| 1    | Month         | Calls  |        |                                            |         |              |                                         |      | cell.                  | 2014-01-0-0100-0<br> |                         |                               |    |              |                        |       |
| 2    | January       | 2257   |        |                                            |         |              |                                         |      |                        |                      |                         |                               |    |              |                        |       |
| З    | ⊦ebruary      | 1096   |        | Yearly Su                                  | mmary   |              |                                         |      |                        |                      |                         |                               |    |              |                        |       |
| 4    | March         | 1843   |        |                                            | $\sim$  | ]            |                                         |      |                        |                      |                         |                               |    |              |                        |       |
| 5    | April         | 1823   |        |                                            |         | 1            |                                         |      |                        |                      |                         |                               |    |              |                        |       |
| 6    | May           | 1726   |        |                                            |         |              |                                         |      |                        |                      |                         |                               |    |              |                        |       |
| 7    | June          | 1669   |        |                                            |         |              |                                         |      |                        |                      |                         |                               |    |              |                        |       |
| 8    | July          | 1429   |        |                                            |         |              |                                         |      |                        |                      |                         |                               |    |              |                        |       |
| 9    | August        | 1680   |        |                                            |         |              |                                         |      |                        |                      |                         |                               |    |              |                        |       |
| 10   | September     | 2454   |        |                                            |         |              |                                         |      |                        |                      |                         |                               |    |              |                        |       |
| 11   | October       | 1455   |        |                                            |         |              |                                         |      |                        |                      |                         |                               |    |              |                        |       |
| 12   | November      | 1582   |        |                                            |         |              |                                         |      |                        |                      |                         |                               |    |              |                        |       |
| 13   | December      | 1774   |        |                                            |         |              |                                         |      |                        |                      |                         |                               |    |              |                        | -     |
| 14   |               |        |        |                                            |         |              |                                         |      |                        |                      |                         |                               |    |              |                        |       |
| 15   |               |        |        |                                            |         |              |                                         |      |                        |                      |                         |                               |    |              |                        |       |
|      |               |        |        |                                            |         |              |                                         |      |                        |                      |                         |                               |    |              |                        |       |

#### Filtering PivotTable Data by Using Slicers

With PivotTables, users can summarize large data sets efficiently, such as by rearranging values dynamically to emphasize different aspects of the data. It's often useful to be able to limit the data that appears in a PivotTable, so the Excel team included the functionality for users to filter PivotTables. The PivotTable indicates that a filter is present for a particular data column, but it doesn't indicate which items are currently displayed or hidden by the filter.

Slicers, which are new in Excel 2010, visually indicate which values appear in a PivotTable and which are hidden. They are particularly useful when presenting data to an audience that contains visual thinkers who might not be skilled at working with numerical values. For example, a corporate analyst could use a Slicer to indicate which months are displayed in a PivotTable that summarizes monthly package volumes.

| X        | 📓 H) • (H •  = |                                                      | Editing - Microsoft       | Excel              |                  | PivotTable T | ools   |                                              |                                                                                                    | - 6                                                         | n 12   |
|----------|----------------|------------------------------------------------------|---------------------------|--------------------|------------------|--------------|--------|----------------------------------------------|----------------------------------------------------------------------------------------------------|-------------------------------------------------------------|--------|
| F        | ile Home       | Insert Page Layou                                    | t Formulas                | Data Review        | View             | Options I    | Design |                                              |                                                                                                    | ۵ 🕜 د                                                       | - @ >  |
| Pa       | ste J          | • 11 •<br><u>U</u> •   <u>→</u> •   <u>≫</u><br>Font | · <u>A</u> · <b>E</b> = = | ● ≫ · 音<br>I 律律 醒· | Number<br>\$ * % | • .00 →.0    |        | Format Cell<br>as Table + Styles +<br>Styles | Format *                                                                                                    | Σ * X A<br>↓ Sort & Find &<br>O * Filter* Select<br>Editing | l<br>X |
|          | B5             |                                                      | 17854654                  |                    | 1                |              | 1      |                                              | la contra contra contra contra contra contra contra contra contra contra contra contra contra contra contra con |                                                             |        |
| -        | A              | в                                                    | C D                       | E                  | F                | G            | н      | I                                            | J                                                                                                    | K L                                                         | N      |
| 1        |                |                                                      |                           |                    |                  |              |        |                                              |                                                                                                    |                                                             |        |
| 2        |                |                                                      | Month                     | K                  |                  |              |        |                                              |                                                                                                    |                                                             |        |
|          | Row Labels 🗐   | Sum of Volume                                        |                           |                    |                  |              |        |                                              |                                                                                                    |                                                             |        |
| 4        | B2009          |                                                      | January                   |                    |                  |              |        |                                              |                                                                                                    |                                                             |        |
| 5        | February       | 17,854,654                                           | February                  |                    |                  |              |        |                                              |                                                                                                    |                                                             |        |
| 6        | May            | 14, 225, 789                                         | March                     |                    |                  |              |        |                                              |                                                                                                    |                                                             |        |
| 7        | August         | 14,568,966                                           |                           |                    |                  |              |        |                                              |                                                                                                    |                                                             |        |
| 8        | December       | 28,003,553                                           | April                     |                    |                  |              |        |                                              |                                                                                                    |                                                             |        |
|          | 2009 Tutal     | 74,652,962                                           | May                       |                    |                  |              |        |                                              |                                                                                                    |                                                             |        |
| 10       | B2010          | 15 1 40 (50                                          | June                      | ī                  |                  |              |        |                                              |                                                                                                    |                                                             |        |
| 11       | February       | 15,143,659                                           |                           |                    |                  |              |        |                                              |                                                                                                    |                                                             | -      |
| 12<br>13 | May<br>August  | 15,172,783<br>14,494,643                             | July                      |                    |                  |              |        |                                              |                                                                                                    |                                                             |        |
| 14       | December       | 27,648,148                                           | August                    |                    |                  |              |        |                                              |                                                                                                    |                                                             | -      |
|          | 2010 Total     | 72,459,233                                           | September                 |                    |                  |              |        |                                              |                                                                                                    |                                                             |        |
|          | Grand Total    | 147,112,195                                          |                           |                    |                  |              |        |                                              |                                                                                                    |                                                             | -      |
| 17       |                |                                                      | October                   |                    |                  |              |        |                                              |                                                                                                    |                                                             |        |
| 18       |                |                                                      | November                  |                    |                  |              |        |                                              |                                                                                                    |                                                             |        |
| 19       |                |                                                      | December                  | 1                  |                  |              |        |                                              |                                                                                                    |                                                             |        |
| 20       |                |                                                      |                           |                    |                  |              |        |                                              |                                                                                                    |                                                             |        |
| 21       |                |                                                      |                           |                    |                  |              |        |                                              |                                                                                                    |                                                             |        |
| 22       |                |                                                      |                           |                    |                  |              |        |                                              |                                                                                                    |                                                             |        |
| 23       |                |                                                      |                           |                    |                  |              |        |                                              |                                                                                                    |                                                             |        |
| 24       |                |                                                      |                           |                    |                  |              |        |                                              |                                                                                                    |                                                             |        |
| 25       |                |                                                      |                           |                    |                  |              |        |                                              |                                                                                                    |                                                             |        |
| 26       |                |                                                      |                           |                    |                  |              |        |                                              |                                                                                                    |                                                             | -      |
| 27       | -              |                                                      |                           |                    |                  |              |        |                                              |                                                                                                    |                                                             | -      |
| -        | PivotTabl      | le / Sheet1 / Packa                                  | age Summary 🦯 🗘           | 1                  |                  |              |        |                                              | ш                                                                                                    |                                                             | ▶ [    |

#### Filtering PivotTable Data by Using Search Filters

Excel 2007 introduced several new ways to filter PivotTables. Excel 2010 extends these filtering capabilities by introducing search filters. With a search filter, you begin typing a sequence of characters that occur in the term (or terms) by which you want to filter. As you type in these characters, the PivotTable field's filter list displays only those terms that reflect the values entered into the search filter box.

| 5 B 9 - CH               | *   =                                                            | Editing                                                   | - Microsoft | t Excel    |                    |         | Pi       | votTable          | Tools    |                                      |              |                                            | - B X                           |
|--------------------------|------------------------------------------------------------------|-----------------------------------------------------------|-------------|------------|--------------------|---------|----------|-------------------|----------|--------------------------------------|--------------|--------------------------------------------|---------------------------------|
| File Home                | Insert Page La                                                   | yout For                                                  | mulas       | Data Re    | view               | View    | Opt      | ions              | Design   | 1                                    |              |                                            |                                 |
|                          | Active Field:<br>Sum of Volume<br>Field Settings<br>Active Field | Group St     Group St     Group Fi     Group Fi     Group | eld 2       | A Z A Sort | Insert<br>Slicer * | Refresh |          | ge Data<br>arce + | IS CI    |                                      | Calculations | PivotChart                                 | Field List                      |
| B5                       | <b>▼</b> (n                                                      | fx 275951                                                 | 33          |            |                    |         |          |                   |          |                                      |              |                                            |                                 |
| A                        | В                                                                | С                                                         | D           | E          |                    | F       |          | G                 | 8        | н                                    |              | PivotTable Field List                      | +                               |
| 1<br>2<br>3 Row Labels   | ▼ Sum of Volume                                                  |                                                           |             |            |                    |         |          |                   |          |                                      |              | Choose fields to add to r                  | report:                         |
| 4 ⊜2009                  |                                                                  |                                                           |             |            |                    |         |          |                   |          |                                      |              | Date<br>V Year                             |                                 |
| 5 January                |                                                                  |                                                           |             |            |                    |         |          |                   |          |                                      |              | V Year                                     |                                 |
| 6 Februar                |                                                                  |                                                           |             |            |                    |         | 2↓       | SortAt            | . 7      |                                      |              | Wook                                       |                                 |
| 7 March                  | 14,804,110                                                       |                                                           |             |            |                    |         | Z+<br>ZI | SortZt            |          |                                      |              | Day                                        |                                 |
| 8 ∧pril                  | 13,539,26/                                                       |                                                           |             |            |                    |         | X+       |                   |          |                                      |              | Weekday                                    |                                 |
| 9 May                    | 14,225,789                                                       |                                                           |             |            |                    |         |          | More S            | nl Opl   | iuris                                |              | Volume                                     |                                 |
| 0 June                   | 13,587,254                                                       |                                                           |             |            |                    |         | K        | ⊆lear Fi          | Iter Fro | m "Month"                            |              |                                            |                                 |
| 1 July                   | 14,448,166                                                       |                                                           |             |            |                    |         |          | Label Fi          | llen     |                                      | +            |                                            |                                 |
| .2 August                | 14,568,966                                                       |                                                           |             |            |                    |         |          | <b>⊻</b> alue F   | ilters   |                                      |              |                                            |                                 |
| 3 Septem                 |                                                                  |                                                           |             |            |                    |         |          | Ju                |          |                                      | ×            |                                            |                                 |
| 4 October                | ,,                                                               |                                                           |             |            |                    |         |          | 2000              |          |                                      | - Annes      |                                            |                                 |
| 5 Novemb                 |                                                                  |                                                           |             |            |                    |         |          |                   |          | All Search Resul<br>rent selection t |              | and the second second                      |                                 |
| 6 Decemb                 |                                                                  | -                                                         |             |            |                    |         |          |                   | une      | rene selection e                     | o moor       | Drag fields between are<br>V Report Filter | as below;<br>IIII Column Labels |
| 7 2009 Tutal<br>8 = 2010 | 215,576,788                                                      |                                                           |             |            |                    |         |          |                   | uly      |                                      |              | Y Report Filter                            | Column Labels                   |
| 9 January                | 27.109.328                                                       |                                                           |             |            |                    |         |          |                   |          |                                      |              |                                            |                                 |
| 9 January<br>0 Februar   |                                                                  |                                                           |             |            |                    |         | -        |                   |          |                                      |              |                                            |                                 |
| 1 March                  | y 15,143,655<br>15,795,737                                       |                                                           |             |            |                    |         |          |                   |          |                                      |              |                                            |                                 |
| 2 April                  | 14,061,629                                                       |                                                           |             |            |                    |         |          |                   |          |                                      |              | Den tabala                                 | T Halan                         |
| 3 May                    | 15,172,783                                                       |                                                           |             |            |                    |         |          |                   |          |                                      |              | Row Labels                                 | Σ Values                        |
| 1 June                   | 13,386,162                                                       |                                                           |             |            |                    |         |          |                   |          |                                      |              | Year 👻                                     | Sum of Volume 🔻                 |
| 5 July                   | 14,952,104                                                       |                                                           |             |            |                    |         |          |                   | l        | UK                                   | Cancel       | Munth 🔻                                    |                                 |
| 6 August                 | 14, 494, 643                                                     |                                                           |             |            |                    |         | _        | -                 | -        |                                      |              |                                            |                                 |
| 27 Septem                |                                                                  |                                                           |             |            |                    |         |          |                   |          |                                      |              | ļ                                          |                                 |
|                          |                                                                  | ackage Sumn                                               | nary /82    | 1          | 6                  | •       |          | 81                |          |                                      | +            | 🔲 Defer Layout Updat                       | e Update                        |
| Ready 🛄                  | Table _ oneet1 _ P                                               | sckage Sumn                                               | nary (Ca    | /          | -                  |         |          | - 111             | -        |                                      | × []         | III III 100% (-                            |                                 |

#### Visualizing Data by Using Improved Conditional Formats

In Excel 2007, the Excel programming team greatly improved the user's ability to change a cell's format based on the cell's contents. One new conditional format, data bars, indicated a cell's relative value by the length of the bar within the cell that contained the value. The cell in the range that contained the smallest value displayed a zero-length bar, and the cell that contained the largest value displayed a bar that spanned the entire cell width.

The default behavior of the Excel 2010 data bars has been changed so that bar length is calculated in comparison to a baseline value, such as zero. If you prefer, you can display values based on the Excel 2007 method or change the comparison value to something other than zero. Data bars in Excel 2010 also differ from those in Excel 2007 in that they display negative values in a different color than the positive values. In addition, data bars

representing negative values extend to the left of the baseline, not to the right. In Excel 2007, the conditional formatting engine placed the zero-length data bar in the cell that contained the smallest value, regardless of whether that value was positive or negative.

You have much more control over your data bars' formatting in Excel 2010 than in Excel 2007. When you create a data bar in Excel 2010, it has a solid color fill, not a gradient fill like the bars in Excel 2007. The gradient fill meant that the color of the Excel 2007 data bars faded as the bar extended to the right, making the cells' relative values harder to discern. In Excel 2010 you can select a solid or gradient fill style, apply borders to data bars, and change the fill and border colors for both positive and negative values.

|       | al #)•(≊ -  = |                      | Editing - I | dicrosoft Exce | ıl              | Pie                | otTable Too | ols                              |                  | -                                                | ۵ B        |
|-------|---------------|----------------------|-------------|----------------|-----------------|--------------------|-------------|----------------------------------|------------------|--------------------------------------------------|------------|
| File  | Home I        | nsert Page Layou     | t Formu     | ilas Data      | Review          | View Opti          | ons De      | sign                             |                  | ۵ 🕜                                              |            |
| Paste | 3             | <u>u</u> •   🗄 •   🌺 |             |                | >- ■<br>■ ■ ■ - | Number<br>\$ * % , | .00 -\$.0   | Conditional F<br>Formatting * as | Table * Styles * | Belete + Bort & Fin<br>Format + O + Filter + Sel |            |
| lipbo | oard 🕼        | Font                 | F2          | Alignme        | nt G            | Number             | 5           | Sty                              | les              | Cells Editing                                    |            |
|       | B5            | • (* fx              | 27595133    | 1              |                 |                    |             |                                  |                  |                                                  |            |
| 6     | A             | в                    | С           | D              | E               | F                  | G           | н                                |                  | PivotTable Field List                            | *          |
|       |               |                      |             |                |                 |                    |             |                                  |                  |                                                  | (Ch        |
|       |               |                      |             |                |                 |                    |             |                                  |                  | Choose fields to add to report:                  | (CC)       |
| -     |               | um of Volume         |             |                |                 |                    |             |                                  | _                | Center                                           |            |
| -     | 2009          |                      | -           |                |                 |                    |             |                                  |                  | Date                                             |            |
|       | January       | 27,595,133           | 1           |                |                 |                    |             |                                  | _                | V Tear                                           |            |
|       | February      | 17,854,654           | -           |                |                 |                    |             |                                  | _                | Week                                             |            |
| _     | March         | 14,804,110           |             | -              |                 |                    |             |                                  |                  | Day                                              |            |
|       | ∧pril         | 13,539,264           |             |                |                 |                    |             |                                  | _                | Weekday                                          |            |
|       | May           | 14,225,789           |             |                |                 |                    |             | _                                | _                | Volume 🕼                                         |            |
| )     | June          | 13,587,254           |             |                |                 |                    |             |                                  |                  |                                                  |            |
| 1     | July          | 14,448,166           |             |                |                 |                    |             |                                  | =                |                                                  |            |
| 2     | ∧ugust        | 14,568,966           | _           |                |                 |                    | _           |                                  |                  |                                                  |            |
| 3     | September     | 13,650,679           |             |                |                 |                    |             |                                  | _                |                                                  |            |
| 4     | October       | 16,501,082           |             |                |                 |                    |             |                                  |                  |                                                  |            |
| 5     | November      | 26,798,138           |             |                |                 |                    | _           |                                  |                  | At an an an an an an an                          |            |
| 5     | December      | 28,003,553           |             |                |                 |                    |             |                                  |                  | Drag fields between areas below:                 |            |
| -     | 009 Tutal     | 215,576,788          |             |                |                 |                    |             |                                  |                  | 🖓 Report Filter 🛄 Colu                           | mii Labels |
| - 100 | 2010          | And the state of the |             |                |                 |                    |             |                                  |                  |                                                  |            |
| 9     | January       | 27,109,328           |             |                |                 |                    |             |                                  |                  |                                                  |            |
| D     | February      | 15,143,659           |             | _              |                 | -                  |             |                                  |                  |                                                  |            |
| 1     | March         | 15,795,737           |             | _              |                 |                    |             |                                  |                  |                                                  |            |
| 2     | April         | 14,061,629           |             |                |                 |                    |             |                                  | -                | III Row Labels Σ Valu                            | es         |
| 3     | May           | 15,172,783           |             |                |                 | -                  | _           |                                  |                  | Year 🔻 Sum of                                    | Volume 🔹   |
| 1     | June          | 13,386,162           |             |                |                 |                    |             |                                  | -                | Month 🔫                                          |            |
| 5     | July          | 14,952,104           |             |                |                 |                    |             |                                  |                  |                                                  |            |
| 6     | August        | 14,494,643           |             |                |                 |                    |             |                                  |                  |                                                  |            |
| 7     | September     | 13,924,327           |             |                |                 |                    |             |                                  |                  | 🔲 Defer Layout Update                            | Update     |
| 4     | PivotTable    | / Sheet1 / Pack      | age Summa   | y / 27/        |                 | 1                  | 111         |                                  | ► [] <           |                                                  |            |

Another conditional format introduced in Excel 2007, icon sets, displayed an icon selected from a set of three, four, or five icons based on a cell's value. In Excel 2007, users were limited to using the icons within each set and had no ability to create their own sets. In Excel 2010, you can create custom icon sets from the icons included in the program and, if you prefer, define conditions that, when met, display no icon in the cell.

| New Formatting Rule                                                                                                    |
|----------------------------------------------------------------------------------------------------|
| Apply Rule To:       =\$B\$5         Image: Selected cells       Image: Selected cells         Image: All cells showing "Sum of Volume" values       Image: Selected cells                                                                           |
| All cells showing "Sum of Volume" values for "Month"     Select a Rule Type:                                                                                                    |
| Elect a Rule Type:<br>► Format all cells based on their values                                                                                                    |
| Format all cells based on their values     Format only cells that contain                                                                                                    |
| Format only top or bottom ranked values                                                                                                    |
| Format only values that are above or below average                                                                                                    |
| Use a formula to determine which cells to format                                                                                                    |
| Format all cells based on their values:         Format Style:       Icon Sets         Icon Style:       Show Icon Only         Display each icon according to these rules:                                                                           |
| Icon     Yalue     Type       when value is     >=     67     Percent       No Cell Icon     >=     33     Percent       A     A     A     A       A     A     A     A       A     A     A     A       A     A     A     A       B     A     A     A |
|                                                                                                    |

Finally, with Excel 2010 you can create conditional formats that refer to values on worksheets other than the sheet that contains the cell you're formatting. In previous versions of Excel, users had to create conditional formats that referred to values on the same worksheet.

#### **Creating and Displaying Math Equations**

Scientists and engineers who use Microsoft Excel to support their work often want to include equations in their workbooks to help explain how they arrived at their results. Excel 2010 includes an updated equation designer with which you can create any equation you require. The new editor has several common equations built in, such as the quadratic formula and the Pythagorean theorem, but it also contains numerous templates that you can use to create custom equations quickly.

| X            | 19 • (≈ -   =                                                     |        | Re          | nok2 - Micros | oft Excel                                   |        |      |            | fools | Equation        | Tools      |           |                         |   |                         |     | J X                   |
|--------------|-------------------------------------------------------------------|--------|-------------|---------------|---------------------------------------------|--------|------|------------|-------|-----------------|------------|-----------|-------------------------|---|-------------------------|-----|-----------------------|
| File         | Home                                                              | Insert | Page Layout | Formulas      | Data                                        | Review | View | Forma      | st    | Desig           | In         |           |                         |   |                         | ۵ 🕜 | 5 To -                |
| π<br>Equatio | $e_{ab}^{x}$ Profession<br>$e_{ab}^{x}$ Linear<br>n abe Normal Te | I      |             | ~ ×<br>≥ ∓    | + !<br>~~~~~~~~~~~~~~~~~~~~~~~~~~~~~~~~~~~~ | ∝ <    | Frad | ion Script |       | $\int_{-x}^{x}$ |            |           | <b>sinθ</b><br>Function |   | lim<br>n→∞<br>Limit and |     | [10]<br>01]<br>Matrix |
| *            | Tools                                                             | G L    |             | Symbols       |                                             |        |      | *          | *     | *               | Operator * | Structure | s                       | * | Log *                   | *   |                       |

#### **Editing Pictures within Excel 2010**

When you present data in an Excel workbook, you can insert images into your worksheets to illustrate aspects of your data. For example, a shipping company could display a scanned image of a tracking label or a properly prepared package. Rather than having to edit your images in a separate program and then insert them into your Excel 2010 workbook, you can insert the image and then modify it by using the editing tools built into Excel 2010.

One very helpful capability that is new in Excel 2010 is the ability to remove the background elements of an image. Removing an image's background enables you to create a composite image in which the foreground elements are placed in front of another background. For example, you could focus on a flower's bloom and remove most of the leaves and stem from the photo. After you isolate the foreground image, you can place the bloom in front of another background.

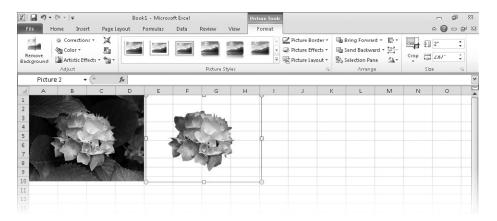

#### Managing Large Worksheets by Using the 64-bit Version of Excel 2010

Some Excel 2010 users, such as business analysts and scientists, will need to manipulate extremely large data sets. In some cases, these data sets won't fit into the more than one million rows available in a standard Excel 2010 worksheet. To meet the needs of these users, the Excel product team developed the 64-bit version of Excel 2010. The 64-bit version takes advantage of the greater amount of random access memory (RAM) available in newer computers. As a result of its ability to use more RAM than the standard 32-bit version of Excel 2010, users of the 64-bit version can store hundreds of millions of rows of data in a worksheet. In addition, the 64-bit version takes advantage of multicore processors to manage its larger data collections efficiently.

All of the techniques described in *Microsoft Excel 2010 Step by Step* apply to both the 32-bit and 64-bit versions of the program.

# Summarizing Large Data Sets by Using the PowerPivot (Project Gemini) Add-In

As businesses collect and maintain increasingly large data sets, the need to analyze that data efficiently grows in importance. More powerful computers offer some performance improvements, but even the fastest computer takes a long time to process huge data sets when using traditional data-handling procedures. A new add-in, PowerPivot for Excel 2010, uses enhanced data management techniques to store the data in a computer's memory, rather than forcing the Excel program to read the data from a hard disk. Reading data from a computer's memory instead of a hard disk speeds up the data analysis and display operations substantially. Tasks that might have taken minutes to complete in Excel 2010 without the PowerPivot add-in now take seconds.

PowerPivot relies on the Microsoft SQL Server Analysis Services engine to produce its results, so discussion of it is outside the scope of this book. If you would like to learn more about PowerPivot, you can visit the team's blog at blogs.msdn.com/powerpivot/.

#### Accessing Your Data from Almost Anywhere by Using the Excel Web App and Excel Mobile 2010

As the workforce becomes increasingly mobile, information workers need to access their Excel 2010 data as they move around the world. To enable these mobile use scenarios, the Excel product team developed the Excel Web App and Excel Mobile 2010. The Excel Web App provides a high-fidelity experience that is very similar to the experience of using the Excel 2010 desktop application. In addition, you can collaborate with other users in real time. The Excel Web App identifies which changes were made by which users and enables you to decide which changes to keep and which to reject.

You can use the Excel Web App in Windows Internet Explorer 7 or 8, Safari 4, and Firefox 3.5.

With Excel Mobile 2010, you can access and, in some cases, manipulate your data by using a Windows Phone or other mobile device. If you have a Windows Phone running Windows Mobile 6.5, you can use Excel Mobile 2010 to view and edit your Excel 2010 workbooks. If you have another mobile device that provides access to the Web, you can use your device's built-in Web browser to view your files.

A full discussion of the Excel Web App and Excel Mobile 2010 are beyond the scope of this book.

# Modifying the Display of the Ribbon

The goal of the Microsoft Office working environment is to make working with Office documents, including Microsoft Word documents, Excel workbooks, PowerPoint presentations, Outlook e-mail messages, and Access database tables, as intuitive as possible. You work with an Office document and its contents by giving commands to the program in which the document is open. All Office 2010 programs organize commands on a horizontal bar called the *ribbon*, which appears across the top of each program window whether or not there is an active document.

|              | Ribb                                                                                                    | on tabs                          | R                             | ibbon         | O S                                        |                              |                                 |
|--------------|----------------------------------------------------------------------------------------------------|----------------------------------|-------------------------------|---------------|--------------------------------------------|------------------------------|---------------------------------|
| III III -    | © <sup>a</sup> +  ∓<br>ome Insert Page Layout                                                                                                    | Formulas Data                    | Book1 - Micros<br>Review View | oft Excel     |                                            |                              | 23 कि a<br>25 कि a 60 a         |
| Paste A      | Calibri         •         11         •         A <sup>*</sup> B         I         U         •         □         0         •         ·         A <sup>*</sup> | <br>Λ' ≡ ≡ ≡ ≫·<br>Δ· ≡ ≡ ≡ i≠ i | General                       | • •.0 .00     | Conditional Format Cell                    | 입 <sup>&amp;C</sup> Delete - | Σ·<br>Z<br>Sort & Find &        |
| Clipboard 12 |                                                                                                    | Alignment                        | G Numb                        | L L CORRENSES | Formatting * as Table * Styles *<br>Styles | Cells                        | Z* Filter * Select *<br>Editing |

Commands are organized on task-specific tabs of the ribbon, and in feature-specific groups on each tab. Commands generally take the form of buttons and lists. Some appear in galleries. Some groups have related dialog boxes or task panes that contain additional commands.

Throughout this book, we discuss the commands and ribbon elements associated with the program feature being discussed. In this topic, we discuss the general appearance of the ribbon, things that affect its appearance, and ways of locating commands that aren't visible on compact views of the ribbon.

**Tip** Some older commands no longer appear on the ribbon, but are still available in the program. You can make these commands available by adding them to the Quick Access Toolbar. For more information, see "Customizing the Excel 2010 Program Window" in Chapter 1, "Setting Up a Workbook."

#### **Dynamic Ribbon Elements**

The ribbon is dynamic, meaning that the appearance of commands on the ribbon changes as the width of the ribbon changes. A command might be displayed on the ribbon in the form of a large button, a small button, a small labeled button, or a list entry. As the width of the ribbon decreases, the size, shape, and presence of buttons on the ribbon adapt to the available space.

For example, when sufficient horizontal space is available, the buttons on the Review tab of the Word program window are spread out and you're able to see more of the commands available in each group.

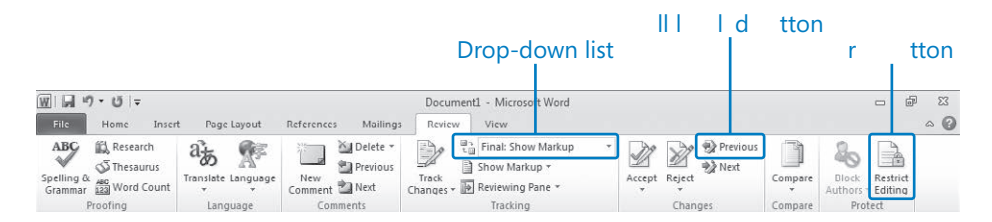

If you decrease the width of the ribbon, small button labels disappear and entire groups of buttons hide under one button that represents the group. Click the group button to display a list of the commands available in that group.

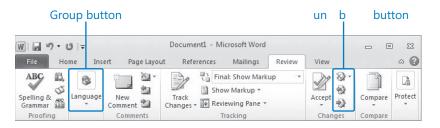

When the window becomes too narrow to display all the groups, a scroll arrow appears at its right end. Click the scroll arrow to display hidden groups.

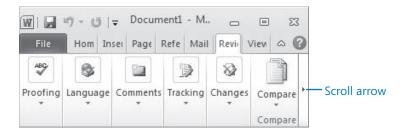

#### **Changing the Width of the Ribbon**

The width of the ribbon is dependent on the horizontal space available to it, which depends on these three factors:

• The width of the program window Maximizing the program window provides the most space for ribbon elements. You can resize the program window by clicking the button in its upper-right corner or by dragging the border of a non-maximized window.

**Tip** On a computer running Windows 7, you can maximize the program window by dragging its title bar to the top of the screen.

• Your screen resolution Screen resolution is the size of your screen display expressed as pixels wide × pixels high. The greater the screen resolution, the greater the amount of information that will fit on one screen. Your screen resolution options are dependent on your monitor. At the time of writing, possible screen resolutions range from 800 × 600 to 2048 × 1152. In the case of the ribbon, the greater the number of pixels wide (the first number), the greater the number of buttons that can be shown on the ribbon, and the larger those buttons can be.

On a computer running Windows 7, you can change your screen resolution from the Screen Resolution window of Control Panel. You set the resolution by dragging the pointer on the slider.

| 🔿 🗢 🍯 « Display 🕨 Screen Re: | olution                      | • [4j | Search Control Panel |   |
|------------------------------|------------------------------|-------|----------------------|---|
| Change the app               | earance of your displays     |       |                      |   |
|                              |                              |       | Detect<br>Identify   |   |
| Display:                     | . ViewSonic VX2235wm 👻       |       |                      |   |
| Resolution:                  | 680 × 1050 (recommended) 🛛 👻 | -     |                      |   |
| Orientation:                 | High                         |       |                      |   |
| Multiple displays:           | 1680 × 1050 (recommended)    |       |                      |   |
| This is currently you        | 1440 × 900                   |       | Advanced settings    |   |
| Make text and other          | -                            |       |                      |   |
| What display setting         | 1280 × 800                   |       |                      |   |
|                              |                              | ОК    | Cancel Apply         | 1 |
|                              |                              |       |                      |   |
|                              | 960 × 600<br>800 × 600       |       |                      |   |
|                              | Low                          |       |                      |   |

• The density of your screen display You might not be aware that you can change the magnification of everything that appears on your screen by changing the screen magnification setting in Windows. Setting your screen magnification to 125% makes text and user interface elements larger on screen. This increases the legibility of information, but means that less fits onto each screen.

On a computer running Windows 7, you can change the screen magnification from the Display window of Control Panel. You can choose one of the standard display magnification options, or create another by setting a custom text size.

| 6 |                                                                      |                                                                                                    |
|---|----------------------------------------------------------------------|----------------------------------------------------------------------------------------------------|
| G | 🖉 🗢 🎑 🕨 Control Panel                                                | → All Control Panel Items → Display                                                                                                    |
|   | Control Panel Home                                                   | Make it easier to read what's on your screen                                                                                                    |
|   | Adjust resolution<br>Adjust brightness                               | You can change the size of text and other items on your screen by choosing one of these options. To<br>temporarily enlarge just part of the screen, use the <u>Magnifier</u> tool. |
| Ø | Calibrate color<br>Change display settings<br>Connect to a projector | Smaller - 100% (default)     Preview                                                                                                    |
|   | Adjust ClearType text<br>Set custom text size (DPI)                  | Medium - 125%                                                                                                    |
|   | See also<br>Personalization<br>Devices and Printers                  | $\hat{\underline{\Lambda}}$ Some items may not fit on your screen if you choose this setting while your display Apply is set to this resolution.                                   |

The screen magnification is directly related to the density of the text elements on screen, which is expressed in dots per inch (dpi) or points per inch (ppi). (The terms are interchangeable, and in fact are both used in the Windows dialog box in which you change the setting.) The greater the dpi, the larger the text and user interface elements appear on screen. By default, Windows displays text and screen elements at 96 dpi. Choosing the Medium - 125% display setting changes the dpi of text and screen elements to 120 dpi. You can choose a custom setting of up to 500% magnification, or 480 dpi, in the Custom DPI Setting dialog box. The list allows you to choose a magnification of up to 200%.You can choose a greater magnification by dragging across the ruler from left to right.

| Custom DPI Setting                                                           | ×                       |
|------------------------------------------------------------------------------|-------------------------|
| For a custom DPI setting, select a percer<br>drag the ruler with your mouse. | ntage from the list, or |
| Scale to this percentage of normal size:                                     | 200% 🔻                  |
|                                                                              |                         |
| 0                                                                            | 1                       |
| 9 point Segoe UI a per inch.                                                 | nt 192 pixels           |
| Use Windows XP style DPI scaling                                             | OK Cancel               |

**See Also** For more information about display settings, refer to *Windows 7 Step by Step* (Microsoft Press, 2009), *Windows Vista Step by Step* (Microsoft Press, 2006), or *Windows XP Step by Step* (Microsoft Press, 2002) by Joan Lambert Preppenau and Joyce Cox.

#### **Adapting Exercise Steps**

The screen images shown in the exercises in this book were captured at a screen resolution of  $1024 \times 768$ , at 100% magnification, and the default text size (96 dpi). If any of your settings are different, the ribbon on your screen might not look the same as the one shown in the book. For example, you might see more or fewer buttons in each of the groups, the buttons you see might be represented by larger or smaller icons than those shown, or the group might be represented by a button that you click to display the group's commands.

When we instruct you to give a command from the ribbon in an exercise, we do it in this format:

• On the **Insert** tab, in the **Illustrations** group, click the **Chart** button.

If the command is in a list, we give the instruction in this format:

• On the **Page Layout** tab, in the **Page Setup** group, click the **Breaks** button and then, in the list, click **Page**.

The first time we instruct you to click a specific button in each exercise, we display an image of the button in the page margin to the left of the exercise step.

If differences between your display settings and ours cause a button on your screen to look different from the one shown in the book, you can easily adapt the steps to locate the command. First, click the specified tab. Then locate the specified group. If a group has been collapsed into a group list or group button, click the list or button to display the group's commands. Finally, look for a button that features the same icon in a larger or smaller size than that shown in the book. If necessary, point to buttons in the group to display their names in ScreenTips.

If you prefer not to have to adapt the steps, set up your screen to match ours while you read and work through the exercises in the book.

# Features and Conventions of This Book

This book has been designed to lead you step by step through all the tasks you're most likely to want to perform in Microsoft Excel 2010. If you start at the beginning and work your way through all the exercises, you'll gain enough proficiency to be able to create and work with all the common types of Excel workbooks. However, each topic is self contained. If you've worked with a previous version of Excel, or if you completed all the exercises and later need help remembering how to perform a procedure, the following features of this book will help you locate specific information:

- **Detailed table of contents** Search the listing of the topics and sidebars within each chapter.
- Chapter thumb tabs Easily locate the beginning of the chapter you want.
- **Topic-specific running heads** Within a chapter, quickly locate the topic you want by looking at the running heads at the top of odd-numbered pages.
- Glossary Look up the meaning of a word or the definition of a concept.
- **Detailed index** Look up specific tasks and features in the index, which has been carefully crafted with the reader in mind.

You can save time when reading this book by understanding how the *Step by Step* series shows exercise instructions, keys to press, buttons to click, and other information.

| Convention        | Meaning                                                                                                    |
|-------------------|----------------------------------------------------------------------------------------------------|
| SET UP            | This paragraph preceding a step-by-step exercise indicates the practice files that you will use when working through the exercise. It also indicates any requirements you should attend to or actions you should take before beginning the exercise.                        |
| CLEAN UP          | This paragraph following a step-by-step exercise provides instructions<br>for saving and closing open files or programs before moving on to<br>another topic. It also suggests ways to reverse any changes you made<br>to your computer while working through the exercise. |
| 1<br>2            | Numbered steps guide you through hands-on exercises in each topic, as well as procedures in sidebars and expository text.                                                                                                    |
| See Also          | This paragraph directs you to more information about a topic in this book or elsewhere.                                                                                                    |
| Troubleshooting   | This paragraph alerts you to a common problem and provides guidance for fixing it.                                                                                                    |
| Тір               | This paragraph provides a helpful hint or shortcut that makes working through a task easier.                                                                                                    |
| Important         | This paragraph points out information that you need to know to complete a procedure.                                                                                                    |
| Keyboard Shortcut | This paragraph provides information about an available keyboard shortcut for the preceding task.                                                                                                    |
| Ctrl+B            | A plus sign (+) between two keys means that you must press those<br>keys at the same time. For example, "Press Ctrl+B" means that you<br>should hold down the Ctrl key while you press the B key.                                                                           |
|                   | Pictures of buttons appear in the margin the first time the button is used in a chapter.                                                                                                    |
| Bold              | In exercises that begin with SET UP information, bold type displays text<br>that you should type; the names of program elements, such as buttons,<br>commands, windows, and dialog boxes; and files, folders, or text that<br>you interact with in the steps.               |

# Using the Practice Files

Before you can complete the exercises in this book, you need to copy the book's practice files to your computer. These practice files, and other information, can be downloaded from the book's detail page, located at:

http://go.microsoft.com/fwlink/?Linkid=191751

Display the detail page in your Web browser and follow the instructions for downloading the files.

**Important** The Microsoft Excel 2010 program is not available from this Web site. You should purchase and install that program before using this book.

| Chapter                            | File                                                         |  |  |  |  |
|------------------------------------|--------------------------------------------------------------|--|--|--|--|
| Chapter 1:                         | ExceptionSummary_start.xlsx                                  |  |  |  |  |
| Setting Up a Workbook              | ExceptionTracking_start.xlsx<br>MisroutedPackages_start.xlsx |  |  |  |  |
|                                    |                                                              |  |  |  |  |
|                                    | PackageCounts_start.xlsx                                     |  |  |  |  |
|                                    | RouteVolume_start.xlsx                                       |  |  |  |  |
| Chapter 2:                         | 2010Q1ShipmentsByCategory_start.xlsx                         |  |  |  |  |
| Working with Data and Excel Tables | AverageDeliveries_start.xlsx                                 |  |  |  |  |
|                                    | DriverSortTimes_start.xlsx                                   |  |  |  |  |
|                                    | Series_start.xlsx                                            |  |  |  |  |
|                                    | ServiceLevels_start.xlsx                                     |  |  |  |  |
| Chapter 3:                         | ConveyerBid_start.xlsx                                       |  |  |  |  |
| Performing Calculations on Data    | ITExpenses_start.xlsx                                        |  |  |  |  |
|                                    | PackagingCosts_start.xlsx                                    |  |  |  |  |
|                                    | VehicleMiles_start.xlsx                                      |  |  |  |  |
|                                    | (continued)                                                  |  |  |  |  |

The following table lists the practice files for this book.

| Chapter                                     | File                                 |
|---------------------------------------------|--------------------------------------|
| Chapter 4:                                  | CallCenter_start.xlsx                |
| Changing Workbook Appearance                | Dashboard_start.xlsx                 |
|                                             | ExecutiveSearch_start.xlsx           |
|                                             | HourlyExceptions_start.xlsx          |
|                                             | HourlyTracking_start.xlsx            |
|                                             | phone.jpg                            |
|                                             | texture.jpg                          |
|                                             | VehicleMileSummary_start.xlsx        |
| Chapter 5:                                  | Credit_start.xlsx                    |
| Focusing on Specific Data by Using Filters  | ForFollowUp_start.xlsx               |
|                                             | PackageExceptions_start.xlsx         |
| Chapter 6:                                  | GroupByQuarter_start.xlsx            |
| Reordering and Summarizing Data             | ShipmentLog_start.xlsx               |
|                                             | ShippingSummary_start.xlsx           |
| Chapter 7:                                  | Consolidate_start.xlsx               |
| Combining Data from Multiple Sources        | DailyCallSummary_start.xlsx          |
|                                             | FebruaryCalls_start.xlsx             |
|                                             | FleetOperatingCosts_start.xlsx       |
|                                             | JanuaryCalls_start.xlsx              |
|                                             | OperatingExpenseDashboard_start.xlsx |
| Chapter 8:                                  | 2DayScenario_start.xlsx              |
| Analyzing Alternative Data Sets             | AdBuy_start.xlsx                     |
|                                             | DriverSortTimes_start.xlsx           |
|                                             | MultipleScenarios_start.xlsx         |
|                                             | TargetValues_start.xlsx              |
| Chapter 9:                                  | Creating_start.txt                   |
| Creating Dynamic Lists by Using PivotTables | Creating_start.xlsx                  |
|                                             | Editing_start.xlsx                   |
|                                             | Focusing_start.xlsx                  |
|                                             | Formatting_start.xlsx                |

| Chapter                                      | File                                |
|----------------------------------------------|-------------------------------------|
| Chapter 10:                                  | FutureVolumes_start.xlsx            |
| Creating Charts and Graphics                 | OrgChart_start.xlsx                 |
|                                              | RevenueAnalysis_start.xlsx          |
|                                              | RevenueSummary_start.xlsx           |
|                                              | Shapes_start.xlsx                   |
|                                              | VolumebyCenter_start.xlsx           |
|                                              | YearlyPackageVolume_start.xlsx      |
| Chapter 11:                                  | ConsolidatedMessenger.png           |
| Printing                                     | CorporateRevenue_start.xlsx         |
|                                              | HourlyPickups_start.xlsx            |
|                                              | PickupsByHour_start.xlsx            |
|                                              | RevenueByCustomer_start.xlsx        |
|                                              | SummaryByCustomer_start.xlsx        |
| Chapter 12:                                  | PerformanceDashboard_start.xlsm     |
| Automating Repetitive Tasks by Using Macros  | RunOnOpen_start.xlsm                |
|                                              | VolumeHighlights_start.xlsm         |
|                                              | YearlySalesSummary_start.xlsx       |
| Chapter 13:                                  | 2010YearlyRevenueSummary_start.pptx |
| Working with Other Microsoft Office Programs | Hyperlink_start.xlsx                |
|                                              | LevelDescriptions_start.xlsx        |
|                                              | RevenueByServiceLevel_start.xlsx    |
|                                              | RevenueChart_start.xlsx             |
|                                              | RevenueSummary_start.pptx           |
|                                              | SummaryPresentation_start.xlsx      |
| Chapter 14:                                  | CostProjections_start.xlsx          |
| Collaborating with Colleagues                | ProjectionChangeTracking_start.xlsx |
|                                              | ProjectionsForComment_start.xlsx    |
|                                              | ProjectionsSigned_start.xlsx        |
|                                              | SecureInfo_start.xlsx               |
|                                              | ShipmentSummary_start.xlsx          |

# Your Companion eBook

The eBook edition of this book allows you to:

- Search the full text
- Print
- Copy and Paste

To download your eBook, please see the instruction page at the back of this book.

# **Getting Help**

Every effort has been made to ensure the accuracy of this book. If you do run into problems, please contact the sources listed in the following topics.

## **Getting Help with This Book**

If your question or issue concerns the content of this book or its practice files, please first consult the book's errata page, which can be accessed at:

http://go.microsoft.com/fwlink/?Linkid=191751

This page provides information about known errors and corrections to the book. If you do not find your answer on the errata page, send your question or comment to Microsoft Press Technical Support at:

mspinput@microsoft.com

## **Getting Help with Excel 2010**

If your question is about Microsoft Excel 2010, and not about the content of this book, your first recourse is the Excel Help system. This system is a combination of tools and files stored on your computer when you installed Excel and, if your computer is connected to the Internet, information available from Office.com. You can find general or specific Help information in the following ways:

- To find out about an item on the screen, you can display a ScreenTip. For example, to display a ScreenTip for a button, point to the button without clicking it. The ScreenTip gives the button's name, the associated keyboard shortcut if there is one, and unless you specify otherwise, a description of what the button does when you click it.
- In the Excel program window, you can click the Microsoft Excel Help button (a question mark in a blue circle) at the right end of the ribbon to display the Excel Help window.
- After opening a dialog box, you can click the Help button (also a question mark) at the right end of the dialog box title bar to display the Excel Help window. Sometimes, topics related to the functions of that dialog box are already identified in the window.

To practice getting help, you can work through the following exercise.

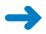

**SET UP** You don't need any practice files to complete this exercise. Start Excel, and then follow the steps.

0

**1.** At the right end of the ribbon, click the **Microsoft Excel Help** button.

The Excel Help window opens.

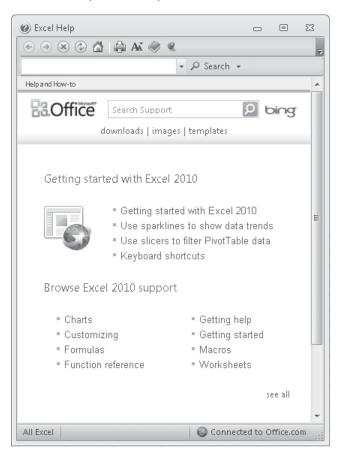

If you are connected to the Internet, clicking any of the buttons below the Microsoft Office banner (Downloads, Images, and Templates) takes you to a corresponding page of the Office Web site.

**Tip** You can maximize the window or adjust its size by dragging the handle in the lower-right corner. You can change the size of the font by clicking the Change Font Size button on the toolbar.

2. Below the bulleted list under Browse Excel 2010 support, click see all.

The window changes to display a list of help topics.

#### In the list of topics, click Activating Excel.

Excel Help displays a list of topics related to activating Microsoft Office programs. You can click any topic to display the corresponding information.

#### 4. On the toolbar, click the **Show Table of Contents** button.

The window expands to accommodate two panes. The Table Of Contents task pane appears on the left, organized by category, like the table of contents in a book. If you're connected to the Internet, Excel displays categories, topics, and training available from the Office Online Web site as well as those stored on your computer. Clicking any category (represented by a book icon) displays that category's topics (represented by help icons).

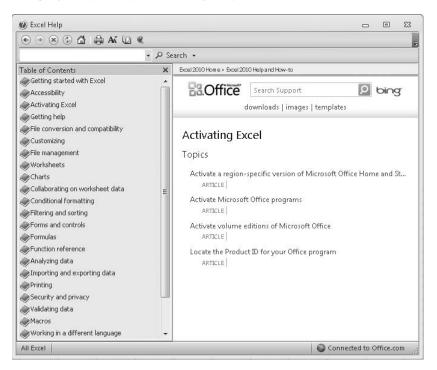

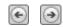

×

- 5. In the **Table of Contents** task pane, click a few categories and topics. Then click the **Back** and **Forward** buttons to move among the topics you have already viewed.
- At the right end of the Table of Contents title bar, click the Close button. 7. At the top of the **Excel Help** window, click the **Type words to search for** box,

type **saving**, and then press the Enter key.

The Excel Help window displays topics related to the word you typed. Next and Back buttons appear to make it easier to search for the topic you want.

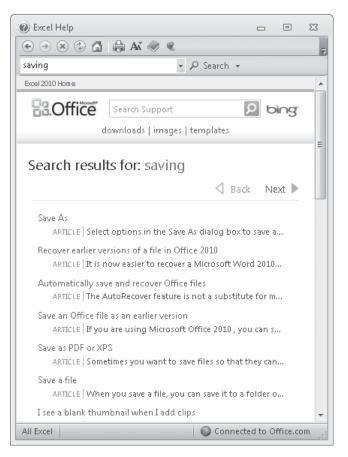

8. In the results list, click the **Recover earlier versions of a file in Office 2010** topic.

The selected topic appears in the Excel Help window.

9. Below the title at the top of the topic, click **Show All**.

Excel displays any hidden auxiliary information available in the topic and changes the Show All button to Hide All. You can jump to related information by clicking hyperlinks identified by blue text.

**Tip** You can click the Print button on the toolbar to print a topic. Only the displayed information is printed.

**CLEAN UP** Click the Close button at the right end of the Excel Help window.

## **More Information**

If your question is about Microsoft Excel 2010 or another Microsoft software product and you cannot find the answer in the product's Help system, please search the appropriate product solution center or the Microsoft Knowledge Base at:

#### support.microsoft.com

In the United States, Microsoft software product support issues not covered by the Microsoft Knowledge Base are addressed by Microsoft Product Support Services. Location-specific software support options are available from:

support.microsoft.com/gp/selfoverview/

# Chapter at a Glance

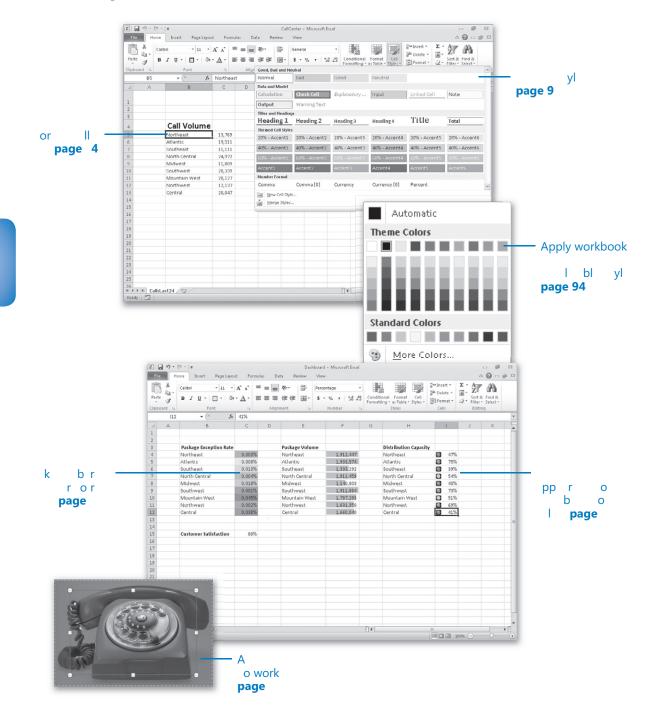

# 4 Changing Workbook Appearance

#### In this chapter, you will learn how to

- ✓ Format cells.
- Define styles.
- ✓ Apply workbook themes and Excel table styles.
- Make numbers easier to read.
- ✓ Change the appearance of data based on its value.
- Add images to worksheets.

Entering data into a workbook efficiently saves you time, but you must also ensure that your data is easy to read. Microsoft Excel 2010 gives you a wide variety of ways to make your data easier to understand; for example, you can change the font, character size, or color used to present a cell's contents. Changing how data appears on a worksheet helps set the contents of a cell apart from the contents of surrounding cells. The simplest example of that concept is a data label. If a column on your worksheet contains a list of days, you can easily set apart a label (for example, *Day*) by presenting it in bold type that's noticeably larger than the type used to present the data to which it refers. To save time, you can define a number of custom formats and then apply them quickly to the desired cells.

You might also want to specially format a cell's contents to reflect the value in that cell. For example, Lori Penor, the chief operating officer of Consolidated Messenger, might want to create a worksheet that displays the percentage of improperly delivered packages from each regional distribution center. If that percentage exceeds a threshold, she could have Excel display a red traffic light icon, indicating that the center's performance is out of tolerance and requires attention. In this chapter, you'll learn how to change the appearance of data, apply existing formats to data, make numbers easier to read, change data's appearance based on its value, and add images to worksheets.

**Practice Files** Before you can complete the exercises in this chapter, you need to copy the book's practice files to your computer. The practice files you'll use to complete the exercises in this chapter are in the Chapter04 practice file folder. A complete list of practice files is provided in "Using the Practice Files" at the beginning of this book.

## **Formatting Cells**

Excel spreadsheets can hold and process lots of data, but when you manage numerous spreadsheets it can be hard to remember from a worksheet's title exactly what data is kept in that worksheet. Data labels give you and your colleagues information about data in a worksheet, but it's important to format the labels so that they stand out visually. To make your data labels or any other data stand out, you can change the format of the cells that hold your data.

| 1  | А | В             | С      | D | E |  |
|----|---|---------------|--------|---|---|--|
|    |   |               |        |   |   |  |
| 1  |   |               |        |   |   |  |
| 2  |   |               |        |   |   |  |
| З  |   |               |        |   |   |  |
| 4  |   | Call Volume   |        |   |   |  |
| 5  |   | Northeast     | 13,769 |   |   |  |
| 6  |   | Atlantic      | 19,511 |   |   |  |
| -7 |   | Southeast     | 11,111 |   |   |  |
| 8  |   | North Central | 24,972 |   |   |  |
| 9  |   | Midwest       | 11,809 |   |   |  |
| 10 |   | Southwest     | 20,339 |   |   |  |
| 11 |   | Mountain West | 20,127 |   |   |  |
| 12 |   | Northwest     | 12,137 |   |   |  |
| 13 |   | Central       | 20,047 |   |   |  |
| 14 |   |               |        |   |   |  |
| 15 |   |               |        |   |   |  |
| 16 |   |               |        |   |   |  |
|    |   |               |        |   |   |  |

Most of the tools you need to change a cell's format can be found on the Home tab. You can apply the formatting represented on a button by selecting the cells you want to apply the style to and then clicking that button. If you want to set your data labels apart by making them appear bold, click the Bold button. If you have already made a cell's contents bold, selecting the cell and clicking the Bold button will remove the formatting.

**Tip** Deleting a cell's contents doesn't delete the cell's formatting. To delete a selected cell's formatting, on the Home tab, in the Editing group, click the Clear button (which looks like an eraser), and then click Clear Formats. Clicking Clear All from the same list will remove the cell's contents and formatting.

Buttons in the Home tab's Font group that give you choices, such as Font Color, have an arrow at the right edge of the button. Clicking the arrow displays a list of options accessible for that button, such as the fonts available on your system or the colors you can assign to a cell.

| X 🚽 🔊 🕶     | (°= -   <del>-</del>        |                                                             | Call   | Center | - Microsoft | Excel            |                   |                     |
|-------------|-----------------------------|-------------------------------------------------------------|--------|--------|-------------|------------------|-------------------|---------------------|
| File Ho     | ome Insert Page Layout      | : Formulas Data                                             | Review | View   |             |                  |                   |                     |
| r X         | Calibri + 18 +              | $A^{*}_{A^{*}} \equiv \equiv \bigotimes_{i} \bigotimes_{i}$ |        | Gener  | al          | *                |                   |                     |
| Paste       |                             |                                                             | _      | \$ -   |             | .0 .00           | ≦≸<br>Conditional | Format Cell         |
| * V         | B I <u>U</u> ▼ □ ▼ ③ ▼      |                                                             |        | \$ ·   | % , *       | .0 .00<br>00 →.0 |                   | as Table * Styles * |
| Clipboard 🕞 | Font                        | Automatic                                                   | Es.    |        | Number      | - Fa             | 2                 | ityles              |
| B4          | $\bullet$ $f_{\mathcal{K}}$ | Theme Colors                                                |        |        |             |                  |                   |                     |
| A           | В                           |                                                             |        | F      | G           | Н                | 1                 |                     |
|             |                             |                                                             |        |        |             |                  |                   |                     |
| 1           |                             |                                                             |        |        |             |                  |                   |                     |
| 2           |                             |                                                             |        |        |             |                  |                   |                     |
| 3           |                             | Standard Colors                                             |        |        |             |                  |                   |                     |
| 4           | Call Volume                 |                                                             |        |        |             |                  |                   |                     |
| 5           | Northeast                   | More Colors                                                 |        |        |             |                  |                   |                     |
| 6           | Atlantic                    | 13,769<br>19,511                                            |        |        |             |                  |                   |                     |
| 7           | Southeast                   | 11,111                                                      |        |        |             |                  |                   |                     |
| 8           | North Central               | 24,972                                                      |        |        |             |                  |                   |                     |
| 9           | Midwest                     | 11,809                                                      |        |        |             |                  |                   |                     |
| 10          | Southwest                   | 20,339                                                      |        |        |             |                  |                   |                     |
| 11          | Mountain West               | 20,127                                                      |        |        |             |                  |                   |                     |
| 12          | Northwest                   | 12,137                                                      |        |        |             |                  |                   |                     |
| 13          | Central                     | 20,047                                                      |        |        |             |                  |                   |                     |
| 14          |                             | ,                                                           |        |        |             |                  |                   |                     |
| 15          |                             |                                                             |        |        |             |                  |                   |                     |
| 16          |                             |                                                             |        |        |             |                  |                   |                     |
| 17          |                             |                                                             |        |        |             |                  |                   |                     |
|             |                             |                                                             |        |        |             |                  |                   |                     |

Another way you can make a cell stand apart from its neighbors is to add a border around the cell. To place a border around one or more cells, select the cells, and then choose the border type you want by selecting from the Border list in the Font group. Excel does provide more options: To display the full range of border types and styles, in the Border list, click More Borders. The Border page of the Format Cells dialog box contains the full range of tools you can use to define your cells' borders.

| Format Cells                  | ? 🗙                                                                          |
|-------------------------------|------------------------------------------------------------------------------|
| Number Alignmer               | Font Border Fill Protection                                                  |
| Line                          | Presets                                                                      |
| Style:                        |                                                                              |
|                               | <u>N</u> one <u>O</u> utline Inside                                          |
|                               | Border                                                                       |
|                               |                                                                              |
|                               | Text                                                                         |
| <u>C</u> olor:<br>Automatic   |                                                                              |
|                               |                                                                              |
| The selected border<br>above. | style can be applied by clicking the presets, preview diagram or the buttons |
|                               | OK Cancel                                                                    |

You can also make a group of cells stand apart from its neighbors by changing its shading, which is the color that fills the cells. On a worksheet that tracks total package volume for the past month, Lori Penor could change the fill color of the cells holding her data labels to make the labels stand out even more than by changing the labels' text formatting.

**Tip** You can display the most commonly used formatting controls by right-clicking a selected range. When you do, a Mini Toolbar containing a subset of the Home tab formatting tools appears above the shortcut menu.

If you want to change the attributes of every cell in a row or column, you can click the header of the row or column you want to modify and then select your desired format.

One task you can't perform by using the tools on the Home tab is to change the standard font for a workbook, which is used in the Name box and on the formula bar. The standard font when you install Excel is Calibri, a simple font that is easy to read on a computer screen and on the printed page. If you want to choose another font, click the File tab, and then click Options. On the General page of the Excel Options dialog box, set the values in the Use This Font and Font Size list boxes to pick your new display font.

**Important** The new standard font doesn't take effect until you exit Excel and restart the program.

In this exercise, you'll emphasize a worksheet's title by changing the format of cell data, adding a border to a cell range, and then changing a cell range's fill color. After those tasks are complete, you'll change the default font for the workbook.

**SET UP** You need the VehicleMileSummary\_start workbook located in your Chapter04 practice file folder to complete this exercise. Start Excel, open the VehicleMileSummary\_start workbook, and save it as *VehicleMileSummary*. Then follow the steps.

1. Click cell D2.

B

11

2. On the **Home** tab, in the **Font** group, click the **Bold** button.

Excel displays the cell's contents in bold type.

3. In the Font group, click the Font Size arrow, and then in the list, click 18.

Excel increases the size of the text in cell D2.

| <b>X</b> II | J 10 +  | BL v 1=    |           |              |             | Vahiala  | Mile Summer | rv - Microso  | ft Event  |                        |                              |  |
|-------------|---------|------------|-----------|--------------|-------------|----------|-------------|---------------|-----------|------------------------|------------------------------|--|
| Fil         | _       | ome Insert | Page Lavo | ut Form      | nulas Data  | Review   | View        | ry - witcrose | incesseer |                        |                              |  |
| <u>6</u>    |         |            |           |              |             |          |             |               |           |                        |                              |  |
|             | 1 °.    | Calibri    | * 18 *    | A A          | = = *       |          | General     |               | *         | 5                      | 1                            |  |
| Past        | · 3     | BIU        | H · 3     | • <u>A</u> • |             |          | \$ . %      | · · .00       |           |                        | rmat Cell<br>able = Shyles = |  |
| Clinh       | inard G |            | Font      | Di la        | Alignmer    | nt I     | s Ni        | umher         | Form      | iaπing * as i<br>Style |                              |  |
|             | D2      | • (        | - fx      | Vehicle      | Mile Summar |          |             |               |           |                        |                              |  |
|             | A       | В          |           | D            | E           | F        | G           | н             | 1         | 1                      | K                            |  |
| 1           | A       | В          |           | U            | E           | F        | وا          | H             | 1         | J                      | К.                           |  |
|             |         |            |           |              |             |          |             |               |           |                        |                              |  |
| 2           |         |            |           | Vehic        | e Mile S    | umma     | ry          |               |           |                        |                              |  |
| З           |         |            |           |              |             |          |             |               |           |                        |                              |  |
| 4           |         |            | Day       |              |             |          |             |               |           |                        |                              |  |
| 5           |         | VehicleID  | Monday    | Tuesday      | Wednesday   | Thursday | Friday      | Saturday      |           |                        |                              |  |
| 6           |         | ∨101       | 159       | 144          | 124         | 109      | 125         | 165           |           |                        |                              |  |
| 7           |         | V102       | 113       | 106          |             |          |             |               |           |                        |                              |  |
| 8           |         | V103       | 87        | 154          |             |          |             |               |           |                        |                              |  |
| 9           |         | ∨104       | 137       | 100          |             |          |             |               |           |                        |                              |  |
| 10          |         | ∨105       | 86        | 132          | 154         | 97       | 154         | 165           |           |                        |                              |  |
| 11          |         | ∨106       | 159       | 163          | 155         | 101      | 89          | 160           |           |                        |                              |  |
| 12          |         | V107       | 111       | 165          | 155         | 92       | 91          | 94            |           |                        |                              |  |
| 13          |         | V108       | 101       | 162          |             |          |             |               |           |                        |                              |  |
| 14          |         | V109       | 164       | 159          |             |          |             |               |           |                        |                              |  |
| 15          |         | ∨110       | 100       | 107          | 143         | 144      | 152         | 102           |           |                        |                              |  |
| 16          |         |            |           |              |             |          |             |               |           |                        |                              |  |
| 17          |         |            |           |              |             |          |             |               |           |                        |                              |  |
|             |         |            |           |              |             |          |             |               |           |                        |                              |  |
|             |         |            |           |              |             |          |             |               |           |                        |                              |  |

- **4.** Click cell **B5**, hold down the Ctrl key, and click cell **C4** to select the non-contiguous cells.
- 5. On the **Home** tab, in the **Font** group, click the **Bold** button.

Excel displays the cells' contents in bold type.

- 6. Select the cell ranges B6:B15 and C5:H5.
- 7. In the **Font** group, click the **Italic** button.

Excel displays the cells' contents in italic type.

|    | A | В         | С      | D       | E         | F        | G      | Н        | 1 |  |
|----|---|-----------|--------|---------|-----------|----------|--------|----------|---|--|
| 1  |   |           |        |         |           |          |        |          |   |  |
| 2  |   |           |        | Vehic   | e Mile S  | umma     | ry     |          |   |  |
| З  |   |           |        |         |           |          |        |          |   |  |
| 4  |   |           | Day    |         |           |          |        |          |   |  |
| 5  |   | VehicleID | Monday | Tuesday | Wednesday | Thursday | Friday | Saturday |   |  |
| 6  |   | V101      | 159    | 144     | 124       | 108      | 125    | 165      |   |  |
| 7  |   | V102      | 113    | 106     | 111       | 116      | 119    | 97       |   |  |
| 8  |   | V103      | 87     | 154     | 124       | 128      | 111    | 100      |   |  |
| 9  |   | V104      | 137    | 100     | 158       | 96       | 127    | 158      |   |  |
| 10 |   | V105      | 86     | 132     | 154       | 97       | 154    | 165      |   |  |
| 11 |   | V106      | 159    | 163     | 155       | 101      | 89     | 160      |   |  |
| 12 |   | V107      | 111    | 165     | 155       | 92       | 91     | 94       |   |  |
| 13 |   | V108      | 101    | 162     | 123       | 87       | 93     | 140      |   |  |
| 14 |   | V109      | 164    | 159     | 116       | 97       | 149    | 120      |   |  |
| 15 |   | V110      | 100    | 107     | 143       | 144      | 152    | 132      |   |  |
| 16 |   |           |        |         |           |          |        |          |   |  |
| 17 |   |           |        |         |           |          |        |          |   |  |
|    |   |           |        |         |           |          |        |          |   |  |

- 8. Select the cell range C6:H15.
- 9. In the Font group, click the Border arrow, and then in the list, click Outside Borders.

Excel places a border around the outside edge of the selected cells.

- 10. Select the cell range **B4:H15**.
- **11.** In the **Border** list, click **Thick Box Border**.

Excel places a thick border around the outside edge of the selected cells.

- 12. Select the cell ranges **B4:B15** and **C4:H5**.
- **13.** In the **Font** group, click the **Fill Color** arrow, and then in the **Standard Colors** area of the color palette, click the yellow button.

Excel changes the selected cells' background color to yellow.

I

-<u>i</u>.. •

<del>گ</del>ا -

| File     | Home Insert  | Page Layo | ut Form        | ulas Data | Review   | View |             |        |                           |                |          |   | ∾ <b>(</b> )                   | - 9 |
|----------|--------------|-----------|----------------|-----------|----------|------|-------------|--------|---------------------------|----------------|----------|---|--------------------------------|-----|
|          | BIU          |           | • <u>A</u> • 1 |           | 律 國      |      |             | Format | ional For<br>ting ≠ as Ta | ble * Styles * | Prinsert | - | Sort & Find<br>Filter * Select |     |
| pboard 6 |              | Font fx   | 149            | Alignmer  | it n     | a Nu | Imber       | 5      | Styles                    |                | Cells    |   | Editing                        |     |
| A        | В            | c         | D              | E         | F        | G    | н           | 1      | J                         | К              | L        | M | N                              | 0   |
|          |              |           |                |           |          |      |             |        |                           |                |          |   |                                |     |
|          |              |           | Vehic          | e Mile S  | umma     | ry   |             |        |                           |                |          |   |                                |     |
|          |              |           |                |           |          | -    |             |        |                           |                |          |   |                                |     |
|          |              | Day       |                |           |          |      |             |        |                           |                |          |   |                                |     |
|          | VehicleID    |           |                | Wednesday |          |      | Saturday    |        |                           |                |          |   |                                |     |
|          | V101         | 159       |                |           | 108      | 125  | 165         |        |                           |                |          |   |                                |     |
| _        | V102         | 113       |                | 111       | 116      | 119  | 97          |        |                           |                |          |   |                                |     |
| _        | V103         | 87        |                | 124       | 128      | 111  | 100         |        |                           |                |          |   |                                |     |
| -        | V104         | 137       |                | 158       | 96       | 127  | 158         |        |                           |                |          |   |                                |     |
| 1        | V105         | 86        |                | 154       | 97       |      | 165         |        |                           |                |          |   |                                |     |
|          | V106         | 159       |                | 155       | 101      | 89   | 160         |        |                           |                |          |   |                                |     |
| :        | V107         | 111       | 165            | 155       | 92       | 91   | 94          |        |                           |                |          |   |                                |     |
|          | V108<br>V109 | 101       |                | 123       | 87<br>97 |      | 1/10<br>120 |        |                           |                |          |   |                                |     |
| i        | V109<br>V110 | 100       |                | 116       | 144      |      | 120         |        |                           |                |          |   |                                |     |
|          | 1110         | 100       | 107            | 143       | 144      | 132  | 192         |        |                           |                |          |   |                                |     |
|          |              |           |                |           |          |      |             |        |                           |                |          |   |                                |     |
|          |              |           |                |           |          |      |             |        |                           |                |          |   |                                |     |
| 1        |              |           |                |           |          |      |             |        |                           |                |          |   |                                |     |
|          |              |           |                |           |          |      |             |        |                           |                |          |   |                                |     |
|          |              |           |                |           |          |      |             |        |                           |                |          |   |                                |     |
|          |              |           |                |           |          |      |             |        |                           |                |          |   |                                |     |
|          |              |           |                |           |          |      |             |        |                           |                |          |   |                                |     |
| L        |              |           |                |           |          |      |             |        |                           |                |          |   |                                |     |
| ;        |              |           |                |           |          |      |             |        |                           |                |          |   |                                |     |
| ;        |              |           |                |           |          |      |             |        |                           |                |          |   |                                |     |

**Troubleshooting** The appearance of buttons and groups on the ribbon changes depending on the width of the program window. For information about changing the appearance of the ribbon to match our screen images, see "Modifying the Display of the Ribbon" at the beginning of this book.

**14.** Click the **File** tab, and then click **Options**.

The Excel Options dialog box opens.

- **15.** If necessary, click **General** to display the **General** page.
- **16.** In the **When creating new workbooks** area, in the **Use this font** list, click **Verdana**. *Verdana* appears in the Use This Font field.
- **17.** Click **Cancel**.

The Excel Options dialog box closes without saving your change.

**CLEAN UP** Save the VehicleMileSummary workbook, and then close it.

## **Defining Styles**

As you work with Excel, you will probably develop preferred formats for data labels, titles, and other worksheet elements. Instead of adding a format's characteristics one element at a time to the target cells, you can have Excel store the format and recall it as needed. You can find the predefined formats by displaying the Home tab, and then in the Styles group, clicking Cell Styles.

|        | 10 - (1 - | -                         |                  |       | Cal              | ICenter - Microsoft E | ccel                       |                |                                                      | - 6            | 5    |
|--------|-----------|---------------------------|------------------|-------|------------------|-----------------------|----------------------------|----------------|------------------------------------------------------|----------------|------|
| File   | Home      | Insert Page Layou         | it Formulas      | Da    | ata Review       | View                  |                            |                |                                                      | ^ 🕜 — ∰        | ų.   |
| Paste  | 9         | I <u>U</u> - <u></u> , 37 | • <u>A</u> • = = |       | 读读 國·            |                       | Conditional     Formatting |                | Bransert * Σ *<br>Brik Delete * ■ *<br>Brormat * ⊘ * | ZI UTU         |      |
| lipbo  | ard 🔤     | Font                      | F2               | Aligr |                  |                       |                            |                |                                                      |                |      |
|        | B5        | ▼ (                       | Northeast        |       | Normal           | Bad                   | Good                       | Neutral        |                                                      |                |      |
| 4      | A         | В                         | С                | D     | Data and Model   |                       |                            |                |                                                      |                |      |
|        |           |                           |                  |       | Calculation      | Check Cell            | Explanatory                | Input          | Linked Cell                                          | Note           |      |
|        |           |                           |                  |       | Output           | Warning Text          |                            |                |                                                      |                |      |
| •      |           |                           |                  |       | Titles and Headi |                       |                            |                |                                                      |                |      |
| 1      |           |                           |                  |       | Heading 1        | 2                     | Heading 3                  | Heading 4      | Title                                                | Total          | -    |
|        |           | Call Volume               |                  |       | Themed Cell Sty  |                       |                            |                |                                                      |                | -    |
| i .    |           | Northeast                 | 13,769           |       | 20% - Accent1    |                       | 20% - Accent3              | 20% - Accent4  | 20% - Accent5                                        | 20% - Accent6  |      |
|        |           | Atlantic                  | 19,511           |       |                  |                       |                            |                |                                                      |                | 2    |
| 7      |           | Southeast                 | 11,111           |       | 40% - Accent1    | 40% - Accent2         | 40% - Accent3              | 40% - Accent4  | 40% - Accent5                                        | 40% - Accent6  | I,   |
| 3      |           | North Central             | 24,972           |       | 60% - Accenta    | . 60% - Accent2       | 60% - Accent3              | 60% - Auvent 4 | 60% - Accent5                                        | 60% - Accenti6 | 1    |
| 9      |           | Midwest                   | 11,809           |       | ∧ccent1          | ∧ccent2               | Accent3                    | ∧ccent4        | ∧ccent5                                              | Accent6        | i.   |
| .0     |           | Southwest                 | 20,339           |       |                  |                       | 1 locarito                 | riocentri      | 7 looen co                                           | riocento       | 1    |
| 1      |           | Mountain West             | 20,127           |       | Number Format    |                       | 0                          | 0              |                                                      |                |      |
| 2      |           | Northwest                 | 12,137           |       | Comma            | Comma (A)             | Currency                   | Currency [A]   | Percent                                              |                |      |
| 3      |           | Central                   | 20,047           |       | New Cell St      | tyle                  |                            |                |                                                      |                |      |
| 4<br>5 |           |                           |                  |       | Merge Style      | ES                    |                            |                |                                                      |                |      |
| 6      |           |                           |                  |       | 1                |                       |                            |                |                                                      |                |      |
| 7      |           |                           |                  |       |                  |                       |                            |                |                                                      |                |      |
| 8      |           |                           |                  |       |                  |                       |                            |                |                                                      |                |      |
| 9      |           |                           |                  |       |                  |                       |                            |                |                                                      |                |      |
| 0      |           |                           |                  |       |                  |                       |                            |                |                                                      |                |      |
| 1      |           |                           |                  |       |                  |                       |                            |                |                                                      |                |      |
| 2      |           |                           |                  |       |                  |                       |                            |                |                                                      |                |      |
| 3      |           |                           |                  |       |                  |                       |                            |                |                                                      |                |      |
| 4      |           |                           |                  |       |                  |                       |                            |                |                                                      |                |      |
| 5      |           |                           |                  |       |                  |                       |                            |                |                                                      |                |      |
| 6      | H CallsLa | st24 / 87                 |                  |       |                  |                       |                            |                |                                                      |                | - [] |
|        |           | JCZT COM                  |                  |       |                  |                       |                            |                |                                                      |                | -12  |

Clicking a style from the Cell Styles gallery applies the style to the selected cells, but Excel also displays a live preview of a format when you point to it. If none of the existing styles is what you want, you can create your own style by clicking New Cell Style at the bottom of the gallery to display the Style dialog box. In the Style dialog box, type the name of your new style in the Style Name field, and then click Format. The Format Cells dialog box opens.

| Format Cells                                                                                                    | ? 🗙                                                                                                    |
|----------------------------------------------------------------------------------------------------|----------------------------------------------------------------------------------------------------|
| Number Alignment Font Border F                                                                                                    | ill Protection                                                                                                    |
| Eont:<br>Calibri<br>T Cambria (Headings)<br>Calibri (Body)<br>Adobe Caslon Pro<br>Adobe Caslon Pro<br>Adobe Caslon Pro Bold<br>Adobe Fangsong Std R<br>Adobe Garamond Pro | Font style:     Size:       Regular     11       Regular     11       Italic     9       Bold     10       Bold Italic     11       12     14 |
| Underline:                                                                                                    | Color:                                                                                                    |
| Effects  Effects Superscript Superscript This is a TrueType font. The same font will be used                                                                              | PreviewAaBbCcYyZz                                                                                                    |
|                                                                                                    | OK Cancel                                                                                                    |

After you set the characteristics of your new style, click OK to make your style available in the Cell Styles gallery. If you ever want to delete a custom style, display the Cell Styles gallery, right-click the style, and then click Delete.

The Style dialog box is quite versatile, but it's overkill if all you want to do is apply formatting changes you made to a cell to the contents of another cell. To do so, use the Format Painter button, found in the Home tab's Clipboard group. Just click the cell that has the format you want to copy, click the Format Painter button, and select the target cells to have Excel apply the copied format to the target range.

**Tip** If you want to apply the same formatting to multiple cells by using the Format Painter button, double-click the Format Painter button and then click the cells to which you want to apply the formatting. When you're done applying the formatting, press the Esc key.

In this exercise, you'll create a style and apply the new style to a data label.

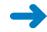

**SET UP** You need the HourlyExceptions\_start workbook located in your Chapter04 practice file folder to complete this exercise. Open the HourlyExceptions\_start workbook, and save it as *HourlyExceptions*. Then follow the steps.

| Cell<br>Styles ≠ |  |
|------------------|--|

1. On the **Home** tab, in the **Styles** group, click **Cell Styles**, and then click **New Cell Style**. The Style dialog box opens.

| Style                                                                                    | ? ×                       |  |  |  |  |  |  |
|------------------------------------------------------------------------------------------|---------------------------|--|--|--|--|--|--|
| Style name: Style 1                                                                      |                           |  |  |  |  |  |  |
|                                                                                          | Format                    |  |  |  |  |  |  |
| Style Includes (B                                                                        | y Example)                |  |  |  |  |  |  |
| <u></u> <u> </u> <u> </u> <u> </u> <u> </u> <u> </u> <u> </u> <u> </u> <u> </u> <u> </u> | General                   |  |  |  |  |  |  |
| 📝 Alignment                                                                              | General, Bottom Aligned   |  |  |  |  |  |  |
| 🗷 <u>F</u> ont                                                                           | Calibri (Body) 11, Text 1 |  |  |  |  |  |  |
| <u>▼</u> Border                                                                          | No Borders                |  |  |  |  |  |  |
| 📝 Fill                                                                                   | No Shading                |  |  |  |  |  |  |
| Protection                                                                               | Locked                    |  |  |  |  |  |  |
|                                                                                          | OK Cancel                 |  |  |  |  |  |  |

- 2. In the Style name field, type Crosstab Column Heading.
- **3.** Click the **Format** button.

The Format Cells dialog box opens.

**4.** Click the **Alignment** tab.

|                                                                                                    | ? ×         |
|----------------------------------------------------------------------------------------------------|-------------|
| Number Alignment Font Border Fill Protection                                                                                                    |             |
| Text alignment<br>Horizontal:<br>General Indent:<br>Vertical:<br>D<br>Bottom<br>Justify distributed<br>Text control<br>Wrap text<br>Shrink to fit<br>Merge cells | Orientation |
| Right-to-left<br><u>T</u> ext direction:<br>Context                                                                                                    | OK Cancel   |

5. In the Horizontal list, click Center.

Center appears in the Horizontal field.

- 6. Click the **Font** tab.
- 7. In the Font style list, click Italic.

The text in the Preview pane appears in italicized text.

| Format Cells                                                                                                    | ? 🗴                                                                |
|----------------------------------------------------------------------------------------------------|--------------------------------------------------------------------|
| Number Alignment Font Border F                                                                                                | Fill Protection                                                    |
| Eont:<br>Calibri<br>The Cambria (Headings)<br>Calibri (Body)<br>Adobe Caslon Pro<br>Adobe Caslon Pro<br>Adobe Caslon Pro Bold | Font style: Size:<br>Italic 11<br>Regular 9<br>Bold Bold Italic 11 |
| I Adobe Fangsong Std R<br>I Adobe Garamond Pro                                                                                | ▼ 12<br>14 ▼                                                       |
| Underline:                                                                                                    | <u>C</u> olor:                                                     |
| Effects                                                                                                    | Preview                                                            |
| Strikethrough                                                                                                    | AaBbCcYyZz                                                         |
| Subscript                                                                                                    | d on both your printer and your screen.                            |
|                                                                                                    | OK Cancel                                                          |

8. Click the **Number** tab.

The Number page of the Format Cells dialog box is displayed.

9. In the **Category** list, click **Time**.

The available time formats appear.

- **10.** In the **Type** pane, click **1:30 PM**.
- **11.** Click **OK** to save your changes.

The Format Cells dialog box closes, and your new style's definition appears in the Style dialog box.

**12.** Click **OK**.

The Style dialog box closes.

13. Select cells C4:N4.

#### 14. On the Home tab, in the Styles group, click Cell Styles.

Your new style appears at the top of the gallery, in the Custom group.

| Custom                   |                     |               |               |               |               |
|--------------------------|---------------------|---------------|---------------|---------------|---------------|
| Crosstab Col             |                     |               |               |               |               |
| Good, Bad and Ne         | utral               | _             |               |               |               |
| Normal Cro               | sstab Column Headii | lood          | Neutral       |               |               |
| Data and Model           |                     |               |               |               |               |
| Calculation              | Check Cell          | Explanatory   | Input         | Linked Cell   | Note          |
| Output                   | Warning Text        |               |               |               |               |
| Titles and Heading       | s                   |               |               |               |               |
| Heading 1                | Heading 2           | Heading 3     | Heading 4     | Title         | Total         |
| Themed Cell Styles       |                     |               |               |               |               |
| 20% - Accent1            | 20% - Accent2       | 20% - Accent3 | 20% - Accent4 | 20% - Accent5 | 20% - Accent6 |
| 40% - Accent1            | 40% - Accent2       | 40% - Accent3 | 40% - Accent4 | 40% - Accent5 | 40% - Accent6 |
| 60% - Accent1            | 60% - Accent2       | 60% - Accent3 | 60% - Accent4 | 60% - Accent5 | 60% - Accent6 |
| Accent1                  | Accent2             | Accent3       | Accent4       | Accent5       | Accent6       |
| Number Format            |                     |               |               |               |               |
| Comma                    | Comma [0]           | Currency      | Currency [0]  | Percent       |               |
| 📄 <u>N</u> ew Cell Style | 2                   |               |               |               |               |
| Merge Styles.            |                     |               |               |               |               |

#### 15. Click the Crosstab Column Heading style.

Excel applies your new style to the selected cells.

CLEAN UP Save the HourlyExceptions workbook, and then close it.

## **Applying Workbook Themes and Excel Table Styles**

Microsoft Office 2010 includes powerful design tools that enable you to create attractive, professional documents quickly. The Excel product team implemented the new design capabilities by defining workbook themes and Excel table styles. A theme is a way to specify the fonts, colors, and graphic effects that appear in a workbook. Excel comes with many themes installed.

To apply an existing workbook theme, display the Page Layout tab. Then, in the Themes group, click Themes, and click the theme you want to apply to your workbook. By default, Excel applies the Office theme to your workbooks.

| X                                                   |                 |        |            | CallCen         | iter - Microsoft | Excel  |              |             |  |
|-----------------------------------------------------|-----------------|--------|------------|-----------------|------------------|--------|--------------|-------------|--|
| File Home Insert Page Layout                        | Formula         | as D   | ata Revie  | w V             | ïew              |        |              |             |  |
| A Colors -                                          |                 | •      |            |                 | Width: Au        |        | Gridlines    | Headings    |  |
| Themes Effects - Margins Orientation Size           | Print<br>Area • | Breaks | Background | Print<br>Titles | Height: Au       | 100% 🗘 | View 🔲 Print | View 🗌 View |  |
| Built-In                                            | Area *          | )      |            | nues<br>G       | Scale to F       |        | Sheet Op     |             |  |
|                                                     |                 |        |            |                 |                  |        |              |             |  |
| Aa Aa Aa Aa Aa Aa Aa Aa Aa Aa Aa Aa Aa A            |                 | D      | E          | F               | G                | Н      | 1            | J           |  |
| Office Adjacency Angles Apex                        |                 |        |            |                 |                  |        |              |             |  |
| Aa Aa Aa Aa                                         |                 |        |            |                 |                  |        |              |             |  |
| Apothecany Aspect Austin Black Ti                   | <u> </u>        |        |            |                 |                  |        |              |             |  |
| Aa Aa Aa Aa Aa Aa                                   | se l            |        |            |                 |                  |        |              |             |  |
| Aa Aa Aa Aa Aa Aa Couture Elemental Equity Essentia |                 |        |            |                 |                  |        |              |             |  |
| Aa Aa Aa Aa Aa Aa Aa Aa Aa Aa Aa Aa Aa A            |                 |        |            |                 |                  |        |              |             |  |
| Browse for Themes                                   |                 |        |            |                 |                  |        |              |             |  |
| Save Current Theme                                  |                 |        |            |                 |                  |        |              |             |  |
| 17                                                  |                 |        |            |                 |                  |        |              |             |  |
| 18                                                  |                 |        |            |                 |                  |        |              |             |  |
| 19                                                  |                 |        |            |                 |                  |        |              |             |  |
|                                                     |                 |        |            |                 |                  |        |              |             |  |

When you want to format a workbook element, Excel displays colors that are available within the active theme. For example, selecting a worksheet cell and then clicking the Font Color button's arrow displays a palette of colors you can use. The theme colors appear in the top segment of the color palette—the standard colors and the More Colors link, which displays the Colors dialog box, appear at the bottom of the palette. If you format workbook elements using colors from the Theme Colors area of the color palette, applying a different theme changes that object's colors.

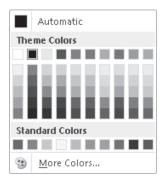

You can change a theme's colors, fonts, and graphic effects by displaying the Page Layout tab and then, in the Themes group, selecting new values from the Colors, Fonts, and Effects lists. To save your changes as a new theme, display the Page Layout tab, and in the Themes group, click Themes, and then click Save Current Theme. Use the controls in the Save Current Theme dialog box that opens to record your theme for later use. Later, when you click the Themes button, your custom theme will appear at the top of the gallery.

**Tip** When you save a theme, you save it as an Office Theme file. You can apply the theme to other Office 2010 documents as well.

Just as you can define and apply themes to entire workbooks, you can apply and define Excel table styles. You select an Excel table's initial style when you create it; to create a new style, display the Home tab, and in the Styles group, click Format As Table. In the Format As Table gallery, click New Table Style to display the New Table Quick Style dialog box.

| New Tal                                                                    | ble Quick Style                                                                                                    |       |                                           | ? ×                                                                                                    |
|----------------------------------------------------------------------------|----------------------------------------------------------------------------------------------------|-------|-------------------------------------------|----------------------------------------------------------------------------------------------------|
| <u>N</u> ame:                                                              | Table Style 1                                                                                                    |       |                                           |                                                                                                    |
| <u> </u>                                                                   | Element:                                                                                                    |       | Preview                                   |                                                                                                    |
| First (<br>Secor<br>First F<br>Secor<br>Last (<br>First (<br>Head<br>Total | a Table<br>Column Stripe<br>Id Column Stripe<br>Row Stripe<br>Column<br>Column<br>er Row<br>Row<br>Eormatear<br>at Formatting: |       | 3000 3000 3<br>3000 3000 3<br>3000 3000 3 | 000         1000         1000           000         1000         1000           000         1000         1000           000         1000         1000           000         1000         1000           000         1000         1000           000         1000         1000           000         1000         1000 |
| 🔲 <u>S</u> et a                                                            | as default table quick style for this doc                                                                                      | ument |                                           | Cancel                                                                                                    |

Type a name for the new style, select the first table element you want to format, and then click Format to display the Format Cells dialog box. Define the element's formatting, and then click OK. When the New Table Quick Style dialog box reopens, its Preview pane displays the overall table style and the Element Formatting area describes the selected element's appearance. Also, in the Table Element list, Excel displays the element's name in bold to indicate it has been changed. To make the new style the default for new Excel tables created in the current workbook, select the Set As Default Table Quick Style For This Document check box. When you click OK, Excel saves the new table style.

**Tip** To remove formatting from a table element, click the name of the table element and then click the Clear button.

In this exercise, you'll create a new workbook theme, change a workbook's theme, create a new table style, and apply the new style to an Excel table.

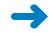

**SET UP** You need the HourlyTracking\_start workbook located in your Chapter04 practice file folder to complete this exercise. Open the HourlyTracking\_start workbook, and save it as *HourlyTracking*. Then follow the steps.

**1.** If necessary, click any cell in the Excel table.

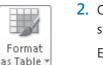

2. On the **Home** tab, in the **Styles** group, click **Format as Table**, and then click the style at the upper-left corner of the **Table Styles** gallery.

Excel applies the style to the table.

**3.** On the **Home** tab, in the **Styles** group, click **Format as Table**, and then click **New Table Style**.

The New Table Quick Style dialog box opens.

- 4. In the Name field, type Exception Default.
- 5. In the Table Element list, click Header Row.
- 6. Click Format.

The Format Cells dialog box opens.

7. Click the Fill tab.

The Fill page is displayed.

| Format Cells              |                         | ? ×    |
|---------------------------|-------------------------|--------|
| Font Border Fill          |                         |        |
| Background <u>⊂</u> olor: | P <u>a</u> ttern Color: |        |
| No Color                  | Automatic               |        |
|                           | Pattern Style:          | 1      |
|                           | •                       |        |
|                           |                         |        |
|                           |                         |        |
|                           |                         |        |
|                           |                         |        |
| Fill Effects              |                         |        |
|                           |                         |        |
|                           |                         |        |
| Sample                    |                         |        |
|                           |                         |        |
|                           |                         |        |
|                           |                         | Clear  |
|                           | ОК                      | Cancel |

8. In the first row of color squares, just below the **No Color** button, click the third square from the left.

The new background color appears in the Sample pane of the dialog box.

**9.** Click **OK**.

The Format Cells dialog box closes. When the New Table Quick Style dialog box reopens, the Header Row table element appears in bold, and the Preview pane's header row is shaded.

- **10.** In the **Table Element** list, click **Second Row Stripe**, and then click **Format**. The Format Cells dialog box opens.
- **11.** Just below the **No Color** button, click the third square from the left again.

The new background color appears in the Sample pane of the dialog box.

**12.** Click **OK**.

The Format Cells dialog box closes. When the New Table Quick Style dialog box reopens, the Second Row Stripe table element appears in bold, and every second row is shaded in the Preview pane.

| New Ta                                                          | ble Quick Style                                                                                   |             |                        | ? ×                                                                                                    |
|-----------------------------------------------------------------|---------------------------------------------------------------------------------------------------|-------------|------------------------|----------------------------------------------------------------------------------------------------|
| <u>N</u> ame:                                                   | Exception Default                                                                                 |             |                        |                                                                                                    |
| – <u>T</u> able I                                               | Element:                                                                                          |             | Preview                |                                                                                                    |
| First (<br>Secor<br>First I<br><b>Seco</b><br>Last (<br>First ) | e Table<br>Column Stripe<br>Row Stripe<br>Row Stripe<br>Column<br>Column<br><b>Jer Row</b><br>Row | E           | ~ St <u>r</u> ipe Size | 300         300           300         300           300         300           300         300           300         300           300         300           300         300           300         300           300         300           300         300           300         300           300         300 |
|                                                                 | Eormat Clear                                                                                      |             | 1                      | -                                                                                                    |
| Elemer<br>Shade                                                 | nt Formatting:<br>ad                                                                              |             |                        |                                                                                                    |
| <u>S</u> et                                                     | as default table quick style for th                                                               | is document | ĸ                      | Cancel                                                                                                    |

**13.** Click **OK**.

The New Table Quick Style dialog box closes.

**14.** On the **Home** tab, in the **Styles** group, click **Format as Table**. In the gallery, in the **Custom** area, click the new format.

Excel applies the new format.

**15.** On the **Page Layout** tab, in the **Themes** group, click the **Fonts** arrow, and then in the list, click **Verdana**.

Excel changes the theme's font to Verdana (which is part of the Aspect font set).

|       | 19 • (1 -         |               | HourlyTracking - Micro     | osoft Excel                  | Table Tools                                                                                        |                                                |                   | - @ X     |
|-------|-------------------|---------------|----------------------------|------------------------------|----------------------------------------------------------------------------------------------------|------------------------------------------------|-------------------|-----------|
| File  | Home              | Insert Pa     | ge Layout Formulas         | Data Review 1                | /iew Design                                                                                        |                                                |                   | ద 🕜 🗖 🖬 🛛 |
| Aa    | Colors<br>A Fonts | Margins Orien | • • Area • •               | s Dackground Print<br>Titles | ↓□.     Width:     Automatic ▼       ↓□.     Height:     Automatic ▼       ↓     Scale:     100% ↓ | Gridlines Headings<br>View View<br>Print Print | Send Backward * 🕅 | Group -   |
| Т     | hemes             |               | Page Setup                 | 5                            | Scale to Fit 🛛 🖓                                                                                   | Sheet Options 🕞                                | Arrange           |           |
|       | E20               | <b>▼</b> (°   | <i>f</i> <sub>x</sub> 17   |                              |                                                                                                    |                                                |                   | *         |
|       | Λ                 | В             | С                          | D                            | E                                                                                                  | F                                              | G H               | I         |
| 1     |                   | -             | -                          |                              |                                                                                                    |                                                |                   |           |
| 2     |                   |               |                            |                              |                                                                                                    | *                                              |                   |           |
| 3     |                   | 7/29/2010     |                            | 5:00 PM                      | 10                                                                                                 |                                                |                   |           |
| 4     |                   | 7/29/2010     |                            | 5:00 PM                      | 3                                                                                                  |                                                |                   |           |
| 5     |                   | 7/29/2010     |                            | 5:00 PM                      | 2                                                                                                  |                                                |                   |           |
| 7     |                   |               | North Central              | 5:00 PM                      |                                                                                                    |                                                |                   |           |
| 8     |                   | 7/29/2010     |                            | 5:00 PM                      | 3                                                                                                  |                                                |                   |           |
| 9     |                   |               | Southwest<br>Mountain West | 5:00 PM<br>5:00 PM           |                                                                                                    | 2                                              |                   |           |
| 10    |                   | 7/29/2010     |                            | 5:00 PM                      | 3                                                                                                  |                                                |                   |           |
| 11    |                   | 7/29/2010     |                            | 5:00 PM                      | 1                                                                                                  |                                                |                   |           |
| 12    |                   | 7/29/2010     |                            | 6:00 PM                      | 11                                                                                                 |                                                |                   |           |
| 13    |                   | 7/29/2010     |                            | 6:00 PM                      |                                                                                                    |                                                |                   |           |
| 14    |                   | 7/29/2010     |                            | 6:00 PM                      | 3                                                                                                  |                                                |                   | =         |
| 15    |                   |               | North Central              | 6:00 PM                      | 2                                                                                                  |                                                |                   | =         |
| 16    |                   | 7/29/2010     |                            | 6:00 PM                      | 4                                                                                                  |                                                |                   |           |
| 17    |                   | 7/29/2010     |                            | 6:00 PM                      | 7.                                                                                                 |                                                |                   |           |
| 18    |                   |               | Mountain West              | 6:00 PM                      | 1                                                                                                  |                                                |                   |           |
| 19    |                   | 7/29/2010     |                            | 6:00 PM                      | 4                                                                                                  |                                                |                   |           |
| 20    |                   | 7/29/2010     |                            | 6:00 PM                      |                                                                                                    |                                                |                   |           |
| 21    |                   |               |                            |                              |                                                                                                    |                                                |                   |           |
| 22    |                   |               |                            |                              |                                                                                                    |                                                |                   |           |
| 23    |                   |               |                            |                              |                                                                                                    |                                                |                   |           |
| 24    |                   |               |                            |                              |                                                                                                    |                                                |                   |           |
| 25    |                   |               |                            |                              |                                                                                                    |                                                |                   |           |
| 26    |                   |               |                            |                              |                                                                                                    |                                                |                   |           |
| 27    |                   |               |                            |                              |                                                                                                    |                                                |                   |           |
| 28    |                   |               |                            |                              |                                                                                                    |                                                |                   |           |
| 29    |                   | 100           |                            |                              |                                                                                                    |                                                |                   |           |
|       | Hourly            | LCG           |                            |                              | J 4                                                                                                |                                                |                   |           |
| Ready |                   |               |                            |                              |                                                                                                    |                                                | III II 100%       |           |

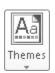

## **16.** In the **Themes** group, click the **Themes** button, and then click **Save Current Theme**.

The Save Current Theme dialog box opens.

| 🛣 Save Current Them | e                                 | ×                              |
|---------------------|-----------------------------------|--------------------------------|
| CO - C - Te         | mplates 🕨 Document Themes 🕨 🛛 👻 🖣 | Search Document Themes         |
| Organize 🔻 Ne       | w folder                          | = - 0                          |
|                     | ^ Name                            | Date modified Type             |
| Documents           | 🐌 Theme Colors                    | 1/26/2010 12:52 AM File folder |
| bocamento           | Theme Effects                     | 1/26/2010 12:52 AM File folder |
| J Music             | Theme Fonts                       | 1/26/2010 12:52 AM File folder |
| Videos              |                                   |                                |
| a mices             |                                   |                                |
| 🝓 Homegroup         | Ξ                                 |                                |
|                     |                                   |                                |
| 🖳 Computer          |                                   |                                |
| 🚢 OS (C:)           |                                   |                                |
|                     | III                               | •                              |
| File name:          | Theme1                            |                                |
|                     |                                   |                                |
| Save as type:       | Office Theme                      | ▼                              |
| Hide Folders        | Tools 🔻                           | Save Cancel                    |

- In the File name field, type Verdana Office, and then click Save.
   Excel saves your theme.
- In the Themes group, click the Themes button, and then click Origin.
   Excel applies the new theme to your workbook.

CLEAN UP Save the HourlyTracking workbook, and then close it.

## **Making Numbers Easier to Read**

Changing the format of the cells in your worksheet can make your data much easier to read, both by setting data labels apart from the actual data and by adding borders to define the boundaries between labels and data even more clearly. Of course, using formatting options to change the font and appearance of a cell's contents doesn't help with idiosyncratic data types such as dates, phone numbers, or currency values.

As an example, consider U.S. phone numbers. These numbers are 10 digits long and have a 3-digit area code, a 3-digit exchange, and a 4-digit line number written in the form (###) ###-####. Although it's certainly possible to type a phone number with the expected formatting in a cell, it's much simpler to type a sequence of 10 digits and have Excel change the data's appearance.

You can tell Excel to expect a phone number in a cell by opening the Format Cells dialog box to the Number page and displaying the formats available for the Special category.

| Format Cel                                                                                                    | ls             |                                           |                        |              |            |    | ? ×    |
|----------------------------------------------------------------------------------------------------|----------------|-------------------------------------------|------------------------|--------------|------------|----|--------|
| Number                                                                                                    | Alignment      | Font                                      | Border                 | Fill         | Protection |    |        |
| Category<br>General<br>Number<br>Currency<br>Accountin<br>Date<br>Time<br>Percenta<br>Fraction<br>Scientific<br>Text<br>Special | ng             | <u>Type:</u><br>Zip Co<br>Zip Co<br>Phone | de                     | umber        | _          | _  | ×      |
| Custom                                                                                                    |                | Englist                                   | location):<br>I (U.S.) |              |            |    | •      |
| Special fo                                                                                                    | rmats are usel | ful for track                             | ing list and           | l database v | values.    | OK | Cancel |

Clicking Phone Number in the Type list tells Excel to format 10-digit numbers in the standard phone number format. You can see this in operation if you compare the contents of the active cell and the contents of the formula box for a cell with the Phone Number formatting.

|        | 10-      | (ii v   <del>u</del> - |                   |                 |          |                 | ExecutiveSearch | - Microsoft | Excel |                                   |                                |                                                  |   |                                  | 27 T   |
|--------|----------|------------------------|-------------------|-----------------|----------|-----------------|-----------------|-------------|-------|-----------------------------------|--------------------------------|--------------------------------------------------|---|----------------------------------|--------|
| File   | Ho       | ome In                 | sert Page         | Layout          | Formulas | Data Re         | view View       |             |       |                                   |                                |                                                  |   | ○ ① ○                            | - # 23 |
| Paste  | <b>N</b> | Calibri<br>BZ          | • 11<br>∐ •   ⊞ • | * A A           | . = =    | ■ ≫*<br>■ if if | Special         |             |       | Conditional Fe<br>Formatting ≠ as | ormat Cell<br>Table * Styles * | ansert ≠<br>B <sup>ac</sup> Delete<br>Bar Format | - | Sort & Find &<br>Filter * Select | 8      |
| Clipbo | oard 🗔   |                        | Font              |                 | s A      | lignment        | G 1             | lumber      | Fa    | Styl                              | 25                             | Cells                                            |   | Editing                          |        |
|        | F4       |                        | <b>▼</b> (°       | <i>f</i> x 5035 | 550108   |                 |                 |             |       |                                   |                                |                                                  |   |                                  | ~      |
|        | Α        | В                      | С                 | D               | E        |                 | F               | G           | 1     | н і                               | J                              | K                                                | L | M                                | N      |
| 1      |          |                        |                   |                 |          |                 |                 |             |       |                                   |                                |                                                  |   |                                  |        |
| 2      |          |                        |                   |                 |          |                 |                 |             |       |                                   |                                |                                                  |   |                                  |        |
| 3      |          |                        |                   |                 |          | Phone           | Number          |             |       |                                   |                                |                                                  |   |                                  |        |
| 4      |          |                        |                   |                 |          |                 | (503) 555-0108  |             |       |                                   |                                |                                                  |   |                                  |        |
| 5      |          |                        |                   |                 |          |                 |                 |             |       |                                   |                                |                                                  |   |                                  |        |
|        |          |                        |                   |                 |          |                 |                 |             |       |                                   |                                |                                                  |   |                                  |        |

**Troubleshooting** If you type a 9-digit number in a field that expects a phone number, you won't see an error message; instead, you'll see a 2-digit area code. For example, the number 425550012 would be displayed as (42) 555-0012. An 11-digit number would be displayed with a 4-digit area code. If the phone number doesn't look right, you probably left out a digit or included an extra one, so you should make sure your entry is correct.

Just as you can instruct Excel to expect a phone number in a cell, you can also have it expect a date or a currency amount. You can make those changes from the Format Cells dialog box by choosing either the Date category or the Currency category. The Date category enables you to pick the format for the date (and determine whether the date's appearance changes due to the Locale setting of the operating system on the computer viewing the workbook). In a similar vein, selecting the Currency category displays controls to set the number of places after the decimal point, the currency symbol to use, and the way in which Excel should display negative numbers.

# **Tip** The Excel user interface enables you to make the most common format changes by displaying the Home tab of the ribbon and then, in the Number group, either clicking a button representing a built-in format or selecting a format from the Number Format list.

You can also create a custom numeric format to add a word or phrase to a number in a cell. For example, you can add the phrase *per month* to a cell with a formula that calculates average monthly sales for a year to ensure that you and your colleagues will recognize the figure as a monthly average. To create a custom number format, click the Home tab, and then click the Number dialog box launcher (found at the bottom right corner of the Number group on the ribbon) to display the Format Cells dialog box. Then, if necessary, click the Number tab.

In the Category list, click Custom to display the available custom number formats in the Type list. You can then click the base format you want and modify it in the Type box. For example, clicking the 0.00 format causes Excel to format any number in a cell with two digits to the right of the decimal point.

**Tip** The zeros in the format indicate that the position in the format can accept any number as a valid value.

To customize the format, click in the Type box and add any symbols or text you want to the format. For example, typing a dollar (\$) sign to the left of the existing format and then typing *"per month"* (including quote marks) to the right of the existing format causes the number 1500 to be displayed as *\$1500.00 per month*.

**Important** You need to enclose any text to be displayed as part of the format in quotes so that Excel recognizes the text as a string to be displayed in the cell.

In this exercise, you'll assign date, phone number, and currency formats to ranges of cells.

->

**SET UP** You need the ExecutiveSearch\_start workbook located in your Chapter04 practice file folder to complete this exercise. Open the ExecutiveSearch\_start workbook, and save it as *ExecutiveSearch*. Then follow the steps.

- 1. Click cell A3.
- 2. On the Home tab, click the Font dialog box launcher.

The Format Cells dialog box opens.

- 3. If necessary, click the **Number** tab.
- 4. In the **Category** list, click **Date**.

The Type list appears with a list of date formats.

| Format Cells                                                                                                    |          |                                                |                                       |             |               |                 | 2      | x     |
|----------------------------------------------------------------------------------------------------|----------|------------------------------------------------|---------------------------------------|-------------|---------------|-----------------|--------|-------|
| Number Alignn                                                                                                    | nent     | Font                                           | Border                                | Fill        | Protection    |                 |        |       |
| Category:<br>General<br>Number<br>Currency<br>Accounting<br>Date<br>Time<br>Percentage<br>Fraction<br>Scientific<br>Text<br>Special<br>Custom | *        | 3/14<br>3/14/0<br>03/14/<br>14-Mai<br>Locale ( | 2010<br>2001<br>nesday, Ma<br>1<br>01 | rch 14, 200 | 1             |                 |        | A     |
|                                                                                                    | $\nabla$ |                                                |                                       |             |               |                 |        |       |
| Date formats disp<br>asterisk (*) respo<br>operating system                                                                                   | nd to ch | anges in                                       | regional da                           | te and time | settings that | are specified f | or the | :h an |
|                                                                                                    |          |                                                |                                       |             |               | ОК              | Can    | cel   |

6. Click **OK** to assign the chosen format to the cell.

Excel displays the contents of cell A3 to reflect the new format.

- 7. Click cell G3.
- General
- **8.** On the **Home** tab, in the **Number** group, click the **Number Format** button's down arrow and then click **More Number Formats**.
- 9. If necessary, click the Number tab in the Format Cells dialog box.
- **10.** In the **Category** list, click **Special**.

The Type list appears with a list of special formats.

11. In the Type list, click Phone Number, and then click OK.

Excel displays the contents of the cell as (425) 555-0102, matching the format you selected, and the Format Cells dialog box closes.

- 12. Click cell H3.
- **13.** Click the **Font** dialog box launcher.
- **14.** If necessary, click the **Number** tab in the **Format Cells** dialog box.
- **15.** In the **Category** list, click **Custom**.

The contents of the Type list are updated to reflect your choice.

| Format Cel                                                                                                    | ls        |                                    |                                                                                                |                                                     |            |              | ?      | × |
|----------------------------------------------------------------------------------------------------|-----------|------------------------------------|------------------------------------------------------------------------------------------------|-----------------------------------------------------|------------|--------------|--------|---|
| Number                                                                                                    | Alignment | Font                               | Border                                                                                         | Fill                                                | Protection |              |        |   |
| Category:<br>General<br>Number<br>Currency<br>Accountin<br>Date<br>Time<br>Percentae<br>Fraction<br>Scientific<br>Text<br>Special<br>Custom | ig<br>ge  | #,## <br>#,## <br>\$#,##<br>\$#,## | al<br>al<br>0.00<br>0_);(#,##4<br>0_);[Red](#<br>0.00_);[Red](#<br>*00_);[Red];<br>*0_);[Red]; | ∲,##0)<br>##0.00)<br>d](#,##0.0<br>#0)<br>(\$#,##0) | 0)         | 'ting point. | Delete |   |
|                                                                                                    |           |                                    |                                                                                                |                                                     |            | ок           | Cancel |   |

**16.** In the **Type** list, click the **#,##0** item.

#,##0 appears in the Type box.

- **17.** In the **Type** box, click to the left of the existing format, and type **\$**. Then click to the right of the format, and type " before bonuses" (note the space after the opening quote).
- **18.** Click **OK** to close the dialog box.

| X I I | <b>9 10 -</b> (H | -   <del>-</del>      |                              |       |              | Executi | veSearch - M | licrosoft Excel |     |                                                      |                                                                                                    |        | - A                | 23          |
|-------|------------------|-----------------------|------------------------------|-------|--------------|---------|--------------|-----------------|-----|------------------------------------------------------|----------------------------------------------------------------------------------------------------|--------|--------------------|-------------|
| FI    | le Home          | Insert P              | age Layout For               | mulas | Data         | Review  | View         |                 |     |                                                      |                                                                                                    | ~      | 0 -                | <b>P</b> 23 |
|       |                  | libri -               | 11 × A A                     | = =   | <b>≡</b> ≫** | ĩ       | Custom       | ٣               |     | \$                                                   | ¦ater and a sert a sert a sert a sert a sert a sert a sert a sert a sert a sert a sert a sert a sert a sert a s | Σ·A    | ñ                  |             |
| Past  | te 🚙 🖪           | I <u>U</u> - <u>I</u> | • ③•• <u>A</u> •             | ≡≡    | ≡ ∉ €        |         | \$ - %       | 00. 0<br>0      |     | ditional Format Cell<br>atting = as Table = Styles = | Format *                                                                                                    | Sort 8 | Find &<br>Select • |             |
| Clipb | oard 🗔           | Font                  | G                            | ,     | Alignment    | Gi.     | Numb         | er 🖓            |     | Styles                                               | Cells                                                                                                    | Editir | g                  |             |
|       | НЗ               | • (*                  | <i>f</i> <sub>×</sub> 255000 |       |              |         |              |                 |     |                                                      |                                                                                                    |        |                    | ~           |
|       | A                | В                     | С                            |       | D            | E       | F            | G               |     | Н                                                    | 1                                                                                                    | J      | K                  |             |
| 1     |                  |                       |                              |       |              |         |              |                 |     |                                                      |                                                                                                    |        |                    |             |
| 2     | Date             | Name                  | Address                      |       | City         | State   | 71P          | Phone           |     | CurrentSalary                                        |                                                                                                    |        |                    |             |
| З     | 8/25/201         | 0 Steven Levy         | 6789 Elm St.                 |       | Redmond      | WA      | 22841        | (425)555 0      | 102 | \$255,000 before bor                                 | iuses                                                                                                    |        |                    |             |
| 4     |                  |                       |                              |       |              |         |              |                 |     |                                                      |                                                                                                    |        |                    |             |
|       |                  |                       |                              |       |              |         |              |                 |     |                                                      |                                                                                                    |        |                    |             |

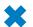

**CLEAN UP** Save the ExecutiveSearch workbook, and then close it.

### Changing the Appearance of Data Based on Its Value

Recording package volumes, vehicle miles, and other business data in a worksheet enables you to make important decisions about your operations. And as you saw earlier in this chapter, you can change the appearance of data labels and the worksheet itself to make interpreting your data easier.

Another way you can make your data easier to interpret is to have Excel change the appearance of your data based on its value. These formats are called conditional formats because the data must meet certain conditions, defined in conditional formatting rules, to have a format applied to it. For example, if chief operating officer Lori Penor wanted to highlight any Thursdays with higher-than-average weekday package volumes, she could define a conditional format that tests the value in the cell recording total sales and changes the format of the cell's contents when the condition is met.

To create a conditional format, you select the cells to which you want to apply the format, display the Home tab, and then in the Styles group, click Conditional Formatting to display a menu of possible conditional formats. In Excel, you can define conditional formats that change how the program displays data in cells that contain values above or below the average values of the related cells, that contain values near the top or bottom of the value range, or that contain values duplicated elsewhere in the selected range.

When you select which kind of condition to create, Excel displays a dialog box that contains fields and controls you can use to define your rule. To display all of the rules for the selected cells, display the Home tab, and then in the Styles group, click Conditional Formatting. On the menu, click Manage Rules to display the Conditional Formatting Rules Manager.

| Conditional Formatting Rules   |                |                 |       | ?            | x |
|--------------------------------|----------------|-----------------|-------|--------------|---|
| Show rormaccing rules for: Cur | rent Selection |                 |       |              |   |
| Rule (applied in order shown)  | Format         | Applies to      |       | Stop If True | * |
| Cell Value > 0.00023           | AaBbCcYyZz     | =\$C\$4:\$C\$12 |       |              |   |
|                                |                |                 |       |              |   |
|                                |                |                 |       |              |   |
|                                |                |                 |       |              |   |
|                                |                |                 |       |              | - |
|                                |                | ОК              | Close | Apply        |   |

The Conditional Formatting Rules Manager enables you to control your conditional formats in the following ways:

- Create a new rule by clicking the New Rule button.
- Change a rule by clicking the rule and then clicking the Edit Rule button.
- Remove a rule by clicking the rule and then clicking the Delete Rule button.
- Move a rule up or down in the order by clicking the rule and then clicking the Move Up button or Move Down button.
- Control whether Excel continues evaluating conditional formats after it finds a rule to apply by selecting or clearing a rule's Stop If True check box.
- Save any new rules and close the Conditional Formatting Rules Manager by clicking OK.
- Save any new rules without closing the Conditional Formatting Rules Manager by clicking Apply.
- Discard any unsaved changes by clicking Cancel.

**Tip** Clicking the New Rule button in the Conditional Formatting Rules Manager opens the New Formatting Rule dialog box. The commands in the New Formatting Rule dialog box duplicate the options displayed when you click the Conditional Formatting button in the Styles group on the Home tab.

After you create a rule, you can change the format applied if the rule is true by clicking the rule and then clicking the Edit Rule button to display the Edit Formatting Rule dialog box. In that dialog box, click the Format button to display the Format Cells dialog box. After you define your format, click OK to display the rule.

| Edit Formatting Rule                               | ? ×    |
|----------------------------------------------------|--------|
| Select a Rule Type:                                |        |
| Format all cells based on their values             |        |
| ► Format only cells that contain                   |        |
| Format only top or bottom ranked values            |        |
| Format only values that are above or below average |        |
| Format only unique or duplicate values             |        |
| Use a formula to determine which cells to format   |        |
| Edit the Rule Description:                         |        |
| Format only cells with:                            |        |
| Cell Value 💌 greater than 💌 =0.00023               |        |
| Preview: AaBbCcYyZz <u>Eormat</u>                  |        |
| ОК                                                 | Cancel |

**Important** Excel doesn't check to make sure that your conditions are logically consistent, so you need to be sure that you plan and enter your conditions correctly.

Excel also enables you to create three other types of conditional formats: data bars, color scales, and icon sets. Data bars summarize the relative magnitude of values in a cell range by extending a band of color across the cell.

| Distribution Capacity |     |
|-----------------------|-----|
| Northeast             | 47% |
| Atlantic              | 75% |
| Southeast             | 39% |
| North Central         | 54% |
| Midwest               | 40% |
| Southwest             | 73% |
| Mountain West         | 51% |
| Northwest             | 69% |
| Central               | 41% |

You can create two types of data bars in Excel 2010: solid fill and gradient fill. When data bars were introduced in Excel 2007, they filled cells with a color band that decreased in intensity as it moved across the cell. This gradient fill pattern made it a bit difficult to determine the relative length of two data bars because the end points weren't as distinct as they would have been if the bars were a solid color. Excel 2010 enables you to choose between a solid fill pattern, which makes the right edge of the bars easier to discern,

and a gradient fill, which you can use if you share your workbook with colleagues who use Excel 2007.

Excel also draws data bars differently than was done in Excel 2007. Excel 2007 drew a very short data bar for the lowest value in a range and a very long data bar for the highest value. The problem was that similar values could be represented by data bars of very different lengths if there wasn't much variance among the values in the conditionally formatted range. In Excel 2010, data bars compare values based on their distance from zero, so similar values are summarized using data bars of similar lengths.

**Tip** Excel 2010 data bars summarize negative values by using bars that extend to the left of a baseline that the program draws in a cell. You can control how your data bars summarize negative values by clicking the Negative Value And Axis button, which can be accessed from either the New Formatting Rule dialog box or the Edit Formatting Rule dialog box.

Color scales compare the relative magnitude of values in a cell range by applying colors from a two-color or three-color set to your cells. The intensity of a cell's color reflects the value's tendency toward the top or bottom of the values in the range.

| Distribution Capacity |     |
|-----------------------|-----|
| Northeast             | 47% |
| Atlantic              | 75% |
| Southeast             | 39% |
| North Central         | 54% |
| Midwest               | 40% |
| Southwest             | 73% |
| Mountain West         | 51% |
| Northwest             | 69% |
| Central               | 41% |

Icon sets are collections of three, four, or five images that Excel displays when certain rules are met.

| Distribution Capacity |     |
|-----------------------|-----|
| Northeast             | 47% |
| Atlantic              | 75% |
| Southeast             | 39% |
| North Central         | 54% |
| Midwest               | 40% |
| Southwest             | 73% |
| Mountain West         | 51% |
| Northwest             | 69% |
| Central               | 41% |

When icon sets were introduced in Excel 2007, you could apply an icon set as a whole, but you couldn't create custom icon sets or choose to have Excel 2007 display no icon if the value in a cell met a criterion. In Excel 2010, you can display any icon from any set for any criterion or display no icon.

When you click a color scale or icon set in the Conditional Formatting Rules Manager and then click the Edit Rule button, you can control when Excel applies a color or icon to your data. **Important** Be sure to not include cells that contain summary formulas in your conditionally formatted ranges. The values, which could be much higher or lower than your regular cell data, could throw off your comparisons.

In this exercise, you'll create a series of conditional formats to change the appearance of data in worksheet cells displaying the package volume and delivery exception rates of a regional distribution center.

**SET UP** You need the Dashboard\_start workbook located in your Chapter04 practice file folder to complete this exercise. Open the Dashboard\_start workbook, and save it as *Dashboard*. Then follow the steps.

1. Select cells C4:C12.

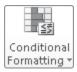

On the Home tab, in the Styles group, click Conditional Formatting. On the menu, point to Color Scales, and then in the top row of the palette, click the second pattern from the left.

Excel formats the selected range.

| 6       Southeast       0.013%       Southeast       1,333,292       Southeast       39%       1         7       North Central       0.004%       North Central       1,811,459       North Central       54%       1         8       Midwest       0.013%       Midwest       1,910,803       Midwest       40%       1         9       Southwest       0.001%       Mountain West       1,911,884       Southwest       73%       1         10       Mountain West       0.002%       Mountain West       1,787,293       Mountain West       51%       1         11       Northwest       0.002%       Northwest       1,631,350       Northwest       65%       1         12       Central       0.028%       Central       1,660,040       Central       41%       1         13       Customer Satisfaction       86%       Image: Second Second Seco                                                                                                    |         | 10-1 |                        |            |       | Dasl          | hboard - Microsoft Excel |        |                            |          |           | - @         | 23   |
|----------------------------------------------------------------------------------------------------|---------|------|------------------------|------------|-------|---------------|--------------------------|--------|----------------------------|----------|-----------|-------------|------|
| Calibri       11       A       Image       Image       Imag                                                                                                    | File    | Ho   | ome Insert Page Layou  | it Formula | s Da  | ta Review     | View                     |        |                            |          |           | ^ 🕜 □       | ēr 🛛 |
| Parte         B         I         I <thi< th="">         I         <thi< th=""> <thi< th=""></thi<></thi<></thi<>                                                                                                    | - B     |      | Calibri - 11 -         | A^ ^ =     | = =   | ≫·* ≣'        | Percentage               |        |                            |          | 17        | n in t      |      |
| Cl2       F       0.038%         A       B       C       D       E       F       G       H       I       J       K         1       1       Package Exception Rate       Package Volume       Distribution Capacity       Image: Capacity State State                                                                                                    | Paste   | 3    |                        | _          |       |               |                          | Format | ting * as Table * Styles * | Format * | Ø ▼ Filte | er* Select* |      |
| A         B         C         D         E         F         G         H         I         J         K           1                                                                                                    | Clipboa |      |                        |            | Align | ment 🕞        | Number                   | 2      | Styles                     | Cells    | Edi       | iting       |      |
| 1       Package Exception Rate       Package Volume       Distibution Capacity         4       Northcost       1,912,447       Northcost       47%         5       Atlantic       0.003%       Northcost       1,912,447       Northcost       47%         6       Southeast       0.013%       Southeast       1,933,574       Atlantic       75%       1         7       North Central       0.004%       North Central       1,811,459       North Central       54%       1         9       Southwast       0.013%       Southeast       1,933,724       Southeast       10%         10       Morth Central       0.016%       Midwest       1,01,083       Midwest       10%         10       Mountain West       0.045%       Mountain West       1,787,293       Mountain West       51%       1         11       Northwest       0.025%       Northwest       1,631,350       Northwest       69%       1         12       Central       0.083%       Central       1,260,040       Central       1       1         13       Central       0.092%       Northwest       1,631,350       Northwest       1       1         14       Image: Central <td></td> <td>C12</td> <td><math>\bullet</math> <math>f_x</math></td> <td>0.038%</td> <td></td> <td></td> <td></td> <td></td> <td></td> <td></td> <td></td> <td></td> <td>~</td>                                                                                                    |         | C12  | $\bullet$ $f_x$        | 0.038%     |       |               |                          |        |                            |          |           |             | ~    |
| 2         3         Package Exception Rate         Package Volume         Distibution Capacity         Image: Capacity         Image: Capacity                                                                                                    | 1       | A    | В                      | С          | D     | E             | F                        | G      | н                          | 1        | J         | K           |      |
| 3         Package Exception Rate         Package Volume         Distribution Capacity         Image: Capacity         Image: Capac                                                                                                    | 1       |      |                        |            |       |               |                          |        |                            |          |           |             |      |
| 4       Northcast       0.002%       Northcast       1,912,447       Northcast       47%       Image: Control of Control of Contro of Control of Control of Con                                                                                               | 2       |      |                        |            |       |               |                          |        |                            |          |           |             |      |
| 5       Atlantic       1,933,574       Atlantic       75%         6       Southeast       0.013%       Southeast       1,333,292       Southeast       39%         7       North Central       0.014%       North Central       1,411,459       North Central       54%         8       Midwest       0.019%       Midwest       1,110,803       Midwest       40%       1         9       Southwest       0.019%       Mudwest       1,911,884       Southwest       73%       1         10       Mountain West       0.025%       Northwest       1,631,350       Northwest       51%       1         11       Northwest       0.025%       Northwest       1,660,040       Central       419%       1         12       Central       0.028%       Central       1,660,040       Central       1       1         14                                                                                                    | 3       |      | Package Exception Rate |            |       | Package Volu  | me                       |        | Distribution Capacity      | /        |           |             |      |
| 6       Southeast       0.013%       Southeast       1,333,292       Southeast       39%       1         7       North Central       0.004%       North Central       1,811,459       North Central       54%       1         8       Midwest       0.013%       Midwest       1,910,803       Midwest       40%       1         9       Southwest       0.001%       Mountain West       1,911,884       Southwest       73%       1         10       Mountain West       0.002%       Mountain West       1,787,293       Mountain West       51%       1         11       Northwest       0.002%       Northwest       1,631,350       Northwest       65%       1         12       Central       0.028%       Central       1,660,040       Central       41%       1         13       Customer Satisfaction       86%       Image: Second Second Seco                                                                                                    | 4       |      | Northeast              | 0.003%     |       | Northeast     | 1,912,447                |        | Northeast                  | 47%      |           |             |      |
| 7       North Central       0.004%       North Central       1.811.459       North Central       54%         8       Midwest       0.018%       Midwest       1,10,083       Midwest       40%         9       Southwest       0.018%       Muldwest       1,91,983       Muldwest       40%         10       Mountain West       0.045%       Mountain West       1,787,293       Mountain West       51%       1         11       North west       0.025%       Northwest       1,631,350       Northwest       69%       1         12       Central       0.088%       Central       1,260,040       Central       41%         13       Central       0.988%       Central       1,61,350       Northwest       69%         14       0.088%       Central       1,660,040       Central       41%       1         14       0.088%       Central       1,600,040       Central       41%       1         16       0.088%       Central       1,611,600,040       Central       1       1         18       0.086%       0.086%       0.086%       0.086%       0.086%       0.086%       0.086%       0.086%       0.086%       0.086%                                                                                                    | 5       |      | Atlantic               | 0.008%     |       | Atlantic      | 1,933,574                |        | Atlantic                   | 75%      |           |             |      |
| 9       Midwest       0.019%       Midwest       1,140,803       Midwest       40%       1         9       Southwest       0.001%       Southwest       1,911,884       Southwest       73%       1         10       Mountain West       0.002%       Nouthwest       1,737,273       Mountain West       51%       1         11       Northwest       0.002%       Northwest       1,631,350       Northwest       65%       1         12       Central       0.002%       Northwest       1,660,040       Central       41%       1         14                                                                                                    | 6       |      | Southeast              | 0.013%     |       | Southeast     | 1,333,292                |        | Southeast                  | 39%      |           |             |      |
| 9       Southwest       0.001%       Southwest       1,911,884       Southwest       73%         10       Mountain West       0.045%       Mountain West       1,767,293       Mountain West       51%       1         11       Northwest       0.002%       Northwest       1,631,350       Northwest       69%       1         12       Central       0.038%       Central       1,660,040       Central       41%       1         14       Costomer Satisfaction       86%       Central       Central       1       1       1       1       1       1       1       1       1       1       1       1       1       1       1       1       1       1       1       1       1       1       1       1       1       1       1       1       1       1       1       1       1       1       1       1       1       1       1       1       1       1       1       1       1       1       1       1       1       1       1       1       1       1       1       1       1       1       1       1       1       1       1       1       1       1       1 <td>7</td> <td></td> <td>North Central</td> <td>0.004%</td> <td></td> <td>North Central</td> <td>1,811,459</td> <td></td> <td>North Central</td> <td>54%</td> <td></td> <td></td> <td></td>                                                                                                    | 7       |      | North Central          | 0.004%     |       | North Central | 1,811,459                |        | North Central              | 54%      |           |             |      |
| 10       Mountain West       0.045%       Mountain West       1,797,293       Mountain West       51%         11       Northwest       0.002%       Northwest       1,631,350       Northwest       69%         12       Central       0.092%       Central       1,260,040       Central       41%         13       Central       0.088%       Central       1,260,040       Central       41%         14       Customer Satisfaction       86%       Central       1       1       1         16       Customer Satisfaction       86%       Central       1       1       1         18       Central       Central       Central       1       1       1       1         19       Central       Central       Central       Central       1       1       1       1       1       1       1       1       1       1       1       1       1       1       1       1       1       1       1       1       1       1       1       1       1       1       1       1       1       1       1       1       1       1       1       1       1       1       1       1       1 <td>8</td> <td></td> <td>Midwest</td> <td>0.018%</td> <td></td> <td>Midwest</td> <td>1,140,803</td> <td></td> <td>Midwest</td> <td>40%</td> <td></td> <td></td> <td></td>                                                                                                    | 8       |      | Midwest                | 0.018%     |       | Midwest       | 1,140,803                |        | Midwest                    | 40%      |           |             |      |
| 11     Northwest     0.002%     Northwest     1,631,350     Northwest     69%       12     Central     0.038%     Central     1,650,040     Central     41%       14     Image: Central     1,650,040     Central     41%     Image: Central     11%       15     Customer Satisfaction     88%     Image: Central     Image: Central     <                                                                                                    | 9       |      | Southwest              | 0.001%     |       | Southwest     | 1,911,884                |        | Southwest                  | 73%      |           |             |      |
| 12     Central     0.03833     Central     1,660,040     Central     41%     Image: Central image: Central image: Central                                                                                 | 10      |      | Mountain West          | 0.045%     |       | Mountain We   | st 1,787,293             |        | Mountain West              | 51%      |           |             |      |
| 13     13       14     14       15     Customer Satisfaction       16     14       17     14       18     14       19     14       20     14       21     14       22     14       23     14       24     14       25     14       26     14       27     14                                                                                                    | 11      |      | Northwest              | 0.002%     |       | Northwest     | 1,631,350                |        | Northwest                  | 69%      |           |             |      |
| 14     14       15     Customer Satisfaction       16       17       18       19       20       21       22       23       24       25       26       27       14                                                                                                    | 12      |      | Central                | 0.038%     |       | Central       | 1,660,040                |        | Central                    | /1%      |           |             |      |
| 14     6     6     6       15     Customer Satisfaction     88%     6     6       16     1     1     1     1       17     1     1     1     1       18     1     1     1     1       19     1     1     1     1       20     1     1     1     1       21     1     1     1     1       23     1     1     1     1       24     1     1     1     1       25     1     1     1     1       26     1     1     1     1       27     1     1     1     1                                                                                                    | 13      |      |                        |            |       |               |                          |        |                            |          |           |             | =    |
| 16     16       17     17       18     19       19     10       20     10       21     10       22     10       23     10       24     10       25     10       26     10       27     10                                                                                                    | 14      |      |                        |            |       |               |                          |        |                            |          |           |             |      |
| 17<br>18<br>19<br>20<br>21<br>22<br>23<br>24<br>24<br>25<br>26<br>27<br>14 ■ ● → ↓ Last24Hours / ♡ / ↓ ■ ● ↓ ↓ ↓ ↓ ↓ ↓ ↓ ↓ ↓ ↓ ↓ ↓ ↓ ↓ ↓ ↓ ↓                                                                                                    | 15      |      | Customer Satisfaction  | 88%        |       |               |                          |        |                            |          |           |             |      |
| 18     19       19     20       20     21       22     23       23     24       25     26       27     14                                                                                                    | 16      |      |                        |            |       |               |                          |        |                            |          |           |             |      |
| 19<br>20<br>21<br>22<br>23<br>24<br>25<br>26<br>27<br>27<br>27<br>27<br>27<br>27<br>27<br>27<br>27<br>27                                                                                                    | 17      |      |                        |            |       |               |                          |        |                            |          |           |             |      |
| 20 21 22 22 22 23 24 24 24 24 24 24 24 24 24 24 24 24 24                                                                                                    | 18      |      |                        |            |       |               |                          |        |                            |          |           |             |      |
| 21<br>22<br>23<br>24<br>25<br>26<br>27<br>(* C * )* Last24Hours / ② / ① / ① / ①                                                                                                    | 19      |      |                        |            |       |               |                          |        |                            |          |           |             |      |
| 22<br>23<br>24<br>25<br>26<br>27<br>27<br>27<br>27<br>27<br>27<br>27<br>27<br>27<br>27<br>27<br>27<br>27                                                                                                    | 20      |      |                        |            |       |               |                          |        |                            |          |           |             |      |
| 23<br>24<br>25<br>26<br>27<br>28<br>29<br>26<br>27<br>20<br>27<br>20<br>27<br>20<br>27<br>20<br>27<br>20<br>27<br>20<br>27<br>20<br>27<br>28<br>29<br>20<br>29<br>20<br>20<br>20<br>20<br>20<br>20<br>20<br>20<br>20<br>20<br>20<br>20<br>20                                                                                                    | 21      |      |                        |            |       |               |                          |        |                            |          |           |             |      |
| 24<br>25<br>26<br>27<br>≪ ← H Last24Hours / ② /       → ①                                                                                                    | 22      |      |                        |            |       |               |                          |        |                            |          |           |             |      |
| 25<br>26<br>27<br>≪ ↔ N Last24Hours / ② /                                                                                                    | 23      |      |                        |            |       |               |                          |        |                            |          |           |             |      |
| 26 27 27 24Hours / 27 27 27 27 27 27 27 27 27 27 27 27 27                                                                                                    | 24      |      |                        |            |       |               |                          |        |                            |          |           |             |      |
| 27 A Last24Hours / 27 A Last24Hours / 27 A Last24Ho | 25      |      |                        |            |       |               |                          |        |                            |          |           |             |      |
| I ↔ → IL Last24Hours / ② / III → I                                                                                                    | 26      |      |                        |            |       |               |                          |        |                            |          |           |             |      |
|                                                                                                    | 27      |      |                        |            |       |               |                          |        |                            |          |           |             | _    |
|                                                                                                    | 14 4 1  | H La | st24Hours              |            |       |               |                          |        |                            |          |           | -           | ► [] |
|                                                                                                    | Ready   | 1    |                        |            |       |               |                          |        |                            |          | .00% (-)  |             |      |

3. Select cells F4:F12.

 On the Home tab, in the Styles group, click Conditional Formatting. On the menu, point to Data Bars, and then, in the Solid Fill group, click the orange data bar format.

Excel formats the selected range.

- 5. Select cells **I4:I12**.
- 6. On the **Home** tab, in the **Styles** group, click **Conditional Formatting**. On the menu, point to **Icon Sets**, and then in the left column of the list of formats, click the three traffic lights with black borders.

Excel formats the selected cells.

|          | 10 + (       | (∺ -  ∓                         |           |        | Dasht         | oard - Microsoft Excel                                   |        |                                                |                                        |      | - 6           | 23   |
|----------|--------------|---------------------------------|-----------|--------|---------------|----------------------------------------------------------|--------|------------------------------------------------|----------------------------------------|------|---------------|------|
| File     | Ho           | ome Insert Page Layou           | it Formul | las Da | ta Review     | View                                                     |        |                                                |                                        |      | ∾ <b>()</b> – | ġυΣ  |
| Paste    | ∦<br>≣-<br>∛ | Calibri v 11 v<br>B I U v 💬 v 🖏 |           |        |               | Percentage ✓<br>\$ × % <b>&gt;</b> <sup>⊀</sup> .00 →.00 | Condit | ional Format Cell<br>ing = as Table = Styles = | a≕ Insert +<br>P* Delete +<br>Delete + |      | A Find &      |      |
| Clipboa  |              | Font                            | 5         | Align  | ment 🕞        | Number 5                                                 |        | Styles                                         | Cells                                  | Edit | ing           |      |
|          | 112          | ▼ (* f <sub>x</sub>             | 41%       |        |               |                                                          |        |                                                |                                        |      |               |      |
| 1        | A            | В                               | С         | D      | E             | F                                                        | G      | н                                              | 1                                      | J    | К             |      |
| 1        |              |                                 |           |        |               |                                                          |        |                                                |                                        |      |               |      |
| 2        |              | Package Exception Rate          |           |        | Package Volum |                                                          |        | Distribution Capacity                          | ,                                      |      |               |      |
| 4        |              | Northeast                       | 0.003%    |        | Northeast     | 1,912,447                                                |        | Northeast                                      | 47%                                    |      |               |      |
| 5        |              | Atlantic                        | 0.008%    |        | Atlantic      | 1,933,574                                                |        | Atlantic                                       | 75%                                    |      |               |      |
| 6        |              | Southeast                       | 0.013%    |        | Southeast     | 1,333,292                                                |        | Southeast                                      | 39%                                    |      |               |      |
| 7        |              | North Central                   | 0.004%    |        | North Central | 1,811,459                                                |        | North Central                                  | 54%                                    |      |               |      |
| 8        |              | Midwest                         | 0.018%    |        | Midwest       | 1,140,803                                                |        | Midwest                                        | 10%                                    |      |               |      |
| 9        |              | Southwest                       | 0.001%    |        | Southwest     | 1,911,884                                                |        | Southwest                                      | 73%                                    | 5    |               |      |
| 10       |              | Mountain West                   | 0.045%    |        | Mountain West | 1,787,293                                                |        | Mountain West                                  | 51%                                    | 5    |               |      |
| 11       |              | Northwest                       | 0.002%    |        | Northwest     | 1,631,350                                                |        | Northwest                                      | 69%                                    |      |               |      |
| 12       |              | Central                         | 0.038%    |        | Central       | 1,660,040                                                |        | Central                                        | /11%                                   |      |               |      |
| 13       |              |                                 |           |        |               |                                                          |        |                                                |                                        |      |               |      |
| 14       |              |                                 |           |        |               |                                                          |        |                                                |                                        |      |               |      |
| 15       |              | Customer Satisfaction           | 88%       |        |               |                                                          |        |                                                |                                        |      |               |      |
| 16       |              |                                 |           |        |               |                                                          |        |                                                |                                        |      |               | _    |
| 17       |              |                                 |           |        |               |                                                          |        |                                                |                                        |      |               |      |
| 18       |              |                                 |           |        |               |                                                          |        |                                                |                                        |      |               |      |
| 19       |              |                                 |           |        |               |                                                          |        |                                                |                                        |      |               |      |
| 20       |              |                                 |           |        |               |                                                          |        |                                                |                                        |      |               |      |
| 21<br>22 |              |                                 |           |        |               |                                                          |        |                                                |                                        |      |               | +    |
| 22       |              |                                 |           |        |               |                                                          |        |                                                |                                        |      |               | +    |
| 23<br>24 |              |                                 |           |        |               |                                                          |        |                                                |                                        |      |               | +    |
| 27       |              |                                 |           |        |               |                                                          |        |                                                |                                        |      |               | +    |
| 26       |              |                                 |           |        |               |                                                          |        |                                                |                                        |      |               | +    |
| 27       |              |                                 |           |        |               |                                                          |        |                                                |                                        |      |               |      |
|          | H La         | st24Hours / 🖓 /                 |           |        |               |                                                          |        |                                                |                                        |      | -             | ▶ [] |
| Ready    |              | SCETHOUIS (_ GP /               |           |        |               |                                                          |        |                                                |                                        |      |               | -(4  |

 With the range I4:I12 still selected, on the Home tab, in the Styles group, click Conditional Formatting, and then click Manage Rules.

The Conditional Formatting Rules Manager opens.

**8.** Click the **Icon Set** rule, and then click **Edit Rule**.

The Edit Formatting Rule dialog box opens.

| Edit Formatting Rule                        |                             |    | ? ×       |
|---------------------------------------------|-----------------------------|----|-----------|
| Select a Rule Type:                         |                             |    |           |
| Format all cells based on their values      |                             |    |           |
| Format only cells that contain              |                             |    |           |
| Format only top or bottom ranked values     |                             |    |           |
| Format only values that are above or belo   | w average                   |    |           |
| Format only unique or duplicate values      |                             |    |           |
| Use a formula to determine which cells to f | ormat                       |    |           |
| Edit the Rule Description:                  |                             |    |           |
| Format all cells based on their values:     |                             |    |           |
| Format Style: Icon Sets                     | Reverse Icon Or <u>d</u> er |    |           |
| Icon Style:                                 | Show Icon Only              |    |           |
| Display each icon according to these rules: |                             |    |           |
| Icon                                        | <u>¥</u> alue               |    | Туре      |
| when value is                               | >= 💌 67                     | E  | Percent 🗨 |
| when < 67 and                               | >= 💌 33                     |    | Percent 💌 |
| when < 33                                   |                             |    |           |
|                                             |                             | ОК | Cancel    |

9. Click the **Reverse Icon Order** button.

Excel reconfigures the rules so the red light icon is at the top and the green light icon is at the bottom.

- **10.** In the red light icon's row, in the **Type** list, click **Number**.
- **11.** In the red light icon's **Value** field, type **0.7**.
- **12.** In the yellow light icon's row, in the **Type** list, click **Number**.
- **13.** In the yellow light icon **Value** field, type **0.5**.
- **14.** Click **OK** twice to close the **Edit Formatting Rule** dialog box and the **Conditional Formatting Rules Manager**.

Excel formats the selected cell range.

- 15. Click cell C15.
- **16.** On the **Home** tab, in the **Styles** group, click **Conditional Formatting**. On the menu, point to **Highlight Cells Rules**, and then click **Less Than**.

The Less Than dialog box opens.

- 17. In the left field, type 96%.
- **18.** In the **With** list, click **Red text**.

#### **19.** Click **OK**.

The Less Than dialog box closes, and Excel displays the text in cell C15 in red.

| File    | Home Insert Page Layou | it Formulas      | Data      | Review Vi  | ew                       |        |                                      |                     |      |                            | - # |
|---------|------------------------|------------------|-----------|------------|--------------------------|--------|--------------------------------------|---------------------|------|----------------------------|-----|
|         | Galibri v 11 v         | A^ ^ = ≡         | =         | Per Per    | rcentage 👻               |        |                                      | ansert ⊇≊           |      | 穷 尚                        | 1   |
|         | BIU · ③                | • <u>A</u> • = = | 二 注 :     |            | × % , ₹.0 .00<br>.00 ≯.0 | Condit |                                      | 🎢 Delete<br>🕅 Forma |      | Sort & Find &              |     |
| ipboard |                        | rs.              | Alignment | 5          | Number 5                 | Format | ting * as lable * Styles *<br>Styles | Cells               |      | Filter + Select<br>Editing | 14  |
|         | C15 • (* fx            |                  |           |            |                          |        |                                      |                     |      |                            | _   |
| ( A     | A B                    | С                | D         | E          | F                        | G      | Н                                    | 1                   |      | J K                        |     |
|         |                        |                  |           |            |                          |        |                                      |                     |      |                            |     |
|         |                        |                  |           |            |                          |        |                                      |                     |      |                            |     |
|         | Package Exception Rate |                  | Packa     | ge Volume  |                          |        | Distribution Capacity                |                     |      |                            |     |
|         | Northeast              | 0.003%           | North     | ieast      | 1,912,447                |        | Northeast                            |                     | 47%  |                            |     |
|         | Atlantic               | 0.008%           | Atlan     | tic        | 1,933,574                |        | Atlantic                             |                     | 75%  |                            |     |
|         | Southeast              | 0.013%           | South     | ieast      | 1,333,292                |        | Southeast                            |                     | 39%  |                            |     |
|         | North Central          | 0.004%           | North     | Central    | 1,811,459                |        | North Central                        |                     | 54%  |                            |     |
|         | Midwest                | 0.018%           | Midw      | est        | 1,140,803                |        | Midwest                              |                     | 40%  |                            |     |
|         | Southwest              | 0.001%           | South     | iwest      | 1,911,884                |        | Southwest                            |                     | 73%  |                            |     |
| )       | Mountain West          | 0.045%           | Mour      | itain West | 1,787,293                |        | Mountain West                        |                     | 51%  |                            |     |
| L       | Northwest              | 0.002%           | North     | iwest      | 1,631,350                |        | Northwest                            |                     | 69%  |                            |     |
| 2       | Central                | 0.038%           | Centr     | al         | 1,660,040                |        | Central                              |                     | /11% |                            |     |
| 3       |                        |                  |           |            |                          |        |                                      |                     |      |                            |     |
| 4       |                        |                  |           |            |                          |        |                                      |                     |      |                            |     |
| 5       | Customer Satisfaction  | 88%              |           |            |                          |        |                                      |                     |      |                            |     |
| 5       |                        |                  |           |            |                          |        |                                      |                     |      |                            |     |
| 7       |                        |                  |           |            |                          |        |                                      |                     |      |                            |     |
| 3       |                        |                  |           |            |                          |        |                                      |                     |      |                            |     |
| Э       |                        |                  |           |            |                          |        |                                      |                     |      |                            |     |
| 0       |                        |                  |           |            |                          |        |                                      |                     |      |                            |     |
| L       |                        |                  |           |            |                          |        |                                      |                     |      |                            |     |
| 2       |                        |                  |           |            |                          |        |                                      |                     |      |                            |     |
| 3       |                        |                  |           |            |                          |        |                                      |                     |      |                            |     |
| 1       |                        |                  |           |            |                          |        |                                      |                     |      |                            |     |
| 5       |                        |                  |           |            |                          |        |                                      |                     |      |                            |     |
| 5       |                        |                  |           |            |                          |        |                                      |                     |      |                            |     |
| 7       |                        |                  |           |            |                          |        |                                      |                     |      |                            |     |
| 4 5 5   | Last24Hours            |                  |           |            |                          |        |                                      |                     |      |                            | Þ   |

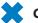

**CLEAN UP** Save the Dashboard workbook, and then close it.

### Adding Images to Worksheets

Establishing a strong corporate identity helps customers remember your organization as well as the products and services you offer. Setting aside the obvious need for sound management, two important physical attributes of a strong retail business are a wellconceived shop space and an eye-catching, easy-to-remember logo. After you or your graphic artist has created a logo, you should add the logo to all your documents, especially any that might be seen by your customers. Not only does the logo mark the documents as coming from your company but it also serves as an advertisement, encouraging anyone who sees your worksheets to call or visit your company.

One way to add a picture to a worksheet is to display the Insert tab, and then in the Illustrations group, click Picture. Clicking Picture displays the Insert Picture dialog box, from which you can locate the picture you want to add from your hard disk. When you insert a picture, the Picture Tools Format contextual tab appears on the ribbon. You can use the tools on the Format contextual tab to change the picture's contrast, brightness, and other attributes. With the controls in the Picture Styles group, you can place a border around the picture, change the picture's shape, or change a picture's effects (such as shadow, reflection, or three-dimensional effects). Other tools, found in the Arrange and Size groups, enable you to rotate, reposition, and resize the picture.

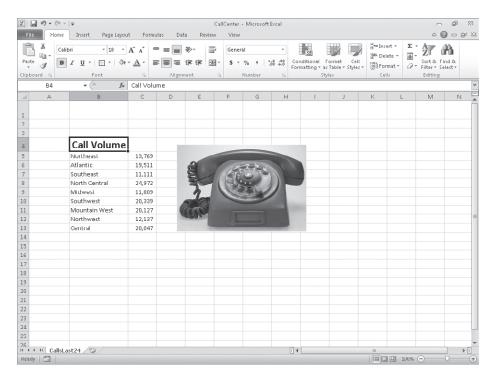

You can also resize a picture by clicking it and then dragging one of the handles that appears on the graphic. If you accidentally resize a graphic by dragging a handle, just click the Undo button to remove your change.

Excel 2010 includes a new built-in capability that you can use to remove the background of an image you insert into a workbook. To do so, click the image and then, on the Format contextual tab of the ribbon, in the Adjust group, click Remove Background. When you do, Excel attempts to identify the foreground and background of the image.

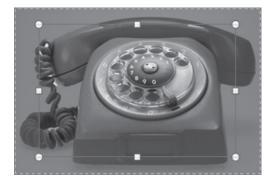

You can drag the handles on the inner square of the background removal tool to change how the tool analyzes the image. When you have adjusted the outline to identify the elements of the image you want to keep, click the Keep Changes button on the Background Removal contextual tab of the ribbon to complete the operation.

If you want to generate a repeating image in the background of a worksheet to form a tiled pattern behind your worksheet's data, you can display the Page Layout tab, and then in the Page Setup group, click Background. In the Sheet Background dialog box, click the image that you want to serve as the background pattern for your worksheet, and click OK.

## **Tip** To remove a background image from a worksheet, display the Page Layout tab, and then in the Page Setup group, click Delete Background.

To achieve a watermark-type effect with words displayed behind the worksheet data, save the watermark information as an image, and then use the image as the sheet background; you could also insert the image in the header or footer, and then resize or scale it to position the watermark information where you want it.

In this exercise, you'll add an image to an existing worksheet, change its location on the worksheet, reduce the size of the image, and then set another image as a repeating background for the worksheet.

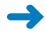

**SET UP** You need the CallCenter\_start workbook and the phone and texture images located in your Chapter04 practice file folder to complete this exercise. Open the CallCenter\_start workbook, and save it as *CallCenter*. Then follow the steps.

**1.** On the **Insert** tab, in the **Illustrations** group, click **Picture**.

The Insert Picture dialog box opens.

2. Navigate to the **Chapter04** practice file folder, and then double-click the **phone** image file.

The image appears on your worksheet.

- Remove Background
- On the Format contextual tab, in the Adjust group, click Remove Background.
   Excel attempts to separate the image's foreground from its background.
- **4.** Drag the handles at the upper-left and bottom-right corners of the outline until the entire phone, including the cord, is within the frame.

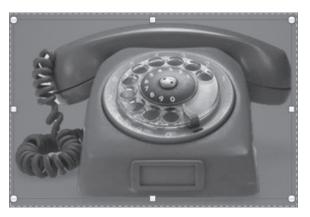

5. On the **Background Removal** tab, click **Keep Changes**.

Excel removes the highlighted image elements.

6. Move the image to the upper-left corner of the worksheet, click and hold the handle at the lower-right corner of the image, and drag it up and to the left until the image no longer obscures the **Call Volume** label.

| K   La ⊮9 + 0<br>File Hor |                 | CallCenter -<br>ut Formul |   | cel<br>Review | View     | Picture Tor<br>Format | ols    |                                         |         |                                                        | ۵ 🕻                | 6<br>) - 6 | ۲۲<br>۲۲ |
|---------------------------|-----------------|---------------------------|---|---------------|----------|-----------------------|--------|-----------------------------------------|---------|--------------------------------------------------------|--------------------|------------|----------|
| Remove<br>Background      | Corrections * 💢 |                           |   | Distant       | Styles   |                       | Pictur | e Border *<br>e Effects *<br>e Layout * | Send Ba | orward - 🗗 -<br>ackward - 🔁 -<br>n Pane 🏻 🖄 -<br>range | Crop 1.26"<br>Size | •          |          |
| Picture                   |                 |                           |   | Picture       | : Styles |                       |        | 14                                      |         | range                                                  | Size               | 19         |          |
| A                         | B               | с                         | D | E             | F        | G                     | н      | I                                       | J       | K                                                      | L M                | N          | C        |
|                           |                 |                           |   |               |          |                       |        |                                         |         |                                                        |                    |            |          |
| 4                         | Call Volume     |                           |   |               |          |                       |        |                                         |         |                                                        |                    |            |          |
| 5                         | Northeast       | 13,769                    |   |               |          |                       |        |                                         |         |                                                        |                    |            |          |
| 6                         | Atlantic        | 19,511                    |   |               |          |                       |        |                                         |         |                                                        |                    |            |          |
| 7                         | Southeast       | 11,111                    |   |               |          |                       |        |                                         |         |                                                        |                    |            |          |
| 8                         | North Central   | 24,972                    |   |               |          |                       |        |                                         |         |                                                        |                    |            |          |
| 9                         | Midwest         | 11,809                    |   |               |          |                       |        |                                         |         |                                                        |                    |            |          |
| .0                        | Southwest       | 20,339                    |   |               |          |                       |        |                                         |         |                                                        |                    |            |          |
| 11                        | Mountain West   | 20,127                    |   |               |          |                       |        |                                         |         |                                                        |                    |            |          |
| .2                        | Northwest       | 12,137                    |   |               |          |                       |        |                                         |         |                                                        |                    |            |          |
| .3                        | Central         | 20,047                    |   |               |          |                       |        |                                         |         |                                                        |                    |            |          |
| 4                         |                 |                           |   |               |          |                       |        |                                         |         |                                                        |                    |            |          |
| .5                        |                 |                           |   |               |          |                       |        |                                         |         |                                                        |                    |            |          |
| 6                         |                 |                           |   |               |          |                       |        |                                         |         |                                                        |                    |            |          |
| .7                        |                 |                           |   |               |          |                       |        |                                         |         |                                                        |                    |            |          |
| 8                         |                 |                           |   |               |          |                       |        |                                         |         |                                                        |                    |            |          |
| 9                         |                 |                           |   |               |          |                       |        |                                         |         |                                                        |                    |            |          |
| 0                         |                 |                           |   |               |          |                       |        |                                         |         |                                                        |                    |            |          |
| 1                         |                 |                           |   |               |          |                       |        |                                         |         |                                                        |                    |            |          |
| 2                         |                 |                           |   |               |          |                       |        |                                         |         |                                                        |                    |            |          |
| 3                         |                 |                           |   |               |          |                       |        |                                         |         |                                                        |                    |            |          |
| 4                         |                 |                           |   |               |          |                       |        |                                         |         |                                                        |                    |            |          |
| :5                        |                 |                           |   |               |          |                       |        |                                         |         |                                                        |                    |            |          |
| 6                         |                 |                           |   |               |          |                       |        |                                         |         |                                                        |                    |            |          |
| Cal                       | lsLast24 🖉      |                           |   |               |          |                       | 14     |                                         |         |                                                        | 100% 🗩             | ≻          | •        |

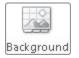

7. On the Page Layout tab, in the Page Setup group, click Background.

The Sheet Background dialog box opens.

8. Navigate to the **Chapter04** practice file folder, and then double-click the **texture** image file.

Excel repeats the image to form a background pattern.

| X J 10 + (1 + 1 =               | CallCenter - Microsoft Excel                                | Picture Too       |                 |      |                                                                   |         | x  |
|---------------------------------|-------------------------------------------------------------|-------------------|-----------------|------|-------------------------------------------------------------------|---------|----|
| File Home Insert Page Layou     | it Formulas Data Revie                                      |                   |                 |      |                                                                   | a 🕜 🗆 🗊 | 23 |
| Aa Colors *                     | Size Print Dreaks Delete<br>Area - Background<br>Page Setup | Print Width: Auto | omatic * 🗹 View | View | Bring Forward +<br>Send Backward +<br>Selection Pane &<br>Arrange | Align + |    |
| Picture 2 👻 🥌 🏂                 |                                                             |                   |                 |      |                                                                   |         | ~  |
| A B                             | C D E                                                       | F G               | н і             | J    | K L                                                               | M N     | E  |
|                                 |                                                             |                   |                 |      |                                                                   |         |    |
| 4 Call Volume                   |                                                             |                   |                 |      |                                                                   |         |    |
| 5 Northeast                     | 13,769                                                      |                   |                 |      |                                                                   |         |    |
| 6 Atlantic                      | 19,511                                                      |                   |                 |      |                                                                   |         |    |
| 7 Southeast                     | 11,111                                                      |                   |                 |      |                                                                   |         |    |
| 8 North Central                 | 24,972                                                      |                   |                 |      |                                                                   |         |    |
| 9 Midwest                       | 11,809                                                      |                   |                 |      |                                                                   |         |    |
| 10 Southwest                    | 20,339                                                      |                   |                 |      |                                                                   |         |    |
| 11 Mountain West                | 20,127                                                      |                   |                 |      |                                                                   |         |    |
| 12 Northwest                    | 12,137                                                      |                   |                 |      |                                                                   |         |    |
| 13 Central                      | 20,047                                                      |                   |                 |      |                                                                   |         |    |
| 14                              |                                                             |                   |                 |      |                                                                   |         |    |
| 15                              |                                                             |                   |                 |      |                                                                   |         |    |
| 16                              |                                                             |                   |                 |      |                                                                   |         |    |
| 17                              |                                                             |                   |                 |      |                                                                   |         |    |
| 18                              |                                                             |                   |                 |      |                                                                   |         |    |
| 19                              |                                                             |                   |                 |      |                                                                   |         |    |
| 20                              |                                                             |                   |                 |      |                                                                   |         |    |
| 21                              |                                                             |                   |                 |      |                                                                   |         |    |
| 22                              |                                                             |                   |                 |      |                                                                   |         |    |
| 23                              |                                                             |                   |                 |      |                                                                   |         |    |
| 24                              |                                                             |                   |                 |      |                                                                   |         |    |
| 25                              |                                                             |                   |                 |      |                                                                   |         |    |
| 26<br>II ( → )I CallsLast24 / 🖓 |                                                             |                   |                 |      |                                                                   |         | -  |
| Ready                           |                                                             |                   |                 |      |                                                                   |         | Ð  |

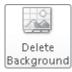

**9.** On the **Page Layout** tab, in the **Page Setup** group, click **Delete Background**. Excel removes the background image.

**CLEAN UP** Save the CallCenter workbook, and then close it. If you are not continuing directly to the next chapter, exit Excel.

### **Key Points**

- If you don't like the default font in which Excel displays your data, you can change it.
- You can use cell formatting, including borders, alignment, and fill colors, to emphasize certain cells in your worksheets. This emphasis is particularly useful for making column and row labels stand out from the data.
- Excel comes with a number of existing styles that enable you to change the appearance of individual cells. You can also create new styles to make format-ting your workbooks easier.
- If you want to apply the formatting from one cell to another cell, use the Format Painter to copy the format quickly.
- There are quite a few built-in document themes and Excel table formats you can apply to groups of cells. If you see one you like, use it and save yourself lots of formatting time.
- Conditional formats enable you to set rules so that Excel changes the appearance of a cell's contents based on its value.
- Adding images can make your worksheets more visually appealing and make your data easier to understand. Excel 2010 greatly enhances your ability to manage your images without leaving Excel.

## Chapter at a Glance

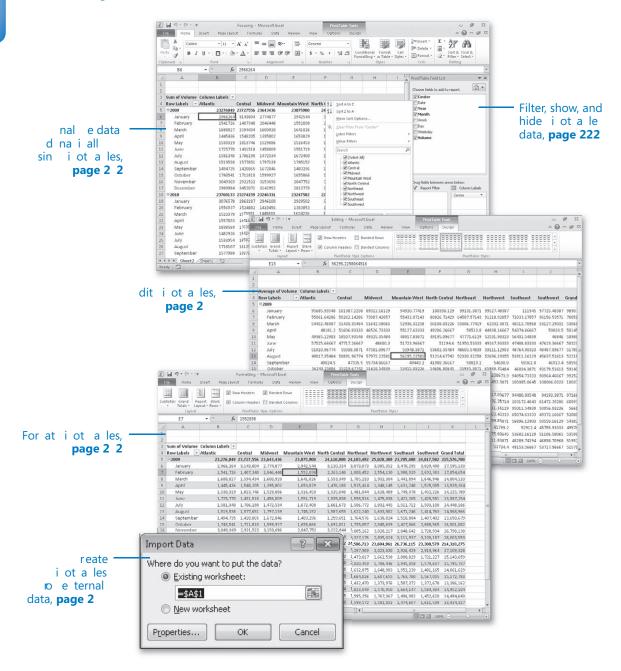

# 9 Creating Dynamic Worksheets by Using PivotTables

#### In this chapter, you will learn how to

- Analyze data dynamically by using PivotTables.
- ✓ Filter, show, and hide PivotTable data.
- Edit PivotTables.
- Format PivotTables.
- Create PivotTables from external data.

When you create Microsoft Excel 2010 worksheets, you must consider how you want the data to appear when you show it to your colleagues. You can change the formatting of your data to emphasize the contents of specific cells, sort and filter your worksheets based on the contents of specific columns, or hide rows containing data that isn't relevant to the point you're trying to make.

One limitation of the standard Excel worksheet is that you can't easily change how the data is organized on the page. For example, in a worksheet in which each column represents an hour in the day, each row represents a day in a month, and the body of the worksheet contains the total sales for every hourly period of the month, you can't change the worksheet quickly so that it displays only sales on Tuesdays during the afternoon.

There is an Excel tool with which you can create worksheets that can be sorted, filtered, and rearranged dynamically to emphasize different aspects of your data. That tool is the PivotTable.

In this chapter, you'll learn how to create and edit PivotTables from an existing worksheet, focus your PivotTable data using filters and Slicers, format PivotTables, and create a PivotTable with data imported from a text file.

**Practice Files** Before you can complete the exercises in this chapter, you need to copy the book's practice files to your computer. The practice files you'll use to complete the exercises in this chapter are in the Chapter09 practice file folder. A complete list of practice files is provided in "Using the Practice Files" at the beginning of this book.

## **Analyzing Data Dynamically by Using PivotTables**

With Excel worksheets you can gather and present important data, but the standard worksheet can't be changed from its original configuration easily. As an example, consider a worksheet that records monthly package volumes for each of nine distribution centers in the United States.

|       | 10 - (1 - 1 - |                |             | Monti                          | nly Crosstab - Mici | rosoft Excel                         |            |            | _                                                | <u>۲۲</u> |
|-------|---------------|----------------|-------------|--------------------------------|---------------------|--------------------------------------|------------|------------|--------------------------------------------------|-----------|
| File  | Home Ins      | ert Page Layou | t Formulas  | Data Review                    | View                |                                      |            |            | ۵ 🕜                                              |           |
| Pasta | J             |                |             | ■ 參·· 音<br>書 詳 詳 図・<br>ignment |                     | *<br>too ⇒oo Condition<br>Formattion |            |            | ∑ *<br>Sort & Fin<br>2 * Filter * Sel<br>Editing |           |
|       | E8            | ▼ (=f_x        | 2929397     |                                |                     |                                      |            |            |                                                  | ~         |
| A     | В             | C              | D           | E                              | F                   | G                                    | н          | I. I.      | . J .                                            | K -       |
| 1     |               |                |             |                                |                     |                                      |            |            |                                                  |           |
| 2     |               |                |             |                                |                     |                                      |            |            |                                                  |           |
| 3     |               | January        | February    | March                          | April               | May                                  | June       | July       | August                                           | Septem    |
| 4     | Atlantic      | 6,042,842      | 3,098,663   | 3,210,406                      | 3,002,529           | 3,368,888                            | 3,208,696  | 3,115,294  | 3,237,645                                        | 3,0       |
| 5     | Central       | 6,006,191      | 2,932,222   | 3,167,785                      | 2,989,245           | 3,576,763                            | 2,973,980  | 3,364,482  | 3,191,591                                        | 2,8       |
| 6     | Midwest       | 5,720,977      | 3, 456, 904 | 3,046,753                      | 3,125,231           | 3,280,768                            | 3,035,619  | 2,945,492  | 3,441,757                                        | 3,1       |
| 7     | Mountain West | 5,872,046      | 2,935,951   | 3, 265, 252                    | 3,071,049           | 3,159,233                            | 3,063,572  | 3,456,576  | 3,371,850                                        | 2,9       |
| 8     | North Central | 6,236,863      | 3, 785, 068 | 2,929,397                      | 2,677,853           | 3,079,267                            | 3,040,653  | 3,521,947  | 3,166,710                                        | 2,9       |
| 9     | Northeast     | 6,370,902      | 3,201,469   | 3,725,669                      | 3,140,209           | 3,165,070                            | 2,990,906  | 3,329,021  | 3,217,496                                        | 0,0       |
| 10    | Northwest     | 6,108,382      | 4,216,668   | 3,640,750                      | 2,997,048           | 3,236,144                            | 2,849,014  | 3,403,395  | 3,400,949                                        | 3,2       |
| 11    | Southeast     | 6,396,724      | 4,877,758   | 4,387,252                      | 3,583,479           | 3,513,158                            | 3,009,637  | 3,175,859  | 3,168,228                                        | 2,9       |
| 12    | Southwest     | 5,949,454      | 4,413,610   | 3,226,583                      | 3, 006, 170         | 3,019,281                            | 2,801,259  | 3,087,404  | 2,867,383                                        | 3,1       |
| 13    | Grand Total   | 54,704,461     | 32,998,313  | 30,599,847                     | 27,600,893          | 29,398,572                           | 26,973,416 | 29,400,270 | 29,063,609                                       | 27,5      |
| 14    |               |                |             |                                |                     |                                      |            |            |                                                  |           |
| 15    |               |                |             |                                |                     |                                      |            |            |                                                  |           |
|       |               |                |             |                                |                     |                                      |            |            |                                                  |           |
|       |               |                |             |                                |                     |                                      |            |            |                                                  |           |

**Troubleshooting** The appearance of buttons and groups on the ribbon changes depending on the width of the program window. For information about changing the appearance of the ribbon to match our screen images, see "Modifying the Display of the Ribbon" at the beginning of this book. The data in the worksheet is organized so that each row represents a distribution center and each column represents a month of the year. When presented in this arrangement, the monthly totals for all centers and the yearly total for each distribution center are given equal billing: neither set of totals stands out.

Such a neutral presentation of your data is versatile, but it has limitations. First, although you can use sorting and filtering to restrict the rows or columns shown, it's difficult to change the worksheet's organization. For example, in this worksheet, you can't easily reorganize the contents of your worksheet so that the months are assigned to the rows and the distribution centers are assigned to the columns.

The Excel tool to reorganize and redisplay your data dynamically is the PivotTable. You can create a PivotTable, or dynamic worksheet, that enables you to reorganize and filter your data on the fly. For instance, you can create a PivotTable with the same layout as the worksheet described previously, which emphasizes totals by month, and then change the PivotTable layout to have the rows represent the months of the year and the columns represent the distribution centers. The new layout emphasizes the totals by regional distribution center.

| X   | J 19 + (*i                                           | -   <del>-</del> |                 | Editing - N                                                                           | ficrosoft Exce |               | PivotTabl                              | le Tools                                   |                 |             |                                                  | _              | <u>م</u>                              |
|-----|------------------------------------------------------|------------------|-----------------|---------------------------------------------------------------------------------------|----------------|---------------|----------------------------------------|--------------------------------------------|-----------------|-------------|--------------------------------------------------|----------------|---------------------------------------|
| F   | ile Home                                             | Ŀ                | Insert Page Lay | out Formu                                                                             | las Data       | Review Viev   | v Options                              | Design                                     |                 |             |                                                  | ~ <b>(</b>     | ) - #                                 |
| Piv | otTable Name:<br>otTable2<br>Options *<br>PivotTable | Sum              | of Volume       | <ul> <li>Group Select</li> <li>Ungroup</li> <li>Group Field</li> <li>Group</li> </ul> | 2↓ 4<br>⊼↓ 4   |               | resh Change Data<br>• Source •<br>Data | Clear<br>Clear<br>Select<br>Move I<br>Acti | *<br>PivotTable | alculations | DivotChart<br>CLAP Tools<br>What-If Ana<br>Tools | lysis - 🖽 Fiel | d List<br>Buttons<br>d Headers<br>how |
|     | B5                                                   |                  | - (° fi         | 6042842                                                                               |                |               |                                        |                                            |                 |             |                                                  |                |                                       |
| 1   | A                                                    |                  | В               | С                                                                                     | D              | E             | F                                      | G                                          | Н               | 1           | J                                                | K              | L                                     |
| 1   |                                                      |                  |                 |                                                                                       |                |               |                                        |                                            |                 |             |                                                  |                |                                       |
| 2   |                                                      |                  |                 |                                                                                       |                |               |                                        |                                            |                 |             |                                                  |                |                                       |
| 3   |                                                      |                  | Column Labels   |                                                                                       |                |               |                                        |                                            |                 |             |                                                  |                |                                       |
| 4   | Row Labels                                           | v                | Atlantic        | Central                                                                               |                | Mountain West | North Central                          | Northeast                                  | Northwest       | : Southeast | Southwest                                        |                |                                       |
| 5   | lanuary                                              |                  | 6,042,84        | 2 6,006,191                                                                           | 5, 720, 977    | 5,872,046     | 6,236,863                              | 6,370,982                                  | 6,108,380       | 6,396,724   | 4 5,949,454                                      | 54, 704, 461   |                                       |
| G   | Гebruary                                             |                  | 0,090,GG        | 0 2,902,222                                                                           | 3,456,904      | 2,935,951     | 3,705,060                              | 3,201,469                                  | 4,216,660       | 4,077,75    | 9 4,413,610                                      | 32,990,313     |                                       |
| 7   | March                                                |                  | 3,210,40        | 6 3,167,785                                                                           | 3,046,753      | 3,265,252     | 2,929,397                              | 3,725,669                                  | 3,640,750       | 4,387,25    | 2 3,226,583                                      | 30,599,847     |                                       |
| 8   | April                                                |                  | 3,002,52        | 9 2,989,245                                                                           | 3,125,231      | 3,071,049     | 2,677,853                              | 3,148,289                                  | 2,997,048       | 3,583,47    | 3,006,170                                        | 27,600,893     |                                       |
| 9   | May                                                  |                  | 3,368,88        | 8 3,576,763                                                                           | 3,280,768      | 3,159,233     | 3,079,267                              | 3,165,070                                  | 3,236,144       | 3,513,15    | 3,019,281                                        | 29,398,572     |                                       |
| 10  | June                                                 |                  | 3,208,69        | 6 2,973,980                                                                           | 3,035,619      | 3,063,572     | 3,040,653                              | 2,990,986                                  | 2,849,014       | 1 3,009,63  | 7 2,801,259                                      | 26,973,416     |                                       |
| 11  | July                                                 |                  | 3,115,29        | 4 3,364,482                                                                           | 2,945,492      | 3,456,576     | 3,521,947                              | 3,329,821                                  | 3,403,395       | 3,175,855   | 3,087,404                                        | 29,400,270     |                                       |
| 12  | August                                               |                  | 3,237,64        | 5 3,191,591                                                                           | 3,441,757      | 3,371,850     | 3,166,710                              | 3,217,496                                  | 3,400,949       | 3,168,22    | 3 2,867,383                                      | 29,063,609     |                                       |
| 13  | September                                            |                  | 3,072,72        | 3 2,807,222                                                                           | 3,166,599      | 2,942,925     | 2,996,901                              | 3,364,148                                  | 3,220,056       | 2,985,493   | L 3,018,941                                      | 27,575,006     |                                       |
| 4   | October                                              |                  | 3,261,58        | 5 3,362,250                                                                           | 3, 333, 751    | 3,182,437     | 3,125,591                              | 3,346,381                                  | 3, 789, 687     | 7 3,196,78  | 5 4,462,698                                      | 31,061,165     |                                       |
| 15  | November                                             |                  | 6,137,17        | 4 6,083,306                                                                           | 6,236,356      | 6,121,929     | 6,026,826                              | 6,287,815                                  | 6,002,883       | 6,245,61    | 9 5,725,902                                      | 54,867,810     |                                       |
|     | December                                             |                  | 6,279,73        | 7 6,546,678                                                                           | 6,099,560      | 5,880,670     | 6,093,514                              | 6,462,079                                  | 5,768,374       | 5,981,61    | 6,539,476                                        | 55,651,701     |                                       |
|     | Grand Total                                          |                  | 47,036,18       | 2 47,001,715                                                                          | 46,889,767     | 46,323,490    | 46,680,590                             | 48,690,205                                 | 48,633,350      | 50,521,603  | 3 48,118,161                                     | 429,895,063    |                                       |
|     |                                                      |                  |                 |                                                                                       |                |               |                                        |                                            |                 |             |                                                  |                |                                       |

To create a PivotTable, you must have your data collected in a list. Excel tables mesh perfectly with PivotTable dynamic views; not only do Excel tables have a well-defined column and row structure, but the ability to refer to an Excel table by its name also greatly simplifies PivotTable creation and management.

In the Excel table used to create the distribution PivotTable, each row of the table contains a value representing the distribution center, date, month, week, weekday, day, and volume for every day of the years 2009 and 2010.

| <b>1</b> 19 • (2 · |                      | Editing - Micro            |           |                    |                         |                                             |                      |                              |                                  | œ٩ ا |
|--------------------|----------------------|----------------------------|-----------|--------------------|-------------------------|---------------------------------------------|----------------------|------------------------------|----------------------------------|------|
| File Home          | Insert Page Layo     | ut Formulas                | Data      | Review View        | Design                  |                                             |                      |                              | ○ ① ○                            | - ø  |
| • • •              | libri v 11 v         |                            |           | General            | *                       | <u>S</u> f                                  |                      | Insert • Σ •<br>Delete • ⊕ • | 27 A                             | h    |
| sste 🕜 🖪           | I U * 🖸 * 🖄          | <u>· A</u> · ≡ ≡           | 三 逆 :     | E ⊡ × S × 9        | 6 , °.0° °00<br>0.€ 00. | Conditional Format<br>Formatting * as Table | Cell<br>▼ Styles ▼ 🗒 | Format = 🖉 =                 | Sort & Find -<br>Filter ▼ Select |      |
| pboard 👊           | Font                 | 5                          | Alignment | ra N               | umber 🕞                 | Styles                                      |                      | Cells                        | Editing                          |      |
| B3                 | ▼ (° fx              | Atlantic                   |           |                    |                         |                                             |                      |                              |                                  |      |
| A                  | В                    | С                          | D         | E                  | F                       | G                                           | Н                    | I                            | J                                | K    |
|                    |                      |                            |           |                    |                         |                                             |                      |                              |                                  |      |
|                    | Center 🚽             | Date 💌                     | Year      | 💌 🛛 Month 🗐        | Week 🔄                  | Day 🚽                                       | Weekda 💌             | Volume 💌                     |                                  |      |
|                    | Atlantic             | 1/1/2010                   | 2010      | January            |                         | 1 1                                         | Monday               | 120933                       |                                  |      |
|                    | Atlantic             | 1/2/2010                   | 2010      | January            |                         | 1 2                                         | Tuesday              | 52979                        |                                  |      |
|                    | Atlantic             | 1/3/2010                   | 2010      | January            |                         |                                             | Wednesday            | 45683                        |                                  |      |
|                    | Atlantic             | 1/4/2010                   | 2010      | January            |                         |                                             | l Thursday           | 53152                        |                                  |      |
|                    | Atlantic             | 1/5/2010                   | 2010      | January            |                         | 1 5                                         | i Friday             | 149776                       |                                  |      |
|                    | Atlantic             | 1/6/2010                   |           | January            |                         |                                             | Saturday             | 108772                       |                                  |      |
|                    | Atlantic             | 1/7/2010                   | 2010      | January            |                         |                                             | ' Suriday            | 99919                        |                                  |      |
|                    | Atlantic             | 1/8/2010                   |           | January            |                         | -                                           | Monday               | 138271                       |                                  |      |
|                    | Atlantic             | 1/9/2010                   |           | January            |                         | -                                           | Tuesday              | 77451                        |                                  |      |
| -                  | ∧tlantic             | 1/10/2010                  |           | January            |                         |                                             | I Wednesday          | 130536                       |                                  |      |
|                    | Atlantic             | 1/11/2010                  |           | January            |                         |                                             | . Thursday           | 119809                       |                                  |      |
| -                  | Atlantic             | 1/12/2010                  |           | January            |                         |                                             | Priday               | 64125                        |                                  |      |
|                    | Atlantic             | 1/13/2010                  |           | January            |                         |                                             | Saturday             | 146927                       |                                  |      |
|                    | Atlantic             | 1/14/2010                  |           | January            |                         |                                             | l Sunday             | 62505                        |                                  |      |
|                    | Atlantic             | 1/15/2010                  |           | January            |                         |                                             | i Muriday            | 56662                        |                                  |      |
|                    | Atlantic             | 1/16/2010                  |           | January            |                         |                                             | Tuesday              | 119081                       |                                  |      |
| -                  | Atlantic             | 1/17/2010                  |           | January            |                         |                                             | Wednesday            | 116136                       |                                  |      |
|                    | Atlantic             | 1/18/2010                  |           | January            |                         |                                             | Thursday             | 158629                       |                                  |      |
|                    | Atlantic<br>Atlantic | 1/19/2010                  |           | January            |                         |                                             | Friday               | 46917<br>86771               |                                  |      |
|                    |                      | 1/20/2010                  |           | January            |                         |                                             | Saturday             |                              |                                  |      |
| -                  | Atlantic<br>Atlantic | 1/21/2010                  |           | January            |                         |                                             | Sunday<br>Monday     | 129079<br>82806              |                                  |      |
|                    | Atlantic             | 1/22/2010                  |           | January            |                         |                                             | Tuesday              | 49040                        |                                  |      |
| -                  | Atlantic             | 1/23/2010                  |           | January<br>January |                         | -                                           | Wednesday            | 133663                       |                                  |      |
| •                  | Atlantic             | 1/24/2010                  |           | January            |                         | -                                           | i Thursday           | 66235                        |                                  |      |
|                    |                      | 1/25/2010<br>e Summary / % |           | January            |                         | 4 Z:                                        | i Triursuay          | 00233                        |                                  | Þ    |

Excel needs that data when it creates the PivotTable so that it can maintain relationships among the data. If you want to filter your PivotTable so that it shows all package volumes on Thursdays in January, for example, Excel must be able to identify January 11 as a Thursday.

After you create an Excel table, you can click any cell in the table, display the Insert tab and then, in the Tables group, click PivotTable to open the Create PivotTable dialog box.

| Create PivotTable                                          | ? ×      |
|------------------------------------------------------------|----------|
| Choose the data that you want to analyze                   |          |
| Select a table or range                                    |          |
| Table/Range: DailyVolumes                                  | <b>1</b> |
| 🔘 Use an external data source                              |          |
| Choose Connection                                          |          |
| Connection name:                                           |          |
| Choose where you want the PivotTable report to be placed — |          |
| New Worksheet                                              |          |
| C Existing Worksheet                                       |          |
| Location:                                                  | ES .     |
| ОК                                                         | Cancel   |

In this dialog box, you verify the data source for your PivotTable and whether you want to create a PivotTable on a new worksheet or an existing worksheet. After you click OK, Excel displays a new or existing worksheet and displays the PivotTable Field List task pane.

**Tip** You should always place your PivotTable on its own worksheet to avoid cluttering the display.

| X . 9 . C                                                                                                    |                                                               |           | Creating                              | g - Micros  | oft Excel                     |                    |         | PivotTable                      | Tools   |   |              |                                                                     |                            |
|----------------------------------------------------------------------------------------------------|---------------------------------------------------------------|-----------|---------------------------------------|-------------|-------------------------------|--------------------|---------|---------------------------------|---------|---|--------------|---------------------------------------------------------------------|----------------------------|
| File Hon                                                                                                    | ne Insert                                                     | Page Layo | ut Fo                                 | ormulas     | Data                          | Review             | View    | Options                         | Design  |   |              |                                                                     | a 🕜 🗖 🖶 🐹                  |
| PivotTable Name:<br>PivotTable3                                                                                                    | Active Field:                                                 |           | Group :<br>Ungrou<br>Group I<br>Group | ip<br>Field | A A Z<br>Z A Sort<br>A Sort & | Insert<br>Slicer * | Refresh | Change Data<br>Source *<br>Data | Clear * |   | Calculations | PivotChart CLAP Tools ~ What-If Analysis ~ Tools                    | Field List                 |
| A3                                                                                                    | <b>•</b> (e)                                                  | fx        |                                       |             |                               |                    |         |                                 |         |   |              |                                                                     | ¥                          |
| A A 1 2                                                                                                    | B                                                             | С         | D                                     | E           | F                             | G                  | Н       | 1                               | J       | К | (            | PivotTable Field List<br>Choose fields to add to                    | report:                    |
| 3         4           5         F           6         To build           7         fields from           9         10           11         11 | ivotTable3<br>la report, choi<br>om the PivotTa<br>Field List |           |                                       |             |                               |                    |         |                                 |         |   |              | Center<br>Date<br>Year<br>Month<br>Week<br>Day<br>Weekday<br>Yolume |                            |
| 13<br>14<br>15<br>16<br>17<br>18<br>19<br>20                                                                                                  |                                                               |           |                                       |             |                               |                    |         |                                 |         |   |              | Drag fields between are                                             | es below:<br>Column Labels |
| 21<br>22<br>23<br>24<br>25<br>26                                                                                                    |                                                               |           |                                       |             |                               |                    |         |                                 |         |   |              | Row Labels                                                          | Σ Values                   |
| 27<br>!€ € € ₽ She                                                                                                    | et2 Sheet1                                                    | 12        |                                       |             |                               | ļ                  | ٩ 🗌     |                                 | 111     |   |              | Defer Layout Updat                                                  |                            |
| Ready 2                                                                                                    |                                                               |           |                                       |             |                               |                    |         |                                 |         |   |              | 用口田 100% (-                                                         | $ \rightarrow  $           |

If the PivotTable Field List task pane isn't visible, you can display it by clicking any cell in the PivotTable to display the PivotTable Tools contextual tabs. On the Options contextual tab, in the Show/Hide group, click Field List.

To assign a field, or column of data, to an area of the PivotTable, drag the field header from the Choose Fields To Add To Report area at the top of the PivotTable Field List task pane to the Drag Fields Between Areas Below area at the bottom of the task pane. For example, if you drag the Volume field header to the Values area, the PivotTable displays the total of all entries in the Volume column.

| K 🖬 🖻 • (° -                                                                                                    | -                                                             | (              | Creating - Micr                                    | osoft Excel | I                                |         | PivotTable                      | Tools  |   |            |     |                                                                     | - @ X                                              |
|----------------------------------------------------------------------------------------------------|---------------------------------------------------------------|----------------|----------------------------------------------------|-------------|----------------------------------|---------|---------------------------------|--------|---|------------|-----|---------------------------------------------------------------------|----------------------------------------------------|
| File Home                                                                                                    | Insert                                                        | Page Layout    | Formulas                                           | Data        | Review                           | View    | Options                         | Design |   |            |     |                                                                     | ∧ 🕜 🗆 🗊 ≥                                          |
| PivotTable3 S                                                                                                    | ctive Field:<br>um of Volume<br>Field Setting<br>Active Field |                | Group Selection<br>Ungroup<br>Group Field<br>Group | Z + Z       | Ta Insert<br>Slicer <del>v</del> | Refresh | Change Data<br>Source *<br>Data |        |   | Calculatio | ons | PivotChart CLAP Tools * What-If Analysis * Tools                    | Field List<br>+/- Buttons<br>Field Headers<br>Show |
| A3                                                                                                    | • (*                                                          | f <sub>x</sub> | Sum of ∨olur                                       | ne          |                                  |         |                                 |        |   |            |     |                                                                     |                                                    |
| A A                                                                                                    | В                                                             | С              | D                                                  | E           | F                                | G       | н                               | 1      | J | K          |     | PivotTable Field List                                               | ÷ :                                                |
| 2                                                                                                    |                                                               |                |                                                    |             |                                  |         |                                 |        |   |            |     | Choose fields to add to r                                           | eport:                                             |
| Sum of Volun           4         4298950           5         6           7         8           9         9           10         11           12         13           14         15 |                                                               |                |                                                    |             |                                  |         |                                 |        |   |            |     | Conter<br>Date<br>Vear<br>Month<br>Week<br>Day<br>Weekday<br>Velume |                                                    |
| 6<br>7<br>8                                                                                                    |                                                               |                |                                                    |             |                                  |         |                                 |        |   |            |     | Drag fields between are<br>V Report Filter                          | as below:<br>Culumn Labels                         |
| 9                                                                                                    |                                                               |                |                                                    |             |                                  |         |                                 |        |   |            |     |                                                                     |                                                    |
| 1                                                                                                    |                                                               |                |                                                    |             |                                  |         |                                 |        |   |            |     | Row Labels                                                          | Σ Values                                           |
| 3                                                                                                    |                                                               |                |                                                    |             |                                  |         |                                 |        |   |            |     | IIII NOW LODEIS                                                     | Sum of Volume V                                    |
| 6                                                                                                    |                                                               |                |                                                    |             |                                  |         |                                 |        |   |            |     |                                                                     |                                                    |
| 27<br>□ ← → □ Sheet:                                                                                                    | 2 Sheet1                                                      | 193 /          |                                                    |             | r                                | 14      |                                 |        |   | ) ♦ [      | Ŧ   | Defer Layout Update                                                 | e Update                                           |
| Keady 🛄                                                                                                    | A CONSIGNAL X                                                 |                |                                                    |             |                                  |         |                                 |        |   |            |     | III II 100% 🔿                                                       |                                                    |

It's important to note that the order in which you enter the fields in the Row Labels and Column Labels areas affects how Excel organizes the data in your PivotTable. As an example, consider a PivotTable that groups the PivotTable rows by distribution center and then by month.

| 0 · 0 · 0 · | Ŧ                       | Crea                     | ating - Mic                        | rosoft Exc | el           |              | PivotTabl               |              |         |             |                         | - B >         |
|-------------|-------------------------|--------------------------|------------------------------------|------------|--------------|--------------|-------------------------|--------------|---------|-------------|-------------------------|---------------|
| File Home   | Insert Page L           | ayout                    | Formulas                           | Data       | Review       | / View       | Options                 | Design       |         |             |                         | a 🕜 🗆 🗟       |
| votTable3   | Active Field:<br>Center | Ung                      | up Selection<br>group<br>iup Field | 2+         |              | seit Refresi | Change Data<br>Source * | 影 CI<br>風 Se |         | Calculation | ns PivotChart           | Field List    |
| PivotTable  | Active Field            |                          | Group                              | S          | ort & Filter |              | Data                    |              | Actions |             | Tools                   | Show          |
| A3          | <b>*</b> (=             | <i>f</i> <sub>x</sub> Ro | w Labels                           |            |              |              |                         |              |         | 1           |                         |               |
| 4 A         | В                       |                          | С                                  | D          | E            | F            | G                       | н            | . I     | J           | PivotTable Field List   | Ŧ             |
|             |                         |                          |                                    |            |              |              |                         |              |         |             | Choose fields to add to | report:       |
| Row Labels  | - Sum of Volu           | me                       |                                    |            |              |              |                         |              |         |             | Center                  |               |
| ■Atlantic   | 47036                   | 192                      |                                    |            |              |              |                         |              |         | 1           | Date                    |               |
| January     | 6042                    | 842                      |                                    |            |              |              |                         |              |         |             | Vear                    |               |
| February    | / 3098                  | 663                      |                                    |            |              |              |                         |              |         |             | Month  Week             |               |
| March       | 3210                    | 406                      |                                    |            |              |              |                         |              |         |             | Day                     |               |
| ∧pril       | 3002                    | 529                      |                                    |            |              |              |                         |              |         |             | Weekday                 |               |
| May         | 3368                    | 888                      |                                    |            |              |              |                         |              |         |             | V Volume                |               |
| June        | 3208                    | 696                      |                                    |            |              |              |                         |              |         |             |                         |               |
| L July      | 3115                    | 294                      |                                    |            |              |              |                         |              |         |             |                         |               |
| August      | 3237                    | 645                      |                                    |            |              |              |                         |              |         |             |                         |               |
| Septemb     |                         | 723                      |                                    |            |              |              |                         |              |         |             |                         |               |
| October     |                         |                          |                                    |            |              |              |                         |              |         |             |                         |               |
| Novemb      |                         |                          |                                    |            |              |              |                         |              |         |             |                         |               |
| Decemb      |                         |                          |                                    |            |              |              |                         |              |         |             | Drag fields between are |               |
| Central     | 47001                   |                          |                                    |            |              |              |                         |              |         |             | P Report Filter         | Column Labels |
| January     | 6006                    |                          |                                    |            |              |              |                         |              |         |             |                         |               |
| Februar     |                         |                          |                                    |            |              |              |                         |              |         |             |                         |               |
| March       | 3167                    |                          |                                    |            |              |              |                         |              |         |             |                         |               |
| April       | 2989                    |                          |                                    |            |              |              |                         |              |         |             |                         |               |
| May         | 3576                    |                          |                                    |            |              |              |                         |              |         |             | Row Labels              | Σ Values      |
| June        | 2973                    |                          |                                    |            |              |              |                         |              |         |             | Contor -                | Sum of Volume |
| July        | 3364                    |                          |                                    |            |              |              |                         |              |         |             | Munth 🔻                 |               |
| August      | 3191                    |                          |                                    |            |              |              |                         |              |         |             |                         |               |
| 5 Septemi   |                         |                          |                                    |            |              |              |                         |              |         |             |                         |               |
| 7 October   |                         | 250                      |                                    |            |              |              |                         |              |         |             | 🗾 📃 Defer Layout Updat  | e Update      |
| ↔ → Sheet   | 12 / Sheet1 / 🖓 /       |                          |                                    |            |              | [ ◀          |                         | 111          |         | ) ♦ [       |                         |               |
| ady 🛅       |                         |                          |                                    |            |              |              |                         |              |         |             | III II 100% -           |               |

The same PivotTable data could also be organized by month and then by distribution center.

| X 🖌 🖻 • 🖓                                                    | ~   <del>-</del>       |                      | Creating                                                                        | - Micros | oft Excel                      |        |      | PivotTable                      | Tools  |   |              |                         | - @ X                                              |
|--------------------------------------------------------------|------------------------|----------------------|---------------------------------------------------------------------------------|----------|--------------------------------|--------|------|---------------------------------|--------|---|--------------|-------------------------|----------------------------------------------------|
| File Home                                                    | e Insert               | Page Layo            | out For                                                                         | nulas    | Data                           | Review | View | Options                         | Design |   |              |                         | ∧ 🕜 – 谢 :                                          |
| PivotTable Name:<br>PivotTable3<br>PivotTables<br>PivotTable | Active Field:<br>Month | ings 1               | <ul> <li>Group Se</li> <li>Ungroup</li> <li>Group Fig</li> <li>Group</li> </ul> |          | A ↓ A<br>Z↓ So<br>Z↓ So<br>Sor |        |      | Change Data<br>Source *<br>Data |        |   | Calculations | PivotChart              | Field List<br>+/- Buttons<br>Field Headers<br>Show |
| A3                                                           | • (                    | fs                   | Row La                                                                          | pels     |                                |        |      |                                 |        |   | 1            |                         |                                                    |
| A                                                            |                        | В                    | С                                                                               |          | D                              | E      | F    | G                               | Н      | T | J            | PivotTable Field List   |                                                    |
| 1 2                                                          |                        |                      |                                                                                 |          |                                |        |      |                                 |        |   |              | Choose fields to add to | report: 🚺 🔻                                        |
| 3 Row Labels<br>4 January                                    |                        | m of Volur<br>54704  | 461                                                                             |          |                                |        |      |                                 |        |   | =            | Center<br>Date          |                                                    |
| 5 Atlantio<br>6 Central<br>7 Midwe                           | st                     | 6042<br>6006<br>5720 | 191<br>977                                                                      |          |                                |        |      |                                 |        |   |              | Wook<br>Day             |                                                    |
| 9 Nurth C                                                    |                        | 5872<br>6236         | 863                                                                             |          |                                |        |      |                                 |        |   |              | Veekday                 |                                                    |
| 10 Northe<br>11 Northw<br>12 Southe                          | est                    | 6370<br>6108<br>6396 | 382                                                                             |          |                                |        |      |                                 |        |   |              |                         |                                                    |
| 13 Southw<br>14 <b>BFebruary</b>                             | rest                   | 5949<br>32998        | 454                                                                             |          |                                |        |      |                                 |        |   |              |                         |                                                    |
| L5 Atlantio                                                  | -                      | 3098                 |                                                                                 |          |                                |        |      |                                 |        |   |              | Drag fields between are | as helow:                                          |
| 17 Midwei<br>18 Mounta                                       | ain West               | 3456<br>2935         |                                                                                 |          |                                |        |      |                                 |        |   |              | P Report Filter         | Column Labels                                      |
| 19 North C<br>20 Northe                                      |                        | 3785<br>3281         |                                                                                 |          |                                |        |      |                                 |        |   |              |                         |                                                    |
| 21 Northw<br>22 Southe                                       |                        | 4216<br>4877         |                                                                                 |          |                                |        |      |                                 |        |   |              | Row Labels              | Σ Values                                           |
| 23 Southw<br>24 <b>March</b>                                 | rest                   | 4413)<br>30599       |                                                                                 |          |                                |        |      |                                 |        |   |              | Month  Center           | Sum of Volume 💌                                    |
| 25 Atlantic<br>26 Central<br>27 Midwe                        |                        | 3210<br>3167<br>3046 | 785                                                                             |          |                                |        |      |                                 |        |   |              |                         |                                                    |
| 27 Midwe                                                     |                        | ਤੁਹੁ46<br>           | / 33                                                                            |          |                                |        | 14   |                                 |        |   | <b>▼</b>     | Defer Layout Updat      | e Update                                           |
| Ready 🛄                                                      |                        |                      |                                                                                 |          |                                |        |      |                                 |        |   |              | I II III 100% -         |                                                    |

In the preceding examples, all the field headers are in the Row Labels area. If you drag the Center header from the Row Labels area to the Column Labels area, the PivotTable reorganizes (pivots) its data to form a different configuration.

| X I      | <b></b> 1) + (11                     | *   <del>-</del>              | Creating -                                                          | Microsoft I                   | ixcel                         | PivotT           | able Tools                    |                               |                          |                           |                 |
|----------|--------------------------------------|-------------------------------|---------------------------------------------------------------------|-------------------------------|-------------------------------|------------------|-------------------------------|-------------------------------|--------------------------|---------------------------|-----------------|
| F        | le Hom                               | e Insert Page Layo            | out Form                                                            | ulas Da                       | ta Review '                   | View Options     | Design                        |                               |                          |                           | a 🕜 🗆 🗊 🐹       |
| Pivo     | tTable Name:<br>tTable3<br>Options ≠ | Sum of Volume                 | <ul> <li>Group Sele</li> <li>Ungroup</li> <li>Group Fiel</li> </ul> | 21                            | AZ<br>Sort Insert             | Refresh Change D |                               |                               | Calculations             | PivotChart                | Field List      |
| F        | ivotTable                            | Active Field                  | Group                                                               |                               | Sort & Filter                 | Data             | 1                             | Actions                       |                          | Tools                     | Show            |
|          | A3                                   | • (* fs                       | Sum of \                                                            | /olume                        |                               |                  |                               |                               |                          |                           | ~               |
| 1        | ,А,                                  | В                             | С                                                                   | D                             | E                             | F                | G                             | н                             |                          | PivotTable Field List     | - ×             |
| 1        |                                      |                               |                                                                     |                               |                               |                  |                               |                               |                          | Choose fields to add to i | report:         |
| 3        | Sum of Volu                          | ume Column Labels 💌           | ,                                                                   |                               |                               |                  |                               |                               |                          | Center                    |                 |
| 4        | Row Labels                           | <ul> <li>Atlantic</li> </ul>  | Central                                                             | Midwest                       | Mountain West                 | North Central    | Northeast                     | Northwest                     | Southea                  | Date                      |                 |
|          | January<br>February<br>March         | 604284;<br>309866;<br>321040( | 3 2932222                                                           | 5720977<br>3456904<br>3046753 | 5872046<br>2935951<br>3265252 | 3785068          | 6370982<br>3281469<br>3725669 | 6108382<br>4216668<br>3640750 | 63967.<br>48777<br>43872 | Vear<br>Month<br>Wook     |                 |
| 8        | ∧pril                                | 3002529                       | 9 2989245                                                           | 3125231                       | 3071049                       | 2677853          | 3148289                       | 2997048                       | 35834                    | Day<br>Weekday            |                 |
|          | May<br>June                          | 336888<br>3208696             |                                                                     | 3280768<br>3035619            | 3159233<br>3063572            |                  | 3165070<br>2990986            | 3236144<br>2849014            | 35131<br>30096:          | Volume                    |                 |
|          | July<br>∧ugust                       | 3115294<br>3237645            |                                                                     | 2945492<br>3441757            | 3456576<br>3371850            |                  | 3329821<br>3217496            | 3403395<br>3400949            | 31758<br>31682:          |                           |                 |
| 13       | September                            | 3072723                       |                                                                     | 3166599                       | 2942925                       |                  | 3364148                       | 3220056                       | 29854:                   |                           |                 |
|          | October<br>November                  | 326158<br>6137174             |                                                                     | 3333751<br>6236356            | 3182437<br>6121929            |                  | 3346381<br>6287815            | 3789687<br>6002883            | 31967)<br>62456:         |                           |                 |
| 16       | December                             | 627973                        | 7 65/16678                                                          | 6099560                       | 5880670                       | 6093514          | 6/162079                      | 5768374                       | 59816:                   | Drag fields between are   | as below;       |
| 17       | Grand Tutal                          | 47036182                      | 2 47001715                                                          | 46889767                      | 46323490                      | 46680590         | 48690205                      | 48633350                      | 505216(                  | P Report Filter           | Column Labels   |
| 18<br>19 |                                      |                               |                                                                     |                               |                               |                  |                               |                               |                          |                           | Center 💌        |
| 20       |                                      |                               |                                                                     |                               |                               |                  |                               |                               |                          |                           |                 |
| 21       |                                      |                               |                                                                     |                               |                               |                  |                               |                               |                          |                           |                 |
| 22       |                                      |                               |                                                                     |                               |                               |                  |                               |                               |                          | Row Labels                | Σ Values        |
| 23<br>24 |                                      |                               |                                                                     |                               |                               |                  |                               |                               |                          | Month -                   | Sum of Volume 💌 |
| 25<br>26 |                                      |                               |                                                                     |                               |                               |                  |                               |                               |                          |                           |                 |
| 27       |                                      |                               |                                                                     |                               |                               |                  |                               |                               |                          | Defer Layout Updat        | e Update        |
|          |                                      | et2 Sheet1 🖓                  |                                                                     |                               | I.                            | 4                |                               |                               | ▶ [                      |                           |                 |
| Rea      | dy 🛅                                 |                               |                                                                     |                               |                               |                  |                               |                               |                          | Ⅲ □ □ 100% -              | •               |

To pivot a PivotTable, you drag a field header to a new position in the PivotTable Field List task pane. As you drag a field within the task pane, Excel displays a blue line in the interior of the target area so you know where the field will appear when you release the left mouse button. If your data set is large or if you based your PivotTable on a data collection on another computer, it might take some time for Excel to reorganize the PivotTable after a pivot. You can have Excel delay redrawing the PivotTable by selecting the Defer Layout Update check box in the lower-left corner of the PivotTable Field List task pane. When you're ready for Excel to display the reorganized PivotTable, click Update.

If you expect your PivotTable source data to change, such as when you link to an external database that records shipments or labor hours, you should ensure that your PivotTable summarizes all the available data. To do that, you can refresh the PivotTable connection to its data source. If Excel detects new data in the source table, it updates the PivotTable contents accordingly. To refresh your PivotTable, click any cell in the PivotTable and then, on the Options contextual tab, in the Data group, click Refresh.

In this exercise, you'll create a PivotTable by using data from a table, add fields to the PivotTable, and then pivot the PivotTable.

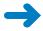

PivotTable

**SET UP** You need the Creating\_start workbook located in your Chapter09 practice file folder to complete this exercise. Start Excel, open the Creating\_start workbook, and save it as *Creating*. Then follow the steps.

- **1**. Click any cell in the Excel table.
- On the Insert tab, in the Tables group, click the PivotTable button (not the arrow). The Create PivotTable dialog box opens.
- 3. Verify that the **DailyVolumes** table name appears in the **Table/Range** field and that the **New Worksheet** option is selected.
- 4. Click OK.

Excel creates a PivotTable on a new worksheet.

5. In the **PivotTable Field List** task pane, drag the **Center** field header to the **Row Labels** area.

Excel adds the Center field values to the PivotTable row area.

| X 🚽 🖉 • 🕲 × 📮                                                                                                    | c              | Creating - Microso | ft Excel                                              | Piv        | tTable Tools |   |              |                                                                     |                                                    |
|----------------------------------------------------------------------------------------------------|----------------|--------------------|-------------------------------------------------------|------------|--------------|---|--------------|---------------------------------------------------------------------|----------------------------------------------------|
| File Home Inse                                                                                                    | rt Page Layout | Formulas           | Data Review                                           | View Optio | ns Design    |   |              |                                                                     | a 🕜 🗖 🖶 🐹                                          |
| PivotTable Name: Active Fie<br>PivotTable4 Center<br>Controls * SpirotTable Active Field<br>PivotTable Active Field                                                                                                    | 19 (4 L        | Jnaroup            | Z J Z A<br>Z J Sort Insert<br>Slicer<br>Sort & Filter |            | ce + 💷 Mov   |   | Calculations | PivotChart CLAP Tools * What-If Analysis * Tools                    | Field List<br>+/- Buttons<br>Field Headers<br>Show |
| A3 ·                                                                                                    | f <sub>x</sub> | Row Labels         |                                                       |            |              |   |              |                                                                     | *                                                  |
| A A 1 2                                                                                                    | B C            | DE                 | F                                                     | G H        | I            | J | К            | PivotTable Field List<br>Choose fields to add to i                  | ← ×<br>report:                                     |
| 3     Row Labels     -       4     Atlantic     -       5     Central     -       6     Midwest     -       7     Mountain West     -       8     North Central     -       9     North West     -       10     Northwest     -       11     Southwest     -       12     Southwest     -       13     Granul Tutal       14 |                |                    |                                                       |            |              |   |              | Volume                                                              |                                                    |
| 15<br>16<br>17<br>18<br>19<br>20<br>21<br>22<br>23                                                                                                    |                |                    |                                                       |            |              |   |              | Drag fields between are<br>V Reput Filter<br>Row Labels<br>Contor V | as below:<br>Culumi Labels<br>X Values             |
| 24<br>25<br>26<br>27<br>IK ← ▶ 1 Sheet2 Sh<br>Ready                                                                                                    | eet1 / 🕼 /     |                    |                                                       | ] 4 [      |              |   |              | Defer Layout Updat                                                  |                                                    |

6. In the **PivotTable Field List** task pane, drag the **Year** field header to the **Column Labels** area.

Excel adds the Year field values to the PivotTable column area.

7. In the **PivotTable Field List** task pane, drag the **Volume** field header to the **Values** area.

Excel fills in the body of the PivotTable with the Volume field values.

 In the PivotTable Field List task pane, in the Column Labels area, drag the Year field header to the Row Labels area, and drop it beneath the Center field header.

X | . 19 + (1 - 1= - @ XX Creating - Microsoft Excel File Home Insert Page Layout Formulas Data Review ద 🕜 🗆 🖶 🐹 Design View Options ⊕ Group Selection 2↓ A Z A 📱 Field List 🐻 Clear 🔻 PivotTable Name: Active Field: 💼 PivotChart 20 17. OLAP Tools \* PivotTable4 Center 🗇 Unaroup 🗒 Select 🕶 +/- Buttons Group Field Z↓ Sort Insert Refresh Change Data Slicer \* Source \* Calculations 👰 Field Settings 🚰 Options 🕶 👪 Move PivotTable What-If Analysis \* Field Headers Active Field PivotTable Data Sort & Filter Actions Tools Show A3 A D PivotTable Field List + × i • Choose fields to add to report: Center Sum of Volume 3 Row Labels Date 47036182 4 = Atlantic 7 Year 5 2009 23276049 Month 6 2010 23760133 Week 7 ⊟Central 47001715 Day 2009 23727556 8 Weekday 2010 23274159 Volume 10 BMidwest 46889767 11 2009 23643436 2010 23246331 13 E Muuulain West 46323490 14 2009 23075908 2010 23247582 16 BNorth Central 46680590 Drag fields between areas below 24118888 2009 P Report Filter Column Labels 18 2010 22561702 19 ⊟Northeast 48690205 24103492 20 2009 21 2010 24586713 22 ⊟Northwest 48633350 Row Labels Σ Values 23 2009 25028389 Contor . Sum of Volume 📼 2010 23604961 24 Year 25 Southeast 50521603 2009 23785488 26 2010 26736115 📃 Defer Layout Update Update H ↔ → Sheet2 Sheet1 ( ) 14 ▶ [] Ready 🛅 III 100% -

Excel changes the PivotTable to reflect the new organization.

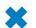

**CLEAN UP** Save the Creating workbook, and then close it.

## Filtering, Showing, and Hiding PivotTable Data

PivotTables often summarize huge data sets in a relatively small worksheet. The more details you can capture and write to a table, the more flexibility you have in analyzing the data. As an example, consider all the details captured in a table in which each row contains a value representing the distribution center, date, month, week, weekday, day, and volume for every day of the year.

|            | - (îi - )=    | Focusing - Mic              | rosoft Excel |             |            |                                          |                          |                  |                               | ē   |
|------------|---------------|-----------------------------|--------------|-------------|------------|------------------------------------------|--------------------------|------------------|-------------------------------|-----|
| File       | Home Insert P | age Layout Formulas         | Data         | Review View | Design     |                                          |                          |                  | _                             | - İ |
| ٦ <u>،</u> | *             | 11 · A A = =                |              | Genera      |            | <u>s</u>                                 |                          | The Insert * Σ * | Zrun                          | à – |
| v d        | BIU           | · <u>③</u> · <u>A</u> · ≡ ≡ | 「三 保」        | E 🔤 - S - 1 | % * ∴0 →.0 | Conditional Form<br>Formatting * as Tabl | at Cell<br>le ▼ Styles ▼ | 🗒 Format = 🖉 =   | Sort & Find<br>Filter ▼ Seler |     |
| pboard r   | 5 Font        | rg.                         | Alignment    | N           | lumber 🖷   | Styles                                   |                          | Cells            | Editing                       |     |
| В          | 3 🕶 (*        | <i>f</i> ∗ Atlantic         |              |             |            |                                          |                          |                  |                               |     |
| A          | В             | С                           | D            | E           | F          | G                                        | н                        | 1                | J                             | K   |
|            |               |                             |              |             |            |                                          |                          |                  |                               |     |
|            | Center        | 🚽 🛛 Date 💌                  | Year         | 💌 🛛 Month 🚽 | Week 🔤     | Day                                      | J Weekda                 | 💌 Volume 🛛       |                               |     |
|            | Atlantic      | 1/1/2010                    | 2010         | January     |            | 1                                        | 1 Monday                 | 120933           | )                             |     |
|            | Atlantic      | 1/2/2010                    | 2010         | January     |            | 1                                        | 2 Tuesday                | 52979            | )                             |     |
|            | Atlantic      | 1/3/2010                    | 2010         | January     |            | 1                                        | 3 Wednesd                | ay 45683         | ;                             |     |
|            | Atlantic      | 1/4/2010                    | 2010         | January     |            | 1                                        | 4 Thursday               | 53152            | 1                             |     |
|            | Atlantic      | 1/5/2010                    | 2010         | January     |            | 1                                        | 5 Friday                 | 149776           | j                             |     |
|            | ∧tlantic      | 1/6/2010                    | 2010         | January     | :          | 1                                        | 6 Saturday               | 109772           | t                             |     |
|            | Atlantic      | 1/7/2010                    |              | January     |            | 1                                        | 7 Suriday                | 99919            | 1                             |     |
|            | Atlantic      | 1/8/2010                    |              | January     |            | 2                                        | 8 Monday                 | 138271           |                               |     |
| _          | Atlantic      | 1/9/2010                    |              | January     |            | 2                                        | 9 Tuesday                | 77451            | -                             |     |
|            | Atlantic      | 1/10/2010                   |              | January     |            |                                          | L0 Wednesd               | -                | -                             |     |
|            | Atlantic      | 1/11/2010                   | 2010         | January     |            |                                          | 11 Thursday              | 119809           | 1                             |     |
|            | Atlantic      | 1/12/2010                   |              | January     |            |                                          | L2 Friday                | 64125            |                               |     |
|            | Atlantic      | 1/13/2010                   |              | January     |            |                                          | 13 Saturday              | 146927           |                               |     |
| _          | Atlantic      | 1/14/2010                   |              | January     |            |                                          | L4 Sunday                | 62505            | -                             |     |
|            | Atlantic      | 1/15/2010                   |              | January     |            |                                          | L5 Muriday               | 56662            |                               |     |
|            | Atlantic      | 1/16/2010                   |              | January     |            |                                          | L6 Tuesday               | 119081           | -                             |     |
|            | Atlantic      | 1/17/2010                   |              | January     |            |                                          | 17 Wednesd               | /                |                               |     |
| -          | Atlantic      | 1/18/2010                   |              | January     |            |                                          | 18 Thursday              | 158629           | -                             |     |
|            | Atlantic      | 1/19/2010                   |              | January     |            |                                          | 19 Friday                | 46917            | -                             |     |
| -          | Atlantic      | 1/20/2010                   |              | January     |            |                                          | 20 Saturday              | 86771            | -                             |     |
| -          | Atlantic      | 1/21/2010                   |              | January     |            |                                          | 21 Sunday                | 129079           | -                             |     |
| -          | Atlantic      | 1/22/2010                   |              | January     |            |                                          | 22 Monday                | 82806            | -                             |     |
| -          | Atlantic      | 1/23/2010                   |              | January     |            |                                          | 23 Tuesday               | 49040            |                               |     |
| ,          | Atlantic      | 1/24/2010                   |              | January     |            |                                          | 24 Wednesd               |                  | -                             |     |
|            | Atlantic      | 1/25/2010                   | 2010         | January     |            |                                          | 25 Thursday              | 66235            | 4                             |     |
| ady 🛅      | Sheet2 Sheet1 | Q/                          |              |             |            |                                          |                          | Ⅲ<br>Ⅲ□□□ 100% ( |                               | >   |

Each column, in turn, contains numerous values: there are nine distribution centers, data from two years, 12 months in a year, seven weekdays, and as many as five weeks and 31 days in a month. Just as you can filter the data that appears in an Excel table or other data collection, you can filter the data displayed in a PivotTable by selecting which values you want the PivotTable to include.

**See Also** For more information on filtering an Excel table, see "Limiting Data That Appears on Your Screen" in Chapter 5, "Focusing on Specific Data by Using Filters."

To filter a PivotTable based on a field's contents, click the field's header in the Choose Fields To Add To Report area of the PivotTable Field List task pane. When you do, Excel displays a menu of sorting and filtering options.

| ] <b>□</b> 1) × (1 ×  ∓ |                                                                                                    | Focusing ·                                       | Microsoft E                                                                                                    | xcel               | Pi                  |                         |                            |               |                                              | - B                                           |
|-------------------------|----------------------------------------------------------------------------------------------------|--------------------------------------------------|----------------------------------------------------------------------------------------------------|--------------------|---------------------|-------------------------|----------------------------|---------------|----------------------------------------------|-----------------------------------------------|
| File Home I             | nsert Page Layou                                                                                                    | ut Form                                          | ulas Dat                                                                                                    | a Review           | View Opt            | ions Design             |                            |               |                                              | a 🕜 🗖 🖻                                       |
| Calibri                 | - 11 - ×<br><u>U</u> × ⊡ × 3•                                                                                                    | AA                                               |                                                                                                    | ≫* 音 (<br>连连 函*    | Seneral<br>\$ - % , |                         | ditional Form              |               | ate Insert ≠<br>att Delete ≠<br>att Format ≠ | ∑ •<br>Sort & Find &<br>O * Filter * Select * |
| oboard G                | Font                                                                                                    | G                                                | Alignm                                                                                                    | ient G             | Number              | Form                    | atting * as iabi<br>Styles | ie * Styles * | Cells                                        | Editing                                       |
| B6                      | ▼ (= fx                                                                                                    | 2966264                                          |                                                                                                    |                    |                     |                         |                            |               |                                              |                                               |
| A                       | В                                                                                                    | с                                                | D                                                                                                    | E                  | F                   | G                       | н                          |               | PivotTable Field                             | List 👻                                        |
|                         |                                                                                                    |                                                  |                                                                                                    |                    |                     |                         |                            |               |                                              | [c].                                          |
|                         |                                                                                                    |                                                  |                                                                                                    |                    |                     |                         |                            |               | Choose fields to                             | add to report:                                |
| Sum of Volume           | Column Labels 💌                                                                                                    |                                                  |                                                                                                    |                    |                     |                         |                            |               | Center                                       |                                               |
| Row Labels 📼 /          | 9         23270049         23727556         23643436         23075908           anuary         23665264         3143004         2774977         2942544           bervary         1541726         1407340         2064648         1552098           tarch         1681027         1594134         1600920         1641026 |                                                  | Midwest                                                                                                    | Mountain West      | North ( 👌           | Sort A to Z             |                            |               | Date 🔄                                       |                                               |
| <b>⊟2009</b>            |                                                                                                    |                                                  | ; 24 <u>z</u> ∣                                                                                                    | Sort Z to A        |                     |                         | V Year                     |               |                                              |                                               |
| January                 |                                                                                                    |                                                  | 1 3                                                                                                    | More Sort Optic    | ons                 |                         | Month<br>Week              |               |                                              |                                               |
| February                | 1541726                                                                                                    | 1407340 2046448 155209<br>1594434 1600920 164102 |                                                                                                    | 2                  | Clear Filter From   |                         |                            | Day           |                                              |                                               |
| March                   | 1688027                                                                                                    | 1594434                                          | 2046448         1552098           1600920         1641026           1395802         1653825           1529086         1516453 |                    | 1 "                 | -                       | i Center                   |               | Weekday                                      |                                               |
| April                   | 1445436                                                                                                    | 1548205                                          | 1395802                                                                                                    | 1653829            | 1                   | Label Filters           |                            |               | Volume                                       |                                               |
| May                     | 1530319                                                                                                    | 1813746                                          |                                                                                                    | 1516453            | 1                   | ⊻alue Fillers           |                            |               |                                              |                                               |
| June                    | 1725770                                                                                                    | 1431518                                          | 1458009                                                                                                    | 1551719            | 1                   | Search                  |                            | 2             | >                                            |                                               |
| July                    | 1581340                                                                                                    | 1706190                                          |                                                                                                    | 1672400            | - 1                 | - I (Select Al          | ŋ                          |               |                                              |                                               |
| August                  | 1519538                                                                                                    | 1577651                                          |                                                                                                    | 1745152            |                     | Atlantic                |                            |               |                                              |                                               |
| September               | 1494735                                                                                                    | 1420065                                          |                                                                                                    | 1483296            | 1                   | ✓ Central               |                            |               |                                              |                                               |
| October                 | 1743541                                                                                                    | 1711810                                          |                                                                                                    | 1655866            | - 1                 | - ✓ Mountain            | West                       |               |                                              |                                               |
| November                | 30/19369                                                                                                    | 2921522                                          |                                                                                                    | 2847752            | . 1                 | - 🗹 North Cer           |                            |               |                                              | een areas below:                              |
| December                | 2989984                                                                                                    |                                                  | 3142952                                                                                                    | 2813773            | . 1                 | ✓ Northeas     Northwes |                            |               | 🝸 Report Filu                                |                                               |
| 82010                   | 23760133                                                                                                    |                                                  |                                                                                                    | 23247582           |                     | ✓ Northwes              |                            |               |                                              | Center                                        |
| January                 | 3076578                                                                                                    | 2863187                                          |                                                                                                    | 2929502<br>1383853 | . 1                 | Southwes                |                            |               |                                              |                                               |
| February<br>March       | 1556937<br>1522379                                                                                                    | 1524882<br>1573351                               |                                                                                                    | 1383853            | - 1                 |                         |                            |               | -                                            |                                               |
| April                   | 1522379                                                                                                    | 1573351                                          |                                                                                                    | 1624226            | 1                   |                         | OK                         | Cancel        |                                              |                                               |
| May                     | 1838569                                                                                                    | 1763017                                          |                                                                                                    | 1642780            | 1                   | 213 1684026             | 100/000                    | 1/63/8        | Row Labels                                   |                                               |
| lune                    | 1838369                                                                                                    | 1542462                                          |                                                                                                    | 1542780            |                     |                         | 1373976                    | 1/63/1        | Year                                         | Sum of Volume                                 |
| July                    | 1533954                                                                                                    | 1658292                                          |                                                                                                    | 1784176            |                     |                         | 1570950                    | 16641         | Munth                                        | -                                             |
| August                  | 1718107                                                                                                    | 1613940                                          | 1644618                                                                                                    | 1626698            |                     |                         | 1767367                    | 14969         |                                              |                                               |
| September               | 1577988                                                                                                    | 1387157                                          |                                                                                                    | 1459629            |                     |                         | 1582032                    | 14746         |                                              |                                               |
| schreitinei             |                                                                                                    | 130/13/                                          | 1424000                                                                                                    |                    |                     |                         | 1302032                    | 14740 -       | 📃 Defer Layou                                | t Update Update                               |
| ↔ → Sheet2 /            | Sheet1 / PJ /                                                                                                    |                                                  |                                                                                                    | 1                  |                     |                         |                            |               |                                              |                                               |

The PivotTable displays several sorting options, commands for different categories of filters, and a list of items that appear in the field you want to filter. Every list item has a check box next to it. Items with a check mark in the box are currently displayed in the PivotTable, and items without a check mark are hidden.

The first entry at the top of the item list is the Select All check box. The Select All check box can have one of three states: displaying a check mark, displaying a black square, or empty. If the Select All check box contains a check mark, then the PivotTable displays every item in the list. If the Select All check box is empty, then no filter items are selected. Finally, if the Select All check box contains a black square, it means that some, but not all, of the items in the list are displayed. Selecting only the Northwest check box, for example, leads to a PivotTable configuration in which only the data for the Northwest center is displayed.

|             | <b>⊒</b> 19 • (11 - 1= |                                               | Focusing           | 1 - Microso | ft Excel |            |              |        |                 |                    |                            |                           | - B 2                    |
|-------------|------------------------|-----------------------------------------------|--------------------|-------------|----------|------------|--------------|--------|-----------------|--------------------|----------------------------|---------------------------|--------------------------|
|             | le Home                | Insert Page Layou                             | ut Formulas        | Data        | Review   | View       | Add          | Ins    | Options         | Design             |                            |                           | ^ <b>()</b> – ₽          |
|             |                        | cture Clip<br>Art Art Screet<br>Illustrations | tArt Colum         | Pie -       | Other (  |            |              |        | Slicer          | Upperlink<br>Links | A<br>Text Ilea<br>Box & Fo | Signature Line 🔹          | π Equation +<br>Ω Symbol |
|             | C3                     | ▼ (= fx                                       | 1                  |             |          |            |              |        |                 |                    |                            |                           |                          |
| 4           | A                      | В                                             | С                  | D           | E        |            | F            |        | G               | н                  |                            | PivotTable Field List     | +                        |
| 1<br>2<br>3 | Sum of Volume          | Column Labels 🖵                               |                    |             |          |            |              |        |                 |                    |                            | Choose fields to add to r | eport:                   |
| 4           | Row Labels 👻           | Northwest                                     | Grand Total        |             |          |            | 2↓           | Sort A | to Z            |                    |                            | Date                      |                          |
| 5           | ≡2009                  | 25028389                                      | 25028389           |             |          |            | Z.           | Sort Z | to A            |                    |                            | 7 Year                    |                          |
| 5           | January                | 3085352                                       | 3085352            |             |          |            |              | More   | Sort Optio      | ns                 |                            | Wooth                     |                          |
| 7           | February               | 2554130                                       | 2554130            |             |          |            | - W          |        | Filter From     |                    |                            | Day                       |                          |
|             | March                  | 1932304                                       | 1932304            |             |          |            | 45           | -      |                 | Center             |                            | Weekday                   |                          |
|             | April                  | 1348145                                       | 1348145            |             |          |            |              | Label  |                 |                    |                            | V Volume                  |                          |
| 0           | May                    | 1628489                                       | 1628489            |             |          |            |              | ⊻alue  | Fillers         |                    |                            | ×                         |                          |
| 1           | June                   | 1475038                                       | 1475038            |             |          |            |              | Search | h               |                    | ۶                          |                           |                          |
| 2           | July                   | 1832445                                       | 1832445            |             |          |            | $\checkmark$ |        | (Select All     | )                  |                            |                           |                          |
| 3           | August                 | 1633582                                       | 1633582            |             |          |            |              |        | Atlantic        |                    |                            |                           |                          |
| 4           | September              | 1638024                                       | 1638024            |             |          |            | _            |        | Central Midwest |                    |                            |                           |                          |
| 5           | October                | 2045639                                       | 2045639            |             |          |            | _            |        | Mountain '      | West               |                            |                           |                          |
| 6           | November               | 3020217                                       | 3020217            |             |          |            | _            | -C     | North Cen       | itral              |                            | Drag fields between are   |                          |
| 7           | December               | 2835024                                       | 2835024            |             |          |            | _            |        | Northeast       |                    |                            | Report Filter             | Column Labels            |
|             | ≡2010                  | 23604961                                      | 23604961           |             |          |            | _            |        | Northwest       |                    |                            |                           | Center 🔻                 |
| 9           | January                | 3023030                                       | 3023030            |             |          |            | _            |        | ] Southwest     |                    |                            |                           |                          |
| 0           | February               | 1662538                                       | 1662538            |             |          |            | _            |        |                 |                    |                            |                           |                          |
| 1           | March                  | 1708446                                       | 1708446            |             |          |            | _            |        |                 | OK                 | Cancel                     |                           |                          |
| 2           | April                  | 1648903                                       | 1648903            |             |          |            | _            |        |                 |                    |                            | Row Labels                | Σ Values                 |
| 3           | May                    | 1607655                                       | 1607655            |             |          |            |              |        |                 |                    |                            | Year 💌                    | Sum of Volume 💌          |
| 4           | June                   | 1373976                                       | 1373976            |             |          |            |              |        |                 |                    |                            | Munth                     |                          |
| 5<br>6      | July                   | 1570950<br>1767367                            | 1570950<br>1767367 |             |          |            |              |        |                 |                    |                            |                           |                          |
| ь<br>7      | August                 |                                               |                    |             |          |            |              |        |                 |                    |                            |                           |                          |
|             | September              | 1582032                                       | 1582032            |             |          |            |              |        |                 | _                  |                            | 📃 Defer Layout Update     | e Update                 |
| - 4         | → → Sheet2 ∠<br>dy 🛅   | Sheet1 2                                      |                    |             |          | I <b>4</b> |              |        |                 |                    | ▶ [                        | III II 100% (-)           |                          |

If you'd rather display as much PivotTable data as possible, you can hide the PivotTable Field List task pane and filter the PivotTable by using the filter arrows on the Row Labels and Column Labels headers within the body of the PivotTable. Clicking either of those headers enables you to select a field by which you can filter; you can then define the filter by using the same controls you see when you click a field header in the PivotTable Field List task pane.

Excel indicates that a PivotTable has filters applied by placing a filter indicator next to the Column Labels or Row Labels header, as appropriate, and the filtered field name in the PivotTable Field List task pane.

So far, all the fields by which we've filtered the PivotTable have changed the organization of the data in the PivotTable. Adding some fields to a PivotTable, however, might create unwanted complexity. For example, you might want to filter a PivotTable by weekday, but adding the Weekday field to the body of the PivotTable expands the table unnecessarily.

| X        | <b>□</b> 10 • (1 - 1 =         | ;                     | Focusing                                            | - Microsoft | Excel         |                    | PivotTat               | ole Tools          |            |              |                                                           |                                                    |
|----------|--------------------------------|-----------------------|-----------------------------------------------------|-------------|---------------|--------------------|------------------------|--------------------|------------|--------------|-----------------------------------------------------------|----------------------------------------------------|
|          | ile Home                       | Insert Page La        | yout Form                                           | nulas Da    | ita Review    | View               | Options                | Design             |            |              |                                                           | ∧ 🕜 🗆 🗊 🛛                                          |
| Piv      | otTable2 Sum                   | ve Field:             | Group Sel     Group Sel     Group Fie     Group Fie | 2           |               |                    | Change Dat<br>Source * | Eilithe Mon        |            | Calculations | PivotChart<br>CLAP Tools ~<br>What-If Analysis ~<br>Tools | Field List<br>+/- Buttons<br>Field Headers<br>Show |
| _        | B6                             | Theore Freid          | fx 3349646                                          |             | SOIC & FIICEI |                    | Data                   |                    | (coons     |              | 10015                                                     | 311000                                             |
| 1        |                                | В                     | C                                                   | D           | E             | F                  | G                      | Н                  |            |              | PivotTable Field List                                     | - ×                                                |
| 1        |                                |                       |                                                     |             |               |                    |                        |                    |            |              | Choose fields to add to                                   | report:                                            |
| 3<br>4   |                                | Column Labels<br>= 20 | 09                                                  |             |               |                    |                        |                    | 2009 Total | =201         | Center<br>Date                                            |                                                    |
| 5        |                                | Sunday                |                                                     |             | Wednesday     |                    |                        | saturday           |            | sunday       | Month                                                     |                                                    |
| 6        | Atlantic<br>Central            | 33496<br>33661        | 99 3527584                                          | 3365866     | 3263079       | 3386663<br>3684297 | 3199712                | 3453319<br>3320819 | 23727556   | 356458       | Week<br>Day                                               |                                                    |
| 8        | Midwest                        | 34759                 |                                                     |             |               | 31/19896           | 3550054                | 3667386            |            |              | <b>∀</b> Weekday                                          |                                                    |
| 9<br>10  | Mountain West<br>North Central | 32684<br>37413        |                                                     |             |               | 3515603<br>3401691 | 3367632<br>3187468     | 3357763<br>3457202 |            |              | Volume                                                    |                                                    |
| 11       | Northeast                      | 37413<br>36013        |                                                     |             |               | 3083115            | 3187468                | 3457202            |            |              |                                                           |                                                    |
| 12       | Northwest                      | 37678                 |                                                     |             |               | 3360028            | 3402908                | 3791023            |            |              |                                                           |                                                    |
| 13       | Southeast                      | 34733                 |                                                     |             |               | 3293217            |                        | 3268002            |            |              |                                                           |                                                    |
| 14       | Southwest                      | 35701                 |                                                     | 3632371     | 3872515       | 3427383            | 3739919                | 3178975            | 24817582   | 357815       |                                                           |                                                    |
| 15       | Grand Total                    | 316142                | 71 29858641                                         | 30988990    | 31222575      | 30301893           | 30599730               | 30990688           | 215576788  | 3105163      |                                                           |                                                    |
| 16       |                                |                       |                                                     |             |               |                    |                        |                    |            |              | Drag fields between are                                   |                                                    |
| 17       |                                |                       |                                                     |             |               |                    |                        |                    |            |              | P Report Filter                                           | Column Labels                                      |
| 18       |                                |                       |                                                     |             |               |                    |                        |                    |            |              |                                                           | Year 🔻                                             |
| 19<br>20 |                                |                       |                                                     |             |               |                    |                        |                    |            |              |                                                           | Weekday 💌                                          |
| 20       |                                |                       |                                                     |             |               |                    |                        |                    |            |              |                                                           |                                                    |
| 21       |                                |                       |                                                     |             |               |                    |                        |                    |            |              | Row Labels                                                | Σ Values                                           |
| 23       |                                |                       |                                                     |             |               |                    |                        |                    |            |              | Contor -                                                  | Sum of Volume -                                    |
| 21       |                                |                       |                                                     |             |               |                    |                        |                    |            |              | Cultur                                                    | Sum of Holume                                      |
| 25       |                                |                       |                                                     |             |               |                    |                        |                    |            |              |                                                           |                                                    |
| 26       |                                |                       |                                                     |             |               |                    |                        |                    |            |              |                                                           |                                                    |
| 27       |                                |                       |                                                     |             |               |                    |                        |                    |            |              | Defer Layout Updat                                        | e Update                                           |
| 14       |                                | Sheet1 / 🖓 /          |                                                     | 1           |               |                    |                        |                    |            | ▶ []         |                                                           |                                                    |
| 110      | ady 🗂                          |                       |                                                     |             |               |                    |                        |                    |            |              | III II 100% (-                                            |                                                    |

Instead of adding the Weekday field to the Row Labels or Column Labels area, you can drag the field to the Report Filter area near the bottom of the PivotTable Field List task pane. Doing so leaves the body of the PivotTable unchanged, but adds a new area above the PivotTable in its worksheet.

| ( 🗐 II) •                                                      | • (°i v   <del>-</del> |                        | Focusing                                                              | - Microsoft Ex | cel                            |         |                         | • Tools |    |              |                               | - B X                        |
|----------------------------------------------------------------|------------------------|------------------------|-----------------------------------------------------------------------|----------------|--------------------------------|---------|-------------------------|---------|----|--------------|-------------------------------|------------------------------|
| File                                                           | Home                   | Insert Page La         | ayout For                                                             | nulas Data     | Review                         | View    | Options                 | Design  |    |              |                               | a 🕜 🗆 🗊 🕯                    |
| ivotTable Na<br>PivotTable2                                    | Sum                    | e Field:<br>of Volume  | <ul> <li>➡ Group Se</li> <li>➡ Ungroup</li> <li>➡ Group Fi</li> </ul> | 2+             | AZA<br>Sort Insert<br>Slicer * | Refresh | Change Data<br>Source + | Clear + |    | Calculations | PivotChart                    | Field List                   |
| PivotTable                                                     |                        | Active Field           | Group                                                                 |                | Sort & Filter                  |         | Data                    | Actio   | ns |              | Tools                         | Show                         |
| B                                                              | 6                      | • (°                   | <i>f</i> x 237275                                                     | 56             |                                |         |                         |         |    |              |                               |                              |
| 4                                                              | А                      | В                      | С                                                                     | D              | E                              | F       | G                       | н       | 1  | -            | PivotTable Field List         | + :                          |
| 1 Weekd                                                        | ay                     | (AII)                  | <b>v</b>                                                              |                |                                |         |                         |         |    |              | Choose fields to add to       | report: 👘 💌                  |
|                                                                |                        | Column Labels          | ¥                                                                     |                |                                |         |                         |         |    |              | Center                        |                              |
| <ul> <li>Row Lal</li> <li>Atlantic</li> <li>Central</li> </ul> | c                      | 20<br>232760<br>237275 | 49 237601                                                             |                | 82                             |         |                         |         |    |              | Date<br>Vear<br>Month<br>Week |                              |
| / Midwes                                                       | st<br>ain West         | 236434<br>230759       |                                                                       |                |                                |         |                         |         |    |              | Day<br>Weekday                |                              |
| North C<br>Northe                                              |                        | 241188<br>241034       |                                                                       |                |                                |         |                         |         |    |              | Volume                        |                              |
| 1 Northw<br>2 Southe                                           |                        | 250283<br>23785/       |                                                                       |                |                                |         |                         |         |    |              |                               |                              |
| .3 Southw<br>.4 Grand T                                        |                        | 248175<br>2155767      | 82 233005<br>88 2143182                                               |                |                                |         |                         |         |    |              |                               |                              |
| .5<br>.6<br>.7                                                 |                        |                        |                                                                       |                |                                |         |                         |         |    |              | Drag fields between are       | sas below:<br>Culumin Labels |
| 8<br>9                                                         |                        |                        |                                                                       |                |                                |         |                         |         |    |              | Weekday 💌                     | Year 🔻                       |
| 1                                                              |                        |                        |                                                                       |                |                                |         |                         |         |    |              | Row Labels                    | Σ Values                     |
| 3<br>/1<br>5<br>6                                              |                        |                        |                                                                       |                |                                |         |                         |         |    |              | Contor                        | Sum of Volume 💌              |
| 7                                                              |                        | 0 14 /00               | ,                                                                     |                |                                |         |                         |         |    | +            | Defer Layout Updat            | e Update                     |
| teady                                                          |                        | Sheet1 / 🖓 /           |                                                                       |                |                                | •       |                         |         |    | ▶ []         | III III 100% (-               | )                            |

#### Tip In Excel 2003 and earlier versions, this area was called the Page Field area.

When you click the filter arrow of a field in the Report Filter area, Excel displays a list of the values in the field. When you click the filter arrow, you can choose to filter by one value at a time. If you'd like to filter your PivotTable by more than one value, you can do so by selecting the Select Multiple Items check box.

If your PivotTable has more than one field in the Row Labels area, you can filter values in a PivotTable by hiding and collapsing levels of detail within the report. To do that, you click the Hide Detail control (which looks like a box with a minus sign in it) or the Show Detail control (which looks like a box with a plus sign in it) next to a header. For example, you might have your data divided by year; clicking the Show Detail control next to the 2009 year header would display that year's details. Conversely, clicking the 2010 year header's Hide Detail control would hide the individual months' values and display only the year's total.

| X                                                                                                    | <b>□</b> 10 • (1 ×   <del>+</del>                                                                                                    |                           | Fo               | ocusing - Micro                                   | soft Excel                  |                    |          | ivotTable     | Tools                                           |              |                           | - B X                                              |
|----------------------------------------------------------------------------------------------------|----------------------------------------------------------------------------------------------------|---------------------------|------------------|---------------------------------------------------|-----------------------------|--------------------|----------|---------------|-------------------------------------------------|--------------|---------------------------|----------------------------------------------------|
| F                                                                                                    | ile Home                                                                                                    | Insert Page               | Layout           | Formulas                                          | Data                        | Review             | View Op  | tions         | Design                                          |              |                           | a 🕜 🗆 🗊 🕯                                          |
| Pive                                                                                                    | Options * Year                                                                                                    | e Field:<br>ield Settings | 4 U              | roup Selection<br>Ingroup<br>iroup Field<br>Group | Ž↓ AZA<br>Z↓ Sort<br>Sort 8 | Insert<br>Slicer * |          | ource *       | Clear *<br>Select *<br>Move PivotTab<br>Actions | Calculations | PivotChart                | Field List<br>+/- Buttons<br>Field Headers<br>Show |
|                                                                                                    | A14                                                                                                    | • (*                      | f <sub>x</sub> 2 | 010                                               |                             |                    |          |               |                                                 |              |                           |                                                    |
|                                                                                                    | А                                                                                                    | В                         |                  | С                                                 | D                           | E                  | F        | G             | н                                               |              | PivotTable Field List     |                                                    |
|                                                                                                    |                                                                                                    |                           |                  |                                                   |                             |                    |          |               |                                                 |              | Choose fields to add to i | report:                                            |
|                                                                                                    | Row Labels                                                                                                    |                           |                  |                                                   |                             |                    |          |               |                                                 |              | Center                    |                                                    |
|                                                                                                    |                                                                                                    |                           |                  |                                                   |                             |                    |          |               |                                                 |              | Date                      |                                                    |
|                                                                                                    |                                                                                                    |                           |                  |                                                   |                             |                    |          |               |                                                 |              | Month                     |                                                    |
|                                                                                                    |                                                                                                    |                           |                  |                                                   |                             |                    |          |               |                                                 |              | Week                      |                                                    |
|                                                                                                    |                                                                                                    |                           |                  |                                                   |                             |                    |          |               |                                                 |              | Day                       |                                                    |
|                                                                                                    |                                                                                                    |                           |                  |                                                   |                             |                    |          |               |                                                 |              | Weekday                   |                                                    |
|                                                                                                    |                                                                                                    |                           |                  |                                                   |                             |                    |          |               |                                                 |              | V Volume                  |                                                    |
|                                                                                                    |                                                                                                    |                           |                  |                                                   |                             |                    |          |               |                                                 |              |                           |                                                    |
|                                                                                                    |                                                                                                    |                           |                  |                                                   |                             |                    |          |               |                                                 |              |                           |                                                    |
|                                                                                                    |                                                                                                    |                           |                  |                                                   |                             |                    |          |               |                                                 |              |                           |                                                    |
|                                                                                                    |                                                                                                    |                           |                  |                                                   |                             |                    |          |               |                                                 |              |                           |                                                    |
|                                                                                                    |                                                                                                    | i                         |                  |                                                   |                             |                    |          |               |                                                 |              |                           |                                                    |
|                                                                                                    | olulia rotai                                                                                                    | 42.5                      | 555005           |                                                   |                             |                    |          |               |                                                 |              | Drag fields between are   |                                                    |
|                                                                                                    |                                                                                                    |                           |                  |                                                   |                             |                    |          |               |                                                 |              | Report Filter             | Column Labels                                      |
|                                                                                                    |                                                                                                    |                           |                  |                                                   |                             |                    |          |               |                                                 |              |                           |                                                    |
|                                                                                                    |                                                                                                    |                           |                  |                                                   |                             |                    |          |               |                                                 |              |                           |                                                    |
|                                                                                                    |                                                                                                    |                           |                  |                                                   |                             |                    |          |               |                                                 |              |                           |                                                    |
| Options         Field Settings         Insert         Insert         Refrech Change Do           Atl4         Image: Arrow Field         Group Field         Sorte Stifter         Sorte Stifter           Atl4         Image: Arrow Field         Group Field         Sorte Stifter         Data           Atl4         Image: Arrow Field         Group Field         Sorte Stifter         Data           Atl4         Image: Arrow Field         Image: Arrow Field |                                                                                                    |                           |                  |                                                   |                             |                    |          |               |                                                 |              |                           |                                                    |
| 2                                                                                                    |                                                                                                    |                           |                  |                                                   |                             |                    |          |               |                                                 |              | Row Labels                | Σ Values                                           |
| 3                                                                                                    | Row Labels         Sum of Volume           © 2009         215576789             Atlantic         23278049             Central         23278058              Midwest         23648436               Mountain West         23648436                Northeast         23075908 |                           |                  |                                                   |                             |                    | Voar -   | Sum of Volume |                                                 |              |                           |                                                    |
| 1                                                                                                    |                                                                                                    |                           |                  |                                                   |                             |                    | Center 🔻 |               |                                                 |              |                           |                                                    |
| 5                                                                                                    |                                                                                                    |                           |                  |                                                   |                             |                    |          |               |                                                 |              |                           |                                                    |
| 6                                                                                                    |                                                                                                    |                           |                  |                                                   |                             |                    |          |               |                                                 |              |                           |                                                    |
| 7                                                                                                    |                                                                                                    |                           |                  |                                                   |                             |                    |          |               |                                                 | -            | Defer Layout Updati       | e Update                                           |
|                                                                                                    | ↔ → Sheet2 /                                                                                                    | Sheet1 / 🖓                | /                |                                                   |                             | 1                  | 4        |               |                                                 | ▶ []         | Derer Layout Updat        | upuace                                             |
| 101                                                                                                    | ady 🛅                                                                                                    |                           |                  |                                                   |                             |                    |          |               |                                                 |              | III III 100% (-)          |                                                    |

Excel 2010 provides two new ways for you to filter PivotTables: search filters and Slicers. With a search filter, you can type in a series of characters for Excel to filter that field's values. To create a search filter, click a field's filter arrow and type the character string for which you want to search in the filter menu's Search box.

| ₽↓                      | Sort A to Z                                                                                                    |
|-------------------------|----------------------------------------------------------------------------------------------------|
| Z<br>A↓                 | S <u>o</u> rt Z to A                                                                                                    |
|                         | More Sort Options                                                                                                    |
| $\overline{\mathbb{K}}$ | <u>C</u> lear Filter From "Center"                                                                                                    |
|                         | Label Filters                                                                                                    |
|                         | <u>V</u> alue Filters ►                                                                                                    |
|                         | No ×                                                                                                    |
|                         | <ul> <li>✓ (Select All Search Results)</li> <li>✓ Add current selection to filter</li> <li>✓ North Central</li> <li>✓ Northeast</li> <li>✓ Northwest</li> </ul> |
|                         | OK Cancel                                                                                                    |

For example, if the PivotTable's Center field contains the values Atlantic, Central, Midwest, Mountain West, North Central, Northeast, Northwest, Southeast, and Southwest, typing the character string "No" limits the values to *North Central, Northeast*, and *Northwest*.

## **Tip** Search filters look for the character string you specify anywhere within a field's value, not just at the start of the value. In the previous example, the search filter string "cen" would return both *Central* and *North Central*.

In versions of Excel prior to Excel 2010, the only visual indication that you had applied a filter to a field was the indicator added to a field's filter arrow. The indicator told users that there was an active filter applied to that field but provided no information on which values were displayed and which were hidden. In Excel 2010, Slicers provide a visual indication of which items are currently displayed or hidden in a PivotTable.

To create a Slicer, click any cell in a PivotTable and then, on the Options contextual tab of the ribbon, in the Sort & Filter group, click Insert Slicer to display the Insert Slicers dialog box.

| Insert Slicers                                                      |    | ?    | ×  |
|---------------------------------------------------------------------|----|------|----|
| Center<br>Date<br>Year<br>Month<br>Week<br>Day<br>Weekday<br>Volume |    |      |    |
|                                                                     | ок | Cano | el |

Select the check box next to the fields for which you want to create a Slicer, and click OK. When you do, Excel 2010 displays a Slicer for each field you identified.

| F      | le Home             | Insert Page Layou   | t Formulas          | Data      | Review      | View | Add-Ins |      | Options                                      |          | -        |         | ۵         | 🕜 – 🗊 | 93 |
|--------|---------------------|---------------------|---------------------|-----------|-------------|------|---------|------|----------------------------------------------|----------|----------|---------|-----------|-------|----|
| Cen    |                     | votTable            |                     |           |             |      |         | 5    | Bring Forwar<br>Send Backwa<br>Selection Par | rd - 🖻 - | Columns: | 0.26" 🗘 | Height: 2 |       |    |
|        | Slicer              | nnecuons            |                     | Slicer St | yles        |      |         | ULP. | Arrang                                       |          | Butte    |         | Size      | 5     | Į. |
|        | Center              | ▼ (*                |                     |           |             |      |         |      |                                              |          |          |         |           |       | -  |
| 4      | A                   | В                   | С                   | D         | E           |      | F       |      | G                                            | н        | - I      | J       | K         | L     | -  |
| L      |                     |                     |                     |           |             |      |         |      |                                              |          |          |         |           |       |    |
| 2      |                     |                     |                     |           |             |      |         |      |                                              |          |          |         |           |       |    |
|        |                     | Column Labels 🖵     |                     |           |             |      |         |      |                                              |          |          |         |           |       |    |
| 4      | Row Labels 👻        | Northwest           | Grand Total         | 11        |             | 3333 |         |      |                                              |          |          |         |           |       |    |
| 5      | ≡2009               | 25028389            | 25028389            | [         | Center      |      | W.      |      | Weekda                                       | v        | *        |         |           |       |    |
| 6      | January             | 3085352             | 3085352             | i         | Atlantic    |      |         |      | Council or                                   |          |          |         |           |       |    |
| 7      | February            | 2554130             | 2554130             |           |             |      | 30      |      | Sunday                                       | (        |          |         |           |       |    |
| 8      | March               | 1932304             | 1932304             |           | Central     |      |         |      | Murida                                       | у        | _        |         |           |       |    |
| Э      | April               | 1348145             | 1348145             |           | Midwest     |      |         |      | Tuesda                                       | IV.      |          |         |           |       |    |
| 0      | May                 | 1628489             | 1628489             |           | Manushalari |      | - III   |      |                                              |          |          |         |           |       |    |
| 1      | June                | 1475038             | 1475038             | -         | Mountain V  |      | =       |      | Wedne                                        | esday    |          |         |           |       |    |
| 2      | July                | 1832445             | 1832/1/15           | - 11      | North Cent  | ral  |         |      | Thursd                                       | ay       | -        |         |           |       |    |
| 3      | August              | 1633582             | 1633582             | i         | Northeast   |      | 51      |      | Friday                                       |          |          |         |           |       |    |
| 4      | September           | 1638024             | 1638024             | - 13      |             |      | - 11    |      |                                              |          |          |         |           |       |    |
| .5     | October             | 2045639             | 2045639             |           | Northwest   |      |         |      | Saturd                                       | ау       |          |         |           |       |    |
| 6      | November            | 3020217             | 3020217             |           | Southeast   |      | -       |      | -                                            |          | _        |         |           |       |    |
| .7     | December<br>=2010   | 2835024<br>23604961 | 2835024<br>23604961 |           |             | 2222 | _       |      |                                              |          |          |         |           |       |    |
| 8<br>9 |                     | 3023030             | 3023030             |           |             |      |         |      |                                              |          |          |         |           |       |    |
| 9      | January<br>February | 3023030<br>1662538  | 3023030             |           |             |      |         |      |                                              |          |          |         |           |       |    |
| 1      | March               | 1708446             | 1708446             |           |             |      |         |      |                                              |          |          |         |           |       |    |
| 2      | April               | 1648903             | 1648903             |           |             |      |         |      |                                              |          |          |         |           |       |    |
| 4      | Mav                 | 1607655             | 1646505             |           |             |      |         |      |                                              |          |          |         |           |       |    |
| 1      | June                | 1373976             | 1373976             |           |             |      |         |      |                                              |          |          |         |           |       |    |
| 5      | July                | 1570950             | 1570950             |           |             |      |         |      |                                              |          |          |         |           |       |    |
| 6      | August              | 1767367             | 1767367             |           |             |      |         |      |                                              |          |          |         |           |       |    |
| 7      | September           | 1582032             | 1582032             |           |             |      |         |      |                                              |          |          |         |           |       |    |
|        | o aprambal          | 1001002             | 1001002             |           |             |      |         |      |                                              |          |          |         |           |       |    |

## **Tip** If you have already applied a filter to the field for which you display a Slicer, the Slicer reflects the filter's result.

A Slicer displays the values within the PivotTable field you identified. Any value displayed in color (or gray if you select a gray-and-white color scheme) appears within the PivotTable. Values displayed in light gray or white do not appear in the PivotTable.

Clicking an item in a Slicer changes that item's state—if a value is currently displayed in a PivotTable, clicking it hides it. If it's hidden, clicking its value in the Slicer displays it in the PivotTable. As with other objects in an Excel 2010 workbook, you can use the Shift and Ctrl keys to help define your selections. For example, suppose you create a Slicer for the Month field while every month is displayed.

|   | Month K   |
|---|-----------|
|   | January   |
|   | February  |
|   | March     |
|   | April     |
|   | May       |
| - | June      |
|   | July      |
|   | August    |
|   | September |
|   | October   |
|   | November  |
|   | December  |
| 2 | 0100      |

If you want to hide every month except January, February, and March, you click the January item to hide every month except January. Then hold down the Shift key and click March to have Excel 2010 display just the data for the months of January, February, and March. You can then add another month, such as July, to the filter by holding down the Ctrl key and clicking July in the Slicer.

|          | <b>」</b> 1 <b>0 •</b> (11 •   <del>-</del> |                            | Focusing -         | Microsoft E        | ixcel              |                      | PivotTable | Tools        |                                          |                          | · 1 日 · 2                                              |
|----------|--------------------------------------------|----------------------------|--------------------|--------------------|--------------------|----------------------|------------|--------------|------------------------------------------|--------------------------|--------------------------------------------------------|
| F        | le Home                                    | Insert Page Layou          | it Form            | ulas Dat           | ta Revie           | w View               | Options    | Design       |                                          |                          | x 🖷 🗕 🕥 a                                              |
| Pa       | te J B I                                   |                            | A A                |                    |                    | ⊟× \$×%              |            | Cond<br>Form | itional Forr<br>atting ≠ as Ta<br>Styles | nat Cell<br>ble + Styles | ar Insert * Σ * Ar Ar Ar Ar Ar Ar Ar Ar Ar Ar Ar Ar Ar |
|          | B5                                         | ▼ (= fx                    |                    |                    |                    |                      |            |              |                                          |                          | v v                                                    |
| 1        | A                                          | В                          | С                  | D                  | Е                  | F                    | G          | Н            | 1                                        | J                        | → PivotTable Field List                                |
| 1<br>2   |                                            |                            |                    |                    |                    |                      | Mo         | nth          |                                          | K                        | Choose fields to add to report:                        |
| 3        |                                            | Column Labels 🎜<br>January | February           | March              | July               | Grand Total          | Ja         | nuary        |                                          |                          | Center<br>Date                                         |
| 5        | Atlantic                                   | 6042842                    |                    |                    | 3115294            | 15467205             | Fe         | ebruary      |                                          |                          | Year                                                   |
| 6        | Central                                    | 6006191                    | 2932222            | 3167785            | 3364482            | 15470680             | M          | arch         |                                          |                          | Month T                                                |
| 7        | Midwest<br>Mountain West                   | 5720977<br>5872046         | 3456904<br>2935951 | 3046753<br>3265252 | 2945492<br>3456576 | 15170126<br>15529825 | A          | pril         |                                          |                          | Day<br>Weekday                                         |
| 9        | North Central                              | 6236863                    | 3785068            | 2929397            | 3521947            | 16473275             | M          | ay           |                                          |                          | Veekday<br>Volume                                      |
|          | Northeast<br>Northwest                     | 6370982<br>6108382         | 3281469<br>4216668 | 3725669<br>3640750 | 3329821<br>3403395 | 16707941<br>17369195 | Ju         | ine          |                                          | — H                      |                                                        |
|          | Southeast                                  | 6396724                    | 4216668            | 3640750<br>4387252 | 3403395<br>3175859 | 1/369195<br>18837593 | ut         | dy           |                                          | <b>-</b> H               |                                                        |
|          | Southwest                                  | 5949454                    | 4413610            | 3226583            | 3087404            | 16677051             | A          | ugust        |                                          |                          |                                                        |
| 14<br>15 | Grand Total                                | 54704461                   | 32998313           | 30599847           | 29400270           | 147702891            | Se         | eptembe      | er                                       | === H                    |                                                        |
| 16       |                                            |                            |                    |                    |                    |                      |            | ctuber       |                                          | — H                      | Drag fields between areas below;                       |
| 17       |                                            |                            |                    |                    |                    |                      |            | ovembe       | er                                       |                          | Report Filter Column Labels                            |
| 18<br>19 |                                            |                            |                    |                    |                    |                      |            | ecembe       | r                                        | — H                      | Month                                                  |
| 20       |                                            |                            |                    |                    |                    |                      |            |              |                                          |                          |                                                        |
| 21<br>22 |                                            |                            |                    |                    |                    |                      |            |              |                                          |                          |                                                        |
| 22       |                                            |                            |                    |                    |                    |                      |            |              |                                          |                          | Row Labels ∑ Values                                    |
| 24       |                                            |                            |                    |                    |                    |                      |            |              |                                          |                          | Jun or volume -                                        |
| 25<br>26 |                                            |                            |                    |                    |                    |                      |            |              |                                          |                          |                                                        |
| 27       |                                            | /=1 /#=== /                |                    |                    |                    |                      |            |              |                                          |                          | Defer Layout Update     Update                         |
|          | → > Sheet2 /<br>dy 🛅                       | Sheet1 2                   |                    |                    |                    | 14                   |            |              |                                          | ▶ [                      |                                                        |

To use a Slicer to remove a filter, click the Clear Filter button in the upper-right corner of the Slicer. If you want to resize a Slicer, you can do so by dragging the resize handle in the lower-right corner of the Slicer. To hide the Slicer, right-click it and then click the menu command that starts with the word "Remove." For example, the Month field's menu command would be Remove Month.

## **Tip** You can change a Slicer's formatting by clicking the Slicer and then, on the Slicer Tools Options contextual tab on the ribbon, clicking a style in the Slicer Styles gallery.

In this exercise, you'll focus the data displayed in a PivotTable by creating a filter, by filtering a PivotTable based on the contents of a field in the Report Filters area, by showing and hiding levels of detail within the body of the PivotTable, by using the Search box, and by using Slicers.

## **→**

## **SET UP** You need the Focusing\_start workbook located in your Chapter09 practice file folder to complete this exercise. Open the Focusing\_start workbook, and save it as *Focusing*. Then follow the steps.

- **1**. On the **Sheet2** worksheet, click any cell in the PivotTable.
- In the PivotTable Field List task pane's Choose fields to add to report area, click the Center field header, click the Center field filter arrow, and then clear the (Select All) check box.

Excel clears all the check boxes in the filter menu.

3. Select the **Northwest** check box, and then click **OK**.

Excel filters the PivotTable.

| ] <b>]]</b> ⊮) • (¤ -  ; |                   | Focusing - Mi     |           |        |         | PivotTa |            |                           |        |                  |                     |               |             |
|--------------------------|-------------------|-------------------|-----------|--------|---------|---------|------------|---------------------------|--------|------------------|---------------------|---------------|-------------|
| File Home                | Insert Page Layou | t Formulas        | Data      | Review | View    | Options | D          | esign                     |        |                  |                     | ۵ (           | ) — Ø       |
| Calibri                  |                   | $A^{*} A^{*} = ;$ | = = >>    | _      | General |         | ٣          | ≤۶                        |        |                  | P™ Delete ▼ I       | i 🖅 i         | ñ           |
| Paste J B 1              | U - 🖸 - 🖓 -       | <u>A</u> • ≡ =    | 三三 洋      | 德國*    | \$ - %  | , .00   | .00<br>⇒.0 | Conditional<br>Formatting |        | Cell<br>Styles = | Format - Ø          | Sort & F      |             |
| lipboard 🗔               | Font              | 5                 | Alignment | G.     | Nu      | mber    | 5          | ronnacang                 | Styles | squer            | Cells               | Editing       | creet.      |
| B6                       | ▼ (               | 3085352           |           |        |         |         |            |                           |        |                  |                     |               |             |
| A                        | В                 | С                 | D         | E      |         | F       |            | G                         | н      |                  | PivotTable Field L  | ist           | +           |
|                          |                   |                   |           |        |         |         |            |                           |        |                  |                     |               | (i)         |
| 1                        |                   |                   |           |        |         |         |            |                           |        |                  | Choose fields to ac | dd to report: |             |
|                          | Column Labels 🖅   |                   |           |        |         |         |            |                           |        |                  | Center              |               |             |
| Row Labels 👻             | Northwest         | Grand Total       |           |        |         |         |            |                           |        | _                | Date                |               |             |
| □2009                    | 25028389          | 25028389          |           |        |         |         |            |                           |        |                  | Vear<br>Month       |               |             |
| January                  | 3085352           | 3085352           |           |        |         |         |            |                           |        |                  | Week                |               |             |
| February                 | 2554130           | 2554130           |           |        |         |         |            |                           |        | _                | Day                 |               |             |
| March                    | 1932304           | 1932304           |           |        |         |         |            |                           |        | _                | Weekday             |               |             |
| April                    | 1348145           | 1348145           |           |        |         |         |            |                           |        |                  | Volume              |               |             |
| ) May                    | 1628489           | 1628489           |           |        |         |         |            |                           |        |                  |                     |               |             |
| l June                   | 1475038           | 1475038           |           |        |         |         |            |                           |        | _                |                     |               |             |
| 2 July                   | 1832445           | 1832/1/5          |           |        |         |         |            |                           |        | =                |                     |               |             |
| 3 August                 | 1633582           | 1633582           |           |        |         |         |            |                           |        |                  |                     |               |             |
| 4 September              | 1638024           | 1638024           |           |        |         |         |            |                           |        |                  |                     |               |             |
| 5 October                | 2045639           | 2045639           |           |        |         |         |            |                           |        | _                |                     |               |             |
| 6 November               | 3020217           | 3020217           |           |        |         |         |            |                           |        |                  | Drag fields betwee  |               |             |
| 7 December               | 2835024           | 2835024           |           |        |         |         |            |                           |        |                  | P Report Filter     |               | lunn Label: |
| 8 = 2010                 | 23604961          | 23604961          |           |        |         |         |            |                           |        |                  |                     | Center        | r           |
| 9 January                | 3023030           | 3023030           |           |        |         |         |            |                           |        |                  |                     |               |             |
| ) February               | 1662538           | 1662538           |           |        |         |         |            |                           |        |                  |                     |               |             |
| L March                  | 1708446           | 1708446           |           |        |         |         |            |                           |        |                  |                     |               |             |
| 2 April                  | 1648903           | 1648903           |           |        |         |         |            |                           |        | _                | Row Labels          | Σ Va          | lues        |
| 3 May                    | 1607655           | 1607655           |           |        |         |         |            |                           |        |                  | Voar                | - Sum ol      | f Volume    |
| 1 June                   | 1373976           | 1373976           |           |        |         |         |            |                           |        |                  | Month               | -             |             |
| 5 July                   | 1570950           | 1570950           |           |        |         |         |            |                           |        |                  |                     |               |             |
| 6 August                 | 1767367           | 1767367           |           |        |         |         |            |                           |        |                  |                     |               |             |
| 7 September              | 1582032           | 1582032           |           |        |         |         |            |                           |        | -                | Defer Layout L      | Indate        | Update      |
| ↔ → Sheet2               | Sheet1 / 🖓 /      |                   |           | [      | 4       |         |            |                           |        | ▶ [              |                     | apuaro (      | opuace      |
| eady 🛅                   |                   |                   |           |        |         |         |            |                           |        |                  | 100%                | 6 🕞           | 0           |

17 -

x

4. On the Quick Access Toolbar, click the **Undo** button.

Excel removes the filter.

- 5. In the PivotTable Field List task pane, drag the Weekday field header from the Choose fields to add to report area to the Report Filter area in the Drag fields between areas below area.
- 6. In the **PivotTable Field List** task pane, click the **Close** button.

The PivotTable Field List task pane closes.

7. In the body of the worksheet, click the **Weekday** filter arrow, and then, if necessary, select the **Select Multiple Items** check box.

Excel adds check boxes beside the items in the Weekday field filter list.

8. Clear the **All** check box.

Excel clears each check box in the list.

9. Select the **Tuesday** and **Thursday** check boxes, and then click **OK**.

Excel filters the PivotTable, summarizing only those values from Tuesdays and Thursdays.

### **10.** In cell A5, click the **Hide Detail** button.

Excel collapses rows that contain data from the year 2009, leaving only the subtotal row that summarizes that year's data.

| 19 · (1 · 1 |                                 | Focusing - N |              |               |                                   | ole Tools |                 |           |                                                 | _                                        | . d    | :<br>Index |
|-------------|---------------------------------|--------------|--------------|---------------|-----------------------------------|-----------|-----------------|-----------|-------------------------------------------------|------------------------------------------|--------|------------|
| File Home   |                                 | A^ =         | = <b>=</b> % | tir ⊡r s      | ew Options<br>neral<br>* % * 5.68 | Design    | ting * as Table |           | insert ≠<br>insert ≠<br>in Delete ≠<br>Format ≠ | Σ · A<br>· Z<br>· Sort &<br>· Filter · S | Find & | 99         |
| pboard 12   | Font                            | 5a<br>2009   | Alignmei     | nt G          | Number                            | Fa.       | Styles          |           | Cells                                           | Editing                                  |        | _          |
| A           | В                               | С            | D            | E             | F                                 | G         | Н               | 1         | J                                               | K                                        | L      | _          |
| Weekday     | (Multiple Items) 🞜              |              |              |               |                                   |           |                 |           |                                                 |                                          |        |            |
|             | e Column Labels 💌<br>💌 Atlantic |              | Midwest      | Mountain West | North Central                     | Northeast | Northwest       | Southeast | Southwest                                       | Grand Total                              |        |            |
| €2009       | 6304269                         | 7050163      | 6613187      | 6715681       | 6830374                           | 6676425   | 7172546         | 6868484   | 7059754                                         | 61290883                                 |        |            |
| ⊟2010       | 6408599                         | 6396590      | 6560131      | 6770917       | 6403907                           | 7100828   | 6958578         | 7603129   | 6821849                                         | 61024528                                 |        |            |
| January     | 804732                          | 754373       | 897073       | 797919        | 1046123                           | 1011522   | 828808          | 918693    | 903898                                          | 7963139                                  |        |            |
| February    | 354605                          | 393253       | 404779       | 468433        | 317816                            | 491253    | 496082          | 769473    | 505165                                          | 4200859                                  |        |            |
| March       | 415459                          | 505582       | 483626       | 552340        | 378419                            | 675428    | 613523          | 625414    | 534474                                          | 4784265                                  |        |            |
| April       | 371817                          | 344889       | 501087       | 398673        | 408752                            | 464939    | 464709          | 542248    | 346562                                          | 3843676                                  |        |            |
| May         | 656248                          | 544346       | 521495       | 518365        | 453737                            | 558449    | 554031          | 57173     | 501347                                          | 4879751                                  |        |            |
| June        | 439783                          | 379390       | 400158       | 469828        | 392332                            | 399097    | 361672          | 52267     | 7 425300                                        | 3790237                                  |        |            |
| July        | 466464                          | 472849       | 496806       | 477128        | 577545                            | 514837    | 573958          | 459293    | 445427                                          | 4484313                                  |        |            |
| August      | 383976                          | 476570       | 450256       | 471688        | 451592                            | 490214    | 418089          | 416813    | 551905                                          | 4111103                                  |        |            |
| Septembe    | er 436658                       | 354749       | 324506       | 448185        | 477363                            | 358781    | 535014          | 38853     | 7 398376                                        | 3722169                                  |        |            |
| October     | 443686                          | 439651       | 461195       | 409460        | 470179                            | 422210    | 499294          | 48104     | 1 413044                                        | 4039763                                  |        |            |
| Novembe     | r 916393                        | 954607       | 914420       | 1094284       | 753727                            | 790101    | 858666          | 1088363   | 977772                                          | 8348332                                  |        |            |
| December    | r 718778                        | 776331       | 704730       | 664614        | 676322                            | 923997    | 754732          | 818838    | 818579                                          | 6856921                                  |        |            |
| Grand Total | 12712868                        | 13446753     | 13173318     | 13486598      | 13234281                          | 13777253  | 14131124        | 14471613  | 13881603                                        | 122315411                                |        |            |
|             |                                 |              |              |               |                                   |           |                 |           |                                                 |                                          |        |            |
|             |                                 |              |              |               |                                   |           |                 |           |                                                 |                                          |        |            |
|             |                                 |              |              |               |                                   |           |                 |           |                                                 |                                          |        |            |
|             |                                 |              |              |               |                                   |           |                 |           |                                                 |                                          |        |            |
|             |                                 |              |              |               |                                   |           |                 |           |                                                 |                                          |        |            |
|             |                                 |              |              |               |                                   |           |                 |           |                                                 |                                          |        |            |
|             |                                 |              |              |               |                                   |           |                 |           |                                                 |                                          |        |            |
| ⊖ → Sheet2  | Sheet1 / 🖓                      |              |              |               |                                   | [] ◀ [    |                 |           |                                                 |                                          |        | ⊧          |
| ady m       |                                 |              |              |               |                                   |           |                 |           |                                                 | JU% (=)                                  |        |            |

**11.** In cell **A5**, click the **Show Detail** button.

Excel redisplays the collapsed rows.

Field List 12. On the ribbon, click the **Options** contextual tab, and then, in the **Show** group, click **Field List**.

The PivotTable Field List task pane opens.

**13.** In the **PivotTable Field List** task pane, click the **Month** field header arrow.

The filter menu opens.

Ξ

Ð

### **14.** In the **Search** box, type **Ju**.

Excel displays the months June and July in the filter list.

| Az↓            | Sort A to Z                                                                           |
|----------------|---------------------------------------------------------------------------------------|
| Z<br>A V       | S <u>o</u> rt Z to A                                                                  |
|                | More Sort Options                                                                     |
| $\overline{W}$ | <u>C</u> lear Filter From "Month"                                                     |
|                | Label Filters                                                                         |
|                | ∐alue Filters ►                                                                       |
|                | Ju v                                                                                  |
|                | ✓ (Select All Search Results) Add current selection to filter ✓ June ✓ July OK Cancel |

### **15.** Click **OK**.

Excel applies the filter.

- 🕻 Clear
- **16.** On the **Options** contextual tab of the ribbon, in the **Actions** group, click the **Clear** button, and then click **Clear Filters**.

Excel clears all filters from the PivotTable.

| Insert  | E     |             |
|---------|-------|-------------|
|         |       | 31          |
|         | Trace | out.        |
| Slicory |       | ert<br>er ₹ |

**17.** On the **Options** contextual tab of the ribbon, in the **Sort & Filter** group, click **Insert Slicer**.

The Insert Slicers dialog box opens.

- In the Insert Slicers dialog box, select the Center check box, and then click OK.
   A Slicer for the Center field appears.
- **19.** Click the **Atlantic** item.

Excel filters the PivotTable so only results for the Atlantic center appear.

 In the Slicer, click Midwest, and then, while holding down the Ctrl key, click Mountain West and then Northwest.

Excel filters the PivotTable so it displays results for the Midwest, Mountain West, and Northwest centers.

|                                                            | · C≓ -   <del>=</del><br>Home Insert | Page Layout  | sing - Microsoft<br>Formulas D | ata Reviev |             | Slicer Tools<br>Options |                                                         |        |                                                      |   |        | _ #<br>∧ (?) - | ;<br>ë |
|------------------------------------------------------------|--------------------------------------|--------------|--------------------------------|------------|-------------|-------------------------|---------------------------------------------------------|--------|------------------------------------------------------|---|--------|----------------|--------|
| cer Caption<br>inter<br>Slicer Sett                        | PivotTable                           |              |                                | er Styles  |             | 🗧 💌 🖬 Se                | ing Forward +<br>nd Backward<br>lection Pane<br>Arrange |        | Columns: 1<br>Height: 0.26"<br>Unit 1.58"<br>Buttons | * | Height | 2-             | ••••   |
| Cen                                                        | ~                                    | fx           | 5110                           | er skynes  |             |                         | Arrange                                                 |        | Buccons                                              |   | 51.    | e              | 19     |
|                                                            | A                                    | в            | С                              | D          | E           | F                       | G                                                       | н      | I I                                                  | J |        | к              | L      |
| Weekda                                                     | ay (Multij                           | ole Items) 🖅 |                                |            |             |                         |                                                         |        |                                                      |   |        |                |        |
|                                                            |                                      |              |                                |            |             |                         |                                                         |        |                                                      |   |        |                |        |
| Sum of                                                     | Volume Colum                         | n Labels 🔍 🗐 |                                |            |             |                         |                                                         |        |                                                      |   |        |                |        |
| Row Lab                                                    | bels 💌 Midwa                         | est Mo       | ountain West                   | Northwest  | Grand Total |                         |                                                         |        |                                                      |   |        |                |        |
| ⊟2009                                                      |                                      | 6613187      | 6715681                        | 7172546    | 20501414    |                         |                                                         |        |                                                      |   |        |                |        |
| Jan                                                        | uary                                 | 792834       | 764561                         | 959024     | 2516419     |                         |                                                         | 3333   |                                                      |   |        |                |        |
| Feb                                                        | oruary                               | 685389       | 494819                         | 746762     | 1926970     |                         | Center                                                  |        | - K                                                  |   |        |                |        |
| Mai                                                        | rch                                  | 437581       | 455881                         | 588124     | 1481586     |                         |                                                         |        |                                                      |   |        |                |        |
| Apr                                                        | il                                   | 294802       | 518039                         | 428172     | 1241013     |                         | Atlantic                                                |        | <u> </u>                                             |   |        |                |        |
| Ma                                                         | У                                    | 389622       | 535536                         | 456219     | 1381377     |                         | Central                                                 |        |                                                      |   |        |                |        |
| Jun                                                        | e                                    | 559270       | 411328                         | 417390     | 1387988     |                         | A di aluura a                                           |        |                                                      |   |        |                |        |
| : July                                                     | /                                    | 419866       | 393082                         | 520732     | 1333680     |                         | Midwes                                                  |        |                                                      |   |        |                |        |
| Auş                                                        | gust                                 | 550578       | 574290                         | 531564     | 1656432     |                         | Mounta                                                  | n West | t = 1                                                |   |        |                |        |
| Sep                                                        | tember                               | 469726       | 433862                         | 398105     | 1301693     |                         | North C                                                 | antral |                                                      |   |        |                |        |
| Oct                                                        | ober                                 | 446065       | 441216                         | 619675     | 1506956     |                         |                                                         |        |                                                      |   |        |                |        |
| No                                                         | vember                               | 931687       | 849746                         | 825744     | 2607177     |                         | Northea                                                 | st     |                                                      |   |        |                |        |
| ' Deu                                                      | ember                                | 635767       | 843321                         | 681035     | 2160123     |                         | Northwe                                                 | est    |                                                      |   |        |                |        |
| <b>≘2010</b>                                               |                                      | 6560131      | 6770917                        | 6958578    | 20289626    |                         | Southea                                                 |        |                                                      |   |        |                |        |
| Jan                                                        | uary                                 | 897073       | 797919                         | 828808     | 2523800     |                         | Southea                                                 | st     | •                                                    |   |        |                |        |
| Feb                                                        | oruary                               | 404779       | 468433                         | 496082     | 1369294     |                         |                                                         | 9339   | d;                                                   |   |        |                |        |
| Ma                                                         | ruhi                                 | 483626       | 552340                         | 613523     | 1649489     |                         |                                                         |        |                                                      |   |        |                |        |
| Apr                                                        | ri l                                 | 501087       | 398673                         | 464709     | 1364469     |                         |                                                         |        |                                                      |   |        |                |        |
| Ma                                                         | у                                    | 521495       | 518365                         | 554031     | 1593891     |                         |                                                         |        |                                                      |   |        |                |        |
| Jun                                                        | e                                    | 400158       | 469828                         | 361672     | 1231658     |                         |                                                         |        |                                                      |   |        |                |        |
| July                                                       | 1                                    | 496806       | 477128                         | 573958     | 1547892     |                         |                                                         |        |                                                      |   |        |                |        |
| Auş                                                        | gust                                 | 450256       | 471688                         | 418089     | 1340033     |                         |                                                         |        |                                                      |   |        |                |        |
| Sep                                                        | otember                              | 324506       | 448185                         | 535014     | 1307705     |                         |                                                         |        |                                                      |   |        |                |        |
| 4 <b>&gt; &gt; &gt; &gt; &gt; &gt; &gt; &gt; &gt; &gt;</b> | Sheet2 Sheet1                        | /@/          |                                |            |             |                         |                                                         |        |                                                      |   |        |                | ►      |
| ady 🛅                                                      |                                      |              |                                |            |             |                         |                                                         |        | (con) (c                                             |   |        |                |        |

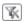

**21.** In the upper-right corner of the Slicer, click the **Clear Filter** button.

Excel removes the filter from the Center field.

**22.** Right-click the Slicer, and then click **Remove "Center"**.

Excel closes the Slicer.

**CLEAN UP** Save the Focusing workbook, and then close it.

### **Editing PivotTables**

After you create a PivotTable, you can rename it, edit it to control how it summarizes your data, and use the PivotTable cell data in a formula. As an example, consider a PivotTable named *PivotTable2* that summarizes package volumes for every Consolidated Messengers regional distribution hub.

| X        | 9 · C             |                              |                  | Foc                       | using - M | crosoft Excel  |                | Pivot                          | fable Tools   |                |                                            | - B XX                     |
|----------|-------------------|------------------------------|------------------|---------------------------|-----------|----------------|----------------|--------------------------------|---------------|----------------|--------------------------------------------|----------------------------|
| Fi       | le Home           | Insert                       | Page La          | yout Form                 | iulas [   | ata Review     | View Add-Ins   | Option                         | Design        |                |                                            | ∧ 🕜 🗆 🔐 ≥                  |
|          | tTable2           | \ctive Field:                | 9 <u>1</u><br>-3 | <ul> <li></li></ul>       | 2         |                | Refresh Change | Cle<br>Cle<br>Cle<br>Cle<br>Se | ect -         | Calculations   | PivotChart                                 | Field List                 |
| e۳ ا     | Options *         | 🛃 Field Setti                | ngs 🗉            | 🖅 Group Fie               | ld A      | Slicer *       | * Source       |                                | we PivotTable | -              | 🔛 What-If Analysis 🗉                       | Field Headers              |
| P        | ivotTable         | Active Fie                   | eld              | Group                     |           | Sort & Filter  | Data           |                                | Actions       |                | Tools                                      | Show                       |
|          | C3                | • (*                         |                  | f <sub>x</sub>            |           |                |                |                                |               |                |                                            | [                          |
| 1        | A,                |                              | в                | С                         | D         | E              | F              | G                              | н             |                | PivotTable Field List                      |                            |
| 1        |                   |                              |                  |                           |           |                |                |                                |               |                |                                            | eport:                     |
| 2        |                   |                              |                  |                           |           |                |                |                                |               |                | Choose fields to add to                    | eport:                     |
| _        | Sum of Volu       |                              |                  |                           |           |                |                |                                |               |                | Center                                     |                            |
| -        | Row Labels        | <ul> <li>Atlantic</li> </ul> |                  | Central                   |           | t Mountain Wes |                |                                |               |                | Date                                       |                            |
| 5        | ≡2009             |                              |                  | 49 23727556               |           |                |                |                                |               | 2378541        | Month                                      |                            |
| 6        | January           |                              | 29662            |                           |           |                |                |                                |               | 34702          | Week                                       |                            |
| 7        | Februar           | 1                            | 15417            |                           |           |                |                |                                |               | 19889:         | Day                                        |                            |
| 8        | March             |                              | 16880            |                           |           |                |                |                                |               | 14418          | Weekday                                    |                            |
| 9        | April             |                              | 14454            |                           |           |                |                |                                |               | 16312          | Volume                                     |                            |
| 10       | May               |                              | 15303            |                           |           |                |                |                                |               | 17493          |                                            |                            |
| 11       | June              |                              | 17257            |                           |           |                |                |                                |               | 14222          |                                            |                            |
| 12       | July              |                              | 15813            |                           |           |                |                |                                |               | 15117 =        |                                            |                            |
| 13       | August            |                              | 15195            |                           |           |                |                |                                |               | 16712          |                                            |                            |
| 14       | Septem            | ber                          | 14947            |                           |           |                |                |                                |               | 15108          |                                            |                            |
| L5<br>L6 | October<br>Novemb |                              | 17435<br>30/193  |                           |           |                |                |                                |               | 14270<br>28486 |                                            |                            |
| 17       | Decemb            |                              | 29899            |                           |           |                |                |                                |               | 31119:         | Drag fields between are<br>V Report Filter | as below:<br>Column Labels |
| 18       | ■2010             | ei                           |                  | 34 3432071<br>33 23274159 |           |                |                |                                |               |                | g Reporchiker                              |                            |
| 19       | January           |                              | 30765            |                           |           |                |                |                                |               | 29264          |                                            | Center 🔻                   |
| 20       | Februar           | ,                            | 15569            |                           |           |                |                |                                |               | 29264          |                                            |                            |
| 21       | March             |                              | 15223            |                           |           |                |                |                                |               | 29453          |                                            |                            |
| 22       | April             |                              | 15570            |                           |           |                |                |                                |               | 19522          | Row Labels                                 | Σ Values                   |
| 22       | Mav               |                              | 18385            |                           |           |                |                |                                |               | 17637          |                                            |                            |
| 24       | June              |                              | 1/1829           |                           |           |                |                |                                |               | 15873          | Year ·                                     | Sum of Volume 🔻            |
| 25       | July              |                              | 15339            |                           |           |                |                |                                |               | 16641          | - Honon                                    |                            |
| 26       | August            |                              | 17181            |                           |           |                |                |                                |               | 14969          |                                            |                            |
| 27       | Septem            | ber                          | 15779            |                           | 149455    |                |                |                                |               | 14746          |                                            |                            |
| 4 4      |                   | 2 Sheet1                     | /2/              |                           |           |                | 4              |                                |               | + II           | 📃 Defer Layout Updati                      | Update                     |
| Kea      |                   | L Oneoti                     | 1.00             |                           |           | Ľ              |                |                                |               |                | 1 100% (-                                  |                            |

Excel displays the PivotTable name on the Options contextual tab, in the PivotTable Options group. The name *PivotTable2* doesn't help you or your colleagues understand the data the PivotTable contains, particularly if you use the PivotTable data in a formula on another worksheet. To give your PivotTable a more descriptive name, click any cell in the PivotTable and then, on the Options contextual tab, in the PivotTable Options group, type the new name in the PivotTable Name field.

When you create a PivotTable with at least one field in the Row Labels area and one field in the Column Labels area of the PivotTable Field List task pane, Excel adds a grand total row and column to summarize your data. You can control how and where these summary rows and columns appear by clicking any PivotTable cell and then, on the Design contextual tab, in the Layout group, clicking either the Subtotals or Grand Totals button and selecting the desired layout.

After you create a PivotTable, Excel determines the best way to summarize the data in the column you assign to the Values area. For numeric data, for example, Excel uses the *SUM* function. If you want to change a PivotTable summary function, right-click any data cell in the PivotTable values area, point to Summarize Values By, and then click the desired operation. If you want to use a function other than those listed, click More Options to display the Value Field Settings dialog box. On the Summarize Values By page of the dialog box, you can choose the summary operation you want to use.

| Value Field Settings                                                                             |
|--------------------------------------------------------------------------------------------------|
| Source Name: Volume                                                                              |
| Custom Name: Sum of Volume                                                                       |
| Summarize Values By Show Values As                                                               |
| Summarize value field by                                                                         |
| Choose the type of calculation that you want to use to summarize<br>data from the selected field |
| Sum<br>Count<br>Average<br>Max                                                                   |
| Min<br>Product                                                                                   |
| Number Format OK Cancel                                                                          |

You can also change how the PivotTable displays the data in the Values area. On the Show Values As page of the Value Field Settings dialog box, you can select whether to display each cell's percentage contribution to its column's total, its row's total, or its contribution to the total of all values displayed in the PivotTable.

| Value Field Settings                                                                              |
|---------------------------------------------------------------------------------------------------|
| Source Name: Volume                                                                               |
| Custom Name: Sum of Volume                                                                        |
| Summarize Values By Show Values As                                                                |
| Show values as No Calculation No Calculation                                                      |
| No Calculation        % of Grand Total        % of Column Total        % of Row Total        % Of |
| % of Parent Row Total     •       Week     •       Day     •                                      |
| Number Format OK Cancel                                                                           |

If you want, you can create a formula that incorporates a value from a PivotTable cell. To do so, you click the cell where you want to create the formula, type an equal sign, and then click the cell in the PivotTable that contains the data you want to appear in the other cell. A *GETPIVOTDATA* formula appears in the formula box of the worksheet that contains the PivotTable. When you press Enter, Excel creates the *GETPIVOTDATA* formula and displays the contents of the PivotTable cell in the target cell. In this exercise, you'll rename a PivotTable, specify whether subtotal and grand total rows will appear, change the PivotTable summary function, display each cell's contribution to its row's total, and create a formula that incorporates a value in a PivotTable cell.

**SET UP** You need the Editing\_start workbook located in your Chapter09 practice file folder to complete this exercise. Open the Editing\_start workbook, and save it as *Editing*. Then follow the steps.

- 1. On the **PivotTable** worksheet, click any cell in the PivotTable.
- On the Options contextual tab, in the PivotTable group, in the PivotTable Name field, type VolumeSummary and press Enter.

Excel renames the PivotTable.

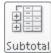

Grand

Totals <sup>•</sup>

 On the Design contextual tab, in the Layout group, click Subtotals, and then click Do Not Show Subtotals.

Excel removes the subtotal rows from the PivotTable.

**4.** On the **Design** contextual tab, in the **Layout** group, click **Grand Totals**, and then click **On for columns only**.

Excel removes the cells that calculate each row's grand total.

| X    | j li) • (li ∗   =               |              |           | Editing - | Microsoft E:                     | ccel        |           | PivotT  | able Tools |             |           |           |        | - 6 | 52   |
|------|---------------------------------|--------------|-----------|-----------|----------------------------------|-------------|-----------|---------|------------|-------------|-----------|-----------|--------|-----|------|
| Fi   | le Home Ins                     | ert Pag      | ie Layout | t Form    | ulas Da                          | ta Review   | View      | Options | Design     |             |           |           | G      | 0 - |      |
| _    | totals Grand<br>Totals + Layout | t Dlank      |           |           | Bano<br>rs Bano<br>e Style Optio | led Columns |           |         |            |             | 1 1111    |           |        | * * |      |
| _    |                                 | <b>-</b> (6) | fx        | 2966264   | e signe open                     | 2113        |           |         |            | Proteinable | - Styles  |           |        |     | ~    |
| 1    | A                               | В            |           | C         | D                                | E           |           | F       | G          | н           | 1         | J         | К      | L   |      |
| 1    |                                 | -            |           | -         | _                                | -           |           |         | -          |             |           | -         |        |     | Ê    |
| 2    |                                 |              |           |           |                                  |             |           |         |            |             |           |           |        |     |      |
| 3    | Sum of Volume Co                | lumn Lab     | els 👻     |           |                                  |             |           |         |            |             |           |           |        |     |      |
| 4    | Row Labels 📼 Atl                | lantic       |           | Central   | Midwest                          | Mountain W  | est North | Central | Northeast  | Northwest   | Southeast | Southwest |        |     |      |
| 5    | B2009                           |              |           |           |                                  |             |           |         |            |             |           |           |        |     |      |
| 6    | January                         | 29           | 66264     | 3143004   | 2774877                          | 2942        | 2544      | 3110234 | 3073073    | 3085352     | 3470295   | 3029490   |        |     |      |
| 7    | February                        | 15           | 41726     | 1407340   | 2046448                          | 1552        | 2098      | 2263148 | 1808452    | 2554130     | 1988929   | 2692383   |        |     |      |
| 8    | March                           | 16           | 88027     | 1594434   | 1600920                          | 16/1        | .026      | 1553349 | 1705210    | 1932304     | 1441894   | 1646946   |        |     |      |
| 9    | April                           | 14           | 45436     | 1548205   | 1395802                          | 1653        | 8829      | 1476188 | 1515414    | 1348145     | 1631240   | 1525005   |        |     |      |
| 10   | May                             | 15           | 30319     | 1813746   | 1529086                          | 1516        | 453       | 1525048 | 1481044    | 1628489     | 1749378   | 1452226   |        |     |      |
| 11   | June                            | 17           | 25770     | 1431518   | 1458009                          | 1551        | .719      | 1535838 | 1558516    | 1475038     | 1422265   | 1428581   |        |     |      |
| 12   | July                            | 15           | 81340     | 1706190   | 1472534                          | 1672        | 2400      | 1661673 | 1506772    | 1832445     | 1511712   | 1503100   |        |     | =    |
| 13   | August                          | 15           | 19538     | 1577651   | 1797139                          | 1745        | 5152      | 1587655 | 1622240    | 1633582     | 1671246   | 1414763   |        |     |      |
| 14   | September                       | 14           | 94735     | 1420065   | 1672046                          | 1483        | 3296      | 1259651 | 1764576    | 1638024     | 1510884   | 1407402   |        |     |      |
| 15   | October                         | 17           | 43541     | 1711810   | 1599927                          | 1655        | 5866      | 1692811 | 1735857    | 2045639     | 1427066   | 2888565   |        |     |      |
| 16   | November                        | 30           | 49369     | 2921522   | 3153696                          | 2847        | 7752      | 3222844 | 3005162    | 3020217     | 2848642   | 2728934   |        |     |      |
| 17   | December                        | 29           | 89984     | 3452071   | 3142952                          | 2813        | 3773      | 3230449 | 3327176    | 2835024     | 3111937   | 3100187   |        |     |      |
| 18   | ≡2010                           |              |           |           |                                  |             |           |         |            |             |           |           |        |     |      |
| 19   | January                         | 30           | 76578     | 2863187   | 2946100                          | 2929        | 9502      | 3126629 | 3297909    | 3023030     | 2926429   | 2919964   |        |     |      |
| 20   | February                        | 15           | 56937     | 1524882   | 1410456                          | 1383        | 8853      | 1521920 | 1473017    | 1662538     | 2888829   | 1721227   |        |     |      |
| 21   | March                           | 15           | 22379     | 1573351   | 1445833                          | 1624        | 1226      | 1376048 | 2020459    | 1708446     | 2945358   | 1579637   |        |     |      |
| 22   | April                           | 15           | 57093     | 1441040   | 1729429                          | 1417        | 7220      | 1201665 | 1632875    | 1648903     | 1952239   | 1481165   |        |     |      |
| 23   | May                             | 18           | 38569     | 1763017   | 1751682                          | 1642        | 2780      | 1554219 | 1684026    | 1607655     | 1763780   | 1567055   |        |     |      |
| 24   | June                            | 14           | 82926     | 1542462   | 1577610                          | 1511        | .853      | 1504815 | 1/132/170  | 1373976     | 1587372   | 1372678   |        |     |      |
| 25   | July                            | 15           | 33954     | 1658292   | 1472958                          | 1784        | 176       | 1860274 | 1823049    | 1570950     | 1664147   | 1584304   |        |     |      |
| 26   | August                          | 17           | 18107     | 1613940   | 1644618                          | 1626        | 698       | 1579055 | 1595256    | 1767367     | 1496982   | 1452620   |        |     |      |
| 27   | September                       | 15           | 77988     | 1387157   | 1494553                          | 1459        | 9629      | 1737250 | 1599572    | 1582032     | 1474607   | 1611539   |        |     |      |
| 14 4 | > > Sheet2 Sh                   | eet1 / P     | ackage :  | Summary   | /2/                              |             |           |         | 14         |             |           |           |        |     | ▶ [] |
| Rea  |                                 |              |           |           |                                  |             |           |         |            |             |           |           | 100% 🗩 | 0   | ÷    |
| -    |                                 |              |           |           |                                  |             |           |         |            |             |           |           |        |     |      |

10) -

#### 5. On the Quick Access Toolbar, click the **Undo** button.

Excel reverses the last change.

6. Right-click any data cell in the PivotTable, point to **Summarize Values By**, and then click **Average**.

Excel changes the Value field summary operation.

| X        | <b>□</b> 10) • (11 ×  ∓ |                             | Edi                      | iting - Microsof  | t Excel                               |                      | PivotTab          | le Tools  |                            |                            |                            |             | 57 TR  |  |  |  |  |
|----------|-------------------------|-----------------------------|--------------------------|-------------------|---------------------------------------|----------------------|-------------------|-----------|----------------------------|----------------------------|----------------------------|-------------|--------|--|--|--|--|
| F        | ile Home I              | nsert Pa                    | ge Layout                | Formulas          | Data Review                           | w View               | Options           | Design    |                            |                            |                            | △ (2) □     | - in 2 |  |  |  |  |
| _        | ,                       |                             |                          | Headers 🔲 B       |                                       |                      |                   |           |                            |                            |                            | *<br>*<br>* |        |  |  |  |  |
|          | Layout                  |                             |                          | ivotTable Style O |                                       |                      | PivotTable Styles |           |                            |                            |                            |             |        |  |  |  |  |
|          | E13                     | ▼ (°)                       | <i>f</i> x 56            | 295.225806453     | 16                                    |                      |                   |           |                            |                            |                            |             | `      |  |  |  |  |
| 1        | A                       |                             | В                        | С                 | D                                     | E                    |                   | F         | G                          | Н                          | 1                          | J           |        |  |  |  |  |
| 1        |                         |                             |                          |                   |                                       |                      |                   |           |                            |                            |                            |             |        |  |  |  |  |
| 2        |                         |                             |                          |                   |                                       |                      |                   |           |                            |                            |                            |             |        |  |  |  |  |
| 3        | Average of Volun        |                             |                          |                   |                                       |                      |                   |           |                            |                            |                            |             |        |  |  |  |  |
| 4        | Row Labels              | <ul> <li>Atlanti</li> </ul> | c                        | Central           | Midwest                               | Mountain W           | est North         | Central 1 | Northeast                  | Northwest                  | Southeast                  | Southwest   | Grand  |  |  |  |  |
| 5        | <b>≘2009</b>            |                             |                          |                   |                                       |                      |                   |           |                            |                            |                            |             | _      |  |  |  |  |
| 6        | January                 |                             |                          | 101387.2258       |                                       | 94920.77             |                   | 0330.129  |                            | 99527.48387                |                            | 97725.48387 |        |  |  |  |  |
| 7        | February                |                             |                          | 50262.14286       |                                       | 55432.07             |                   |           |                            |                            | 71033.17857                |             |        |  |  |  |  |
| 8        | March                   | 5                           |                          | 51433.35484       |                                       | 52936.32             |                   |           | 55006.77419                | 62332.3871                 |                            | 53127.29032 |        |  |  |  |  |
| 9        | April                   |                             |                          | 51606.83333       |                                       | 55127.63             |                   | 06.26667  | 50513.8                    |                            |                            | 50833.5     |        |  |  |  |  |
| 10       | May                     |                             |                          | 58507.93548       |                                       | 48917.83<br>51723.96 |                   | 95.09677  |                            |                            | 56431.54839                |             | 50988  |  |  |  |  |
| 11<br>12 | June                    |                             | /525.6666/<br>1010.96774 | 47717.26667       | 48600.3<br>47501.09677                | 51/23.96             |                   |           | 51950.53333<br>48605.54839 | 49167.93333<br>59111.12903 |                            | 47619.36667 |        |  |  |  |  |
| 12       | July<br>August          |                             |                          | 50891.96774       |                                       | 56295.22             |                   |           |                            |                            | 18764.90323<br>53911.16129 |             |        |  |  |  |  |
| 13       | September               | 4.                          | 49824.5                  |                   | 55734.86667                           | J6233.22<br>494      |                   | 88.36667  | 58819.2                    | 54600.8                    | 50362.8                    | 43637.31613 | 1      |  |  |  |  |
| 14       | October                 | 5                           |                          | 47553.3           |                                       | 53415.03             |                   | 06.80645  |                            | 65988.35484                |                            | 93179.51613 |        |  |  |  |  |
| 16       | November                |                             |                          | 97384.06667       | 105123.2                              | 94925.06             |                   |           | 100172.0667                |                            | 9/195/1.73333              |             |        |  |  |  |  |
| 17       | December                |                             | 6451.09677               |                   | 101385,5484                           | 90766.87             |                   |           | 107328.2581                |                            | 100385.0645                |             |        |  |  |  |  |
| 18       | □2010                   |                             |                          |                   |                                       |                      |                   |           |                            |                            |                            |             |        |  |  |  |  |
| 19       | January                 | 9                           | 9244.45161               | 92360.87097       | 95035.48387                           | 94500.06             | 452               | 100859    | 106384.1613                | 97517.09677                | 94400.93548                | 94192.3871  | 97166  |  |  |  |  |
| 20       | February                | 5                           | 5604.89286               | 54460.07143       | 50373.42857                           | 49423.32             | 143 543           | 54.28571  | 52607.75                   | 59376.35714                | 103172.4643                | 61472.39286 | 60093  |  |  |  |  |
| 21       | March                   |                             | 49109                    | 50753.25806       | 46639.77419                           | 52394.3              | 871 4438          | 88.64516  | 65176.09677                | 55111.16129                | 95011.54839                | 50956.03226 | 5661   |  |  |  |  |
| 22       | April                   |                             | 51903.1                  | 48034.66667       | 57647.63333                           | 47240.66             | 667               | 40055.5   | 54429.16667                | 54963.43333                | 65074.63333                | 49372.16667 | 52080  |  |  |  |  |
| 23       | May                     | 5                           | 9308.67742               | 56871.51613       | 56505.87097                           | 52992.90             | 323 5013          | 36.09677  | 54323.41935                | 51859.83871                | 56896.12903                | 50550.16129 | 54382  |  |  |  |  |
| 24       | June                    | 1                           | 9430.86667               | 51/15./           | 52587                                 | 503                  | 95.1              | 50160.5   | 47749                      | 45799.2                    | 52912.4                    | 45755.93333 | 19578  |  |  |  |  |
| 25       | July                    |                             | 49482.3871               | 53493.29032       | 47514.77419                           | 57554.06             | 452 6000          | 08.83871  | 58808.03226                | 50675.80645                | 53682.16129                | 51106.58065 | 53591  |  |  |  |  |
| 26       | August                  | 5                           | 5422.80645               | 52062.58065       | 53052.19355                           | 52474.12             | 903 5093          | 37.25806  | 51459.87097                | 57011.83871                | 48289.74194                | 46858.70968 | 51952  |  |  |  |  |
| 27       | September               |                             | 52599.6                  | 46238.56667       | 49818.43333                           | 486                  | 54.3 5790         | 08.33333  | 53319.06667                | 52734.4                    | 49153.56667                | 53717.96667 | 51571, |  |  |  |  |
| 14 4     | → > Sheet2              | Sheet1 / F                  | Package Sum              | nmary / 🕼 /       | · · · · · · · · · · · · · · · · · · · |                      |                   |           |                            | 111                        |                            |             | ▶ [    |  |  |  |  |
| Rea      | dy 🛅                    |                             |                          |                   |                                       |                      |                   |           |                            | (III                       | 100%                       | 0 V         | (1     |  |  |  |  |

7. On the Quick Access Toolbar, click the **Undo** button.

Excel reverses the last change.

- Right-click any data cell in the PivotTable, and then click Value Field Settings. The Value Field Settings dialog box opens.
- 9. Click the Show Values As tab.

The Show Values As page appears.

- **10.** In the **Show Values As** list, click **% of Row Total**.
- **11.** Click **OK**.

Excel changes how it calculates the values in the PivotTable.

|    | <b>⊒</b> 4 <b>) •</b> (4 ×  = |                             |                | Editing | - Microsoft | : Excel      |            |          |         |        |             |        |           |             | - á   | P   |
|----|-------------------------------|-----------------------------|----------------|---------|-------------|--------------|------------|----------|---------|--------|-------------|--------|-----------|-------------|-------|-----|
| Fi | le Home                       | Insert Pa                   | ge Layou       | at For  | mulas       | Data Review  | View       | Options  | Desig   | n      |             |        |           |             | ^ 🕜 ⊏ | - İ |
| _  | totals Grand Re               | port Dlank<br>rout * Rows * | _              |         | _           |              |            |          |         |        | votTable St |        |           |             | *     |     |
|    | G9                            | <b>-</b> (0                 | f <sub>x</sub> | 11.192  | 735439681   | 2%           |            |          |         |        |             |        |           |             |       |     |
| 4  | Д                             | В                           |                | С       | D           | E            | F          |          | G       | н      |             | 1      | J         | K           | L     |     |
|    |                               |                             |                |         |             |              |            |          |         |        |             |        |           |             |       | _   |
|    |                               |                             |                |         |             |              |            |          |         |        |             |        |           |             |       |     |
|    | Sum of Volume                 | Column Lab                  | els 👻          |         |             |              |            |          |         |        |             |        |           |             |       |     |
| ŧ  | Row Labels 👻                  | Atlantic                    |                | Central | Midwest     | Mountain Wes | t North Co | ntral No | rtheast | Northy | vest Sou    | theast | Southwest | Grand Total |       |     |
|    | <b>≡2009</b>                  |                             |                |         |             |              |            |          |         |        |             |        |           |             |       |     |
|    | January                       | 1                           | 10.75%         | 11.39%  | 10.06%      | 10.66        | 61         | 1.27%    | 11.14%  | 11.    | 18%         | 12.58% | 10.98%    | 100.00%     |       |     |
|    | February                      |                             | 8.63%          | 7.88%   | 11.46%      | 8.69         | 6 1        | 2.68%    | 10.13%  | 14.    | 31%         | 11.14% | 15.08%    | 100.00%     |       |     |
|    | March                         | 1                           | 11.40%         | 10.77%  | 10.81%      | 11.08        | 6 1        | 0.49%    | 11.52%  | 13.    | 05%         | 9.74%  | 11.12%    | 100.00%     |       |     |
|    | April                         | 1                           | 10.68%         | 11.43%  | 10.31%      | 12.22        | 6 1        | 0.90%    | 11.19%  | 9.     | 96%         | 12.05% | 11.26%    | 100.00%     |       |     |
| D  | May                           | 1                           | 10.76%         | 12.75%  | 10.75%      | 10.66        | 61         | 0.72%    | 10.41%  | 11.    | 45%         | 12.30% | 10.21%    | 100.00%     |       |     |
| 1  | June                          | 1                           | 12.70%         | 10.54%  | 10.73%      | 11.42        | 6 1        | 1.30%    | 11.47%  | 10.    | 86%         | 10.47% | 10.51%    | 100.00%     |       |     |
| 2  | July                          | 1                           | 10.94%         | 11.81%  | 10.19%      | 11.58        | 6 1        | 1.50%    | 10.43%  | 12.    | 68%         | 10.46% | 10.40%    | 100.00%     |       |     |
| 3  | August                        | 1                           | 10.43%         | 10.83%  | 12.34%      | 11.98        | 6 1        | 0.90%    | 11.13%  | 11.    | 21%         | 11.47% | 9.71%     | 100.00%     |       |     |
| 1  | September                     | 1                           | 10.95%         | 10.40%  | 12.25%      | 10.87        | 6          | 9.23%    | 12.93%  | 12.    | 00%         | 11.07% | 10.31%    | 100.00%     |       |     |
| 5  | October                       | 1                           | 10.57%         | 10.37%  | 9.70%       | 10.03        | 6 1        | 0.26%    | 10.52%  | 12.    | 40%         | 8.65%  | 17.51%    | 100.00%     |       |     |
| 6  | November                      | 1                           | 11.38%         | 10.90%  | 11.77%      | 10.63        | 6 1        | 2.03%    | 11.21%  | 11.    | 27%         | 10.63% | 10.18%    | 100.00%     |       |     |
| 7  | December                      | 1                           | 10.68%         | 12.33%  | 11.22%      | 10.05        | 6 1        | 1.54%    | 11.88%  | 10.    | 12%         | 11.11% | 11.07%    | 100.00%     |       |     |
| 8  | ≡2010                         |                             |                |         |             |              |            |          |         |        |             |        |           |             |       |     |
| 9  | January                       | 1                           | 11.35%         | 10.56%  | 10.87%      | 10.81        | 61         | 1.53%    | 12.17%  | 11.    | 15%         | 10.79% | 10.77%    | 100.00%     |       |     |
| D  | February                      | 1                           | 10.28%         | 10.07%  | 9.31%       | 9.14         | 6 1        | 0.05%    | 9.73%   | 10.    | 98%         | 19.08% | 11.37%    | 100.00%     |       |     |
| L  | March                         |                             | 9.64%          | 9.96%   | 9.15%       | 10.28        | 6          | 8.71%    | 12.79%  | 10.    | 82%         | 18.65% | 10.00%    | 100.00%     |       |     |
| 2  | April                         | 1                           | 11.07%         | 10.25%  | 12.30%      | 10.08        | 6          | 8.55%    | 11.61%  | 11.    | 73%         | 13.88% | 10.53%    | 100.00%     |       |     |
| 3  | May                           | 1                           | 12.12%         | 11.62%  | 11.54%      | 10.83        | 61         | 0.24%    | 11.10%  | 10.    | 60%         | 11.62% | 10.33%    | 100.00%     |       |     |
| 1  | June                          | 1                           | 11.08%         | 11.52%  | 11.79%      | 11.29        | 6 1        | 1.24%    | 10.70%  | 10.    | 26%         | 11.86% | 10.25%    | 100.00%     |       |     |
| 5  | July                          | 1                           | 10.26%         | 11.09%  | 9.85%       | 11.93        | 6 1        | 2.44%    | 12.19%  | 10.    | 51%         | 11.13% | 10.60%    | 100.00%     |       |     |
| 6  | August                        | 1                           | 11.85%         | 11.13%  | 11.35%      | 11.22        | 6 1        | 0.89%    | 11.01%  | 12.    | 19%         | 10.33% | 10.02%    | 100.00%     |       |     |
| 7  | September                     | 1                           | 11.33%         | 9.96%   | 10.73%      | 10.48        | 61         | 2.48%    | 11.49%  | 11.    | 36%         | 10.59% | 11.57%    | 100.00%     |       |     |
|    | ▶ H Sheet2 /                  | Character / 1               | Dealeran       | Summary | /12/        |              |            |          | l I     |        |             |        |           |             | _     | ►   |

**12.** On the Quick Access Toolbar, click the **Undo** button.

Excel reverses the last change.

**13.** On the **Design** tab, in the **Layout** group, click **Subtotals**, and then click **Show All Subtotals at Bottom of Group**.

Excel displays subtotals in the workbook.

14. Click the Package Summary sheet tab.

The Package Summary worksheet appears.

- **15.** In cell **C4**, type =, but do not press Enter.
- **16.** Click the **PivotTable** sheet tab.

The PivotTable worksheet appears.

**17.** Click cell **K32**, and then press Enter.

Excel creates the formula =*GETPIVOTDATA("Volume",PivotTable*!\$*A*\$*3,"Year",2010*) in cell C4.

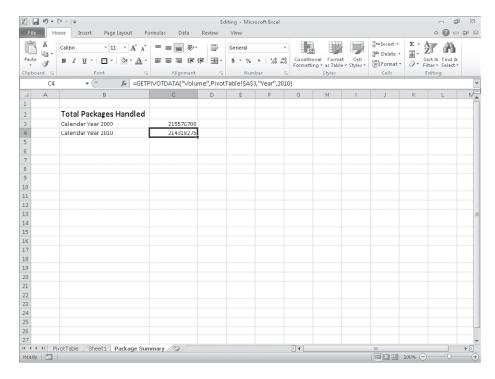

**CLEAN UP** Save the Focusing workbook, and then close it.

### Formatting PivotTables

PivotTables are the ideal tools for summarizing and examining large data tables, even those containing more than 10,000 or even 100,000 rows. Even though PivotTables often end up as compact summaries, you should do everything you can to make your data more comprehensible. One way to improve your data's readability is to apply a number format to the PivotTable Values field. To apply a number format to a field, right-click any cell in the field, and then click Number Format to display the Format Cells dialog box. Select or define the format you want to apply, and then click OK to enact the change.

### **See Also** For more information on selecting and defining cell formats by using the Format Cells dialog box, see "Formatting Cells" in Chapter 4, "Changing Workbook Appearance."

Analysts often use PivotTables to summarize and examine organizational data with an eye to making important decisions about the company. For example, chief operating officer Lori Penor might examine monthly package volumes handled by Consolidated Messenger and notice that there's a surge in package volume during the winter months in the United States.

| X I  | jil) • (ii -  ∓ |                                   | Editing -       | Microsoft Ex | cel           | Pivot                             | able Tools |                                  |           |                                  |             | - 6                | 52            |
|------|-----------------|-----------------------------------|-----------------|--------------|---------------|-----------------------------------|------------|----------------------------------|-----------|----------------------------------|-------------|--------------------|---------------|
| Fi   | le Home         | Insert Page Layou                 | at Form         | ulas Dat     | ta Review \   | /iew Options                      | Design     |                                  |           |                                  | ۵           | 0 -                | <u>ت</u> ا ال |
| Pas  | Calibri         | × 11 ×<br><u>U</u> × ⊡ × <u>⊘</u> | AA              |              |               | eneral<br>§ ≠ % , <sup>*</sup> .( |            | ditional Form<br>atting ≠ as Tab |           | insert ≠<br>Insert ≠<br>Delete ≠ |             | Find &<br>Select • |               |
| Clip | board 🕞         | Font                              | r <sub>ia</sub> | Alignr       | nent 💈        | Number                            | 5          | Styles                           |           | Cells                            | Editin      | g                  |               |
|      | K30             | ▼ (*) ƒ <sub>x</sub>              | 2764814         | 8            |               |                                   |            |                                  |           |                                  |             |                    | ~             |
| 1    | А               | В                                 | С               | D            | E             | F                                 | G          | н                                | 1         | J                                | K           | L                  |               |
| 1    |                 |                                   |                 |              |               |                                   |            |                                  |           |                                  |             |                    |               |
| 2    |                 |                                   |                 |              |               |                                   |            |                                  |           |                                  |             |                    |               |
| 3    |                 | Column Labels 💌                   |                 |              |               |                                   |            |                                  |           |                                  |             |                    |               |
| 4    | Row Labels 👻    | Atlantic                          | Central         | Midwest      | Mountain West | North Central                     | Northeast  | Northwest                        | Southeast | Southwest                        | Grand Total |                    |               |
| 5    | ≡2009           | 23276049                          | 23727556        | 23643436     | 23075908      | 24118888                          | 24103492   | 25028389                         | 23785488  | 24817582                         |             |                    | - 1           |
| 6    | January         | 2966264                           | 3143004         |              | 2942544       | 3110234                           | 3073073    | 3085352                          | 3470295   | 3029490                          |             |                    |               |
| 7    | February        | 1541726                           | 1407340         | 2046448      | 1552098       | 2263148                           | 1808452    | 2554130                          | 1988929   | 2692383                          |             |                    |               |
| 8    | March           | 1688027                           | 1594434         | 1600920      | 1641026       | 1553349                           | 1705210    | 1932304                          | 1441894   | 1646946                          |             |                    | - 1           |
| 9    | April           | 1445436                           | 1548205         |              | 1653829       | 1476188                           | 1515414    | 1348145                          | 1631240   | 1525005                          |             |                    | - 1           |
| 10   | May             | 1530319                           | 1813746         |              | 1516453       | 1525048                           | 1481044    | 1628489                          | 1749378   | 1452226                          | _           |                    | - 1           |
| 11   | June            | 1725770                           | 1431518         |              | 1551719       | 1535838                           | 1558516    | 1475038                          | 1422265   | 1428581                          |             |                    | - 1           |
| 12   | July            | 1581340                           | 1706190         |              | 1672400       | 1661673                           | 1506772    | 1832445                          | 1511712   | 1503100                          |             |                    | -             |
| 13   | August          | 1519538                           | 1577651         |              | 1745152       | 1587655                           | 1622240    | 1633582                          | 1671246   | 1414763                          |             |                    |               |
| 14   | September       | 1494735                           | 1420065         | 1672046      | 1483296       | 1259651                           | 1764576    | 1638024                          | 1510884   | 1407402                          |             |                    |               |
| 15   | October         | 1743541                           | 1711810         | 1599927      | 1655866       | 1692811                           | 1735857    | 2045639                          | 1427066   | 2888565                          |             |                    |               |
| 16   | November        | 30/19369                          | 2921522         | 3153696      | 2847752       | 3222844                           | 3005162    | 3020217                          | 2848642   | 2728934                          | 26798138    |                    | _             |
| 17   | December        | 2989984                           | 3452071         |              | 2813773       | 3230449                           | 3327176    | 2835024                          | 3111937   | 3100187                          |             |                    |               |
|      | ■2010           | 23760133                          | 23274159        | 23246331     | 23247582      | 22561702                          | 24586713   | 23604961                         | 26736115  | 23300579                         |             |                    |               |
| 19   | January         | 3076578                           | 2863187         | 2946100      | 2929502       | 3126629                           | 3297909    | 3023030                          | 2926429   | 2919964                          |             |                    |               |
| 20   | February        | 1556937                           | 1524882         | 1410456      | 1383853       | 1521920                           | 1473017    | 1662538                          | 2888829   | 1721227                          |             |                    | _             |
| 21   | March           | 1522379                           | 1573351         | 1445833      | 1624226       | 1376048                           | 2020459    | 1708446                          | 2945358   | 1579637                          |             |                    |               |
| 22   | April           | 1557093                           | 1441040         |              | 1417220       | 1201665                           | 1632875    | 1648903                          | 1952239   | 1481165                          |             |                    |               |
| 23   | May             | 1838569                           | 1763017         |              | 1642780       | 1554219                           | 1684026    | 1607655                          | 1763780   | 1567055                          |             |                    |               |
| 24   | June            | 1482926                           | 1542462         | 1577610      | 1511853       | 150/1815                          | 1/32/170   | 1373976                          | 1587372   | 1372678                          |             |                    |               |
| 25   | July            | 1533954                           | 1658292         |              | 1784176       | 1860274                           | 1823049    | 1570950                          | 1664147   | 1584304                          |             |                    |               |
| 26   | August          | 1718107                           | 1613940         | 1644618      | 1626698       | 1579055                           | 1595256    | 1767367                          | 1496982   | 1452620                          |             |                    |               |
| 27   | September       | 1577988                           | 1387157         | 1494553      | 1459629       | 1737250                           | 1599572    | 1582032                          | 1474607   | 1611539                          | 13924327    |                    |               |
| 14 4 | → → PivotTabl   | le / Sheet1 / Pack                | age Summa       | ary_/℃⊅/     |               |                                   | 14         |                                  |           | Ш                                |             |                    | ▶ [           |
| Rea  | dy 🛅            |                                   |                 |              |               |                                   |            |                                  |           |                                  | 100% 🗩      |                    | ÷             |

Excel extends the capabilities of your PivotTables by enabling you to apply a conditional format to the PivotTable cells. What's more, you can select whether to apply the conditional format to every cell in the Values area, to every cell at the same level as the selected cell (that is, a regular data cell, a subtotal cell, or a grand total cell) or to every cell that contains or draws its values from the selected cell's field (such as the Volume field in the previous example).

To apply a conditional format to a PivotTable field, click a cell in the Values area. On the Home tab, in the Styles group, click Conditional Formatting, and then create the desired conditional format. After you do, Excel displays a Formatting Options action button, which offers three options for applying the conditional format:

- Selected Cells Applies the conditional format to the selected cells only
- All Cells Showing Sum of field\_name Values Applies the conditional format to every cell in the data area, regardless of whether the cell is in the data area, a subtotal row or column, or a grand total row or column
- All Cells Showing Sum of field\_name Values for Fields Applies the conditional format to every cell at the same level (for example, data cell, subtotal, or grand total) as the selected cells

### **See Also** For more information on creating conditional formats, see "Changing the Appearance of Data Based on Its Value" in Chapter 4, "Changing Workbook Appearance."

In Excel, you can take full advantage of the Microsoft Office system enhanced formatting capabilities to apply existing formats to your PivotTables. Just as you can create Excel table formats, you can also create your own PivotTable formats to match your organization's desired color scheme.

To apply a PivotTable style, click any cell in the PivotTable and then, on the Design contextual tab, in the PivotTable Styles group, click the gallery item representing the style you want to apply. If you want to create your own PivotTable style, click the More button in the PivotTable Styles gallery (in the lower-right corner of the gallery), and then click New PivotTable Style to display the New PivotTable Quick Style dialog box.

| New PivotTable Quick Style                                                                                                    | ? ×                                                                                                    |
|----------------------------------------------------------------------------------------------------|----------------------------------------------------------------------------------------------------|
| Name: PivotTable Style 1                                                                                                    |                                                                                                    |
| Table Element:                                                                                                    | Preview                                                                                                    |
| Whole Table Report Filter Labels Report Filter Values First Column Stripe Second Column Stripe First Row Stripe First Column Header Row Format Clear | 300         300         300         300         300         300         300         300         300         300         300         300         300         300         300         300         300         300         300         300         300         300         300         300         300         300         300         300         300         300         300         300         300         300         300         300         300         300         300         300         300         300         300         300         300         300         300         300         300         300         300         300         300         300         300         300         300         300         300         300         300         300         300         300         300         300         300         300         300         300         300         300         300         300         300         300         300         300         300         300         300         300         300         300         300         300         300         300         300         300         300         300         300         300         300         300         300 |
| Element Formatting:                                                                                                    |                                                                                                    |
| Set as default PivotTable quick style for this document                                                                                              | K Cancel                                                                                                    |

Type a name for the style in the Name field, click the first table element you want to customize, and then click Format. Use the controls in the Format Cells dialog box to change the element's appearance. After you click OK to close the Format Cells dialog box, the New PivotTable Quick Style dialog box Preview pane displays the style's appearance. If you want Excel to use the style by default, select the Set As Default PivotTable Quick Style For This Document check box. After you finish creating your formats, click OK to close the New PivotTable Quick Style dialog box and save your style. The Design contextual tab contains many other tools you can use to format your PivotTable, but one of the most useful is the Banded Columns check box, which you can find in the PivotTable Style Options group. If you select a PivotTable style that offers banded rows as an option, selecting the Banded Rows check box turns banding on. If you prefer not to have Excel band the rows in your PivotTable, clearing the check box turns banding off.

In this exercise, you'll apply a number format to a PivotTable values field, apply a PivotTable style, create your own PivotTable style, give your PivotTable banded rows, and apply a conditional format to a PivotTable.

**SET UP** You need the Formatting\_start workbook located in your Chapter09 practice file folder to complete this exercise. Open the Formatting\_start workbook, and save it as *Formatting*. Then follow the steps.

**1.** On the **Sheet2** worksheet, right-click any data cell, and then click **Number Format**.

The Format Cells dialog box opens.

2. In the **Category** list, click **Number**.

The Number page is displayed.

| Format Cells                                                                                                    |                                                                                                    | ? ×                                                                                                    |
|----------------------------------------------------------------------------------------------------|----------------------------------------------------------------------------------------------------|----------------------------------------------------------------------------------------------------|
| Number                                                                                                    |                                                                                                    |                                                                                                    |
| Category:<br>General<br>Number<br>Currency<br>Accounting<br>Date<br>Time<br>Percentage<br>Fraction<br>Scientific<br>Text<br>Special<br>Custom | Sample<br>1552098.00<br>Decimal places: 2<br>Use 1000 Separator (,)<br>Negative numbers:<br>1234.10<br>(1234.10)<br>(1234.10)<br>(1234.10) | *                                                                                                    |
| Number is used for genera<br>formatting for monetary v                                                                                        | al display of numbers. Currency and Accounting offer specialize<br>value.                                                                  | ed in the second second s |
| L                                                                                                    | ОК                                                                                                    | Cancel                                                                                                    |

- 3. In the **Decimal places** field, type **0**.
- 4. Select the Use 1000 Separator (,) check box.
- 5. Click **OK**.

Excel reformats your PivotTable data.

| K                                                                                                    | <b>⊒</b> 19 • (1 -   = |                  | Formatting - | Microsoft Exc | el            | PivotTab      | le Tools   |                           |              |                | _                        | <u>ل</u> ا ال | X  |
|----------------------------------------------------------------------------------------------------|------------------------|------------------|--------------|---------------|---------------|---------------|------------|---------------------------|--------------|----------------|--------------------------|---------------|----|
|                                                                                                    | le Home                | Insert Page Layo | ut Formu     | las Data      | Review Vie    | w Options     | Design     |                           |              |                | ۵ (                      | ) — 🗊         | Σ. |
| ľ                                                                                                    | Calibri                | × 11 ×           | A^ ∧ =       | · = = *       | Nu 🖥          | mber          | ✓          |                           | -4           |                | Σ. ŽT d                  | h             |    |
| Pa:                                                                                                    | te J B I               | <u>u</u> - 🖸 - 🕉 | • <u>A</u> • | ==:           | · 律 國 · s     | * % *         | Conditio   |                           | Cell in      |                | Sort & Fi                |               |    |
| Clin                                                                                                    | board G                | Font             | G            | Alignmen      | nt ra         | Number        | Formatti   | ng * as Table :<br>Styles | * Styles * ⊞ | Cells          | ✓ Filter ▼ Se<br>Editing | .lect *       |    |
|                                                                                                    | E7                     | ▼ (= fx          |              |               |               |               |            |                           |              |                |                          |               | 1  |
|                                                                                                    |                        | ( »              |              |               |               |               | -          |                           |              |                | 12                       |               | Ě  |
| 1                                                                                                    | A                      | В                | C            | D             | E             | F             | G          | Н                         |              | J              | K                        | L             | 1  |
| 1<br>2                                                                                                    |                        |                  |              |               |               |               |            |                           |              |                |                          |               | ł  |
|                                                                                                    | Cum of Volume          | Column Labels 👻  |              |               |               |               |            |                           |              |                |                          |               |    |
| 4                                                                                                    |                        | Atlantic         | Central      | Midwort       | Mountain West | North Control | Northeast  | Northwort                 | Southeast    | Southwort      | Grand Total              |               | 1  |
| 5                                                                                                    | =2009                  |                  | 23,727,556   |               | 23,075,90     |               |            |                           |              |                | 215,576,788              |               | 1  |
| 6                                                                                                    | January                | 2,966,264        |              |               | 2,942,54      |               |            | 3,085,352                 |              |                |                          |               | 1  |
| 7                                                                                                    | February               | 1,541,726        |              |               | 1,552,09      |               |            |                           |              |                |                          |               | 1  |
| 3                                                                                                    | March                  | 1,688,027        |              |               | 1,641,02      | -8            |            | 1,932,304                 |              |                |                          |               |    |
| ,                                                                                                    | April                  | 1,445,436        |              |               | 1,653,82      |               |            |                           |              |                |                          |               | 1  |
| 0                                                                                                    | May                    | 1,530,319        | 1,813,746    | 1,529,086     | 1,516,45      | 1,525,048     | 1,481,044  | 1,628,489                 | 1,749,378    | 1,452,226      | 14,225,789               |               | 1  |
| 1                                                                                                    | June                   | 1,725,770        | 1,431,518    | 1,458,009     | 1,551,71      | 1,535,838     | 1,558,516  | 1,475,038                 | 1,422,265    | 1,428,581      | 13,587,254               |               |    |
| 2                                                                                                    | July                   | 1,581,340        | 1,706,190    | 1,472,534     | 1,672,40      | 1,661,673     | 1,506,772  | 1,832,445                 | 1,511,712    | 1,503,100      | 14,448,166               |               |    |
| 3                                                                                                    | August                 | 1,519,538        | 1,577,651    | 1,797,139     | 1,745,15      | 1,587,655     | 1,622,240  | 1,633,582                 | 1,671,246    | 1,414,763      | 14,568,966               |               |    |
| .4                                                                                                    | September              | 1,494,735        | 1,420,065    | 1,672,046     | 1,483,29      | 5 1,259,651   | 1,764,576  | 1,638,024                 | 1,510,884    | 1,407,402      | 13,650,679               |               |    |
| 5                                                                                                    | October                | 1,743,541        | 1,711,810    | 1,599,927     | 1,655,86      | 5 1,692,811   | 1,735,857  | 2,045,639                 | 1,427,066    | 2,888,565      | 16,501,082               |               |    |
| 6                                                                                                    | November               | 3,049,369        | 2,921,522    | 3,153,696     | 2,847,75      | 3,222,844     | 3,005,162  | 3,020,217                 | 2,848,642    | 2,728,934      | 26,798,138               |               |    |
| .7                                                                                                    | December               | 2,989,984        | 3,452,071    | 3,142,952     | 2,813,77      | 3,230,449     | 3,327,176  | 2,835,024                 | 3,111,937    | 3,100,187      | 28,003,553               |               |    |
| 8                                                                                                    | ≡2010                  | 23,760,133       | 23,274,159   | 23,246,331    | 23,247,58     | 22,561,702    | 24,586,713 | 23,604,961                | 26,736,115   | 23,300,579     | 214,318,275              |               |    |
| 9                                                                                                    | January                | 3,076,578        |              |               | 2,929,50      |               |            | 3,023,030                 |              |                |                          |               |    |
| 0                                                                                                    | February               | 1,556,937        | 1,524,882    | 1,410,456     | 1,383,85      |               |            |                           |              |                |                          |               |    |
| 1                                                                                                    | March                  | 1,522,379        |              | 1,445,833     | 1,624,22      |               |            | 1,708,446                 |              |                |                          |               |    |
| 2                                                                                                    | April                  | 1,557,093        |              |               | 1,417,22      | , ,           |            | 1,648,903                 |              |                |                          |               | -  |
| 3                                                                                                    | May                    | 1,838,569        |              |               | 1,642,78      |               |            | 1,607,655                 |              |                |                          |               |    |
| 4                                                                                                    | June                   | 1,482,926        |              |               | 1,511,85      |               |            | 1,373,976                 |              |                |                          |               |    |
| 5                                                                                                    | July                   | 1,533,954        |              |               | 1,784,17      |               |            | 1,570,950                 |              |                |                          |               |    |
| 26                                                                                                    | August                 |                  |              | 1,644,618     | 1,626,69      |               |            | 1,767,367                 |              | , ,            | , ,                      |               |    |
| 27                                                                                                    | September              | 1,577,988        |              | 1,494,553     | 1,459,62      | 9 1,737,250   | · ·        | 1,582,032                 | 1,474,607    |                | 13,924,327               |               |    |
| ( 1                                                                                                    |                        | Sheet1 / Package | e Summary 🟒  | 2             |               |               |            |                           | 10           |                | -                        | ) <b>▶</b> [  | -  |
| <ea< td=""><td>dy 🗂</td><td></td><td></td><td></td><td></td><td></td><td></td><td></td><td></td><td>₩<b>□</b>₩ ₩</td><td>0% -</td><td>0</td><td>Ć</td></ea<> | dy 🗂                   |                  |              |               |               |               |            |                           |              | ₩ <b>□</b> ₩ ₩ | 0% -                     | 0             | Ć  |

- 6. If necessary, on the **Design** contextual tab, in the **PivotTable Style Options** group, select the **Banded Rows** check box.
- On the Design contextual tab, in the PivotTable Styles group, click the More button. Then, in the top row of the gallery, click the third style from the left. (When you point to it, Excel displays a ScreenTip that reads Pivot Style Light 2.)

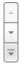

| K           | <b>□</b> 10 • (0 ×  = |                            | Formatting -                | Microsoft Exe                    | :el           | PivotTabl     | e Tools    |                |            |            | _                                     | œ٩ | ۶. |
|-------------|-----------------------|----------------------------|-----------------------------|----------------------------------|---------------|---------------|------------|----------------|------------|------------|---------------------------------------|----|----|
| F           | ile Home Ir           | nsert Page Layou           | ut Formul                   | as Data                          | Review View   | Options       | Design     |                |            |            | ۵ 😭                                   |    | J  |
| 2           | totals Grand Repo     |                            | ow Headers<br>olumn Headers | <table-cell> Banded</table-cell> | 2223          |               |            |                |            |            | · · · · · · · · · · · · · · · · · · · |    |    |
|             | Layout                | ac - Robers -              | PivotTable                  | Style Options                    |               |               |            | PivotTable Sty | les        |            |                                       |    |    |
|             | E7                    | ▼ (*) f <sub>x</sub>       | 1552098                     |                                  |               |               |            |                |            |            |                                       |    | Ĩ  |
| 1           | А                     | В                          | С                           | D                                | E             | F             | G          | н              | 1          | J          | K                                     | L  | ſ  |
| 1<br>2<br>3 | Sum of Volume C       | - l I l l                  |                             |                                  |               |               |            |                |            |            |                                       |    |    |
| 5<br>1      |                       | olumn Labels 💌<br>Itlantic | Central                     | Midwest                          | Mountain West | North Central | Northeast  | Northwest      | Southeast  | Southwest  | Grand Total                           |    |    |
| 5           | □2009                 |                            | 23,727,556                  |                                  | 23,075,908    |               |            |                |            |            | 215,576,788                           |    |    |
| 6           | January               | 2,966,264                  |                             |                                  | 2,942,544     | 3,110,234     | 3,073,073  |                |            |            |                                       |    |    |
| 7           | February              | 1,541,726                  | 1,407,340                   | 2,046,448                        | 1,552,098     | 2,263,148     | 1,808,452  | 2,554,130      | 1,988,929  | 2,692,383  | 17,854,654                            |    |    |
| 3           | March                 | 1,688,027                  | 1,594,434                   | 1,600,920                        | 1,641,026     | 1,553,349     | 1,705,210  | 1,932,304      | 1,441,894  | 1,646,946  | 14,804,110                            |    |    |
| 9           | April                 | 1,445,436                  | 1,548,205                   | 1,395,802                        | 1,653,829     | 1,476,188     | 1,515,414  | 1,348,145      | 1,631,240  | 1,525,005  | 13,539,264                            |    |    |
| 0           | May                   | 1,530,319                  | 1,813,746                   | 1,529,086                        | 1,516,453     | 1,525,048     | 1,481,044  | 1,628,489      | 1,749,378  | 1,452,226  | 14,225,789                            |    |    |
| 11          | June                  | 1,725,770                  | 1,431,518                   | 1,458,009                        | 1,551,719     | 1,535,838     | 1,558,516  | 1,475,038      | 1,422,265  | 1,428,581  | 13,587,254                            |    |    |
| 12          | July                  | 1,581,340                  | 1,706,190                   | 1,472,534                        | 1,672,400     | 1,661,673     | 1,506,772  | 1,832,445      | 1,511,712  | 1,503,100  | 14,448,166                            |    |    |
| L3          | August                | 1,519,538                  | 1,577,651                   | 1,797,139                        | 1,745,152     | 1,587,655     | 1,622,240  | 1,633,582      | 1,671,246  | 1,414,763  | 14,568,966                            |    |    |
| 14          | September             | 1,494,735                  | 1,420,065                   | 1,672,046                        | 1,483,296     | 1,259,651     | 1,764,576  | 1,638,024      | 1,510,884  | 1,407,402  | 13,650,679                            |    |    |
| 15          | October               | 1,743,541                  | 1,711,810                   | 1,599,927                        | 1,655,866     | 1,692,811     | 1,735,857  | 2,045,639      | 1,427,066  | 2,888,565  | 16,501,082                            |    |    |
| 16          | November              | 3,049,369                  | 2,921,522                   | 3,153,696                        | 2,847,752     | 3,222,844     | 3,005,162  | 3,020,217      | 2,848,642  | 2,728,934  | 26,798,138                            |    |    |
| 17          | December              | 2,989,984                  | 3,452,071                   | 3,142,952                        | 2,813,773     | 3,230,449     | 3,327,176  | 2,835,024      | 3,111,937  | 3,100,187  | 28,003,553                            |    |    |
| 18          | ≡2010                 | 23,760,133                 | 23,274,159                  | 23,246,331                       | 23,247,582    | 22,561,702    | 24,586,713 | 23,604,961     | 26,736,115 | 23,300,579 | 214,318,275                           |    |    |
| 19          | January               | 3,076,578                  | 2,863,187                   | 2,946,100                        | 2,929,502     | 3,126,629     | 3,297,909  | 3,023,030      | 2,926,429  | 2,919,964  | 27,109,328                            |    |    |
| 20          | February              | 1,556,937                  | 1,524,882                   | 1,410,456                        | 1,383,853     | 1,521,920     | 1,473,017  | 1,662,538      | 2,888,829  | 1,721,227  | 15,143,659                            |    |    |
| 21          | March                 | 1,522,379                  | 1,573,351                   | 1,445,833                        | 1,624,226     | 1,376,048     | 2,020,459  | 1,708,446      | 2,945,358  | 1,579,637  | 15,795,737                            |    |    |
| 22          | April                 | 1,557,093                  | 1,441,040                   | 1,729,429                        | 1,417,220     | 1,201,665     | 1,632,875  | 1,648,903      | 1,952,239  | 1,481,165  | 14,061,629                            |    |    |
| 23          | May                   | 1,838,569                  |                             | 1,751,682                        | 1,642,780     | 1,554,219     | 1,684,026  |                |            |            | 15,172,783                            |    |    |
| 2/1         | June                  | 1,482,926                  | 1,542,462                   | 1,577,610                        | 1,511,853     | 1,504,815     | 1,432,470  | 1,373,976      | 1,587,372  | 1,372,678  | 13,386,162                            |    |    |
| 25          | July                  |                            | 1,658,292                   |                                  | 1,784,176     | 1,860,274     | 1,823,049  |                | 1,664,147  |            | 14,952,104                            |    |    |
| 26          | August                | 1,718,107                  |                             |                                  | 1,626,698     | 1,579,055     | 1,595,256  |                |            |            | 14,494,643                            |    |    |
| 27          | September             | 1,577,988                  | 1,387,157                   | 1,494,553                        | 1,459,629     | 1,737,250     | 1,599,572  | 1,582,032      | 1,474,607  | 1,611,539  | 13,924,327                            |    |    |
|             | ↔ → Sheet2 / S        | iheet1 🦯 Package           | Summary                     | 'ta /                            |               |               |            |                |            | I I I 10   |                                       | ▶  |    |

### Excel applies the PivotTable style.

 In the lower-right corner of the PivotTable Styles gallery, click the More button. The gallery expands.

#### 9. Click New PivotTable Style.

The New PivotTable Quick Style dialog box opens.

| New Piv                                                         | /otTable Quick Style                                                                                              |    |                                                                                                    | ?                                                                                                    | ×  |
|-----------------------------------------------------------------|----------------------------------------------------------------------------------------------------|----|----------------------------------------------------------------------------------------------------|----------------------------------------------------------------------------------------------------|----|
| <u>N</u> ame:                                                   | PivotTable Style 1                                                                                                |    |                                                                                                    |                                                                                                    |    |
| - <u>T</u> able                                                 | Element:                                                                                                    |    | Preview -                                                                                                    |                                                                                                    |    |
| Repo<br>Repo<br>First<br>Seco<br>First<br>Seco<br>First<br>Head | rt Filter Labels<br>rt Filter Values<br>Column Stripe<br>nd Column Stripe<br>Row Stripe<br>d Row Stripe<br>Column | •  | 300         300         300           300         300         300           300         300         300           300         300         300           300         300         300           300         300         300           300         300         300 | 3000         3000           3000         3000           3000         3000           3000         3000           3000         3000           3000         3000           3000         3000           3000         3000           3000         3000           3000         3000           3000         3000 |    |
| 🔲 <u>S</u> et                                                   | as default PivotTable quick style for this document                                                               | OK |                                                                                                    | Canc                                                                                                    | el |

- **10.** In the **Name** field, type **Custom Style 1**.
- **11.** In the **Table Element** list, click **Header Row**, and then click **Format**.

The Format Cells dialog box opens.

- **12.** On the **Font** page, in the **Color** list, click the white square.
- **13.** On the **Border** page, in the **Presets** area, click **Outline**.
- **14.** On the **Fill** page, in the **Background Color** area, click the purple square at the lower-right corner of the color palette.
- **15.** Click **OK**.

The Format Cells dialog box closes, and the style change appears in the Preview pane of the New PivotTable Quick Style dialog box.

- In the Table Element list, click Second Row Stripe, and then click Format.
   The Format Cells dialog box opens.
- **17.** On the **Fill** page, in the middle part of the **Background Color** area, click the eighth square in the second row (it's a light, dusty purple).
- 18. Click OK twice.

The Format Cells dialog box closes, and your format appears in the PivotTable Styles gallery.

|           | <b>9 -</b> (H -                                             |             | Fo             | rmatting - I | Microsoft Exc | el     | PivotTable Tools |         |        |               |       | - @ S |   |     |       |  |
|-----------|-------------------------------------------------------------|-------------|----------------|--------------|---------------|--------|------------------|---------|--------|---------------|-------|-------|---|-----|-------|--|
| File      | Home                                                        | Insert Pa   | ge Layout      | Formula      | is Data       | Review | View             | Options | Design |               |       |       | ~ | 6 - | n 🗊 🔀 |  |
| Subtotals | totals Grand Report Blank 📝 Column Headers 🔲 Banded Columns |             |                |              |               |        |                  |         |        |               |       |       |   | 4 4 |       |  |
|           | Layo                                                        | ut          |                | PivotTable S | style Options |        |                  |         |        | PivotTable St | tyles |       |   |     |       |  |
|           | E7                                                          | <b>▼</b> (* | f <sub>x</sub> | 1552090      |               |        |                  |         |        |               |       |       |   |     | ~     |  |
| 4         |                                                             |             |                |              |               |        |                  |         |        |               |       |       |   |     | L     |  |

**19.** Click the new style.

Excel formats your PivotTable using your custom PivotTable style.

**20.** On the **Design** contextual tab, in the **PivotTable Style Options** group, clear the **Banded Rows** check box.

Excel removes the banding from your PivotTable and from the preview of the custom style.

| X.     | <b>⊌</b> 10 • (∺ -   <del>-</del>                |              | Form      | atting - I | Microsoft Exc | el     |                    | PivotTabl     | e Tools    |                  |            |            | _                                     | đ     | 22   |
|--------|--------------------------------------------------|--------------|-----------|------------|---------------|--------|--------------------|---------------|------------|------------------|------------|------------|---------------------------------------|-------|------|
|        | ile Home I                                       | nsert Page   | Layout    | Formula    | as Data       | Review | View               | Options       | Design     |                  |            |            | ۵ 🕜                                   | ) - # | J ∑3 |
| E      | totals Grand Rep                                 | ort Dlank [  | Column    |            | Banded        |        |                    |               |            |                  |            |            | · · · · · · · · · · · · · · · · · · · |       |      |
|        | <ul> <li>Totals           Layout     </li> </ul> | ut * Rows *  | Die       | untTable ( | Style Options |        |                    |               |            | PivotTable Stv   |            |            | *                                     |       |      |
|        |                                                  | - (=         |           |            | style Options |        |                    |               |            | Privoti able sty | nes        |            |                                       |       |      |
|        | E7                                               |              |           | 52098      |               |        |                    |               |            |                  |            |            |                                       |       |      |
|        | A                                                | В            |           | С          | D             | E      |                    | F             | G          | Н                | - I        | J          | K                                     | L     | -    |
| 1      |                                                  |              |           |            |               |        |                    |               |            |                  |            |            |                                       |       | [    |
| 2      |                                                  |              |           | _          | _             |        | _                  | _             | _          |                  |            |            |                                       |       |      |
|        | Sum of Volume (                                  |              |           |            |               |        |                    |               |            |                  |            |            |                                       |       | -    |
|        | Row Labels 🔽 A                                   | tlantic      | Cent      |            |               |        |                    | Iorth Central |            |                  |            |            |                                       |       | -    |
| 5      | January                                          | 23,276       | · · ·     | 43.004     | 23,643,436    |        | 75,908<br>43 E 4 4 | 3.110.234     | 3.073.073  | · · ·            | · ·        | · ·        | 215,576,788<br>27,595,133             |       | -    |
| 7      | February                                         | 2,566        | //-       | 45,004     | 2,046,448     |        | 42,544<br>52,098   | 2,263,148     | 1.808.452  | 3,085,352        | 1.988.929  | .,,        | 17,854,654                            |       | -    |
| 8      | March                                            | 1,541        |           | 94,434     |               |        | 41,026             | 2,263,148     | 1,808,452  |                  |            |            | 17,854,654                            |       | -    |
| 。<br>9 | April                                            | 1,600        |           | <i>,</i>   | 1,395,802     |        | 53,829             | 1,476,188     | 1,515,414  |                  | 1,631,240  |            | 13,539,264                            |       | -    |
| 10     | May                                              | 1,530        |           |            | 1,529,086     |        | 16,453             | 1,525,048     | 1,481,044  | 1,628,489        | 1,749,378  |            | 14,225,789                            |       | -    |
| 11     | June                                             | 1,725        |           |            | 1,458,009     |        | 51,719             | 1,535,838     | 1,558,516  | 1,475,038        | 1,422,265  |            | 13,587,254                            |       | -    |
| 12     | July                                             | 1,581        |           |            | 1,430,005     |        | 72,400             | 1,661,673     | 1,556,772  | 1,473,030        | 1,422,203  |            | 14.448.166                            |       | -    |
| 13     | August                                           | 1,519        | · · ·     | ·          | 1,797,139     |        | 45,152             | 1.587.655     | 1.622.240  | 1.633.582        | · ·        | · ·        | 14,568,966                            |       | -    |
| 14     | September                                        | 1,494        |           |            | 1.672.046     |        | 83,296             | 1.259.651     | 1.764.576  | 1,638,024        | · · ·      | , ,        |                                       |       | -    |
| 15     | October                                          | 1,743        |           | 11.810     | 1,599,927     |        | 55,866             | 1.692.811     | 1.735.857  |                  | 1,427,066  |            | 16,501.082                            |       |      |
| 16     | November                                         | 3,049        |           | 21,522     |               |        | 47,752             | 3,222,844     | 3,005,162  | 3,020,217        |            |            | 26,798,138                            |       |      |
| 17     | December                                         | 2,989        | ,984 3,4  | 52,071     | 3,142,952     | 2,8    | 13,773             | 3,230,449     | 3,327,176  | 2,835,024        | 3,111,937  | 3,100,187  | 28,003,553                            |       |      |
| 18     |                                                  | 23,760       | ,133 23,2 | 74,159     | 23,246,331    | 23,2   | 47,582             | 22,561,702    | 24,586,713 | 23,604,961       | 26,736,115 | 23,300,579 | 214,318,275                           |       |      |
| 19     | January                                          | 3,076        | ,578 2,8  | 63,187     | 2,946,100     | 2,9    | 29,502             | 3,126,629     | 3,297,909  | 3,023,030        | 2,926,429  | 2,919,964  | 27,109,328                            |       |      |
| 20     | February                                         | 1,556        | ,937 1,5  | 24,882     | 1,410,456     | 1,3    | 83,853             | 1,521,920     | 1,473,017  | 1,662,538        | 2,888,829  | 1,721,227  | 15,143,659                            |       |      |
| 21     | Maruh                                            | 1,522        | ,379 1,5  | 73,351     | 1,445,833     | 1,6    | 24,226             | 1,376,048     | 2,020,459  | 1,708,446        | 2,945,358  | 1,579,637  | 15,795,737                            |       |      |
| 22     | April                                            | 1,557        | ,093 1,4  | 41,040     | 1,729,429     | 1,4    | 17,220             | 1,201,665     | 1,632,875  | 1,648,903        | 1,952,239  | 1,481,165  | 14,061,629                            |       |      |
| 23     | May                                              | 1,838        | ,569 1,7  | 63,017     | 1,751,682     | 1,6    | 42,780             | 1,554,219     | 1,684,026  | 1,607,655        | 1,763,780  | 1,567,055  | 15,172,783                            |       |      |
| 24     | June                                             | 1,482        | ,926 1,5  | 12,162     | 1,577,610     | 1,5    | 11,853             | 1,504,815     | 1,432,470  | 1,373,976        | 1,587,372  | 1,372,678  | 13,386,162                            |       |      |
| 25     | July                                             | 1,533        | ,954 1,6  | 58,292     | 1,472,958     | 1,7    | 84,176             | 1,860,274     | 1,823,049  | 1,570,950        | 1,664,147  | 1,584,304  | 14,952,104                            |       |      |
| 26     | August                                           | 1,718        | ,107 1,6  | 13,940     | 1,644,618     | 1,6    | 26,698             | 1,579,055     | 1,595,256  | 1,767,367        | 1,496,982  | 1,452,620  | 14,494,643                            |       |      |
| 27     | September                                        | 1,577        | ,988 1,3  | 87,157     | 1,494,553     | 1,4    | 59,629             | 1,737,250     | 1,599,572  | 1,582,032        | 1,474,607  | 1,611,539  | 13,924,327                            |       |      |
| 14 4   | Sheet2                                           | Sheet1 / Pac | kage Sumi | mary 🦯     | 'tə/          |        |                    |               |            |                  |            |            |                                       | ⊬     | •    |
| Rea    | idy 🛅                                            |              |           |            |               |        |                    |               |            |                  |            | III 10     | J% 🖂 🦳                                | 5     | -(+  |

21. Select the cell ranges K6:K17 and K19:K30.

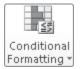

22. On the Home tab, in the Styles group, click Conditional Formatting, point to **Color Scales**, and in the top row, click the second three-color scale from the left. Excel applies the conditional format to the selected cells.

| Image         Image         Environing         Option         Option         Optio                                                                                                    | 1     | <b>"</b> 1 <b>9 •</b> 0               | % v I= |                | Ec             | amatting . | Microsoft Exc | el          | PivotTab    | a Tools   |           |              |           |            | đ      | 52    |
|----------------------------------------------------------------------------------------------------|-------|---------------------------------------|--------|----------------|----------------|------------|---------------|-------------|-------------|-----------|-----------|--------------|-----------|------------|--------|-------|
| Lalion       II       A       A       B       II       A       A       B       II       A       A       B       III       A       A       B       III       A       A       B       III       A       A       B       III       A       A       B       C       D       E       F       G       H       I       J       K       Longht       Font       C       D       E       F       G       H       I       J       K       L       Conditional Format<br>(strice)       Strice Strice)       Strice Calls         4       B       C       D       E       F       G       H       I       J       K       L       Font       Galls       Strice Calls       Strice Calls                                                                                                    |       |                                       |        | Tarranta Daran |                | 2          |               |             |             | ~         |           |              |           |            |        |       |
| Calibin       II       A       A       B       I       I       A       A       B       C       I       I       A       I       I <thi< th="">       I       I       I       I       I       I       I       I       I       I       I       I       I       I       I       I       I       I       I       I       I       I       I       I       I       I       I       I       I       I<!--</td--><td></td><td></td><td>me</td><td>Insert Page</td><td>Layout</td><td>Formul</td><td>as Data</td><td>Review View</td><td>V Options</td><td>Design</td><td></td><td></td><td></td><td></td><td>, - 6</td><td>1 ~~~</td></thi<>                                                                                                    |       |                                       | me     | Insert Page    | Layout         | Formul     | as Data       | Review View | V Options   | Design    |           |              |           |            | , - 6  | 1 ~~~ |
| Part         Part         Part <t< td=""><td></td><td colspan="4">Calibri v 11 v A A = = = 🗞 v 🖬 Number</td><td>ber</td><td>•</td><td></td><td>10</td><td></td><td>F77 1</td><td>A I</td><td></td></t<>                                                                                                    |       | Calibri v 11 v A A = = = 🗞 v 🖬 Number |        |                |                | ber        | •             |             | 10          |           | F77 1     | A I          |           |            |        |       |
| Chipboard         Font         C         Alignment         C         Number         C         Bill Formatting * at Table + 5(kge * )         Cellas         Editing           K6         Image: C         D         E         F         G         H         I         J         K         L         L         J         K         L         J         K         L         L         J         L         L         L         L         L         L         L         L         L         L         L         L <td>Pas</td> <td>~</td> <td>B /</td> <td>II Y E Y</td> <td>84 -</td> <td>A - =</td> <td>= = 4</td> <td>·注 国· 5</td> <td>· º/a • 420</td> <td>_</td> <td></td> <td>Cell</td> <td></td> <td>Sout &amp; Fig</td> <td>nd &amp;</td> <td></td>                                                                                                    | Pas   | ~                                     | B /    | II Y E Y       | 84 -           | A - =      | = = 4         | ·注 国· 5     | · º/a • 420 | _         |           | Cell         |           | Sout & Fig | nd &   |       |
| Ki       F       27595133         A       B       C       D       E       F       G       H       I       J       K       L         1       Central       Midwest       Mountain West       Mortheast       Northwest       Southwest       Goutheast       Southwest       Grand Total         3       Smot Volume       Column Labels       Central       Midwest       Mountain West       Mortheast       Northwest       Southwest       Goutheast       Southwest       Grand Total         5       2009       23,275,049       24,727,556       23,643,485       23,075,908       24,118,889       24,03,492       25,028,382       23,775,578       215,576,788         6       January       2,965,644       3,143,004       2,727,556       1,809,201       1,641,002       1,553,849       1,705,101       1,783,201       1,418,988       24,103,492       2,554,130       1,989,292       2,567,383       1,553,554       1,983,201       1,411,941       1,641,674       1,561,645       1,553,549       1,705,101       1,573,781       1,553,839       1,553,513       1,983,204       1,472,956       1,426,489       1,419,44       1,62,426       1,457,264       1,414,745       1,452,265       1,426,414       1,5                                                                                                    | *     | 3                                     |        |                |                | -          |               |             |             | Formatti  | -         | r Styles 🛪 🗄 |           | - inter se | lect ≠ |       |
| No       No       No <t< td=""><td>Clipt</td><td></td><td></td><td></td><td></td><td></td><td>Alignmen</td><td>t G</td><td>Number</td><td>G.</td><td>Styles</td><td></td><td>Cells</td><td>Editing</td><td></td><td>_</td></t<>                                                                                                    | Clipt |                                       |        |                |                |            | Alignmen      | t G         | Number      | G.        | Styles    |              | Cells     | Editing    |        | _     |
| 1       2         2       Sum of Volume: Column Labels       Central       Midwest       Mountain West       North Central       Northwest       Southwest       Grand Total         5       B2009       23,275,069       23,275,750       23,075,069       24,118,889       24,013,892       25,025,389       25,755,488       24,017,552       15,576,788         6       January       2,965,264       3,140,004       2,774,747       2,942,544       3,110,234       3,073,073       9085,352       3,770,295       3,029,490       27,375,133         7       February       1,541,726       1,407,340       2,046,448       1,552,098       2,253,148       1,908,352       3,470,295       1,023,390       1,411,994       1,648,491       1,648,491       1,484,145       1,648,124       1,525,018       1,348,145       1,648,124       1,525,018       1,348,145       1,486,145       1,486,145       1,548,124       1,525,018       1,448,144       1,628,489       1,743,378       1,452,226       1,425,789         11       June       1,725,770       1,431,518       1,458,009       1,551,741       1,556,851       1,671,246       1,441,761       1,566,526         12       July       1,581,344       1,725,771       1,431,515                                                                                                    |       | К6                                    |        | <b>▼</b> (°    | f <sub>x</sub> | 27595133   |               |             |             |           |           |              |           |            |        | ~     |
| 2       Sum of Volume Columne Labels ≥       Amountain West       Mountain West       North Central       North Central       North C                                                                                                    |       | А                                     |        | В              |                | С          | D             | E           | F           | G         | н         | 1            | J         | К          | L      |       |
| 3       Sum of Volume       Column Labels       Control       Molwest       Mountain West       North Carlo       Northwest       Southwest       Grand Total         4       Rew Labels       2,377,504       2,377,504       2,377,504       2,4118,688       2,103,902       2,377,504       2,4118,688       2,4103,402       2,502,389       2,375,548       2,407,578       1,852,015       3,008,352       3,470,255       3,023,490       2,755,182       1,575,778         6       January       2,966,264       3,143,004       2,046,448       1,552,098       2,263,148       1,808,452       2,554,130       1,989,292       2,623,383       1,785,465       1,808,452       2,554,130       1,989,292       2,623,383       1,785,464       1,808,452       2,554,130       1,989,292       2,623,383       1,785,464       1,808,452       2,554,130       1,989,292       2,623,383       1,785,464       1,808,452       2,554,130       1,989,292       2,623,383       1,785,464       1,818,410       1,818,424       1,631,424       1,631,414       1,481,444       1,631,404       1,624,498       1,745,376       1,353,532       4,476,108       1,417,453       1,452,546       11       1,587,572       1,587,572       1,587,572       1,587,572       1,587,572       1,587,572                                                                                                    |       |                                       |        |                |                |            |               |             |             |           |           |              |           |            |        |       |
| 4       Row Labels       Alantic       Central       Mulwest       Mountain West       North Central       Northesst       Southesst       Southast       Southast       Southast       <                                                                                                    |       |                                       |        |                |                |            |               |             |             |           |           |              |           |            |        |       |
| 5       ■ 2009       23,275,049       23,075,308       24,118,888       24,103,492       25,028,389       23,875,488       24,617,582       215,575,780         6       January       2,965,264       3,143,004       2,774,877       2,942,544       3,110,234       3,070,373       3,085,352       3,470,295       3,023,490       27,755,183         7       February       1,541,726       1,407,340       2,044,448       1,552,098       2,253,133       1,888,452       2,572,5133       1,888,454         8       March       1,648,027       1,594,434       1,600,920       1,641,026       1,555,049       1,475,184       1,512,44       1,631,240       1,523,026       1,515,613         9       Aµril       1,448,486       1,549,205       1,395,006       1,615,453       1,552,048       1,411,644       1,631,240       1,575,005       1,533,522       1,252,769         11       June       1,755,701       1,477,139       1,475,152       1,567,555       1,622,449       1,474,731       1,565,666         14       September       1,484,473       1,420,065       1,672,046       1,483,256       1,653,522       1,673,567       1,623,441       1,417,441       1,455,666       1,550,679         15       O                                                                                                    |       |                                       |        |                |                |            |               |             |             |           |           |              |           |            |        | - 11  |
| 6       January       2,966,264       3,143,004       2,774,877       2,942,544       3,110,234       3,073,073       3,085,352       3,470,295       3,029,490       27,595,133         7       February       1,541,726       1,407,340       2,046,448       1,552,098       2,253,148       1,088,452       2,554,130       1,988,292       2,623,383       1,7854,654         9       March       1,640,021       1,610,026       1,553,849       1,705,101       1,393,204       1,414,944       1,612,205       1,355,002       1,613,629       1,476,188       1,515,414       1,484,145       1,631,240       1,525,005       1,535,254       1,448,145       1,631,240       1,525,005       1,535,254       1,448,145       1,632,240       1,425,708       1,422,767       1,425,709       1,441,475       1,425,69,86         11       June       1,725,770       1,431,518       1,458,009       1,551,719       1,536,753       1,627,400       1,661,673       1,505,751       1,422,82       1,422,85       1,422,86       1,422,86       1,422,86       1,422,86       1,422,86       1,422,86       1,422,86       1,422,86       1,422,86       1,422,86       1,422,86       1,422,86       1,538,84       1,538,81       1,538,81       1,538,82       1,538,7254 <td></td> <td></td> <td>s ~</td> <td></td> <td></td> <td></td> <td></td> <td></td> <td></td> <td></td> <td></td> <td></td> <td></td> <td></td> <td></td> <td></td>                                                                                                    |       |                                       | s ~    |                |                |            |               |             |             |           |           |              |           |            |        |       |
| 7       February       1,541,726       1,407,340       2,046,448       1,552,098       2,253,148       1,608,452       2,554,130       1,988,929       2,652,383       17,854,654         8       March       1,668,027       1,594,434       1,600,920       1,641,026       1,553,349       1,705,710       1,932,304       1,411,994       1,616,246       1,800,110         9       April       1,445,366       1,540,205       1,353,829       1,476,188       1,515,418       1,436,145       1,612,240       1,253,246       1,436,145       1,612,240       1,253,254         10       May       1,725,770       1,431,518       1,450,009       1,551,541       1,475,038       1,422,265       1,425,226       1,422,578         11       June       1,725,770       1,431,518       1,450,099       1,551,719       1,506,757       1,437,038       1,452,226       1,422,265       1,425,818       1,587,254         12       July       1,581,340       1,750,510       1,775,139       1,745,152       1,506,757       1,633,582       1,671,246       1,414,763       1,4568,966       1         13       Augusl       1,515,353       1,777,513       1,745,757       1,533,024       1,510,8464       1,407,020       1,656,679<                                                                                                    |       |                                       |        | ,              | -              |            | , ,           | , ,         |             | , ,       |           |              |           |            |        |       |
| 8       March       1,688,027       1,594,434       1,600,920       1,641,026       1,553,249       1,705,210       1,932,304       1,441,994       1,646,946       1,640,946         9       Aµril       1,442,484       1,542,025       1,335,002       1,653,829       1,476,188       1,515,414       1,348,144       1,631,240       1,523,025       1,523,224         11       June       1,725,770       1,431,518       1,458,009       1,551,719       1,535,838       1,558,516       1,475,038       1,422,252       1,422,252       1,422,252       1,422,252       1,422,252       1,422,252       1,422,252       1,422,252       1,422,252       1,422,252       1,425,348       1,743,746       1,517,19       1,735,115       1,576,55       1,622,491       1,761,726       1,474,781       1,556,66         13       August       1,315,38       1,577,511       1,777,139       1,745,152       1,576,555       1,622,244       1,510,844       1,407,402       1,3550,679         15       October       1,493,352       1,672,046       1,632,861       1,755,857       0,456,39       1,427,066       2,888,565       1,650,679         15       October       1,493,326       1,672,957       2,525,631       1,276,675       1,626,611 <td></td> <td></td> <td>·</td> <td>,</td> <td>·</td> <td>· ·</td> <td>· ·</td> <td>, ,</td> <td></td> <td>· ·</td> <td>· ·</td> <td>· ·</td> <td>· ·</td> <td></td> <td></td> <td></td>                                                                                                    |       |                                       | ·      | ,              | ·              | · ·        | · ·           | , ,         |             | · ·       | · ·       | · ·          | · ·       |            |        |       |
| 9       April       1,445,436       1,546,205       1,935,802       1,653,829       1,476,188       1,515,414       1,948,145       1,631,240       1,525,005       13,539,264         10       May       1,530,319       18,13,746       1,529,085       1,552,048       1,476,188       1,515,414       1,481,144       1,623,420       1,525,005       14,225,705       14,225,778         11       June       1,725,770       1,415,181       1,480,09       1,511,719       1,536,838       1,558,518       1,578,751       1,475,038       1,422,255       1,428,518       1,358,924         12       July       1,515,710       1,472,534       1,672,400       1,661,673       1,506,772       1,833,445       1,511,712       1,503,100       14,446,166         13       Augusl       1,515,735       1,672,400       1,661,673       1,506,172       1,833,244       1,414,763       1,4569,966         14       September       1,494,735       1,420,655       1,672,046       1,483,256       1,576,755       1,638,024       1,511,712       1,407,062       2,888,566       1,501,002         15       Otober       1,494,765       1,420,856       1,521,701       3,142,952       2,817,752       3,222,418       3,123,701       <                                                                                                    |       |                                       |        |                |                |            |               |             |             |           |           |              |           |            |        | -11   |
| 10       May       1,530,319       1,913,746       1,529,086       1,516,453       1,525,048       1,481,044       1,628,489       1,749,378       1,452,226       1,422,578         11       June       1,725,770       1,431,518       1,458,009       1,551,749       1,455,838       1,525,048       1,475,038       1,422,265       1,422,265       1,422,265       1,422,265       1,428,511       1,587,254         12       July       1,551,953       1,577,651       1,797,139       1,745,152       1,567,655       1,622,404       1,633,582       1,671,246       1,414,763       1,4566,966         13       Augusl       1,519,538       1,577,651       1,777,139       1,745,152       1,567,655       1,622,404       1,633,582       1,671,246       1,414,763       1,4566,966         14       September       1,493,495       1,420,065       1,672,046       1,483,296       1,259,651       1,745,767       1,583,074       1,516,453       1,622,404       1,518,476       1,4566,956       1,601,042         15       Otober       1,743,541       1,718,101       1,799,977       1,528,0811       1,738,577       1,538,074       3,147,765       2,862,172       2,445,83       1,527,6511       3,000,512       3,002,217       2,98                                                                                                    |       |                                       | ſ      |                | -              |            |               |             |             |           |           |              |           |            |        | -11   |
| 11       June       1,725,770       1,431,518       1,458,009       1,551,719       1,535,838       1,558,516       1,475,038       1,422,265       1,422,265       1,422,265       1,422,265       1,422,265       1,422,265       1,422,265       1,422,265       1,422,265       1,422,265       1,422,265       1,422,265       1,422,265       1,422,265       1,422,265       1,422,265       1,422,265       1,422,265       1,422,265       1,422,265       1,426,811       1,474,916       1       1       1,517,511       1,771,713       1,751,755       1,675,755       1,623,752       1,653,562       1,675,356       1,623,562       1,653,562       1,673,567       1,633,562       1,477,066       1,403,266       1       1,404,166       1,404,762       1,350,679       1,350,679       1,350,679       1,350,679       1,350,679       1,350,679       1,350,679       1,350,679       1,350,679       1,350,679       1,350,679       1,365,666       1,652,811       1,365,666       1,652,811       1,365,666       1,672,811       1,366,629       2,202,017       2,466,612       2,728,939       2,578,951       1,11,937       3,100,179       24,900,5538       1,378,31       1,441,4318,275       2,566,179       2,468,667,132       3,604,961       2,673,957       1,378,979       1,371,979                                                                                                    |       |                                       |        | ,              | -              |            | , ,           |             |             |           |           |              |           |            |        |       |
| 12       July       1,581,340       1,706,190       1,472,534       1,672,400       1,661,673       1,506,772       1,832,445       1,511,712       1,502,100       1,4/48,166         13       Augusl       1,515,753       1,577,651       1,777,139       1,775,152       1,572,262       1,633,262       1,672,240       1,633,522       1,671,246       1,444,763       1,4569,666         14       September       1,494,733       1,420,055       1,672,046       1,483,295       1,765,557       1,638,024       1,510,984       1,407,402       13,650,679         15       Ottober       1,443,541       1,111,810       1,599,927       1,655,866       1,652,811       1,735,857       2,046,639       1,427,066       2,888,566       16,501,082         16       November       3,049,952       2,721,72       3,232,049,951       2,728,913       3,000,875       2,6798,138         17       December       2,989,964       3,427,071       3,142,952       2,817,752       2,15702       2,456,173       3,200,951       2,200,951       2,730,93       3,000,875       2,800,951       2,721,927       12,118,275       13,312,775         18       ⊐200       2,756,173       2,663,187       2,946,331       2,724,9780       3,002,30                                                                                                    |       |                                       |        |                |                |            | , ,           |             |             |           |           |              |           |            |        |       |
| 13       Augusl       1,515,538       1,577,651       1,797,139       1,745,152       1,587,655       1,622,240       1,635,582       1,671,246       1,441,473       14,566,566         14       September       1,494,735       1,420,065       1,672,046       1,433,296       1,259,651       1,746,576       1,583,582       1,671,246       1,414,763       1,4560,566         15       Ottober       1,743,541       1,711,810       1,599,971       1,558,666       1,692,041       1,510,894       1,407,402       1,560,679         16       November       3,043,69       2,921,522       3,158,666       2,847,752       3,222,844       3,005,162       3,002,217       2,848,642       2,728,934       26,798,138         17       Deckember       2,989,948       3,452,071       3,142,952       2,811       1,738,157       2,804,951       2,761,153       3,000,573       2,412,75         19       January       3,076,578       2,863,112       2,247,852       2,251,702       2,458,713       2,340,951       2,761,153       3,000,573       2,412,75         19       January       3,075,578       2,663,112       2,944,833       1,521,920       1,704,017       1,652,659       1,783,751       1,441,483       1,642,7604 <td></td> <td></td> <td></td> <td></td> <td></td> <td></td> <td></td> <td></td> <td></td> <td></td> <td></td> <td></td> <td></td> <td></td> <td></td> <td>-11</td>                                                                                                    |       |                                       |        |                |                |            |               |             |             |           |           |              |           |            |        | -11   |
| 14       September       1,494,735       1,420,065       1,672,046       1,483,296       1,259,651       1,764,576       1,638,024       1,510,884       1,407,402       13,650,679         15       October       1,745,541       1,711,810       1,599,927       1,655,866       1,672,2141       3,005,162       2,888,655       1,501,082         16       November       2,949,369       2,921,522       3,135,664       2,477,752       3,222,944       3,002,127       2,406,402       2,728,942       6,799,416,422       2,789,426       3,492,973       46,799,416,422       7,789       4,200,217       2,406,422       7,789       3,220,177       2,435,024       3,111,997       3,100,177       2,310,579       2,4318,275         18       =2010       23,760,133       23,247,159       23,247,592       2,2561,702       2,456,112       2,304,642       2,725,429       2,310,657       2,4318,275         19       January       1,557,037       1,578,351       1,445,833       1,624,226       1,470,017       1,662,838       1,689,829       1,721,227       1,514,659         21       Marut       1,522,379       1,573,351       1,445,833       1,624,226       1,470,017       1,652,838       1,573,637       1,573,577       1,544,659                                                                                                    |       |                                       |        |                | -              |            |               |             |             | -,,       |           |              |           |            |        |       |
| 15       October       1,743,541       1,711,810       1,559,927       1,655,866       1,692,811       1,735,857       2,045,639       1,427,066       2,888,565       16,501,062         16       November       3,049,869       2,921,522       3,153,696       2,947,752       3,222,444       3,005,162       3,020,217       2,840,642       2,728,934       26,799,188         17       December       2,989,964       3,452,071       3,142,952       2,813,773       3,230,449       3,327,176       2,885,024       3,111,937       3,000,579       24,6318,275         18       Docember       2,989,964       3,452,071       2,46,331       2,324,7582       22,51702       2,456,713       23,000,579       2,430,579       214,318,275         19       January       3,075,578       2,663,187       2,946,383       1,521,292       1,473,017       1,662,588       2,989,964       2,1109,328         20       February       1,555,987       1,573,331       1,445,883       1,624,226       1,376,048       2,020,451       1,721,227       15,143,659         21       Martin       1,552,379       1,573,331       1,445,883       1,624,226       1,376,048       2,020,451       1,721,823       1,573,5737       1,573,573       1                                                                                                    |       |                                       |        |                |                |            |               |             |             |           |           |              |           |            |        |       |
| 16       November       3,043,369       2,921,522       3,153,696       2,947,752       3,222,044       3,005,162       3,020,217       2,048,642       2,726,934       26,798,138         17       Deckember       2,989,844       3,452,071       3,142,952       2,613,773       3,242,044       3,005,162       3,020,217       2,048,642       2,726,934       26,798,138         18       ©201       23,760,133       23,7715       3,223,044       3,217,072       2,485,713       23,004,951       25,304,951       25,300,951       25,300,951       25,300,951       25,300,951       25,300,951       25,300,951       25,300,951       25,300,951       25,300,951       25,300,951       25,300,951       25,300,951       25,300,951       25,300,951       25,307       1,514,959         19       January       3,075,578       2,063,1187       2,946,100       2,929,502       3,126,629       3,297,909       3,020,300       2,926,429       2,919,964       27,109,328         20       February       1,552,979       1,721,833       1,642,226       1,570,648       2,020,459       1,778,457       1,578,578       1,578,578       1,578,578       1,578,578       1,578,578       1,578,578       1,578,578       1,578,578       1,577,588       1,578,578                                                                                                    | -     |                                       |        |                |                | · ·        | · ·           |             |             | · ·       | · ·       | · ·          | · ·       |            |        | - 11  |
| 17       December       2,989,984       3,452,071       3,142,952       2,813,773       3,230,449       3,327,176       2,855,024       3,111,937       3,100,187       28,003,553         18       2010       23,760,133       23,724,159       23,247,562       22,561,702       24,669,139       23,020,459       3,023,030       23,023,030       23,023,030       23,023,030       23,024,93       14,318,275         19       January       3,075,578       2,663,187       2,946,100       2,959,502       3,126,629       3,223,030       20,224,292       2,919,64       2,109,386       2,103,033       23,777       1,573,573       1,573,573       1,573,573       1,573,573       1,573,573       1,573,573       1,573,573       1,573,573       1,573,573       1,573,573       1,573,573       1,573,573       1,573,573       1,573,573       1,573,573       1,573,573       1,573,573       1,573,573       1,573,573       1,573,573       1,573,573       1,573,573       1,573,573       1,573,573       1,573,573       1,573,573       1,573,573       1,573,573       1,573,573       1,573,573       1,573,573       1,573,573       1,573,573       1,573,573       1,573,573       1,573,573       1,573,573       1,573,573       1,574,573       1,574,573       1,574,573       <                                                                                                    |       |                                       |        |                |                |            |               |             |             |           |           |              |           |            |        | -11   |
| 18       = 2010       23,760,133       23,274,159       23,246,531       23,247,582       22,551,702       24,586,713       23,604,961       26,736,115       23,300,579       214,318,275         19       January       3,075,578       2,683,187       2,946,100       2,979,502       3,125,629       3,022,303       2,925,429       2,919,504       27,109,328         20       February       1,555,937       1,524,892       1,410,456       1,393,853       1,521,292       1,473,017       1,662,538       2,945,929       1,721,227       15,143,659         21       Martin       1,552,379       1,573,931       1,445,833       1,624,226       1,376,048       2,020,459       1,708,446       2,945,395       1,577,573       15,775,577         22       April       1,557,039       1,441,040       1,729,429       1,504,615       1,640,616,29       1,410,616,629         23       May       1,838,569       1,763,017       1,711,662       1,642,780       1,554,219       1,664,026       1,667,655       1,673,780       1,517,2783         24       June       1,408,262       1,674,176       1,814,924       1,873,976       1,579,787       1,372,576       13,386,162         25       July       1,533,954                                                                                                    |       |                                       |        |                | -              |            |               |             |             |           |           |              |           |            |        | -11   |
| 19       January       3,075,578       2,963,187       2,946,100       2,929,502       3,126,629       3,297,909       3,023,030       2,926,429       2,919,964       27,109,328         20       February       1,555,937       1,524,892       1,410,456       1,383,853       1,521,920       1,708,142       1,462,583       2,642,92       1,731,277       15,148,659         21       Meruli       1,555,937       1,733,511       1,443,833       1,624,226       1,576,048       2,020,459       1,708,442       1,576,367       1,573,573       1,441,040       1,729,429       1,417,220       1,201,665       1,632,875       1,648,903       1,952,239       1,481,165       14,061,629         23       May       1.838,559       1,753,010       1,511,895       1,504,015       1,402,904       1,577,701       1,511,895       1,504,015       1,473,970       1,578,770       1,571,778         24       July       1,533,954       1,650,222       1,477,7010       1,511,895       1,504,015       1,478,787       1,377,876       1,577,788         24       July       1,533,954       1,650,222       1,472,976       1,692,411,893       1,577,978       1,474,414       1,495,614       1,495,614       1,494,643         25                                                                                                    |       |                                       | moen   | ,              | -              |            |               |             |             | , ,       |           |              |           |            |        |       |
| 20         February         1,552,937         1,524,892         1,410,456         1,383,853         1,521,920         1,473,017         1,662,538         2,889,829         1,721,227         15,143,659           21         Marchi         1,527,937         1,573,351         1,445,833         1,624,226         1,376,048         2,020,459         1,708,446         2,945,358         1,578,637         1,573,573           22         April         1,557,093         1,441,040         1,729,429         1,417,220         1,201,665         1,668,003         1,952,239         1,481,165         1,061,629           23         May         1,883,569         1,570,617         1,516,820         1,642,700         1,554,219         1,684,026         1,673,780         1,567,555         1,517,783           24         June         1,483,569         1,572,5761         1,511,853         1,504,815         1,432,470         1,373,976         1,567,372         1,372,678         13,386,162           25         July         1,533,954         1,654,253         1,474,176         1,860,274         1,823,049         1,570,950         1,644,461         1,432,170         1,373,976         1,569,322         1,449,463           26         August         1,718,107         1,613,940<                                                                                                    |       |                                       | rv     | · · ·          | ·              | · ·        | · ·           | , ,         | , ,         | · ·       | · ·       | , ,          | , ,       |            |        |       |
| 21       March       1,522,379       1,573,351       1,445,833       1,624,226       1,376,048       2,020,459       1,708,446       2,945,358       1,579,637       15,795,737         22       April       1,557,039       1,441,040       1,729,429       1,417,220       1,201,665       1,632,075       1,540,931       1,552,239       1,415.5       1,4061,629         23       May       1,838,569       1,761,017       1,715,682       1,642,780       1,554,219       1,648,026       1,607,655       1,577,870       1,511,859       1,504,815       1,402,780       1,527,956       1,577,870       1,511,859       1,504,815       1,479,950       1,564,147       1,586,129       1,841,040       1,649,826       1,579,956       1,577,950       1,518,953       1,504,815       1,479,950       1,564,147       1,586,292       1,472,958       1,779,950       1,579,556       1,767,950       1,564,147       1,586,304       1,495,2104         26       August       1,718,107       1,613,940       1,644,618       1,625,698       1,757,9555       1,767,367       1,495,922       1,494,643         27       September       1,777,888       1,494,553       1,459,629       1,737,250       1,559,572       1,589,572       1,582,321       1,494,643 <td></td> <td></td> <td>·</td> <td></td> <td></td> <td></td> <td></td> <td></td> <td></td> <td></td> <td></td> <td></td> <td></td> <td></td> <td></td> <td>-11</td>                                                                                                    |       |                                       | ·      |                |                |            |               |             |             |           |           |              |           |            |        | -11   |
| 23       May       1,838,569       1,763,017       1,751,682       1,642,780       1,554,219       1,684,026       1,607,655       1,763,780       1,567,055       15,172,783         24       June       1,482,926       1,542,462       1,577,610       1,511,853       1,504,215       1,432,470       1,373,976       1,567,372       1,372,678       13,386,162         25       July       1,538,934       1,568,932       1,472,958       1,764,176       1,860,274       1,823,043       1,570,950       1,664,147       1,962,104         26       August       1,718,107       1,614,940       1,644,618       1,626,698       1,579,955       1,757,957       1,452,620       1,449,643         27       September       1,777,981       1,387,157       1,445,53       1,459,629       1,759,575       1,559,572       1,459,692       1,452,420       1,494,643         26       August       1,771,981       1,871,571       1,445,53       1,459,629       1,759,575       1,559,572       1,459,692       1,452,420       1,494,643         27       September       1,777,981       1,871,571       1,445,53       1,459,529       1,737,250       1,559,572       1,589,572       1,582,321       1,474,607       1,611,539       <                                                                                                    |       |                                       |        |                | -              |            |               |             |             |           |           |              |           |            |        |       |
| 24         June         1,482,926         1,542,462         1,577,610         1,511,853         1,504,815         1,432,470         1,373,976         1,587,372         1,372,678         13,386,162           25         July         1,533,954         1,658,292         1,472,976         1,823,049         1,570,950         1,664,147         1,580,312         1,492,010           26         August         1,718,107         1,613,940         1,644,618         1,626,698         1,579,955         1,767,367         1,495,920         1,452,020         14,494,643           27         September         1,577,981         3,81,157         1,494,553         1,459,629         1,737,250         1,589,572         1,582,032         1,474,607         1,611,539         13,924,227         Image: Comparison of the second second s                                                                                                    |       | April                                 |        | ,              | -              |            |               |             |             |           |           |              |           |            |        |       |
| 25       July       1,533,954       1,650,222       1,472,958       1,764,176       1,860,274       1,823,049       1,570,950       1,664,147       1,584,804       14,952,104         26       August       1,718,107       1,613,940       1,644,618       1,626,698       1,579,055       1,767,367       1,495,982       1,439,643         27       September       1,577,988       1,871,157       1,494,553       1,459,629       1,737,250       1,589,572       1,582,032       1,474,607       1,611,539       13,524,327         16       + N       Sheet1 / Package Summary / 32/       -       -       -       -       -       -       -       -                                                                                                    | 23    | May                                   |        | 1,83           | ,569           | 1,763,017  | 1,751,682     | 1,642,780   | 1,554,219   | 1,684,026 | 1,607,655 | 1,763,780    | 1,567,055 | 15,172,783 |        |       |
| 26         August         1,718,107         1,613,940         1,644,618         1,626,698         1,579,055         1,595,256         1,767,367         1,496,982         1,452,620         14,494,643           27         September         1,577,988         1,387,157         1,494,553         1,459,629         1,737,250         1,599,752         1,582,032         1,474,607         1,611,539         13,924,327         Image: Control of the second second seco |       | June                                  |        | 1,48           | ,926           | 1,542,462  | 1,577,610     | 1,511,853   | 1,504,815   | 1,432,470 | 1,373,976 | 1,587,372    | 1,372,678 | 13,386,162 |        |       |
| 27 September 1,577,988 1,387,157 1,494,553 1,459,629 1,737,250 1,599,572 1,582,032 1,474,607 1,611,539 13,924,327                                                                                                    | 25    | July                                  |        | 1,53           | ,954           | 1,658,292  | 1,472,958     | 1,784,176   | 1,860,274   | 1,823,049 | 1,570,950 | 1,664,147    | 1,584,304 | 14,952,104 |        |       |
| u ↔ → ) Sheet2 / Sheet1 / Package Summary / 🕼 /                                                                                                    | 26    | Augus                                 | st     | 1,71           | ,107           | 1,613,940  | 1,644,618     | 1,626,698   | 1,579,055   | 1,595,256 | 1,767,367 | 1,496,982    | 1,452,620 | 14,494,643 |        |       |
| u ↔ → ) Sheet2 / Sheet1 / Package Summary / 🕼 /                                                                                                    | 27    | Septe                                 | mber   | 1,57           | ,988           | 1,387,157  | 1,494,553     | 1,459,629   | 1,737,250   | 1,599,572 | 1,582,032 | 1,474,607    | 1,611,539 | 13,924,327 | 20     | -     |
| Heady 🔛 🗰 🛄 100% 🔿 🗸 🔶                                                                                                    | 14 4  | ♦ ♦ Shi                               | eet2 🖉 | Sheet1 / Pa    | :kage S        | Summary 🏑  | 8             |             |             | 14        |           |              |           |            |        | × []  |
|                                                                                                    | Rea   | ty 🛅                                  |        |                |                |            |               |             |             |           |           | E            | 10        | J% 😑 —     |        | +     |

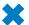

**CLEAN UP** Save the Formatting workbook, and then close it.

### **Creating PivotTables from External Data**

Although most of the time you will create PivotTables from data stored in Excel worksheets, you can also bring data from outside sources into Excel. For example, you might need to work with data created in another spreadsheet program with a file format that Excel can't read directly. Fortunately, you can export the data from the original program into a text file, which Excel then translates into a worksheet.

### **Tip** The data import technique shown here isn't exclusive to PivotTables. You can use this procedure to bring data into your worksheets for any purpose.

Spreadsheet programs store data in cells, so the goal of representing spreadsheet data in a text file is to indicate where the contents of one cell end and those of the next cell begin. The character that marks the end of a cell is a *delimiter*, in that it marks the end (or "limit") of a cell. The most common cell delimiter is the comma, so the delimited sequence 15, 18, 24, 28 represents data in four cells. The problem with using commas to delimit financial data is that larger values—such as 52,802—can be written by using commas as thousands markers. To avoid confusion when importing a text file, the most commonly used delimiter for financial data is the Tab character.

To import data from a text file, on the Data tab, in the Get External Data group, click From Text to display the Import Text File dialog box.

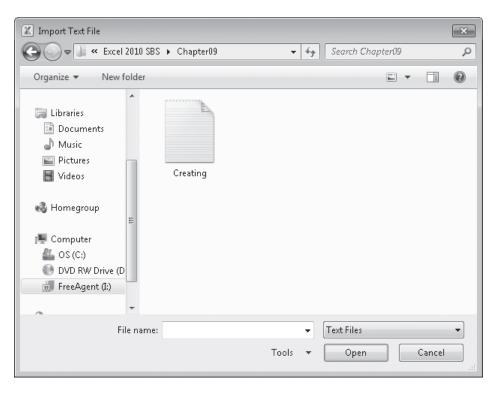

From within the Import Text File dialog box, browse to the directory that contains the text file you want to import. Double-clicking the file launches the Text Import wizard.

| Text Import Wizard - Step 1 of 3                                                              | ? ×      |
|-----------------------------------------------------------------------------------------------|----------|
| The Text Wizard has determined that your data is Delimited.                                   |          |
| If this is correct, choose Next, or choose the data type that best describes your data.       |          |
| Original data type                                                                            |          |
| Choose the file type that best describes your data:                                           |          |
| Delimited - Characters such as commas or tabs separate each field.                            |          |
| Fixed width - Fields are aligned in columns with spaces between each field.                   |          |
|                                                                                               |          |
| Start import at row: 1 File origin: 437 : OEM United States                                   | <b>_</b> |
|                                                                                               |          |
|                                                                                               |          |
| Preview of file \\TECHSOC-EWP3NGD\FreeAgent\Writing\Microsoft\Excel 2010 SBS\C\Creating.txt   |          |
| 1 CenterDateYearMonthWeekDayWeekdayVolume                                                     |          |
| 2 Atlantic1/1/20102010January11Monday120933                                                   |          |
| 3 Atlantic1/2/20102010January12Tuesday52979                                                   |          |
| 4 Atlantic1/3/20102010January13Wednesday45683<br>5 Atlantic1/4/20102010January14Thursday53152 | -        |
| (                                                                                             | Þ        |
|                                                                                               |          |
| Cancel < Back <u>N</u> ext >                                                                  | Einish   |

On the first page of the Text Import wizard, you can indicate whether the data file you are importing is Delimited or Fixed Width; Fixed Width means that each cell value will fall within a specific position in the file. Clicking Next to accept the default choice, Delimited (which Excel assigns after examining the data source you selected), advances you to the next wizard page.

| Text Import Wizard - Step 2 of 3                                                                                                    | ? 🗙                                                     |  |  |  |  |  |  |  |  |  |  |  |
|----------------------------------------------------------------------------------------------------|---------------------------------------------------------|--|--|--|--|--|--|--|--|--|--|--|
| This screen lets you set the delimiters your data contains below.                                                                                                    | ;. You can see how your text is affected in the preview |  |  |  |  |  |  |  |  |  |  |  |
| Delimiters  I Jab Semicolon Comma Text gualifier:  Other: Data greview                                                                                                    | as one                                                  |  |  |  |  |  |  |  |  |  |  |  |
| Center       Date       Year       Month       Week       Day       Weekday       Volume         Atlantic       1/1/2010       2010       January       1       1       Monday       120933         Atlantic       1/2/2010       2010       January       1       2       Tuesday       52979         Atlantic       1/3/2010       2010       January       1       3       Wednesday       45683         Atlantic       1/4/2010       2010       January       1       4       Thursday       53152       + |                                                         |  |  |  |  |  |  |  |  |  |  |  |
| Cano                                                                                                    | cel < <u>B</u> ack <u>N</u> ext > <u>F</u> inish        |  |  |  |  |  |  |  |  |  |  |  |

On this page, you can choose the delimiter for the file (in this case, Excel detected tabs in the file and selected the Tab check box for you) and gives you a preview of what the text file will look like when imported. Clicking Next advances you to the final wizard page.

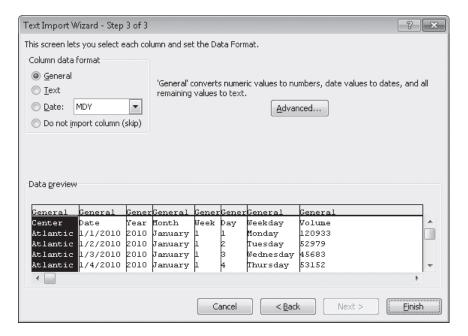

On this page, you can change the data type and formatting of the columns in your data. Because you'll assign number styles and PivotTable Quick Styles after you create the PivotTable, you can click Finish to import the data into your worksheet. After the data is in Excel, you can work with it normally.

In this exercise, you'll import data into Excel from a text file and then create a PivotTable based on that data.

**SET UP** You need the Creating\_start text file located in your Chapter09 practice file folder to complete this exercise.

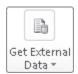

 Create a new Excel workbook. On the Data tab, click the Get External Data button, and then click From Text.

The Import Text File dialog box opens.

2. Navigate to the **Chapter09** practice file folder, and then double-click **Creating\_start.txt**.

The Text Import wizard starts.

3. Verify that the **Delimited** option is selected, and then click **Next**.

The next Text Import Wizard page opens.

- In the Delimiters area, verify that the Tab check box is selected and also verify that the data displayed in the Data preview area reflects the structure you expect.
- 5. Click Finish.

Clicking Finish skips page 3 of the wizard, which has commands you can use to assign specific data types to each column. Excel assigns data types for you, so you don't need to do so. After you click Finish, the Import Data dialog box opens.

| Import Data                                                   | ? x    |
|---------------------------------------------------------------|--------|
| Where do you want to put the data?<br>(a) Existing worksheet: |        |
| =\$A\$1                                                       |        |
| 🔘 <u>N</u> ew worksheet                                       |        |
| Properties OK                                                 | Cancel |

 Verify that the Existing worksheet option is selected, and then click OK. Excel imports the data into your workbook.

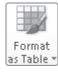

7. On the **Home** tab, in the **Styles** group, click **Format as Table**, and then click the first table style.

The Format As Table dialog box opens.

Verify that the My table has headers check box is selected and that the range =\$A\$1:\$H\$6571 appears in the Where is the data for your table? box, and then click OK.

A confirmation dialog box opens.

**9.** Click **Yes** to confirm you want to create the Excel table and break its link to the external data source.

Excel creates an Excel table from your imported data.

**10.** On the **Insert** tab, in the **Tables** group, click **PivotTable**.

The Create PivotTable dialog box opens.

- Verify that the Select a table or range option is selected, that Table1 appears in the Table/Range field, and that the New Worksheet option is selected.
- **12.** Click **OK**.

Excel creates the PivotTable on a new worksheet.

- **13.** In the **PivotTable Field List** task pane, drag the **Volume** field header to the **Values** area.
- **14.** Drag the **Weekday** field header to the **Column Labels** area.
- **15.** Drag the **Center** field header to the **Row Labels** data area.

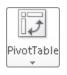

|     | 9 · (i · )               | •                                           | BOOK4 -                                                             | Microsoft E> | cel                        |          | PivotTat               |                      |             |              |                                                    | - B           |
|-----|--------------------------|---------------------------------------------|---------------------------------------------------------------------|--------------|----------------------------|----------|------------------------|----------------------|-------------|--------------|----------------------------------------------------|---------------|
| F   | ile Home                 | Insert Page La                              | yout Form                                                           | nulas Da     | ta Review                  | View     | Options                | Design               |             |              |                                                    | ∧ 🕜 🗆 🖬       |
| ivo | tTable5 Sur              | ive Field:<br>m of Volume<br>Field Settings | <ul> <li>Group Sel</li> <li>Ungroup</li> <li>Group Field</li> </ul> | 24           | AZ<br>Sort Inser<br>Slicer |          | Change Dat<br>Source * | Clea<br>Clea<br>Sele |             | Calculation: | PivotChart     DLAP Tools *     What-If Analysis * | Field List    |
| F   | PivotTable               | Active Field                                | Group                                                               |              | Sort & Filter              |          | Data                   |                      | ctions      |              | Tools                                              | Show          |
|     | A3                       | <b>-</b> (° .                               | fx Sum of Y                                                         | √olume       |                            |          |                        |                      |             |              |                                                    |               |
|     | А                        | В                                           | С                                                                   | D            | E                          | F        | G                      | Н                    | - I         | J            | PivotTable Field List                              | -             |
|     | Sum of Volume            | Column Labels                               | *                                                                   |              |                            |          |                        |                      |             |              | Choose fields to add to                            | report:       |
| _   |                          | Sunday                                      |                                                                     | Tuesday      | Wednesday                  | Thursday | Friday                 | Saturday             | Grand Total |              | Date                                               |               |
|     | Atlantic                 | 66818                                       | 49 6718491                                                          | 6065016      | 6999145                    | 6647852  | 6592351                | 7331478              | 4703618     | 2            | Year                                               |               |
|     | Central                  | 69307                                       | 83 6787961                                                          | 6530917      | 6543992                    | 6915836  | 6523218                | 6769008              | 47001715    | 5            | Month                                              |               |
|     | Midwest                  | 69238                                       | 75 6358123                                                          | 6705800      | 6629517                    | 6467518  | 7011908                | 6793026              | 4688976     | 7            | Day                                                |               |
|     | Mountain West            | 66733                                       | 39 6661710                                                          | 6698354      | 6563217                    | 6788244  | 6457215                | 6481411              | 46323490    | 0            | Weekday                                            |               |
|     | Nurth Central            | 69370                                       |                                                                     |              | 7093316                    | 6467078  | 6443849                | 6676237              | 46680590    |              | Volume .                                           |               |
|     | Northeast                | 71662                                       |                                                                     |              | 6808329                    | 6708788  | 7049366                | 6947400              | 48690205    |              |                                                    |               |
| -   | Northwest                | 69745                                       |                                                                     |              | 7087334                    | 6918003  | 6639912                | 7049667              | 48633351    | · · · · ·    |                                                    |               |
|     | Southeast                | 72298                                       |                                                                     |              | 7193113                    | 6870974  | 7236536                | 7118020              | 50521603    |              |                                                    |               |
|     | Southwest<br>Grand Total | 71483                                       |                                                                     |              | 7010575                    | 6736377  |                        | 6478290              | 48118161    |              |                                                    |               |
| +   | Gianu rutai              | 020039                                      | 05 60523061                                                         | 01/94/41     | 01928038                   | 00020070 | 60817611               | 01044037             | 42989300:   | 5            |                                                    |               |
| 6   |                          |                                             |                                                                     |              |                            |          |                        |                      |             |              | Drag fields between are                            | ar halow      |
| 7   |                          |                                             |                                                                     |              |                            |          |                        |                      |             |              | Report Filter                                      | Column Labels |
| B   |                          |                                             |                                                                     |              |                            |          |                        |                      |             |              |                                                    | Weekday       |
| 9   |                          |                                             |                                                                     |              |                            |          |                        |                      |             |              |                                                    |               |
| )   |                          |                                             |                                                                     |              |                            |          |                        |                      |             |              |                                                    |               |
| L   |                          |                                             |                                                                     |              |                            |          |                        |                      |             |              |                                                    |               |
| 2   |                          |                                             |                                                                     |              |                            |          |                        |                      |             |              | Row Labels                                         | Σ Values      |
| 3   |                          |                                             |                                                                     |              |                            |          |                        |                      |             |              | Contor -                                           | Sum of Volume |
| 1   |                          |                                             |                                                                     |              |                            |          |                        |                      |             |              |                                                    |               |
| 5   |                          |                                             |                                                                     |              |                            |          |                        |                      |             |              |                                                    |               |
| 6   |                          |                                             |                                                                     |              |                            |          |                        |                      |             |              |                                                    |               |
| 7   |                          |                                             |                                                                     |              |                            | -        |                        |                      |             |              | 📃 Defer Layout Updat                               | e Update      |
| - 4 | ▶                        | / Sheet1 / Sheet                            | 2 / Sheet3 /                                                        | /a/          |                            | 14       |                        | III                  |             | ▶ []         |                                                    |               |

**16.** On the Quick Access Toolbar, click the **Save** button.

The Save As dialog box opens.

- 17. Browse to the **Chapter09** folder.
- **18.** In the **File name** field, type **ImportedData**.
- 19. Click Save.

Excel saves your file.

**CLEAN UP** Close the Imported Data workbook. If you're not continuing directly to the next chapter, exit Excel.

### **Key Points**

- A PivotTable is a versatile tool you can use to rearrange your data dynamically, enabling you to emphasize different aspects of your data without creating new worksheets.
- PivotTable data must be formatted as a list. By using a data table as the PivotTable data source, you can streamline the creation process by referring to the table name instead of being required to select the entire range that contains the data you want to summarize.
- Excel comes with many attractive styles for PivotTables; you'll probably find one you like.
- With the PivotTable Field List task pane, you can create your PivotTable by using a straightforward, compact tool.
- Just as you can limit the data shown in a static worksheet, you can use filters to limit the data shown in a PivotTable.
- Excel 2010 includes two new types of filters, search filters and Slicers, that you can
  use to limit the data in your PivotTables.
- If you have data in a compatible format, such as a text file, you can import that data into Excel and create a PivotTable from it.

## Index

# Symbols and Numbers

\$ (dollar sign)
in absolute references, 68
in link references, 176
= (equal sign)
in formulas, 60
in link references, 176, 177
##### error code, 75
! (exclamation point), in references, 176
[] (square brackets)
in formulas, 63, 73
in references, 176
3-D appearance, SmartArt graphic, changing, 290
3-D references, 176, 393
64-bit version of Excel 2010, xxii

### Α

absolute references, 81 changing to relative references, 68 defined, 393 dollar sign (\$) in, 68 Accept Or Reject Changes dialog box, 376, 378 accepting changes, 376, 378 actions, recording in macros. See macros active cells in cell group, 35 defined, 34, 393 in filtering, 122 Add Constraint dialog box, 202, 204 Add Scenario dialog box, 191, 192 Add Shape button (SmartArt), 289, 290 adding borders to cells, 86, 88 to images, 114 adding cells to formulas, 64 adding comments, 373, 374 adding headers and footers, 306 adding data to Excel tables, 49, 51 adding digital signatures, 386, 387 adding equations to shapes, 296, 299 adding formulas to Excel tables, 67 adding functions to formulas, 60 adding images to worksheets, 113, 116

adding macros to Quick Access Toolbar, 339 adding shapes to worksheets, 294, 297 adding sort levels, 146, 148 adding styles to Cell Styles gallery, 91 adding subtotals to worksheets, 158 adding text to shapes, 295, 298 adding values together, 60. See also SUM function Add-Ins, 393. See also Analysis ToolPak, Solver Add-Ins dialog box, 201, 207 Advanced Filter dialog box, 132, 133 AGGREGATE function, 133 compared to SUBTOTAL, 131 function\_num argument in, 131 ianorina in AGGREGATE function, 132 ignoring errors in, 132 ignoring hidden rows in, 132 ignoring SUBTOTAL function in, 132 introduced, 131 operations, summarized, 131 options argument in, 132 syntax, 131 Align button (shapes), 295, 298 aligning shapes, 295, 298 aligning text in shapes, 298 alignment cell, changing, 92 shapes, 295 Allow Users To Edit Ranges button, 381, 384 Allow Users To Edit Ranges dialog box, 381, 382, 384 alternative data sets. See scenarios Analysis group, installing, 201, 207 Analysis ToolPak generating summary statistics with, 209 input range, 208 installing, 207 selecting type of data to analyze, 208 Analyze contextual tab (PivotChart), refreshing data from, 281, 285 analyzing data. See data analysis And option, in filters, 127 annotations, finding and removing with **Document Inspector, 385** applying table styles, 97 applying themes, 94 arguments, 70. See also specific functions defined, 62, 393 error codes for, 75, 161 Arrange All button, 17, 25

Arrange Windows dialog box, 17, 25 arranging workbook windows, 17 arrows on buttons, 85 filter, 122, 124, 125 filter, in PivotTables, 224 filter, in Report Filter area, 226 tracer, 75, 76, 78-79 aspect ratio, defined, 393 Assign Macro dialog box, 341, 343 macro name in, importance of not changing, 341 assigning fields to PivotTables, 216 Attach button (Outlook 2010), sharing workbooks with, 370 attachments, e-mail, sending workbooks as, 370, 371 auditing changes. See change tracking errors, 74, 393 authenticating workbooks. See digital signatures AutoCalculate, 129, 133 AutoComplete, 31, 393 AutoCorrect Options action button, 49 AutoExpansion, Excel table, 49 AutoFill, 30-31, 393 AutoFill Options button, 32, 34 AutoFilter, 122, 393 automating tasks. See macros Auto\_Open macro, 344-346 AutoRepublish defined, 393 updating Web pages with, 389, 391 AVERAGE function, 61 and filters, 129 and hidden rows, 129 limitations of, 129 AVERAGEIF function, 71, 72, 74 AVERAGEIFS function, 71, 73 averages functions for calculating, 71 viewing with AutoCalculate, 129, 133 axes, chart. See charts

### B

Back button (Help), xxxix backgrounds deleting images from, 115, 118 of images, removing, xxi, 114, 116 patterns, creating, 115, 117 watermarks, 115 Backstage view defined, 393 managing workbooks in, ix

Axis Labels dialog box, 262, 265

Backstage view (Info page) adding digital certificates from, 386, 387 Document Inspector on, 385 finalizing workbooks from, 385 password entry on, 379 restoring functionality to finalized workbooks from, 385 setting passwords from, 379, 382 Backstage view (Print page) Margins button, 310, 318 navigating, 312 Orientation button, 316 previewing workbooks in, 309, 312, 316 Print Selected Chart button, 326 Print What button, 320 printing commands in, 309, 318 Scaling button, 312, 317 scroll bar, 312 selecting print pages in, 322 Settings area, 322 Show Margins button, 310 Backstage view (Save & Send page) publishing workbooks to Web from, 389 saving read-only PDF or XPS files from, 372 saving workbooks as Web pages from, 388, 389 sharing workbooks via e-mail from, 371 balloons. See ScreenTips banded columns or rows, PivotTable style, 245, 246 bar charts. See charts Bing search engine, 44 Bold button, 85, 87 boldfacing, 85, 87 book features and conventions, xxxi borders adding to cells, 86, 88 adding to images, 114 SmartArt graphic, changing, 290 Breaks button, 313, 317 breaks, page. See page breaks Bring Forward button (shapes), 296 broken links. See linking; file linking Browse dialog box (file embedding), 356, 357 Browse dialog box (file linking), 351, 352 browsers, defined, 393 business cases, analyzing. See data analysis business planning Goal Seek and, 198 Solver and, 201 buttons adding to Quick Access Toolbar, 18, 25 arrows on, 85 custom, (shapes) running macros from, 341, 344 macro, adding to Quick Access Toolbar, 340-342

on Quick Access Toolbar, changing, 341, 343

### C

Calculate Now button, 61 calculations. See also formulas; subtotals and data changes. See scenarios ignoring values in, 131 capitalization searching for, 40 sorting and, 147 cascading workbook windows, 17, 25 cell groups, active cells in, 35 cells absolute references. See absolute references active. See active cells adding comments to. See comments adding hyperlinks to, 358 adding to formulas, 64 alignment, changing, 92 borders, 86, 88 color. See fill color comments in. See comments copying, 32, 35 defined, 393 defining alternative values for, 191, 192 deleting, 12, 14 deleting contents of, 85 deleting formatting of, 85 delimiters, 251 entering data into, 30 fill color. See fill color filling with data series, 30, 32 filtering. See filters finding sum of, 60 flags in. See comments formatting. See formatting hiding formulas in, 381, 383 hyperlink references in, changing, 360 inserting, 12, 14 linked, updating, 177 linking. See linking locked. See locked cells maximum number in scenarios, 195 monitoring values in, 77, 78 moving, 12, 14 moving to, 34 noncontiguous, selecting for printing, 322, 325 number formatting in, 93 pasting formulas in, 65 pointing to. See references printing, 322 ranges. See ranges references. See references in scenario summaries, displaying, 194 selected, printing, 322 selecting, 34

selecting with macros, 333 setting validation rules for, 136 shading. See fill color Solver objective, setting, 202, 203 Solver variable, setting, 202, 204 sorting. See sorting sparklines in. See sparklines testing values in. See conditional formatting visible, summarizing, 129, 131 Cell Styles gallery, 90, 91 centering print areas, 322 centering shapes. See shapes, aligning Change Chart Type button (charts), 269, 273 Change Chart Type button (PivotCharts), 282, 285 Change Chart Type dialog box (charts), 269, 273 Change Chart Type dialog box (PivotCharts), 282, 285 change tracking, 375-378 accepting (finalizing) changes, 376, 378 appearance of tracked changes, 375, 376 dates of changes, viewing, 376 distinguishing different users', 376 histories, creating, 376 histories, settings for, 369 identifying authors, 376 identifying editors, 373 information retention policies and, 369 rejecting changes, 376 removing changes, 376 reviewing changes, 376, 378 ScreenTips, 376 tracking all changes, 376, 377 turning on, 375, 377 changes accepting (finalizing), 376, 378 auditing. See change tracking authors, identifying, 373 keeping history of, 369, 376, 378 reconciling conflicts, in shared workbooks, 369 redoing, 44 rejecting, 376 removing, 376 reviewing, 376, 378 tracking. See change tracking undoing, 44 changing color of worksheet tabs, 8, 9 changing conditional formatting rules, 107, 111 changing embedded files, 355, 356 changing error settings, 76 changing filter criteria, 123 changing font size, 87 changing formatting with macros, 333 changing linked files, 352 changing order of conditional formatting rules, 107 changing order of worksheets, 8, 9 changing position of images, 114

changing range definitions, 58 changing reference type, 68 changing shape of images, 114 changing sort order, 150 changing themes, 96, 100 effect of, 82 character strings, in search filters, 228 chart elements, 267-268, 271 **Chart Elements button, 268** charts 2D-bar, creating, 264 adding gridlines to, 268 appearance, and themes, 261 axes, changing data on, 261, 265 axes, formatting, 271 axis labels, 267 bar, creating, 264 categories, changing, 262, 265 column headers, omitting from data selection, 262 creating, 260, 264 customizing appearance of, 267, 270 customizing data plotting, 261, 265 customizing elements of, 267, 271 data points, changing formatting, 268 data series, changing formatting, 268 default type, creating, 261 defined, 259, 393 elements of. See chart elements embedded, printing problems with, 326 formatting, 267, 270 gridlines, 267 height, changing, 263 horizontal axis (x-axis), changing data on, 262, 265 incorrect plotting, reasons for, 261 layout, changing, 270 legends, changing, 262, 265. 267 moving, 263, 264, 266 numbers in, formatting, 271 page headers and footers and, 305 pasting into other Office documents, 364 printing, 326 printing problems with Print What button, 326 resizing, 263 sparklines. See sparklines style, changing, 267, 270 templates, 269, 272 types, 260 vertical axis (y-axis), changing data on, 262, 265 width, changing, 263 and workbook themes, 267 chart sheets, inserting, 170 Chart Styles gallery, 267, 270 checking spelling, 43, 46 Choose A SmartArt Graphic dialog box, 286, 290 circles, drawing, 297

Clear button, 85 clearing filters, 124, 126, 127 clearing table styles, 97 clearing validation rules, 137 closing comments, 373 code HTML, in Web pages, 388 macro, viewing, 332, 334 collaboration. See sharing workbooks **Collapse Dialog button**, 182 collating printed copies, 318 color in change tracking, 376 conditional formatting and. See data bars; color scales filling cells with. See fill color of hyperlinks, 358 sorting by, 146 and themes, 95 worksheet tabs, changing, 8, 9 color scales, 109, 110 Colors dialog box, 95 Column button (sparklines), 278, 279 Column Labels area. See PivotTables Column Labels header. See PivotTables columns, Excel table adding and removing, 50 references to, 177 columns, PivotTable. See PivotTable fields columns, worksheet ##### error code, 75 changing multiple, 11 changing width, 11 copying, 35 defined, 393 deleting, 12 filtering. See filters formatting, 86 formatting, and importing, 254 headers. See headers, column and row hidden, removing with Document Inspector, 385 hiding, 12, 13 hiding labels, 23 inserting, 11, 13 labels. See labels, row and column moving, 35 multiple, sorting by, 146, 148 repeating in printouts, 323, 324 selecting, 35 sorting on, 144 subtotals and, 153 unhiding, 12 width errors, 75 comma, as delimiter, 251

commands, adding to Quick Access Toolbar. See buttons, adding to Quick Access Toolbar

comments, 372-374

adding, 373, 374 appearance of, 372, 373, 374 authors, identifying, 373 closing, 373, 374 deleting, 373, 375 displaying, 373-374 editing, 373 flags indicating, 372 hiding, 373, 374 keeping open, 373, 374 moving through, 374 pointing to, 373 in ranges, 56 removing with Document Inspector, 385 username in, 372, 373

#### comparing values

by using color scales, 109, 110 by using data bars, 111 by using icon sets, 111 comparison operations, in Solver problems, 203, 205

#### Compatibility Functions, xiv

conditional formatting color scales, 109, 110 creating, 106 data bars, xviii, 108, 111 defined, 106, 393 Excel 2010 improvements, xx icon sets, xix, 109, 111 PivotTables and, 243, 250 referencing other worksheets, xx rules, 107, 111-112 summary formulas and, 110

#### **Conditional Formatting button, 107**

and PivotTables, 243, 250 **Conditional Formatting Rules Manager, 107,** 109, 111 conditional formulas, 70, 393. conditional functions, summarized, 71 conditions, setting. See validation rules Confirm Password dialog box, 379, 382, 383, 384 Consolidate dialog box, 181, 182 consolidating data. See data consolidation constraints, in Solver problems, 202-203, 204 Convert To Range button (Excel tables), 369 converting Excel tables to ranges, 51, 369 Copy button, 37, 134 copying and pasting data, limitations of, 175 copying and pasting formulas, 65, 68 copying cells, 32, 35 copying data, 37

copying formatting, 32, 34 copying ranges, 35 copying worksheet columns, 35 copying worksheet rows, 35 copying worksheets, 7, 9 effect on Office Themes, 8 COUNT function, 61, 71 COUNTA function, 71 COUNTBLANK function, 71 COUNTIF function, 71 COUNTIFS function, 71, 73 counting entries, 61 counts, viewing with AutoCalculate, 129, 133 Create button, 2 Create Charts dialog box, templates in, 269 Create Digital Certificate dialog box (Office 2010), 386, 387 Create Names From Selection dialog box, 57 Create PivotTable dialog box, 214, 220 and imported data, 255 Create PivotTable With PivotChart dialog box, 283 Create Sparklines dialog box, 277, 279 creating charts, 260, 264 creating custom sorts, 146, 148 creating custom sort lists, 147, 150 creating digital signatures, 386, 387 creating Excel tables, 49, 51 creating file links, 350, 352 creating filters, 122, 127 creating formulas, 60, 69 creating hyperlinks, 358, 359, 361 creating macros. See macros, recording creating passwords, 380 creating PivotCharts, 281 creating PivotTables, 214, 220 creating ranges, 56, 58-59 creating scenarios, 190, 192 creating scenario summaries, 194, 197 creating search filters, 227 creating secure workbooks for electronic distribution, 372 creating shapes, 294 creating Slicers, 229, 235 creating styles, 90, 91 creating table styles, 96, 97 creating themes, 96 creating workbook templates, 169, 171 creating workbooks, 2 creating workbooks from templates, 169, 172 creating worksheet templates, 170, 174 creating worksheets, 7 criteria multiple, in functions, 73 sort, 146

Ctrl key

in keyboard shortcuts, 397 selecting noncontiguous cells for printing with, 322, 325 selecting shapes with, 295, 298 selecting Slicer data with, 231, 236 selecting worksheets for printing with, 320, 321 currency, formatting, 103, 105 Custom AutoFilter dialog box, 127 Custom DPI Setting dialog box, xxviii customizations, exporting, 19, 22 customizing Excel 2010, 15 customizing the ribbon, 20 customizing the Quick Access Toolbar, 18, 339, 342 Custom Lists dialog box, 147, 150 custom sort, creating, 146, 148 custom sort lists, creating and applying, 147-148, 150 custom XLM data, removing with Document Inspector, 385 Cycle graphic (SmartArt), 287

### D

accessing from mobile devices, xxiii accessing from the Web, xxiii adding to Excel tables, 49, 51 analyzing. See data analysis changing, and impact on calculations. See scenarios combining. See data consolidation copying, 37 copying and pasting, limitations of, 175 cutting, 37 deleting, without deleting formatting, 85 distribution, in trendlines. See data distribution (trendlines) dynamic presentation of. See PivotTables; charts entering, 30 Excel, and other Office documents, combining, 350 Excel table, summarizing, 50, 51 filtering. See filters; PivotTables finding, 38. See also searching worksheets focusing, 121. See also PivotTables forecasting. See trendlines formatting. See formatting grouping, 56 imported, 250, 254-255 incorrectly plotted on charts, reasons for, 261 keeping together when printing, 315 manipulating, drawbacks of, 190 manipulating very large data sets, xxii modifying, 40 numbers. See numbers

organization, changing. See PivotTables pasting, x, 37 private, removing from workbooks, 385 projection. See trendlines refreshing, in PivotCharts, 281 refreshing, in PivotTables, 219 related, linking. See linking relationships, creating. See linking relationships, in PivotTables, 214 reorderina. See sortina repeating values, entering, 31, 33 replacing, 38-39, 42-43 restoring, 44 restoring, and change tracking, 376 restoring, after scenario application, 195 samples, creating with RANDBETWEEN, 128 sensitive, protecting by hiding formulas, 381 sensitive, removing with Document Inspector, 385 sets. See scenarios sharing. See sharing workbooks sorting. See sorting source, for PivotTables, 215, 219, 250 subtotals, calculating, 153 summarizing. See charts; data consolidation; formulas; functions; sparklines; subtotals summarizing with AutoCalculate, 129, 133 summarizing, in PivotTables, 237 summarizing very large data sets, xxii in templates, 168 transposing, 37 validation. See validation rules data analysis. See also charts with Analysis ToolPak, 207 Data Analysis button, 207 descriptive statistics, 207 with Goal Seek, 198 with multiple scenarios, 194 with PivotTables. See PivotTables with PowerPivot, xxii with scenarios, 190 with Solver, 201 what-if analysis, 190 Data Analysis button, 207-208 Data Analysis dialog box, 208 data bars, xviii, 108, 111, 393 in Excel 2007, 108 in Excel 2010, xviii, xix, 108 gradient fill in, 108 and negative values, 109 data consolidation adding and removing ranges, 182, 183 cell position and, 182 choosing calculations, 182 defined, 181, 393 links in, 181

#### data distribution (trendlines)

Exponential, 274 Linear, 274, 276 Logarithmic, 274 Polynomial, 274 recommended, 275

#### data entry

ensuring accuracy of, 135 techniques, summarized, 31

#### data entry tools, 29

AutoComplete, 31 AutoFill, 30 AutoFill Options button, 32, 34 Fill Series, 30 Pick From Drop-Down List, 31, 33

#### data points, in charts, formatting, 268

#### data series

in charts, formatting, 268 creating with custom sort lists, 148 entering previous values, 31 entering with AutoFill, 30, 31 entering with AutoFill Options, 32 entering with FillSeries, 30, 31 in Excel tables, 50 types of, 31

#### data types. See also numbers; text

and changing chart type, 282 currency, 102 dates, 102 and filters, 122 phone numbers, 102

#### Data Validation button, 135

#### Data Validation dialog box, 135, 138 &[Date] code, in headers and footers, 307

#### dates adding to page headers and footers, 306, 307 change tracking within, 376 filtering, 122, 125 formatting, 103, 104 and Locale setting, 103 months, sorting, 147 Sort & Filter list options for, 145 sorting, 145 days, filling cells with series, 32 days of the week, sorting, 147 debugger warning dialog box (Visual Basic Editor), 336 decimals, displayed as percentages, 198 default table style, changing, 97 default workbook, 2 defining filter rules, 124 Delete button (comments), 373, 375 Delete dialog box, 12, 14

deleting background images, 115, 118 deleting cells, 12, 14

deleting columns, 12 deleting comments, 373, 375 deleting conditional formatting rules, 107 deleting custom styles, 91 deleting data, 85 deleting hyperlinks, 361 deleting macros, 337 deleting page breaks, 313 deleting ranges, 58 deleting rows, 12 deleting sparklines, 279 deleting watches, 77, 81 deleting worksheets, 8, 10 delimiters, 251, 254 dependents defined, 76, 393 tracing, to identify errors, 76 **Descriptive Statistics dialog box, 208** Design contextual tab (charts) applying templates from, 269 changing data source from, 262, 265 Chart Styles gallery, 267, 270 choosing layouts from, 267, 270 creating chart templates from, 269 moving charts from, 263, 266 Design contextual tab (Excel table), 51 Convert To Range button on, 369 converting Excel tables to ranges from, 369 Design contextual tab (Header & Footer), 304, 305, 307 Design contextual tab (PivotCharts), changing chart type from, 282, 285 Design contextual tab (PivotTables), 237, 239, 244 detail levels (PivotTable), hiding, 226 diagrams. See SmartArt graphics dialog boxes displaying errors in, 76 filtering criteria, 123 help with, xxxvii dictionary, adding words to, 43, 46 digital certificates, Office 2010 selfcert.exe accessory, 386 digital signatures adding, 386, 387 creating, 386, 387 editing workbooks and, 387 finalizing workbooks and, 387 finding, 386 naming, 387 purchasing, 386, 387 Disable All Macros With Notification (security level), 332 **Disable All Macros Without Notification (security** level), 332 disabling macros, 331

display font, Excel, changing, 87, 89 display settings different from book, xxix displaying comments, 373, 374 displaying custom error messages, 72 displaying errors in a dialog box, 76 displaying formula details, 77 displaying headers and footers, 304 displaying hidden worksheets, 8, 10 displaying ranges, 57 displaying scenarios, 191 displaying worksheets, 7 distributing shapes, 295 distributing workbooks electronically. See sharing workbooks #DIV/0! error code, 75 Document Inspector, removing sensitive data with, 385 **Document Properties button, 5 Document Properties panel**, 3-5 dollar sign (\$) in absolute references, 68 in link references, 176 dpi settings, xxviii dragging to change margins, 311 to copy formulas, 66 to fill cells, 30 to move chart elements, 268 to move charts, 263, 266 to move shapes, 295 to pivot PivotTables, 219, 221 to resize chart elements, 268 to resize charts, 263 to resize images, 114 to resize shapes, 294 to select cells, 34 drawing shapes, 294, 297

#### **Drawing Tools Format contextual tab**

aligning shapes with, 295, 298 changing shape formatting with, 294 creating shapes with, 294, 297 distributing shapes with, 295 specifying shape height and width with, 294 dynamic charts. See PivotCharts dynamic worksheets. See PivotTables

### E

Edit Comment button, 373 Edit Formatting Rule dialog box, 108, 109, 111 Edit Hyperlink dialog box, 363 Edit Links dialog box, 177, 179 Edit Name dialog box, 58 Edit Scenario dialog box, 192 editing comments, 373 editing conditional formatting rules, 107, 111 editing embedded files, 355, 356 editing formulas, 60 editing headers and footers, 305 editing hyperlinks, 361, 363 editing linked files, 352 editing macros, 337, 338 editing ranges, 58, 59 editing shared workbooks. See sharing workbooks editing text in shapes, 295 editing workbooks saved as Web pages, inability, 368 electronic distribution, securing workbooks for. 372 e-mail addresses, creating hyperlinks to, 360 e-mail messages creating with hyperlinks, 360 sharing workbooks via, 370, 371 embedding files. See file embedding Enable All Macros (security level), not recommended, 332 Enable Content button (macro security), 331 enabling macros, 331, 332 Encarta dictionary, 44 Encrypt Document dialog box, 379, 382 encrypting workbooks. See passwords entering data, 29, 30 entering data series, 30 entering ranges in formulas, 69 equal sign (=) in formulas, 60 in link references, 176, 177 Equation button, 296-297, 299 equations adding to shapes, 296, 297, 299 adding symbols to, 297, 300 common, listed on Equation button, 297 Excel 2010 improvements, xxi subscript in, 299 Equation Tools Design contextual tab, 296, 299 Error button, 75 **Error Checking button, 79** Error Checking dialog box, 76, 79 error codes #####, 75 common, summarized, 75 defined, 393 #DIV/0!, 75 #N/A, in lookup functions, 161, 163 #NAME?, 75 #REF!, 75, 177 #VALUE!, 75

error messages

adding icons to, 139 Cancel button in, 140 displaying default, 140 displaying with validation rules, 137, 138 Retry button in, 140

#### errors

auditing, 74 codes. See error codes displaying custom messages, 72 displaying in dialog box, 76, 79 Error button, 75 finding information about, 75, 79 ignoring, 76 ignoring in AGGREGATE function, 132 in links, 177, 178 messages. See error messages printing options for, 320 reference, 75 settings, changing, 76 tracing dependents to identify, 75 tracing precedents to identify, 75 Evaluate Formula button, 77, 80 Evaluate Formula dialog box, 77, 80 examining formulas, 77, 80 Excel 2007 data bars in, 108 icon sets in, 109 Excel 2010

#### 64-bit version, xxii

Backstage view, introduced, ix collaborating on the Web with, xxiii Compatibility Functions and, xiv conditional formatting, improved, xviii custom sort lists in, 148 data bars in, xviii, 108 equations, improved, xxi Excel Mobile 2010, xxiii Excel Web App, xxiii File tab, introduced, ix functions, backward compatibility, xiii functions, improved, xii functions, new naming conventions, xii functions, saving in older formats, xv functions, statistical distribution, listed, xii functions, statistical summary, listed, xiii icon sets in, xix, 109 image editing, improved, xxi installing Analysis ToolPak, 207 installing Solver, 201 macro security in, 330 macro security level, default, 332 maximum number of sort levels in. 146 and mobile devices, xxiii new features in, ix

older functions in, xiii Paste Live Preview, introduced, x PowerPivot (Project Gemini), xxii printing commands, new location of, 309 program window, customizing, 15 Project Gemini (PowerPivot), xxii ribbon modification options, improved, xi search filters in, xvii security levels, changing, 331 Slicers in, xvi sparklines in, xv starting, 1, 3 user interface, customizing, 15 workbooks, embedding other Office documents in. See file embedding workbooks, linking to other Office documents. See file linking workbooks, linking to Web. See hyperlinks Excel, earlier versions of. See also Excel 2007 custom sort lists in, 148 file formats. 3 macro security in, 330 maximum number of sort levels in, 146 older functions in Excel 2010, xiii Page Field (Report Filter) area in, 226 Paste Options button, 35 pasting in, 35 **Excel file formats** Excel 97-2003 template (.xlt), 169 macro-enabled and disabled, summarized, 330 macro-enabled Excel 2010 template (.xltm), 169 template (.xltx), 169, 171 saving workbooks in, 3 workspace (.xlw), 186 Excel files. See workbooks Excel Help button, xxxvii, xxxviii Excel Help window, xxxviii-xl Excel Mobile 2010, xxiii **Excel Options dialog box** Add-Ins page, 201, 207 Customize The Quick Access Toolbar page, 18, 25, 339, 340, 342 Customize The Ribbon page, 20, 26 Trust Center, 331 Excel tables adding data to, 49, 51 adding fill color to, 98 adding formulas to, 67 adding and removing columns, 50 adding and removing rows, 50 AutoExpansion, 49 converting to ranges, 51, 369 creating, 49, 51 creating charts from, 264 creating PivotTables from, 214

data series in, 50 defined, 393 Design contextual tab, 51 filtering. See filters formatting, 96 formulas in, 50, 51 in formulas, 63 introduced, 29 linking, and hidden Totals row, 177 linking to cells in, 177 names, adding to formulas, 69 names, and PivotTables, 214 references to, 177 renaming, 50, 52 resizing, 50 and shared workbooks, incompatibility, 369 summarizing data in, 50, 51 table style gallery, 49 Totals row, 50, 177 VLOOKUP function and, 161 Excel table styles. See table styles Excel Web App, xxiii exclamation point (!), in references, 176 exercise format, xxix Expand Dialog button, 182 Extensible Markup Language (XML), defined, 394

### F

F8 key, stepping through macro instructions with, 334, 335 F11 key, creating default charts with, 261 features and conventions of book, xxxi field assignment (PivotTable), previewing, 219 Field List button, 216 fields, PivotTable. See PivotTable fields &[File] code, in headers and footers, 307 file embedding, 355-356 charts, 364 defined, 355, 393 embedding a workbook, 356 embedding in a workbook, 355 locating files to embed, 356, 357 troubleshooting unreadable text, 356 working with embedded files, 355, 356 file formats, Excel. See Excel file formats file formats, non-Excel .htm and .html, 388 Portable Document Format (PDF), 372 XML Paper Specification (XPS), 372 file information. See workbook properties

#### file linking

appearance of linked files, 351 and broken links, 350 changing linked files, 350, 352, 353 compared to embedding, 350, 355 creating a link, 350, 352 disadvantages of, 355 displaying linked files, 351 editing linked files, 352, 353 Excel workbooks to other Office documents, 349, 350, 352 importance of file location, 355 locating files to link to, 351, 352 maintaining links when moving, 350 overview, 349 troubleshooting unreadable text, 356 Web pages and original workbooks, 388 file names, adding to page headers and footers, 307 File tab, replacement for Microsoft Office button, ix. See also Backstage view files creating hyperlinks to, 359, 362 embedded, working with, 355, 356 linked, appearance of, 351 linked, compared to embedded, 350, 355 linked, working with, 350, 351, 352, 353 locating for hyperlinks, 359, 362 location, and file linking, 355 moving, and maintaining links, 350 PDF, creating, 372 sharing. See sharing workbooks XPS, creating, 372 fill color adding to cells, 86, 88 adding to Excel table, 98 data bars, 108 and file linking, troubleshooting, 356 No Fill setting, and file linking, 356 SmartArt graphic, changing, 290, 293 sorting by, 146, 152 Fill Days option, 32 fill handle, 30 AutoFill Options button, 32, 34 controlling data series entry, 31 copying formulas with, 66 defined, 394 repeating values with, 31, 33 fill operations, options for, 32 Fill Weekdays option, 32 FillSeries, 30, 31, 394 filter arrows, 122, 125 funnel, 124 in PivotTables, 224 in Report Filter area, 226

filter indicators, in PivotTables, 224 filter panel, 123 filters, 121, 122 active cells in, 122 AutoFilter, 122 and AVERAGE function, 129 clearing, 124, 126, 127 creating, 122, 127 criteria, changing, 123 and data types, 122 date, 122, 125 defined, 122, 394 filter arrows, 122, 125 filter panel display, 123 funnel filter arrow, 124 for highest or lowest value, 123 indicators in PivotTable field headers, 224 labels in, 122 options menu, 122 PivotChart, 282, 286 PivotTable, 222, 232, 281 removing, 124, 126, 127, 235 Report Filter area (PivotTables), 226 rules, defining, 124 Search box, 123, 126 search filters, defined, 123 search filters, in PivotTables, 227, 235 Slicers. See Slicers and SUBTOTAL function, 131 and SUM function, 129 summarizing data, 129, 131 Top 10 filter, 123 turning off, 124 filtering criteria dialog box, 123 Final, workbook status property, 385 finalizing changes, 376 Find And Replace dialog box, 38, 40 clearing formatting from, 43 options summarized, 39 Find Format dialog box, 39, 41 finding data, 38. See also searching worksheets unique values and, 160 with VLOOKUP function, 161 finding digital signatures, 386 finding error information, 75 finding maximum value, 61 finding minimum value, 61 finding sensitive data, 385 first row or column, unhiding, 12 focusing data, 121 font, changing, 93 font color, sorting by, 146 Font Color button, 94

#### font size, changing, 87 footers, page

adding dates and times to, 306, 307 adding file names to, 307 adding graphics to, 306, 308 adding page numbers to, 306 adding worksheet names to, 306 adding to worksheets, 304 and charts, 305 creating, 306 &[Date] code in, 307 displaying, 304 editing, 305 &[File] code in, 307 removing with Document Inspector, 385 introduced, 304 page numbers in, 305 &[Picture] code in, 308 predefined, adding to worksheets, 305 resizing, and effect on worksheet body, 311 switching to, from header, 307 workbook name in, 305 forecasting data. See trendlines format, previewing. See live preview Format As Table button, 49, 255 Format As Table dialog box, 49, 51, 255 Format Axis dialog box, 271 Format button, 11 Format Cells dialog box, 90 Alignment page, 92 Borders page, 86 creating PivotTable styles with, 244, 248 defining table styles in, 97 editing conditional formatting rules in, 108 Fill page, 97 hiding formulas in, 381, 383 locking and unlocking cells from, 381, 383 Number page, 93, 102, 103, 104 PivotTables and, 242, 245 Protection page, 381, 383 Format contextual tab (charts), 268 Format dialog box (charts), 269 Format Painter button, 91 Format Picture button (page headers and footers), 306, 308 Format Picture dialog box (page headers and footers), 308 Format Shape button (SmartArt), 290, 292 Format Shape dialog box (SmartArt), 290, 292 Format Trendline dialog box, 274, 276 formats, conditional. See conditional formatting formats. Excel. See Excel file formats

formatting alignment, 92 applying with Format Painter, 91 boldfacing, 85, 87 buttons, 85, 86 cell, copying, 32, 34 cell, deleting, 85 cell, preserving when deleting data, 85 cell, and VLOOKUP function, 163 changing based on values. See conditional formatting changing, with macros, 333 chart elements, 268 charts, 267 clearing, 43, 85 column, changing, 86 conditional. See conditional formatting currency, 103, 105 dates, 103, 104 defined, 394 Excel display font, changing, 87, 89 Excel tables. See table styles font size, changing, 87 fonts, 93 ignoring, in cell copying, 32 inserting and, 11, 13 italics, 88 labels, 83, 84 Mini Toolbar, 86 noncontiguous cells, 88 numbers, 93, 101, 103, 105 pasting and, 37 phone numbers, 102, 105 PivotTables, 242 row, changing, 86 saving. See themes; styles; templates, workbook searching for, 39, 41 shapes, 294 SmartArt graphics, 290 sparklines, 279 Special formats, 102 styles. See styles text in shapes, 295, 300 themes. See themes time, 93 tools, 85, 86 formatting (HTML), workbook labels for Web pages, 388 Formatting Options action button, 243 Formula AutoComplete, 62, 69, 70 394 Compatibility Functions in list, xiv formula bar changing data in, 40 contents of, 34 defined, 394

editing formulas in, 60 Excel display font, changing, 87, 89 hiding, 23 phone numbers in, 102 formula box. See formula bar formulas absolute references in, 81 adding contiguous cells to, 64 adding Excel table names to, 69 adding to Excel tables, 67 adding functions to, 60 adding noncontiguous cells to, 64 Calculate Now button, 61 conditional, introduced, 70 copying and pasting, 65, 68 creating, 60, 62, 69 defined, 60, 394 details, displaying, 77 displaying messages with, 70 editing, 60 entering ranges in, 69 equal sign (=) in, 60 erroneously treated as text, 60 errors. See errors examining, 77, 80 Excel tables in, 63 in Excel tables, 50, 51 Formula AutoComplete, 62, 69, 70 hiding, 381 linking, 176 multiple worksheets and, 17 and PivotTables, 238, 241 protecting from unauthorized access, 381, 383 ranges in, 56, 62 relative references in, 65, 81 revising, 60 scenarios and, 191 searching in, 40 square brackets in, 63 troubleshooting, 60 unrecognized text in, 75 Forward button (Help), xxxix From Text button (importing), 251, 254 Function Arguments dialog box, 70, 71 functions. See also specific functions adding to formulas, 60 arguments, 62, 70 and AutoCalculate, 129 automatic recalculation of, 128 Compatibility Functions, xiv conditional, summarized, 71 defined, 60, 394 earlier versions of, in Excel 2010, xiii Excel 2010, backward compatibility, xiii Excel 2010, improved, xii

#### functions (continued)

Excel 2010, naming conventions, xii Excel 2010, saving in older formats, xv Function Arguments dialog box, 70 lookup. *See VLOOKUP* function; *HLOOKUP* function multiple criteria in, 73 naming conventions in Excel 2010, xii statistical distribution, listed, xii statistical summary, listed, xiii summary (PivotTable), changing, 237, 240 volatile, defined, 128 funnel icon, in filter arrow, 124 future values, projecting. *See* trendlines

### G

#### Get External Data button, 251, 254 GETPIVOTDATA function, 238, 241 goals

testing with Goal Seek, 198 testing with Solver, 201

#### **Goal Seek**

approximation to target value, 199 business planning and, 198 compared to Solver, 201 defined, 394 finding target values with, 198, 199 location of, 198 saving and closing with, 199 viewing results, 199, 200 Goal Seek dialog box, 198-200 Goal Seek Status dialog box, 199 Go to Footer button, 307 grand total level, 156 grand total row (PivotTables), 237, 239 grand totals, in PivotTables, 243 Grand Totals button (PivotTables), 237, 239 graphics, in page headers and footers, 306, 308 graphics, creating. See SmartArt graphics graphs. See charts gridlines, adding to charts, 268 Gridlines button (charts), 268 arouping related data, 56 grouping workbooks. See workspaces

### Η

Header button (page headers and footers), 305 Header & Footer button, 304, 306 and charts, 305 headers, column and row changing formatting with, 86 and charts, omitting from, 262 defined, 36 and displaying unique values, 133, 134 filter arrow in, 125 setting page breaks with, 313 shapes as, 295 sorting and, 146 and *SUBTOTAL* function, 130

### headers, field (PivotTable). *See* PivotTable fields headers, page

adding dates and times to, 306, 307 adding file names to, 307 adding graphics to, 306, 308 adding page numbers to, 306 adding worksheet names to, 306 adding to worksheets, 304 and charts, 305 creating, 306 &[Date] code in, 307 defined, 394 displaying, 304 editing, 305 exiting editing mode, 308 &[File] code in, 307 removing with Document Inspector, 385 page numbers in, 305 &[Picture] code in, 308 predefined (Auto Headers), adding to worksheets, 305 resizing, and effect on worksheet body, 311 switching to, from footer, 307 workbook name in, 305 height, row, changing, 11 height, shape, changing, 294 Help button,xxxvii, xxxviii Help window, xxxviii-xl hidden rows cause of errors, 177 removing with Document Inspector, 385 ignoring in AGGREGATE function, 132 Totals row, and linking, 177 hidden worksheets removing with Document Inspector, 385 redisplaying, 8, 10 Hide Detail button, in outline area, 155, 158 Hide Detail button (PivotTables), 226, 234 hiding columns, 12, 13 hiding detail levels (PivotTable), 226 hiding Document Properties panel, 4 hiding formula bar, 23 hiding formulas, 381, 383 hiding labels, 23 hiding PivotTable Field List task pane, 224 hiding ribbon, 23 hiding rows, 12 in subtotals, 155, 158 hiding tracer arrows, 76, 79, 80

hiding worksheets, 8, 9 Hierarchy graphic (SmartArt), 287, 290 Highlight Changes dialog box, 375, 376, 377, 378 List Changes On A New Sheet check box, effects of, 376, 378 sharing workbooks from, 375 Track Changes While Editing check box, effects of, 375 tracking specific changes from, 376 history, of workbook changes, keeping, 369, 376, 378 **History worksheets** adding, 376, 378 deleted when saving workbook, 376 HLOOKUP function, 163. See also VLOOKUP function .htm (HTML) file format, 388 .html file format. 388 HTML files, 388, 394 saving workbooks and worksheets as, 388 Hyperlink button, 358, 361 hyperlinks changing cell reference, 360 color of, 358 compared with links, 358 creating, 358, 359, 361, 362 defined, 349, 358, 394 deleting, 361 editing, 361, 363 to e-mail addresses, creating, 360 to existing files, creating, 359, 361 locating files for, 359, 362 locating Web pages for, 359 to locations in same workbook, 358 mailto, effect of clicking, 361 mailto, creating, 360 to new document, 359 opening, 361 to other Web documents, 358 shortcut menu options, 361 specifying text for, 361 targets, listed, 359 to Web pages, creating, 359 Hypertext Markup Language files. See HTML files

icon sets, 109, 111 defined, 394 in Excel 2007, 109 in Excel 2010, xix, 109 rules, changing, 109, 111 icons displaying embedded files as, 356 displaying linked files as, 351 sorting by, 146 IF function, 70, 134 displaying messages with, 71, 73 **IFERROR** function, 71 ignoring errors, 76 images adding borders to, 114 adding to worksheets, 113, 116 background, deleting, 115, 118 background of, removing, xxi, 114, 116 background, repeating, 115, 117 background, as watermarks, 115 changing, 114 editing improvements in Excel 2010, xxi moving, 117 resizing, 114, 117 Import Data dialog box, 254 Import/Export button, 18, 22 Import Text File dialog box, 251, 254 importing data files, 250, 252, 254 importing text files, 253–254 Info page (Backstage view). See Backstage view (Info page) information bar. See status bar information retention policies, and workbook change histories, 369 Insert dialog box, 12, 14, 170, 174 adding worksheets from, 171 General page, 170 Spreadsheet Solutions page, 170 Insert Function dialog box, 50, 60 conditional functions in, 70 Insert Hyperlink dialog box, 358, 361 creating mailto hyperlinks with, 361 specifying text to display in, 361 Insert Object dialog box (file embedding), 355, 356 Insert Options button, 11, 13 Insert Picture dialog box, 113, 116 Insert Picture dialog box (page headers and footers), 308 Insert Slicer button, 229, 235 Insert Slicers dialog box, 229, 235 Insert Worksheet button, 7 inserting cells, 12, 14 inserting columns, 11, 13 inserting rows, 11, 13 installing Analysis ToolPak, 207 installing Solver, 201 Internet, viewing workbooks on, 388 intranets, viewing and sharing workbooks via, 388 invisible content, removing with Document Inspector, 385 Italic button, 87 italics, applying to data, 88

### keyboard shortcuts, 397 keywords, 3, 5

#### labels, row and column

in filters, 122 formatting, 83, 84 formatting for Web pages (HTML), 388 hiding, 23 as range names, 57 shapes as, 295 in templates, 168 landscape mode (orientation), 311, 316, 394 Layout contextual tab (charts) creating trendlines from, 274, 276 customizing charts from, 267 layouts, chart. See charts legends. See charts, legends levels, subtotal. See subtotal levels Linear data distribution (trendlines), 274, 276 Line button (sparklines), 277, 279 linking, 176 broken links, finding and fixing, 177, 179 to cells in Excel tables, 177 creating a link, 176, 177 defined, 394 and deleted source worksheets, 177, 178 equal sign (=) in, 176, 177 errors in, 177, 178 with formulas, 176 and hidden Excel table Totals row, 177 introduced, 168 references in, 176, 178 #REF! error code in, 177, 178 and renamed source worksheets, 177 source cells, 176 target cells, 176 updating linked cells, 177 workbooks to other Office documents. See file linking workbooks to the Web. See hyperlinks links, broken. See linking List graphic (SmartArt), 287 live preview defined, 394 of shapes, 294 of styles, 90 Live Preview, Paste, 36 loan payments, calculating with PMT function, 62

#### locked cells

and hidden formulas, compared, 381 defined, 381, 394 locking and unlocking, 381 protecting, 381, 383 logos. *See* graphics

#### Look In navigational tool

creating hyperlinks in current workbook with, 359, 362 finding files for hyperlinks with, 359, 362 finding Web pages for hyperlinks with, 359 lookup functions. *See VLOOKUP* function, *HLOOKUP* function

*lookup\_value* argument, in *VLOOKUP* function, 161

### Μ

Macro dialog box, 332, 334 deleting macros in, 337 displaying from Quick Access Toolbar, 339 running macros from, 334, 336 running macros without, 340 stepping through macros with, 333, 335 macro-disabled workbooks, 330 macro-enabled workbooks, 330, 331 macros in active workbook, viewing, 332 adding to Quick Access Toolbar, 340, 341, 342 assigning to shapes (custom buttons), 341, 343 Auto\_Open, 344, 345 changing formatting with, 333 code, viewing, 332, 334 creating, 336, 337 defined, 329, 394 deleting, 337 Disable All Macros With Notification security level, 332 Disable All Macros Without Notification security level, 332 disabling, 331 editing, 337, 338 Enable All Macros security level, not recommended, 332 enabling, 331, 332 file formats for, summarized, 330 instructions, stepping through, 333, 335 location on ribbon, 329 naming, 337 opening macro-enabled workbooks, 331 in other workbooks, viewing, 332 recording, 336, 337 running, 334, 336 running from custom buttons (shapes), 341, 344

running from Quick Access Toolbar, 343 running from the ribbon, 339 running when workbook opens, 344 saving changes to, 339 security and, 330-332 Security Warning Message Bar, 331, 332 selecting cells with, 333 stepping through, 333, 335 stopping recording, 337, 338 viewing, 332, 334 viewing code, 332, 334 viruses and, 330, 332 Macros button, 332, 334 recording Auto\_Open macro with, 345 recording macros with, 336, 337 magnification level changing. See zooming changing globally, xxvii mailto hyperlinks and Microsoft Outlook, 361 and Microsoft Outlook Express, 361 and Windows Mail, 361 creating, 360 defined, 394 effect of clicking, 361 managing ranges, 58 Margins button (Backstage view Print page), 310, 318 margins, worksheet, 310 changing, by dragging, 311 custom, setting, 310 default, 310 displaying, 310 predefined, 310 predefined, setting, 318 mathematical equations. See equations Matrix graphic (SmartArt), 287 MAX function, 61 maximum number of cells in scenarios, 195 maximum value advantage of identifying, 55 finding, 61 in Solver objectives, 202, 204 Merge And Center, defined, 394 merging workbooks, 371 Message Bar, macro security warning on, 331, 332 messages e-mail. See e-mail messages entry, displaying with validation rules, 137, 138 error, adding icons to, 139 error, displaying custom, 72, 137, 138 error, displaying default, 140 error, displaying with validation rules, 137, 138 Microsoft Bing search engine. See Bing search engine

Microsoft Encarta dictionary. See Encarta dictionary Microsoft Excel 2010. See Excel 2010 Microsoft Excel Help button, xxxvii, xxxviii Microsoft Office 2010. See Office 2010 Microsoft Office button, replaced by File tab, ix Microsoft Office.com graphics. See Office.com, graphics Microsoft Outlook, and creating mailto hyperlinks, 361 Microsoft Outlook Express, and creating mailto hyperlinks, 361 Microsoft PowerPoint 2010. See PowerPoint 2010 **Microsoft Product Support Services**, xli Microsoft Visual Basic Editor. See Visual Basic Editor Microsoft Visual Basic for Applications (VBA). See Visual Basic for Applications (VBA) programming language Microsoft Word 2010. See Word 2010 MIN function. 61 minimum value advantage of identifying, 55 finding, 61 in Solver objectives, 202 Mini Toolbar, 86 mobile devices accessing Excel data from, xxiii and Excel 2010, xxiii Excel Mobile 2010, xxiii Modify Button dialog box, 343 monitoring values in cells, 77, 78 months entering series with AutoFill, 30 sorting, 147 Move Chart button, 263, 266 Move Chart dialog box, 263, 266 Move or Copy dialog box, 7, 9 Move Down button, 18 Move Up button, 18 moving cells, 12, 14 moving chart elements, 268 moving charts, 263, 266 moving through comments, 374 moving images, 117 moving page breaks, 314 moving shapes, 295 moving to cells, 34 moving worksheet columns, 35 multiple criteria, in functions, 73 multiple scenarios applying, 194, 195 and values in same cell, 194 viewing in single worksheet. See scenario summaries

# Ν

#N/A error code, in lookup functions, 161, 163 Name box, creating ranges in, 57, 59 #NAME? error code, 75 Name Manager dialog box, 58, 59 named ranges. See ranges naming digital signatures, 387 naming macros, 337 naming scenarios, 191, 192 networks, sharing workbooks over, 370, 388 New Comment button, 373, 374 New Formatting Rule dialog box, 107, 109 New Name dialog box, 56, 60 New PivotTable Quick Style dialog box, 244, 247 Preview pane in, 244, 248 New Range dialog box, 382, 384 New Table Quick Style dialog box, 96, 97 Next button (comments), 374 noncontiguous cells, adding to formulas, 64 Normal view, setting page breaks in, 313, 317 NOW function. 61 Number Format button, 104 number formats, applying to PivotTables, 242, 245 numbers. See also values 1000 separator (,), in charts, 271 adding text to values, 103, 106 currency, formatting, 103, 105 dates, formatting, 103, 104 decimal places, in charts, 271 decimals displayed as percentages, 198 formatting, 101, 103, 105 formatting, changing, 93 in charts, formatting, 271 negative, and data bars, 109 negative, displaying, 103 page. See page numbers phone numbers, formatting, 102, 105 Sort & Filter list options for, 145 sorting, 144, 147 specifying in validation rules, 138 summarized in PivotTables, 237 target, finding with Goal Seek, 198, 199

## 0

Object button (file embedding), 355, 356 Object button (file linking), 350, 352 Object dialog box (file embedding), Link To File check box, embedding and, 355

target, finding with Solver, 201

#### Object dialog box (file linking), 350, 352 creating links in, 351 Display As Icon check box, 351 Link To File check box, linking and, 351, 353 objectives, Solver maximum value, 202, 204 minimum value, 202 restricting to specific value, 202 setting, 202, 203 Office 2010 selfcert.exe (digital certificate) accessory, 386 system installation CD, 202, 207 themes in, 96 Office 2010 documents embedding in workbooks, 355 embedding workbooks in, 355 linking to workbooks, 349, 350 pasting charts into, 364 Office.com graphics (SmartArt), 287 templates, 169 Office Marketplace, digital signatures available from, 386, 387 Office theme, 94 Office Themes, and copying worksheets, 8 opening hyperlinks, 361 opening macro-enabled workbooks, 331 opening workbooks, running macros when, 344 opening workbooks saved as Web pages, 388 operations, comparison, in Solver problems, 203, 205 Options contextual tab (PivotTable), 229, 235, 237, 239 order of conditional formatting rules, changing, 107 of fields in PivotTables, 217 of printed pages. See page order (printing) of shapes, changing, 296, 299 sort. See sort order of worksheets, changing, 8, 9 organizational chart, Add Shape button options, 290

orientation. See page orientation Orientation button (Backstage view Print page), 316 outline area, 154 outline levels. See subtotal levels Outlook 2010, sharing workbooks with, 370

## Ρ

Page Break Preview button, 312 Page Break Preview mode, 312 page order indicators in, 314 selecting pages in, 322 page breaks, 312 blue lines representing, 313 defined, 312 deletina, 313 moving, 314 Page Break Preview mode, 312 resetting all, 313 setting from cell, 314 setting manually, 313, 317 setting in Normal view, 313, 317 single, inserting, 314 Page Down key, navigating print previews with, 312 Page Field area. See Report Filter area page footers. See footers, page page headers. See headers, page Page Layout button, 304 Page Layout view editing workbooks in, 304 headers and footers in, 304 switching to, 304, 306 page numbers adding to page headers and footers, 306 in page headers and footers, 305 page order (printing), 314 changing, 314, 318 indicators, in Page Break Preview mode, 314 keeping data together with, 315 page orientation changing, 311, 316 landscape mode, 311, 316 portrait mode, 311 Page Setup dialog box changing page order in, 314, 318 changing print page order in, 322 errors, printing options for, 320 fitting worksheets on printed page with, 312, 317 Header/Footer page, and charts, 305 positioning print area in, 322, 325 printing titles in, 323, 324 setting custom margins in, 310 pages, printed. See printing Page Up key, navigating print previews with, 312 parts of worksheets, publishing as Web pages, 389 parts of worksheets, printing. See printing passwords creating, 380 recommendations for, 380 removing from workbooks, 380 setting for ranges, 382 setting for workbooks, 379 setting for worksheets, 381, 384 Paste button, 37 Paste gallery, 35 Paste Live Preview, 35 introduced, x

overview of, x turning on, 36 Paste Options button, 36 defined, 394 in earlier versions of Excel, 35 turning on, 36 Paste Picture button (pasting charts), 364 Paste Preview. See Paste Live Preview Paste Special dialog box, 36 pasting, 37 in earlier versions of Excel, 35 Excel charts into other Office documents, 364 formulas in cells, 65 Paste Live Preview, x, 35 previewing, 35 specialized, 37 undoing, 36 pattern, background, creating, 115, 117 PDF (Portable Document Format) files, saving workbooks as, 372 percentages decimals displayed as, 198 in Values area (PivotTables), 238, 240 personal information, removing with Document Inspector, 385 phone numbers formatting, 102, 105 troubleshooting, 103 phones, accessing Excel data from, xxiii photos. See images Pick From Drop-Down List (Excel functionality) data entry with, 31, 33 defined, 31, 394 Picture button (page headers and footers), 308 &[Picture] code, in headers and footers, 308 Picture graphic (SmartArt), 287 Picture Tools Format contextual tab, 113 pictures. See images **PivotCharts** and changes to underlying PivotTables, 281, 283 changing chart type, and wrong data type, 282 changing data in, 283 creating, 281, 283 creating from existing PivotTables, 281 defined, 394 filtering, 282, 286 filtering PivotTables and, 281 introduced, 259, 281 refreshing, 281 restoring after filtering, 282 type, changing, 282, 285 pivoting PivotTables, 218, 221, 394 PivotTable button, 220 creating PivotCharts from, 281, 283

#### PivotTable Field List task pane, 220

Choose Fields To Add To Report area, 216 displaying, 216 Drag Fields Between Areas Below area, 216 filter menu, 223, 232 filtered field names in, 224 filtering in, 223 hiding, 224 introduced, 215 Report Filter area in, 225, 233 sorting in, 223 **PivotTable fields** assigning to PivotTable areas, 216, 220 defined, 394 dragging to Report Filter area, 225, 233 filtered names in PivotTable Field List task pane, 224 filtering on, 223 filtering items in, 223 filtering in Report Filter area, 226 headers, dragging to assign fields, 216, 220 headers, filter arrows in, 224 order of, 217 selecting all items for filtering, 223 PivotTable filter menu check marks in. 223, 232 field items in, 223 Select All check box, 223, 232 **PivotTables** applying styles, 244, 246 assigning fields to, 216, 220 changing, and dependent PivotCharts, 281, 283 changing source data and, 219 Column Labels area, 217, 221 Column Labels header, filter arrows in, 224 conditional formatting in, 243, 250 creating, 214, 220 creating from Excel tables, 214 creating on existing worksheet, 215 creating on new worksheet, 215 creating, structure required for, 214 creating styles, 244, 247 data relationships in, 214 data source for, 215, 250, 254 Defer Layout Update check box, 219 defined, 394 details, importance of, 222 existing, creating PivotCharts from, 281 Field List button, 216 fields. See PivotTable fields filter arrows in, 224 filter indicators in, 224 filter menu. See PivotTable filter menu filtering, 222, 232 filtering by multiple values, 226, 233

filtering by one value, 226 filtering, and PivotCharts, 281 filters, removing, 233 formatting, 242 and formulas, 238, 241 grand total row, formatting, 237 Hide Detail button, 226, 234 hiding detail levels, 226, 234 importing data for, 250, 254 introduced, 211 maximizing display, 224 percentages in Values area, 238, 240 and PivotCharts, compared, 281 pivoting, 218, 221 PivotTable Field List task pane, 215, 220 preview of field assignment, 219 redraw time, and data on other computers, 219 redraw time, and large data sets, 219 refreshing data in, 219 renaming, 237, 239 Report Filter area in, 225, 233 Row Labels area, 217, 220 Row Labels header, filter arrows in, 224 search filters in, xvii, 227, 235 Second Row Stripe style, 248 Show Detail button, 226, 234 showing detail levels, 234 Slicers, xvi, 228. See also Slicers structure required to create, 214 styles, banded columns, 245 subtotal rows, formatting, 237 summarizing data in, 237 summary functions, changing, 237, 240 Tools contextual tab, 216 update, delaying, 219 updating, 219 Values area, 221 Values area, data display in, 238, 240 Values area, data summary in, 237 Values area, formatting, 242, 245 on Web pages, loss of interactivity, 389 PMT function, 61 popup tips. See ScreenTips Portable Document Format (PDF) files saving workbooks as, 372 setting size of, 372 portrait mode (orientation), 311, 395 PowerPivot (Project Gemini), xxii PowerPoint 2010, linking presentations to Excel workbooks, 352 ppi settings, xxviii practice files downloading, xxxiii list of, xxxiii

precedents defined, 75, 395 tracing, to identify errors, 75 previewing field assignments (PivotTable), 219 previewing formats. See live preview previewing pasted data with Paste Live Preview, x, 35 previewing, print Backstage view, 309, 312, 316 number of pages, 312 page breaks, 312 Page Layout view, 304 Print Preview, limitations of, 304 saving money with, 327 previewing worksheet templates, 171 Previous button (comments), 374 primary key column defined, 395 unique values, 160 print area centering, 322 defining, 322, 325 positioning on page, 322 Print Area button, 322 Print button (Backstage view Print page), 318 Print Preview, limitations of, 304 Print Selected Chart button (Backstage view Print page), 326 Print Titles button, 323, 324 Print What button (Backstage view Print page), 320 printing charts with, drawbacks of, 326 printer, choosing, 318 printing Backstage view, 309 centering print area, 322 charts, 326 charts, importance of selecting, 326 charts, and Print What button, 326 clearing selected cells, 322, 326 collating copies, 318 commands, Excel 2010 location of, 309 customizing, 318 entire worksheet, 320 and errors, options for, 320 fitting worksheets on pages, 312, 317, 322, 325 footers and, 304 headers and, 304 Help topics, xxxvii multiple copies, 318 number of pages required, viewing, 312 page breaks, 312. See also page breaks page order, 314 parts of worksheets, 322 positioning print area, 322 print area, defining, 322

printer, choosing, 318 print titles, 323 repeating rows or columns in, 323, 324 scaling worksheets for specified pages, 322, 325 selecting noncontiguous cells for, 322 selecting worksheet elements for, 320 selecting worksheet pages for, 322 selecting worksheets for, 320, 321 worksheets, 318, 321 all worksheets in workbook, 320 private data, removing from workbooks, 385 Process graphic (SmartArt), 287, 288 program window, Excel 2010 customizing, 15 maximizing space, 23 resizing, xxvi Project Gemini (PowerPivot), xxii projecting values. See trendlines Properties dialog box, 3, 5 properties, file. See workbook properties Protect Sheet button, 380, 384 Protect Sheet dialog box, 380, 384 selecting elements to protect, 381 setting passwords in, 381, 384 protecting formulas from unauthorized access, 381.383 protecting locked cells from unauthorized access, 381, 383 protecting ranges from unauthorized access, 381, 384 protecting workbooks from unauthorized access, 379, 382, 385 protecting worksheets from unauthorized access, 380, 384 Publish As PDF Or XPS dialog box, 372 Publish As Web Page dialog box, 389, 391 publishing entire workbooks to the Web, 389 publishing parts of workbooks to the Web, 389, 391 publishing workbooks to the Web, 389, 391 purchasing digital signatures, 386, 387 Pyramid graphic (SmartArt), 287

# Quick Access Toolbar

adding buttons to, 18, 25 adding macro buttons to, 340, 342 adding multiple macro button to, 341 adding View Macros button to, 339, 342 changing buttons on, 341 changing button positions, 19 customizing, 18, 339, 342 defined, 395 displaying Macros dialog box from, 339

#### Quick Access Toolbar (continued)

exporting customizations, 19 location, 18 Redo button, 44 removing buttons, 19 resetting, 19 running macros from, 340, 342, 343 Undo button, 44 quotes (quotation marks), in text strings, 104, 106

# R

RAND function, 128, 134 RANDBETWEEN function, 128 random characters, passwords and, 380 random rows, selecting, 128 random values, generating, 128 range\_lookup argument, in VLOOKUP function, 161 ranges changing definition of, 58 comments, 56 converting Excel tables to, 369 copying, 35 creating E6

creating, 56, 58 creating series of, 57 data consolidation and, 182 defined, 34, 56, 393, 394, 395 deleting, 58 displaying, 57 editing, 58, 59 entering in formulas, 69 filtering, 58 formatting. See formatting in formulas, 56 labels as range names, 57 managing, 58 Name Manager dialog box, 59 names, in formulas, 62 New Name dialog box, 56, 60 printing, 322 protecting from unauthorized access, 381, 384 selecting, 34 selecting for sparklines, 277, 279 setting availability of, 56 setting passwords for, 382 VLOOKUP function and, 161 read-only workbooks, creating, 372, 385 recalculation time displaying, 61

updating, 61 reconciling changes in shared workbooks, 369 record of changes, keeping. *See* change tracking, histories Record Macro dialog box, 336, 337 recording Auto\_Open macro, 345 recording macros, 336, 337 stopping, 337 redoing changes, 44 #REF! error code, 75 in link references, 177, 178 references 3-D, 176 absolute. See absolute references cells in, 176 to cells in the same workbook, 177 to cells in the same worksheet, 177 defined, 393 dollar sign (\$) in, 176 errors, 75 to Excel tables, 177 exclamation point (!) in, 176 hyperlink, changing, 360 in linking, 176, 178 relative. See relative references single quotes in, 176 in Solver problems, 203 square brackets [] in, 176 types of, changing, 68, 69 types of, summarized, 68 to Web. See hyperlinks workbooks in, 176 worksheets in, 176 **Refresh All button, 18** Refresh button (PivotChart), 281, 285 refreshing data in PivotTables, 219 refreshing, defined, 395 refreshing PivotCharts, 281 refreshing Web pages, 389 rejecting changes, 376 related data grouping, 56 linking, 175 Relationship graphic (SmartArt), 287 relative references, 66, 81 changing to absolute references, 68, 69 defined, 65, 395 usefulness of, 66 Remove All button (Document Inspector), 385 **Remove Arrows button, 78** removing all changes, 376 removing background of images, 114, 116 removing changes, 376 removing filters, 124, 126, 127, 232, 236 removing passwords from workbooks, 380 removing scenarios, 191, 193 renaming Excel tables, 50, 52 renaming worksheets, 7, 9 reordering data. See sorting repeating background images, 115, 117 repeating values with the fill handle, 31, 33 Replace All, 39

replacing data, 38, 42 **Report Filter area** in earlier versions of Excel (Page Field area), 226 filter arrows in, 226 in PivotTables, 225, 233 reports, Word 2010, linking to workbooks, 349 Research task pane, 44 Bing search engine, 44 Encarta dictionary, 44 Thesaurus, 44, 47 translation tools, 45, 47 research tools, 44. See also Research task pane resetting all page breaks, 313 resize handles chart, 263 chart element, 268 Excel table, 50 shape, 294 resizing chart elements, 268 resizing charts, 263 resizing headers and footers, 311 resizing images, 114, 117 resizing program window, xxvi resizing ribbon, xxvi resizing shapes, 294 resizing sparklines, 279, 280 resizing worksheets, 312, 322 resolution. See screen resolution restoring data, 44 with change tracking, 376 after scenario application, 195 restoring functionality to finalized workbooks, 385 reviewing changes, 376, 378 all changes, 376 since a specific date, 376 turning off workbook sharing, importance of, 376 revising formulas, 60 ribbon button appearance, xxvi commands on, xxv customizing, xi decreasing width of, xxvi defined, 395 dynamic nature of, xxv Excel 2010, modifying, xi exporting customizations, 22 groups, displaying all commands in, xxvi hidden groups, displaying, xxvi hiding and displaying, 23 introduced, ix Main Tabs, 20 modifying in Excel 2010, xi overview of, xxv resetting, 19 restoring, 23

running macros from, 339 tabs. See ribbon tabs tabs and groups, renaming, 22 Tool Tabs, 20 width, changing, xxvi ribbon tabs adding groups to, 21 changing groups on, 21 changing order of, 20, 26 creating custom, 21, 26 hiding, 20 removing groups from, 21 rotating shapes, 294 Row Labels area, Row Labels header. See PivotTables rows, Excel table adding and removing, 50 creating, 49 references to, 177 rows, worksheet changing height, 11 changing multiple, 11 copying, 35 defined, 395 deleting, 12 filtering. See filters formatting, 86 headers. See headers, column and row headers, defined, 35 hidden, and SUM and AVERAGE functions, 129 hidden, finding and removing with Document Inspector, 385 hidden, ignoring in AGGREGATE function, 132 hidden, restoring with Show Detail button, 155 hiding, 12 hiding with Hide Detail button, 155, 158 hiding labels, 23 hiding and showing with level buttons, 156, 159 inserting, 11, 13 labels. See labels, row and column labels as range names, 57 random, selecting, 128 repeating in printouts, 323 selecting, 35 showing with Show Detail button, 155, 158 sorting. See sorting unhiding, 12 rules conditional formatting. See conditional formatting filter, defining, 124 validation. See validation rules running macros, 334, 336 running macros from shapes (custom buttons), 341.344 running macros when workbooks open, 344

# S

#### sample data, creating with RANDBETWEEN, 128 Save As command, 3, 5 Save As dialog box, 5

Excel 97-2003 file format (.xlt) in, 169 macro-enabled Excel 2010 template file format (.xltm) in, 169 PDF format in, 372 saving workbooks as Web pages in, 388, 389 template file format (.xltx) in, 169 XPS format in, 372 Save button, 6 Save Chart Template dialog box, 272 Save Current Theme dialog box, 96, 100

Save & Send page (Backstage view). See Backstage view (Save & Send page) Save Template button (charts), 269 Save Workspace dialog box, 184, 185 saving conditional formatting rules, 107 saving formatting. See templates, workbook

saving workbooks, 3, 5, 6 for electronic distribution, 372 recommended frequency, 3 Save As command, 3 specifying file formats, 3 as Web pages. *See* Web pages Scaling button (Backstage view Print page), 312, 317

scaling worksheets, 322

Scenario Manager dialog box, 190, 192 applying multiple scenarios with, 194, 195 scenarios alternative values in, 190 creating, 190, 192 creating from Solver results, 203 defined, 395 displaying, 191, 193 formulas and, 191 identifying cells for, 191, 192 introduced, 190 maximum number of cells in, 195 multiple, applying, 194, 195 multiple, and values in same cell, 194 multiple, viewing in single worksheet. See scenario summaries naming, 191, 192 of original worksheet, importance of, 191 removing, 191, 193 saving and closing with, 191 Scenario Manager, 190, 192 scenario summaries, 194, 197 "undo," creating, 195

what-if analysis and, 190

#### scenario summaries

cells, displaying, 194 creating, 194, 197 importance of, 191 introduced, 194 type, choosing, 194 Scenario Summary dialog box, 194, 197 Scenario Values dialog box, 191, 192 screen magnification, changing, xxvii screen resolution, xxvii ScreenTips, xxxvii Script button (equations), 299 Search box, filtering and, 123, 126 search filters, 123 character strings in, 228 creating, 227, 235 defined, 395 introduced, xvii, 227 in PivotTables, 227, 235 searching, filtering and, 123 searching Help, xxxix-xl searching worksheets, 38, 40 for formatting, 39 lookup functions, 161 refining searches, 38 unique values and, 160 security anti-virus software, and macros, 330 encrypting workbooks. See passwords Excel 2010 levels, changing, 331 hiding formulas, 381 importance of verifying workbook source, 331, 386 macro, default level, 332 macro, in earlier versions of Excel, 330 macro, in Excel 2010, 330 macro settings, changing, 330 macro warning on Message Bar, 331, 332 macros and, 330 and opening macro-enabled workbooks, 331 passwords. See passwords read-only copies, creating, 372 saving workbooks for electronic distribution, 372 Windows Defender, 330 workbook authentication (digital signatures), 386 Security Warning Message Bar (macros), 331, 332 Select All button, 12 Select Certificate dialog box, 386 Select Changes To Accept Or Reject dialog box, 376, 378 Select Data button (charts), 262, 265 Select Data Source dialog box (charts), 262, 265 selecting cells, 34

selecting cells with macros, 333 selecting ranges, 34 selecting shapes, 295 selecting worksheet columns, 35 selecting worksheet rows, 35 selections, creating ranges from, 57 selfcert.exe Office 2010 digital certificate accessory, 386 Send Backward button (shapes), 296, 299 sequences. See data series series. See data series Set Title dialog box (Web pages), 389 setting margins, 310 setting page breaks, 313, 317 setting passwords for ranges, 382 setting passwords for workbooks, 379 setting passwords for worksheets, 381, 384 setting a watch, 77, 78 setting workbook properties, 3, 5 shading, adding to cells. See fill color shadows, SmartArt graphic, changing, 290 Shape Effects button, 294 Shape Fill button, 294 Shape Outline button, 294 shapes adding equations to, 296, 299 adding to SmartArt graphics, 289, 292 adding text to, 295, 298 adding to worksheets, 294, 297 aligning, 295, 298 arranging (alignment), 295, 298 arranging (distribution), 295 arranging (order), 296, 299 creating, 294 creating proportionally, 294 distributing, 295 drawing, 294, 297 effects, changing, 294 fill, changing, 294 formatting, 294 as headers, 295 height, changing, 294 height, specifying, 294 as labels, 295 live previews of, 294 macros, assigning to. See shapes (custom buttons) moving, 295 moving forward and backward, 296 order of, changing, 296, 299 outline, changing, 294 resize handles, 294 resizing, 294 resizing proportionally, 294 rotating, 294 selecting, 295

in SmartArt graphics, moving, 289 text in, aligning, 298 text in, editing, 295 text in, formatting, 295, 300 width, changing, 294 width, specifying, 294 Shapes button, 294, 297 shapes (custom buttons) assigning macros to, 341, 343 running macros from, 341, 344 Shapes gallery, 294, 297 Share Workbook button, 368, 370 Share Workbook dialog box, 368, 370 sharing workbooks change histories, default setting for, 369 change histories, keeping, 369, 376, 378 change histories, and retention policies, 369 change histories, recommended settings, 369 comments. See comments defined, 395 digital signatures and. See digital signatures via e-mail messages, 370, 371 and Excel tables, incompatibility, 369 with Excel Web App, xxiii hiding formulas, 381, 383 from Highlight Changes dialog box, 375 over intranets, 388 introduced, 367 merging, 371 over networks, 370, 388 options, setting, 368 via Outlook 2010 messages, 370 protecting locked cells, 381, 383 protecting ranges, 381, 384 protecting shared workbooks. See passwords protecting worksheets, 380, 384 reconciling changes, 369 removing private information with Document Inspector, 385 risks of, 385 saving for secure electronic distribution, 372 tracking comment creators, 373 turning off, for reviewing changes, 376 turning on workbook sharing, 368, 370 as Web pages, limitations of, 368 on the Web. See Web pages Sheet Background dialog box, 115, 117 sheet tabs defined, 395 in workbooks saved as Web pages, 388 Shift key changing chart size proportionally with, 263 changing shape size proportionally with, 294 creating shapes proportionally with, 294, 297 selecting Slicer data with, 231

shortcuts. See keyboard shortcuts Show All Comments button, 374 Show Detail button in subtotal levels, 158 in subtotal outline, 155 Show Detail button (PivotTables), 226, 234 Show/Hide Comment button, 373, 374 Show Margins button (Backstage view Print page), 310 Show Table of Contents button, xxxix Sign dialog box (digital signatures), 386, 387 Signature Confirmation dialog box, 387 signatures, digital. See digital signatures signing workbooks (digital signatures), 386 single quotes, in references, 176 Slicer Tools Options contextual tab, 232 Slicers, 228 colored values in, 230 creating, 229, 235 defined, 395 filters and, 230 formatting, changing, 232 hiding, 232 introduced, xvi, 228 light gray or white values in, 230 removing filters with, 232, 236 resizing, 232 selecting values in, 230 Shift and Ctrl keys and, 231, 236 SmartArt, introduced, 286 SmartArt button, 286, 290 SmartArt graphics adding shapes to, 288, 289, 292 adding text to, 288, 289, 291 adding to worksheets, 288 changing appearance of, 288 changing order of elements, 288, 289, 291 choosing, 287 color, changing, 293 Create Graphic group, 288 creating, 286 Cycle type, 287 displaying all, 287 formatting, 290 Hierarchy type, 287, 290 layout, changing, 292 List type, 287 Matrix type, 287 moving shapes in, 289, 291 from Office.com, 287 Picture type, 287 Process type, 287, 288 Pyramid type, 287 Relationship type, 287

text in, formatting, 290 Text Pane, 289 types, summarized, 287 SmartArt Tools Design contextual tab, 288, 289, 292 SmartArt Tools Format contextual tab, 288, 290 software, security, 330 Solver

Add Constraint dialog box, 202, 204 business planning and, 201 cell references in, 203 compared to Goal Seek, 201 comparison operations in, 203, 205 constraints, 203, 204 constraints, changing, 203 constraints, setting, 202 defined, 395 finding target values with, 201 installing, 201 objectives, setting, 202, 203 preparing to use, 201 results, creating a scenario from, 203 results, saving, 203 results, viewing, 203, 206 setting up problems with, 202, 203 Solver Results dialog box, 203, 206 variables, setting, 202, 204 Solver button, 201, 203 Solver Parameters dialog box, 202, 203 Solver Results dialog box, 203, 206 Sort dialog box, 146, 148 custom lists in, 148 My Data Has Headers check box, 146 Sort & Filter button, 146, 148 Sort & Filter list date options, 145 numeric options, 145 Sort Largest to Smallest option, 144 Sort Smallest to Largest option, 145 text options, 145, 148 sort levels adding, 146, 148 changing order of, 147, 150 changing orientation of, 147 copying, 147 deleting, 147, 151 making case sensitive, 147 maximum number of, 146 sort order, 146 changing, 147 Sort Options dialog box, 147 sorting adding levels, 146, 148 criteria. 146 custom lists, creating, 147, 150 custom sort, creating, 146, 148

days of the week, 147 default behavior, 147 defined, 144, 395 by fill color, 146, 152 by font color, 146 headers and, 146 by icon, 146 largest to smallest, 144 levels. See sort levels months, 147 by multiple columns, 146, 148 overview, 143 smallest to largest, 145 Sort & Filter list, 144, 148 special lists, 147 by value, 146 source cells. See linking sparklines best use of, 279 changing appearance of, 279, 280 changing data in, 279 clearing, 279, 280 column type, xv, 277 column type, creating, 278, 279 defined, xv, 259, 276, 395 deleting, 279, 280 destination cell, selecting, 277, 279 formatting, 279 grouping and ungrouping, 279 increasing detail in, 280 line type, xv, 277, 279 purpose of, 276 and regular charts, compared, 279 resizing, 279, 280 selecting ranges for, 277, 279 win/loss type, xv, 277, 278 Sparkline Tools Design contextual tab, 279, 280 Special formats (number), 102 spelling checker, 43, 46 Spelling dialog box, 46 spreadsheet programs cells in, 251 exporting data to text files, 250 spreadsheets. See worksheets square brackets [] in formulas, 63, 73 in references, 176 starting Excel 2010, 1, 3 statistics generating, with Analysis ToolPak, 207, 208 summary, generating with Analysis ToolPak, 209 status bar, AutoCalculate on, 129 strings. See text strings Style dialog box, 90, 91

styles adding to Cell Styles gallery, 91 applying, 90 Cell Styles gallery, 90 chart. See charts creating, 90, 91 deleting, 91 Excel table. See table styles live preview of, 90 overview, 90 PivotTable, 244, 247 subscript, adding to equations, 299 Subtotal dialog box, 153, 157 default options, 157 removing subtotals, 157 SUBTOTAL function AVERAGE operation, 130 and column headers, 130 compared to AGGREGATE, 131 COUNTA operation, 130 COUNT operation, 130 and filters, 131 function\_num argument, defined, 129 ignoring in AGGREGATE function, 132 introduced, 129 limitations of, 131 MAX operation, 130 MIN operation, 130 operations, summarized, 130 operations that exclude manually hidden values, 130 operations that include manually hidden values, 130 PRODUCT operation, 130 STDEV.P operation, 130 STDEV.S operation, 130 SUM operation, 130 syntax, 129 VAR.P operation, 130 VAR.S operation, 130 subtotal level buttons, in outlines, 156, 159 subtotal levels, 154 adding, 156, 158 Hide Detail button, 155, 158 hiding rows in, 155, 158 level buttons, 156, 159 numbered, summarized, 156 removing, 157 Show Detail button, 155, 158 showing rows in, 155, 158 subtotals adding to worksheets, 154, 158 calculating, 153 columns and, 153 conditional formatting, in PivotTables, 243 defined, 395 outlines. See subtotal levels

subtotals (continued) in PivotTables, 237 in PivotTables, and conditional formatting, 243 in PivotTables, hiding, 239 removing all from worksheet, 157 Subtotals button (PivotTables), 237, 239 SUM function, 61, 69 and filters, 129 and hidden rows, 129 in PivotTables, 237 limitations of, 129 SUMIF function, 71 SUMIFS function, 71, 73, 74 summaries, scenario. See scenario summaries summarizing data. See also data consolidation; formulas; functions; subtotals with AutoCalculate, 129 in Excel tables, 50, 51 with sparklines. See sparklines summary formulas, and conditional formatting, 110 summary functions, PivotTable, changing, 237 summary statistics, generating with Analysis ToolPak, 209 switching between workbooks, 1 Switch Windows button, 10, 17, 25 switching themes, effect of, 95 symbols adding to equations, 297, 300 Quick Access Toolbar button, changing, 341, 343 synonyms, finding. See Thesaurus

### tab bar

introduced, 7 selecting worksheets for printing with, 320, 321 Tab character, as delimiter, 251, 254 Tab key, moving through page headers and footers with, 307 table of contents, in Help window, displaying, xxxix table styles applying, 97 clearing, 97 creating, 96, 97 default, changing, 97 tables, Excel. See Excel tables target cells. See linking target values finding with Goal Seek, 198, 199 finding, from multiple input values, 201 finding with Solver, 201 Goal Seek approximation to, 199 identifying in Goal Seek dialog box, 199, 200

### tasks, automating. *See* macros templates, chart

applying, 269 applying to existing chart, 269, 273 in Create Charts dialog box, 269 creating, 269, 272 displaying, 269

#### templates, workbook

adding worksheets to, 168 benefit of, 167 blank, 169 changing, 169 creating, 169, 171 creating workbooks from, 169, 172 defined, 167, 395 Excel 97-2003 file format (.xlt), 169 file format (.xltx), 169, 171 file format, macro-enabled (.xltm), 330 labels in, 168 location, 169 macro-enabled Excel 2010 file format (.xltm), 169 More Templates folder, 170 from Office.com, 169 preconfigured, 170 preparing workbooks for, 168 recently used, 169, 173 removing worksheets from, 168 samples, 169, 172 saving, 169, 174

#### templates, worksheet

creating, 170, 174 inserting, 170, 174 previews of, 171

#### text

adding to numbers, 103, 106 adding to shapes, 295, 298 adding to SmartArt graphics, 289, 291 hyperlink, effect of deleting hyperlink on, 361 hyperlink, specifying, 361 Quick Access Toolbar button, changing, 341 in shapes, aligning, 298 in shapes, editing, 295 in shapes, formatting, 295, 300 in SmartArt graphics, formatting, 290 Sort & Filter list options for, 145 sorting, 145, 148 not specifying for hyperlinks, effect of, 361 typing into comments, 373, 374 text box properties, SmartArt graphic, changing, 290 text files exporting spreadsheet data to, 250 as sources for PivotTables, 250

Text Import wizard, 252, 254

text size. See font size

text strings, quotation marks in, 104, 106 themes active, and available colors, 95 active, and chart appearance, 261, 267 applying, 94 changing, 96, 100 changing, effect of, 96 changing, effect on charts, 267 and Chart Styles options, 267 colors in palette, 95 creating, 96 default, 94 defined, 94, 395 Office theme, 94 in other Office programs, 96 switching, effect of, 95 Themes button, 96, 101 Thesaurus, 44, 47 time adding to page headers and footers, 306 formatting cells for, 93 progression, and trendlines, 259 time of recalculation, using NOW function to display, 61 tools formatting. See formatting SmartArt, 288 statistical analysis. See Analysis ToolPak tools, data entry AutoComplete, 31 AutoFill, 30 AutoFill Options button, 32, 34 FillSeries, 30 overview, 29 Pick From Drop-Down List, 31, 33 tools, research, 44. See also Research task pane Top 10 AutoFilter dialog box, 123, 126 Top 10 filter, 123 Total row, Excel table, 50 totals, viewing with AutoCalculate, 129, 133 Totals row, hidden, and linking errors, 177 **Trace Precedents button, 78** tracer arrows, 75, 78, 80 defined, 395 hiding, 76, 79, 80 tracing dependents, to identify errors, 76 tracing precedents, 78 to identify errors, 75 Track Changes button, 375, 377 accepting or rejecting changes from, 376, 378 saving change history from, 376, 378 tracking changes. See change tracking translating words, 45, 47 translations, Excel, limitations of, 45 transposing data, in paste operations, 37

Trendline button, 274, 276 Linear Forecast Trendline option, 275 trendlines creating, 274, 276 data distribution, choosing, 274, 276 defined, 395 formatting, 275 introduced, 259 length of projection, 275, 276 trends introduced, 274 value of charts for communicating, 259 troubleshooting formulas, 60 Trust Center, 331 Trust Center dialog box, 331

# U

Undo button, 44 and accepted or rejected changes, not usable, 376 removing filters with, 127 "undo" scenarios, creating, 194 undoing changes, 44 Unhide dialog box, 8, 10 unhiding columns, 12 unhiding rows, 12 unique values customer IDs, 160 displaying, 132, 133 and headers, 133, 134 and lookup functions, 160 primary key column, 160 updating PivotTables, 219 updating Web pages, 389 user input, validating. See validation rules user interface, Excel 2010, customizing, 15 usernames, in comments, 372, 373

### V

validation circles displaying, 136, 140 hiding, 137, 140 validation rules creating, 135 creating entry messages with, 137, 138 creating error messages with, 137, 138 defined, 395 and existing data, 136 introduced, 135 requiring numeric values, 136 setting for multiple cells, 136 specifying minimum and maximum, 138

validation rules (continued) specifying whole numbers, 138 turning off, 137 validation circles, 136, 140 violations, displaying, 136, 140 **#VALUE!** error code, 75 Value Field Settings dialog box, 237, 240 values. See also numbers adding together, 60 alternative, defining, 191 alternative, displaying, 191, 193 alternative, in scenarios, 190 average, viewing with AutoCalculate, 129, 133 comparing, with color scales, 109, 110 comparing, with data bars, 108, 111 comparing, with icon sets, 109, 111 count, viewing with AutoCalculate, 129, 133 decimals, displayed as percentages, 198 filtering, in PivotTables, 222, 232 filtering for highest or lowest, 123, 126 ignoring in calculations, 131 linking. See linking maximum and minimum, 55, 61 monitoring, 77, 78 multiple input, and Solver, 201 and multiple scenario applications, 194 overwriting with Goal Seek, 199 percentages, 198 PivotTable, and use in formulas, 238, 241 in PivotTables, filtering, 222, 232 preserving in "undo" scenarios, 195 projecting. See trendlines replacing, 38 searching for, 38 searching in, 40 in Slicers, selecting, 230 sorting. See sorting sorting by, 146 subtotaling, 153 sum of, 60 target. See target values testing. See conditional formatting total, viewing with AutoCalculate, 129, 133 unique. See unique values variable, identifying in Goal Seek dialog box, 199, 200 Values area (PivotTable). See PivotTables variables, Solver, setting, 202, 204 VBA (Visual Basic for Applications). See Visual Basic for Applications (VBA) programming language

verifying workbook author identity. *See* digital signatures viewing macro code, 332, 334 viewing macros, 332, 334 viewing workbook properties, 3 View Macros button, adding to Quick Access Toolbar, 339, 342 View tab, zooming, 16 views, Page Layout. See Page Layout view viruses avoiding with digital signatures, 386 macros and, 330, 332 visible cells, summarizing, 129, 131 Visual Basic Editor debugger warning dialog box in, 336 editing macros in, 337, 338 getting help with, 337 saving changes in, 339 stepping through macros with, 333 viewing macro code in, 332, 334 Visual Basic for Applications (VBA) programming language macros and, 330, 333 viruses and, 330 VLOOKUP function, 161 approximate matches, finding, 161, 163 arguments, summarized, 161 cell formats and, 163 display of results from, 161 exact matches, finding, 161, 163 Excel tables and, 161 lookup value, 161 range lookup argument, limitations of, 161 range\_lookup argument settings, 161, 163

syntax, 161 volatile functions, defined, 128

ranges and, 161

## W

watch defined, 395 deleting, 77, 81 setting, 77, 78 Watch Window defined, 77 deleting a watch, 77, 81 setting a watch, 77, 78 watermarks, as background images, 115 Web pages AutoRepublish and, 389 creating hyperlinks to, 359 Excel Web App, xxiii formatting workbook labels for, 388 HTML code in, 388 HTML files, 388

hyperlinks to. *See* hyperlinks linking to Excel workbooks, overview, 349

linking to original workbooks, 388 locating for hyperlinks, 359 opening, 388 and PivotTables, loss of interactivity, 389 publishing, 389, 391 publishing entire workbooks as, 389 publishing parts of workbooks as, 389, 391 saving workbooks as, 388, 389. See also HTML files saving workbooks as, warning message, 390 tags, 388 title bar text, choosing, 389 updating from linked source files, 389, 391 workbooks as, limitations of, 368 workbooks saved as, sheet tabs in, 388 what-if analysis defined, 395 introduced, 190 What-If Analysis button, 192 Goal Seek in, 198, 199 width, column, changing, 11 width, shape, changing, 294 Windows Defender, and macros, 330 Windows icons as embedded file images, 356 as linked file images, 351 Windows Internet Explorer, opening workbooks saved as Web pages in, 388 Windows Mail, and creating mailto hyperlinks, 361 Windows Phone, accessing Excel data from, xxiii windows, workbook arranging multiple, 17, 24 cascading, 17, 25 Win/Loss button (sparklines), 278 win/loss sparklines color bars in, 279 creating, 278, 280 defined, 277 positive and negative numbers in, 277, 278 wizards, Text Import, 252, 254 Word 2010 linked documents, editing, 352 linking documents to Excel workbooks, 349 word choice, researching, 44 words adding to dictionary, 43, 46 sorting, default behavior, 147 workbook, default, 2 workbook properties defined, 395 deleting, 4 finding and removing with Document Inspector, 385 setting, 3-6 status, setting as Final, 385 viewing, 3

#### workbooks

adding worksheets to, 171 arranging multiple windows, 17, 24 authenticating. See digital signatures and broken file links, 350 changes, tracking. See change tracking comments in. See comments copying worksheets, 7, 9 creating, 2, 4 creating hyperlinks within, 359, 362 creating from templates, 169, 172 defined, 395 deleted, and linking, 177 displaying side by side, 17 displaying two simultaneously, 17 Document Properties panel, 3 editing, and digital signatures, 387 editing by multiple people. See sharing workbooks editing in Page Layout view, 304 embedding in other Office documents, 355, 356 embedding other Office documents in, 355 entire, publishing to the Web, 389 Excel display font, changing, 87, 89 filtering ranges, 58 finalized, restoring functionality, 385 finalizing, 385, 387 grouping. See workspaces hyperlinks in. See hyperlinks identity of author, verifying. See digital signatures limiting access to, 379 linked files in, appearance of, 351 linking to other Office documents, 349, 350 linking to the Web, 349 links, introduced, 168 macro-disabled, 330 macro-enabled, 330-331 macro security warning message, 331, 332 macros in. See macros macros on custom buttons (shapes) in, 341, 343 managing in Backstage view, ix margins. See margins, worksheet merging, 371 moving charts to, 264 names, in headers and footers, 305 opening, running macros when, 344 opening simultaneously. See workspaces Page Layout view. See Page Layout view previewing in Backstage view, 309, 312, 316 previews, navigating in, 312 printing all worksheets in, 320 properties. See workbook properties protecting formulas from unauthorized access, 381.383 protecting ranges from unauthorized access, 381, 384

#### workbooks (continued)

protecting from unauthorized access, 379, 382, 385 protecting worksheets from unauthorized access, 380, 384 publishing to the Web, 389, 391 read-only, creating, 372, 385 in references, 176 removing passwords from, 380 removing private information from, 385 renamed, and linking, 177 restoring formatting when opening, 344 saved with Goal Seek results in effect, 199 saved with scenario in effect, 191 saved as Web pages, opening, 388 saving, 3, 6 saving as PDF files, 372 saving as Web pages. See Web pages saving as XPS files, 372 saving frequency, 3 securing for electronic distribution, 372 Security Warning Message Bar in, 331, 332 sending as e-mail attachments, 370, 371 setting passwords for, 379 shapes, running macros from, 343 shared, and Excel table incompatibility, 369 shared, change history for, 369, 376, 378 sharing. See sharing workbooks signing (digital signatures), 386 source, importance of verifying, 331, 386 switching between, 1, 17, 24 templates. See templates, workbook themes. See themes tracking changes in. See change tracking viewing macros in, 332 viewing on Internet, 388 viewing on intranets, 388 views, Page Layout. See Page Layout view as Web pages, moving through, 388 worksheet, target, in data consolidation, 182 worksheets adding images to, 113, 116 adding shapes to, 294, 297 adding SmartArt graphics to, 288 adding subtotals to, 154, 158 adding to templates, 168 adding to workbook from Insert dialog box, 171 all in workbook, printing, 320 background images in. See backgrounds blank, inserting, 170 cells. See cells changing order of, 8, 9

changing order of, 8, 9 changing tab color, 8, 9 columns. *See* columns, worksheet comments in. *See* comments configuration, changing. *See* PivotTables

copying, 7, 9 creating, 7 creating from imported text files, 250 defined, 395 deleted, and linking, 177, 178 deleting, 8, 10 displaying, 7 dynamic. See PivotTables elements, selecting for printing, 320 entire, printing, 320 filtering. See filters fitting on printed pages, 312, 317, 322, 325 formatting. See formatting headers and footers on, 304 hidden, finding and removing with Document Inspector, 385 hidden, redisplaying, 8, 10 hiding, 8, 9 History, adding, 376, 378 macros in. See macros macros on custom buttons (shapes) in, 341, 343 margins. See margins, worksheet names, adding to page headers and footers, 306 Page Layout view. See Page Layout view previewing in Backstage view, 309, 312, 316 previews, navigating in, 312 printing, 318, 321 printing parts of, 322 protecting, 380, 384 purpose of, 7 reducing, to print columns on single page, 312 reducing, to print on single page, 312, 322 in references, 176 removing from templates, 168 renamed, and linking, 177 renaming, 7, 9 resizing, 312, 317, 322, 325 restoring after scenario application, 195 rows. See rows, worksheet saving as individual HTML files, 388 scaling to fit specified printout pages, 322, 325 scenario summary, creating, 194, 197 searching, 38 selecting for printing, 32-322 setting passwords for, 381, 384 sorting. See sorting subtotal levels, 154 summary, sparklines in, 277 tabs, changing color of, 8, 9 templates, creating, 170, 174 views, Page Layout. See Page Layout view workspaces defined, 167, 395

defining, 184, 185 file format (.xlw), 186

#### X .xlsm (macro-enabled Excel 2010 workbook) file format, 330 .xlsx (workbook) file format, 330 .xlt (Excel 97-2003 template) file format, 169 .xltm (macro-enabled Excel 2010 template) file format, 169, 330 .xltx (template) file format, 169, 330 .xltx (template) file format, 169, 330 .xlw (workspace) file format, 186 XML (Extensible Markup Language), defined, 395 XML Paper Specification (XPS) files, saving workbooks as, 372

XPS files. See XML Paper Specification (XPS) files

### Ζ

zeros in number formatting, 103 Zoom button, 16, 24 Zoom control, 16 Zoom dialog box, 16, 24 Zoom To Selection button, 16, 24 zooming, 23 overview, 16 specific zoom level, 16

### About the Author

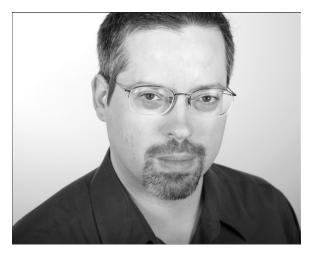

**Curtis Frye** is a writer, speaker, and performer living in Portland, Oregon. He is the sole or lead author of more than 20 books, including *Microsoft Excel 2010 Plain & Simple*, *Microsoft Access 2010 Plain & Simple*, and *Excel 2007 Pocket Guide*. In addition to his writing, Curt presents keynote addresses on Excel and motivational topics.